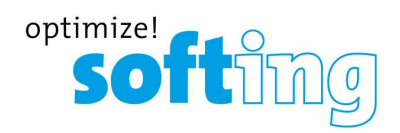

**Bedienungsanleitung**

# Communication Configuration Tool

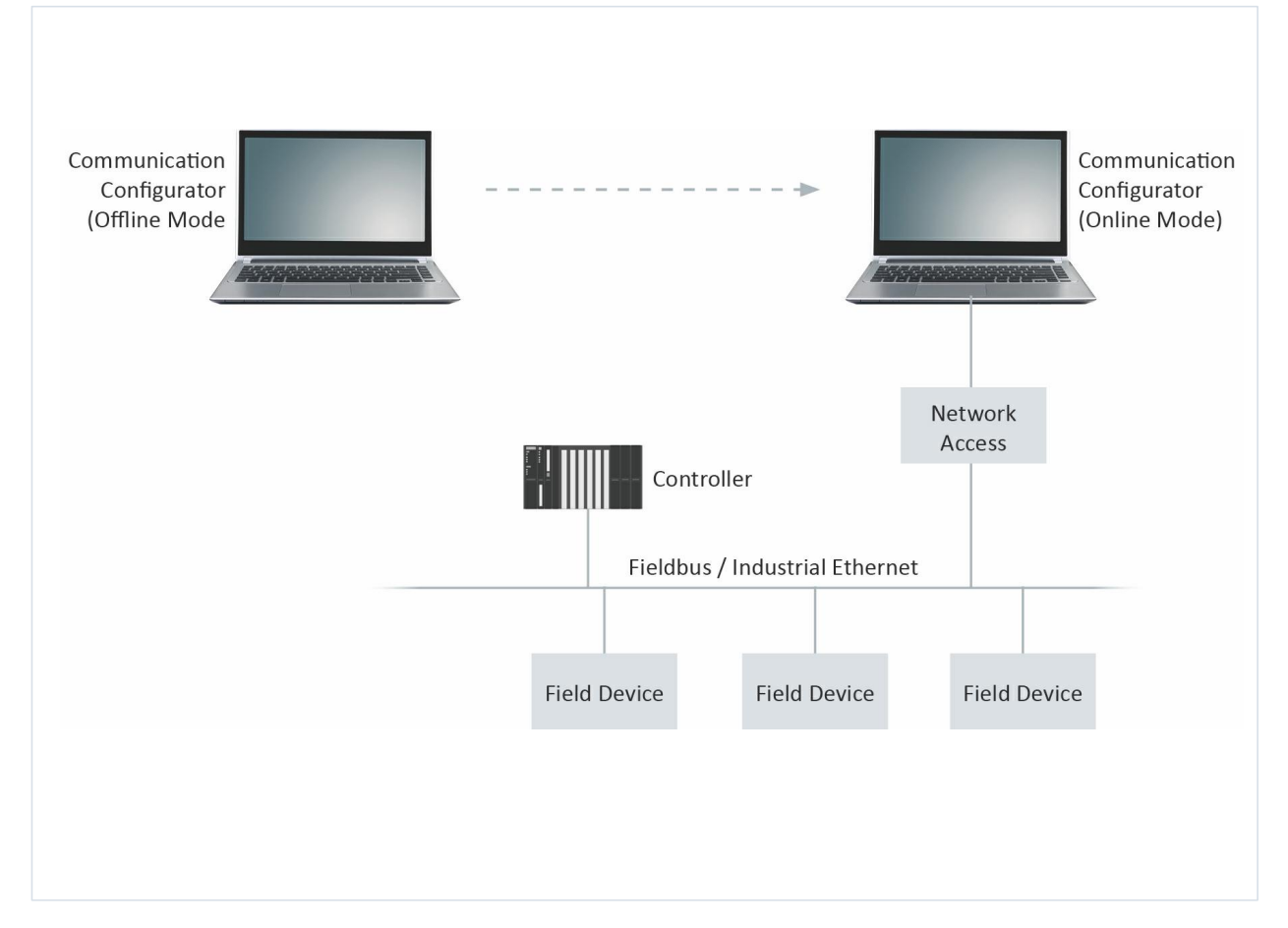

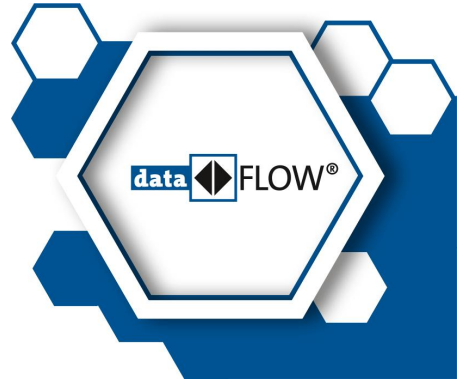

© Softing Industrial Automation GmbH Version: DE-022021-2.25

### **Haftungsausschluss**

Die in dieser Anleitung gemachten Angaben entsprechen dem Stand der Technik zum Zeitpunkt der Drucklegung und werden nach bestem Wissen weitergegeben. Garantieansprüche auf Grund der in dieser Anleitung gemachten Angaben, insbesondere eine Beschaffenheits- und Haltbarkeitsgarantie gemäß § 443 BGB, werden von uns nicht übernommen. Wir behalten uns vor, Verbesserungen, Ergänzungen und neue Erkenntnisse ohne Vorankündigung in diese Anleitung neu aufzunehmen. Die tatsächliche Ausführung von Produkten kann gegenüber den in der Anleitung gemachten Angaben abweichen, falls technische Änderungen infolge von Produktverbesserungen dies notwendig machen.

### **Markenzeichen**

FOUNDATION™ undHART® sind Marken der FieldComm Group aus Austin, Texas, USA.

### **OpenSource**

Um den internationalen Software-Lizenzbedingungen zu entsprechen, bieten wir die Quelldateien der in unseren Produkten verwendeten Open-Source-Software an. Nähere Hinweise finden Sie unter: http://opensource.softing.com/

Sollten Sie an unseren Quellcodemodifikationen und den verwendeten Quellen interessiert sind, wenden Sie sich bitte an: info@softing.com

#### **Softing Industrial Automation GmbH**

Richard-Reitzner-Allee 6 85540 Haar / Germany http://industrial.softing.com

 $+ 498945656-340$  $\Box$  + 49 89 4 56 56-488 info.idn@softing.com  $\overline{\phantom{0}}$ support.automation@softing.com

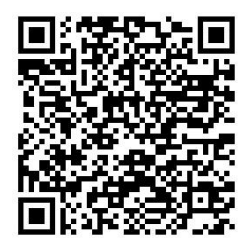

**Scannen Sie den QR-Code, um die neueste Dokumentation von der Produkt-Website unter Downloads herunterzuladen.**

## Inhaltsverzeichnis

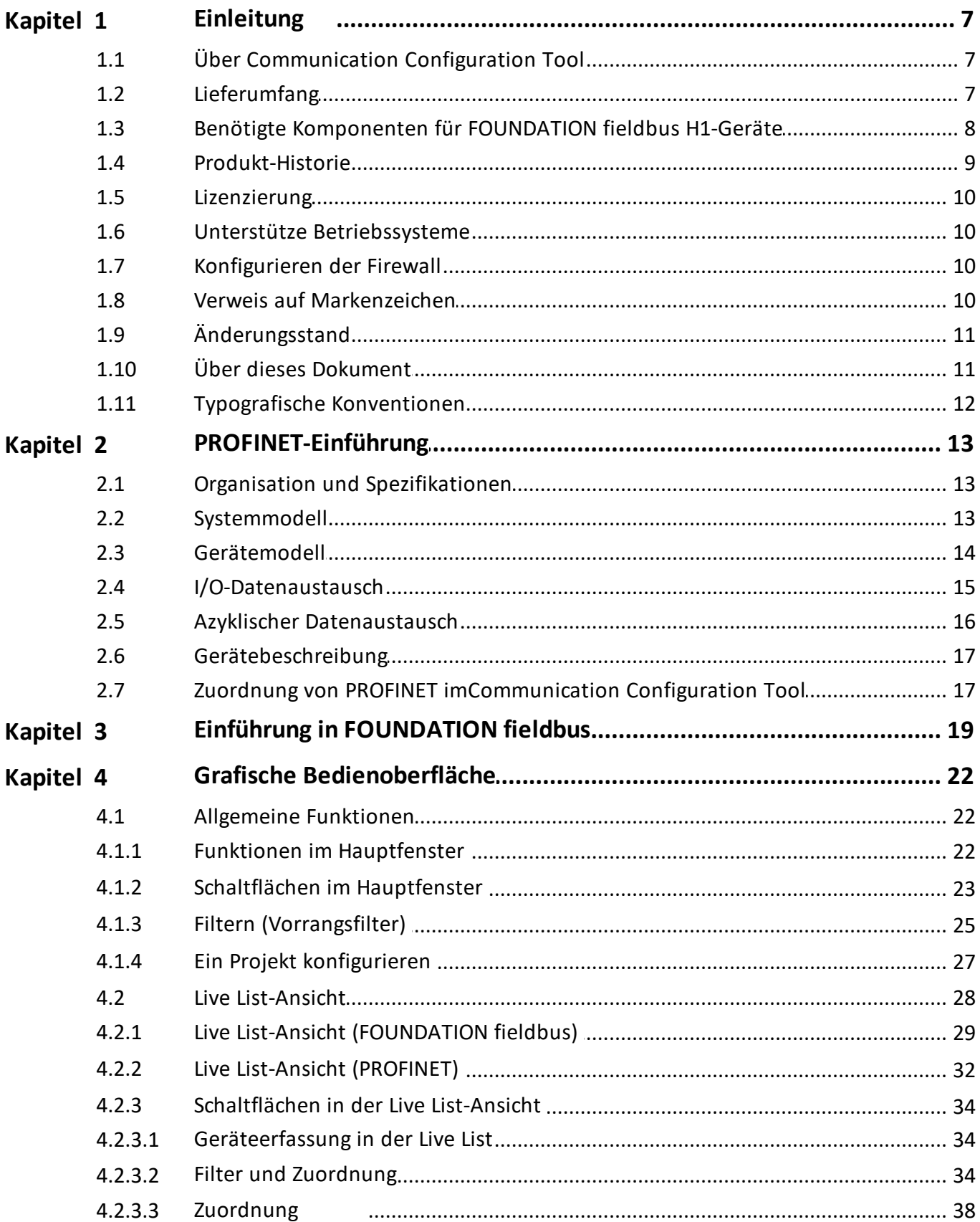

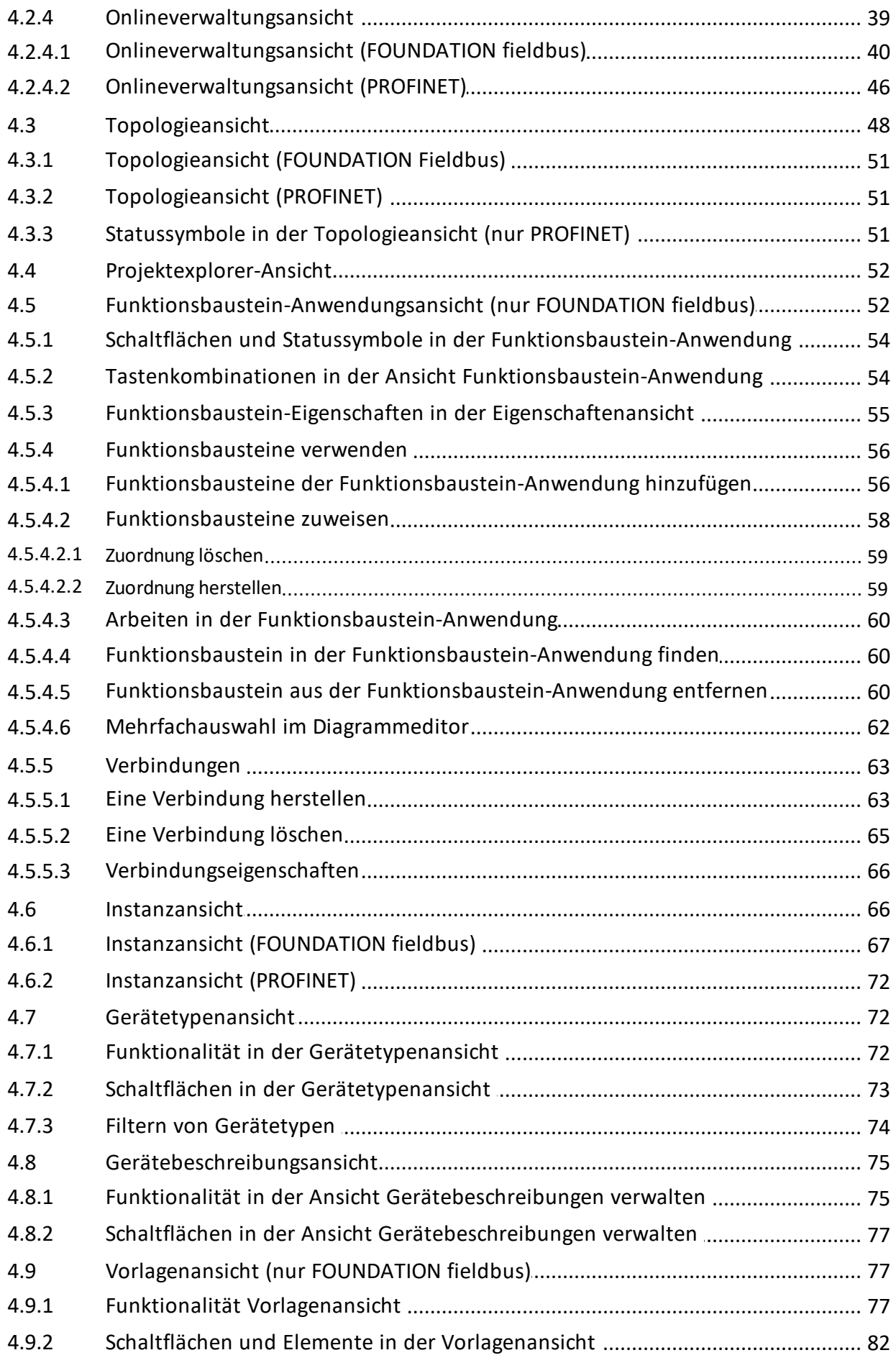

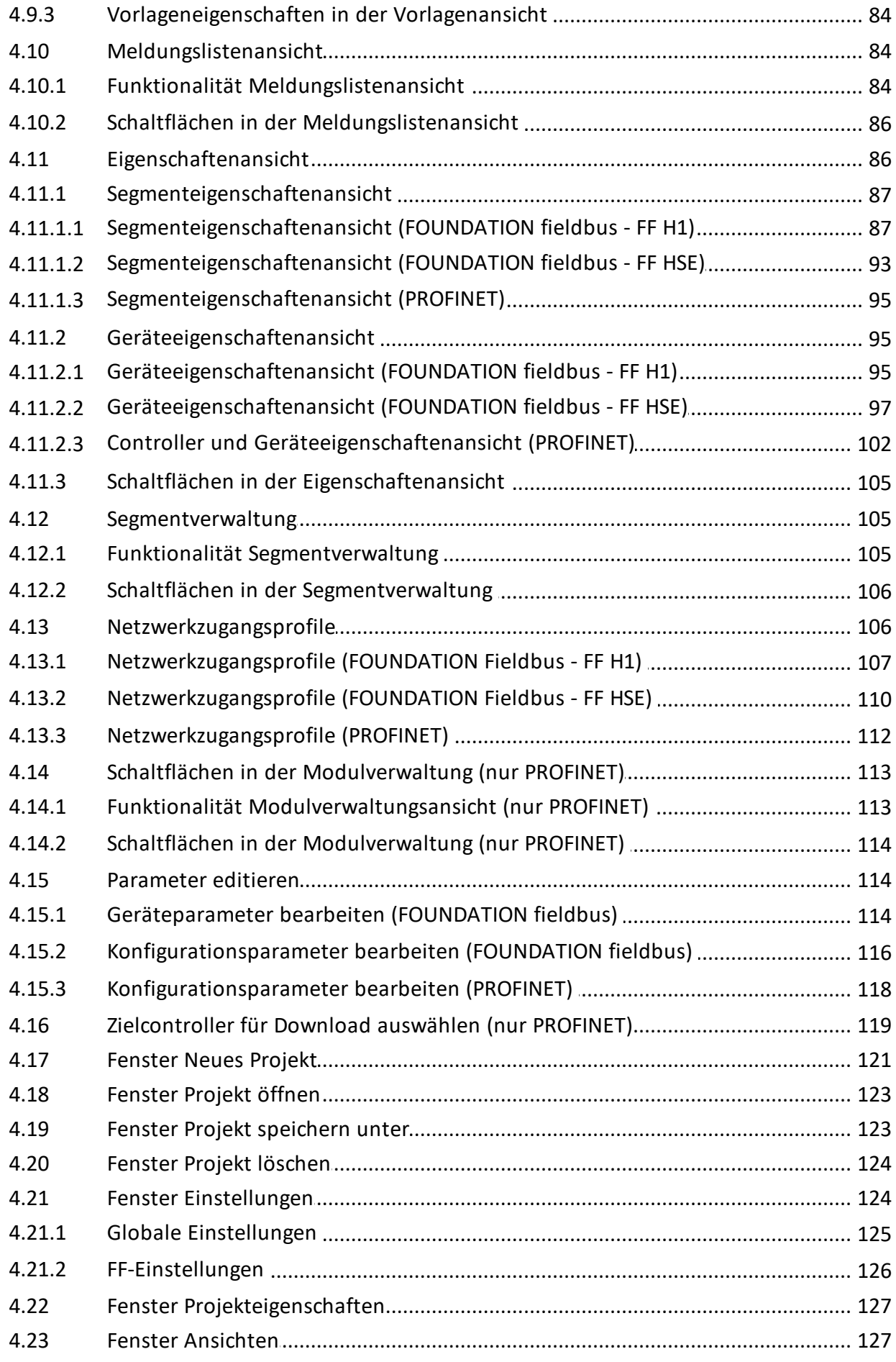

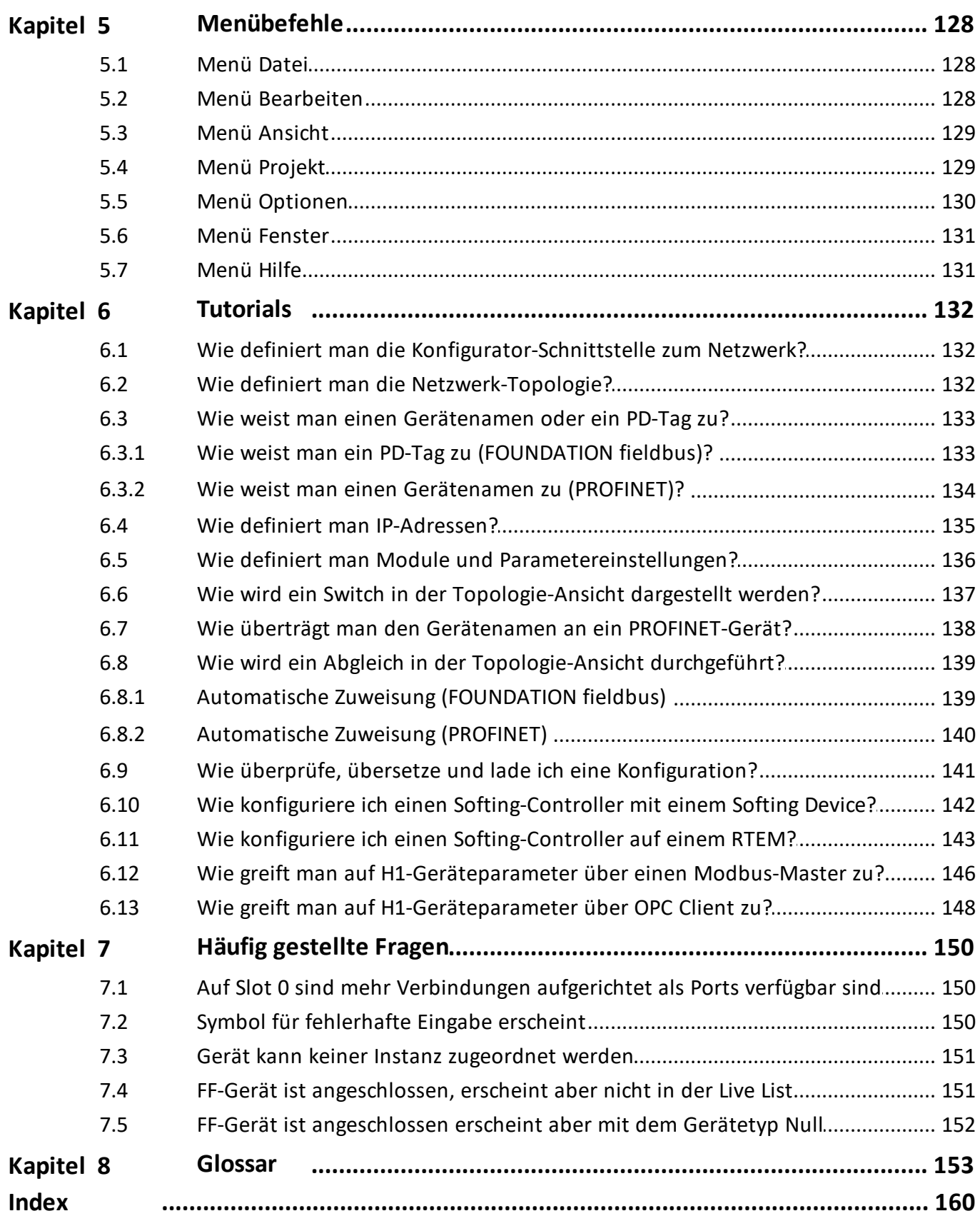

### <span id="page-6-0"></span>**1 Einleitung**

### <span id="page-6-1"></span>**1.1 Über Communication Configuration Tool**

Das Communication Configuration Tool ist eine universell einsetzbare Konfigurations-Software für Industrial Ethernet- und Feldbus-Netze. Sie ermöglicht die einfache Konfiguration und Inbetriebnahme von PROFINET- und FOUNDATION Fieldbus-Netzen und ist für den Einsatz mit Softing-Produkten wie dem Softing-PROFINET Controller-Stack oder dem FOUNDATION Fieldbus-Stack entwickelt.

Etliche Funktionalitäten sind busspezifisch implementiert. Hinweise dazu finden Sie entweder in der Überschrift, die auf das Bussystem verweist oder in busspezifischen Verknüpfungen, die Sie an dem jeweiligen Bussystem-Logo erkennen:

für FOUNDATION fieldbus und **FELLE** für PROFINET. €

### <span id="page-6-2"></span>**1.2 Lieferumfang**

Communication Configuration Tool umfasst die folgenden Komponenten:

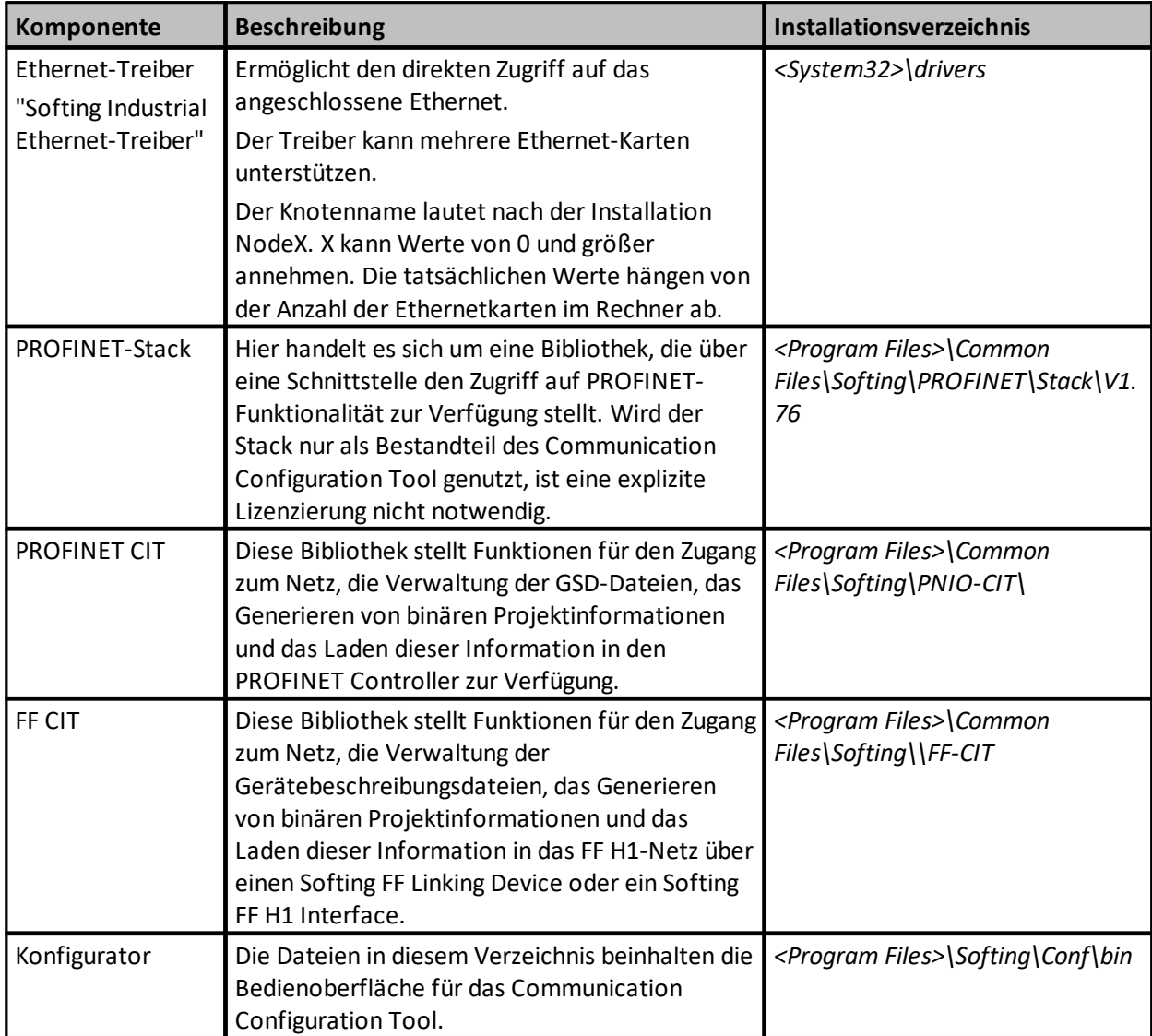

### <span id="page-7-0"></span>**1.3 Benötigte Komponenten für FOUNDATION fieldbus H1-Geräte**

Um FOUNDATION fieldbus H1-Geräte anschließen zu können benötigen Sie die folgenden Komponenten:

§ Softing FFusb-Interface. Dieses Gerät umfasst die Schnittstelle, die benötigten Treiber sowie ein USB-Kabel für den PC-Anschluss.

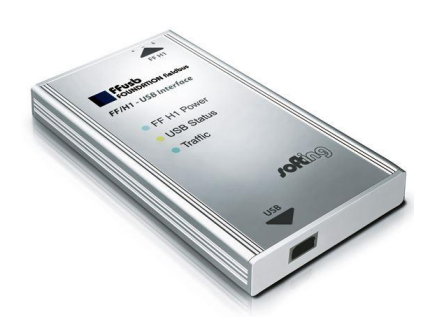

§ Softing mobiLink (Bestellnummer DBA-KM-020410) und Softing mobiLink Power (Bestellnummer DUA-KM-020440). Diese Geräte umfassen die Schnittstellen, benötigten Treiber sowie ein USB-Kabel für den PC-Anschluss.

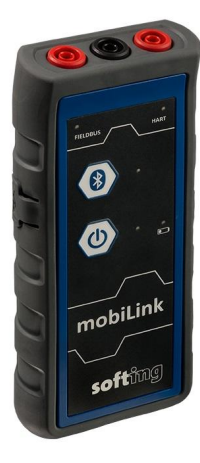

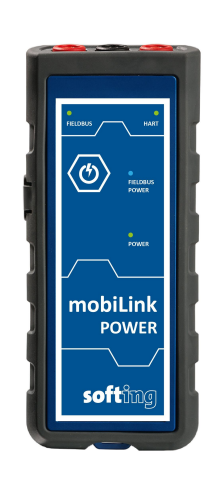

§ Power Hub. Wir empfehlen das Softing Fieldbus Labkit, Bestellnummer APL-KL-020601. Es enthält ein Relcom F11 Labkit, Kabel, Stecker und eine Stromversorgung:

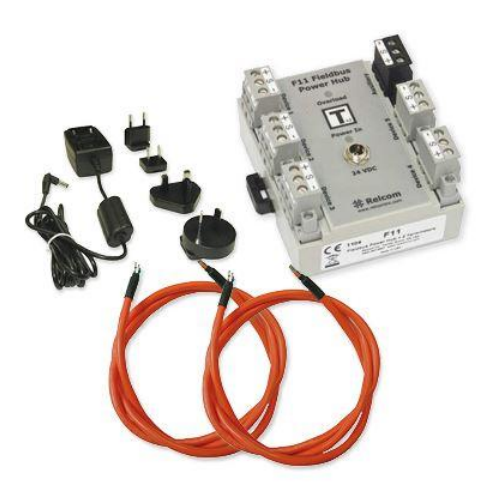

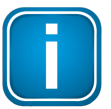

### **Hinweis**

Stellen Sie sicher, dass der zugehörige USB-Treiber für das FFusb korrekt von der Setup-CD installiert wurde.

### <span id="page-8-0"></span>**1.4 Produkt-Historie**

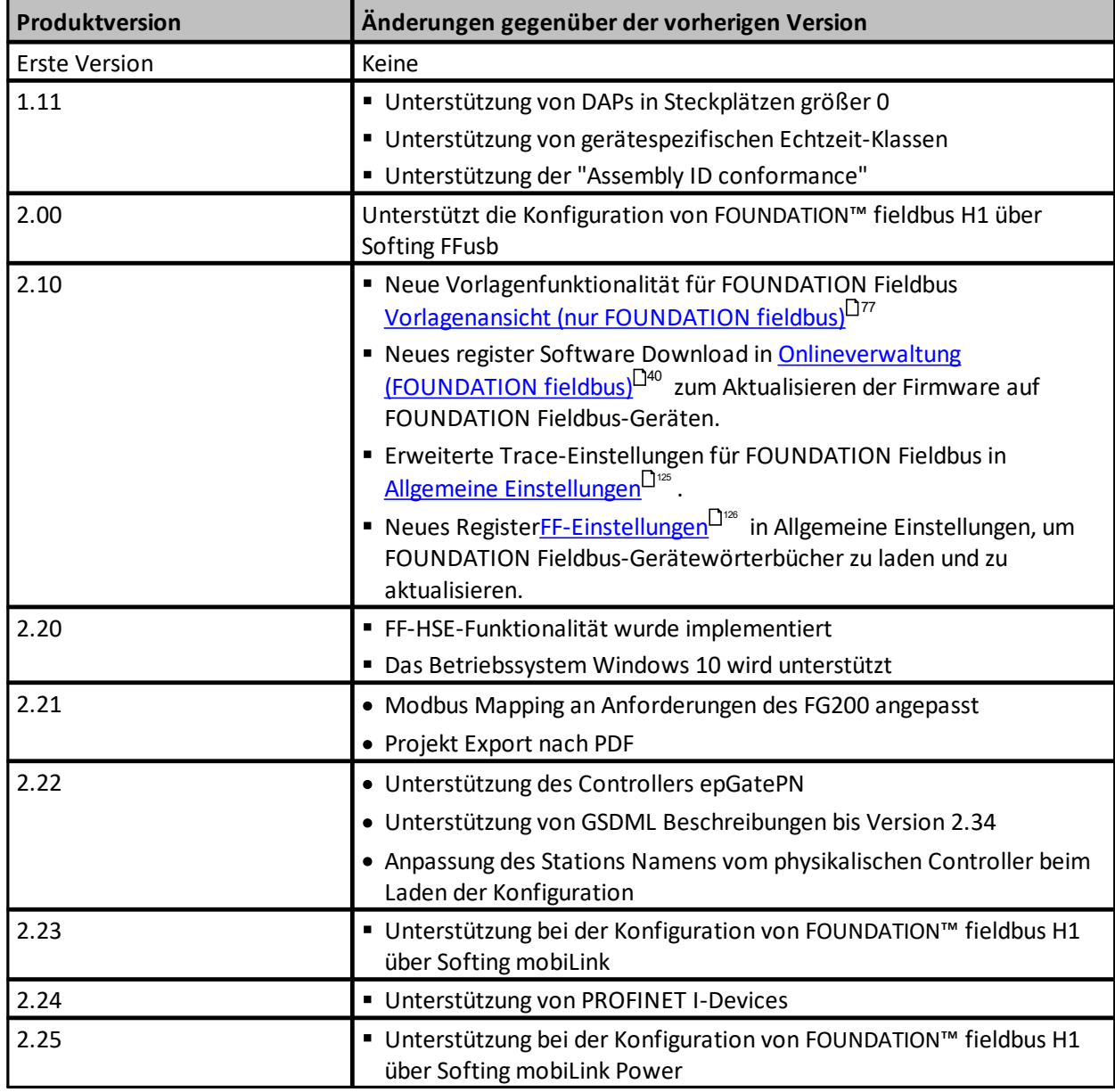

### <span id="page-9-0"></span>**1.5 Lizenzierung**

Über die während der Installation akzeptierten Lizenzbedingungen hinaus, benötigt Communication Configuration Tool keine weiteren Lizenzierungen für

- § PROFINET
- § Zugriff auf FOUNDATION fieldbus H1 über FF-USB, FG-110 oder FG-200.

Der Zugriff auf FOUNDATION fieldbus H1 über mobiLink oder mobiLink Power benötigt eine eigene Lizenz, die in der mobiLink Dokumentation näher beschrieben wird.

Die erforderliche Funktionalität des PROFINET Controller Stacks wird lizenziert durch Communication Configuration Tool.

Information zur Open Source-Lizenzierung finden Sie unter <http://opensource.softing.com/IA/ComConf/V1>.

### <span id="page-9-1"></span>**1.6 Unterstütze Betriebssysteme**

**Betriebssystem Produktversion Bit-System** Windows 7 Professional Enterprise Ultimate 32 und 64 32 und 64 32 und 64 Windows 8 Pro Enterprise 32 und 64 32 und 64 Windows 10 Pro Enterprise 32 und 64 32 und 64

Diese Communication Configuration Tool-Version unterstützt die folgenden Betriebssysteme:

### <span id="page-9-2"></span>**1.7 Konfigurieren der Firewall**

Stellen Sie sicher, dass der Zugriff auf das Netzwerk nicht von der Firewall blockiert wird.

Als Beispiel unter Windows 10:

Öffnen Sie "Systemsteuerung\Alle Systemsteuerungselemente\Windows-Firewall\Zugelassene Apps".

Prüfen Sie, ob der Eintrag Configurator.Shell existiert und die Berechtigung für das benutzte Netzwerk besitzt.

Falls nein, fügen Sie mittels "Andere App zulassen ..." "C:\program files (x86) \softing\comconf\bin\configurator.shell.exe" hinzu und setzen Sie die Berechtigungen entsprechend.

### <span id="page-9-3"></span>**1.8 Verweis auf Markenzeichen**

- § FOUNDATION Fieldbus ist ein eingetragenes Warenzeichen der FieldComm Group (siehe <https://www.fieldcommgroup.org/>)
- § PROFINET ist ein eingetragenes Warenzeichen der PROFIBUS Nutzerorganisation e.V. [\(http://www.profibus.com/](http://www.profibus.com/))

### <span id="page-10-0"></span>**1.9 Änderungsstand**

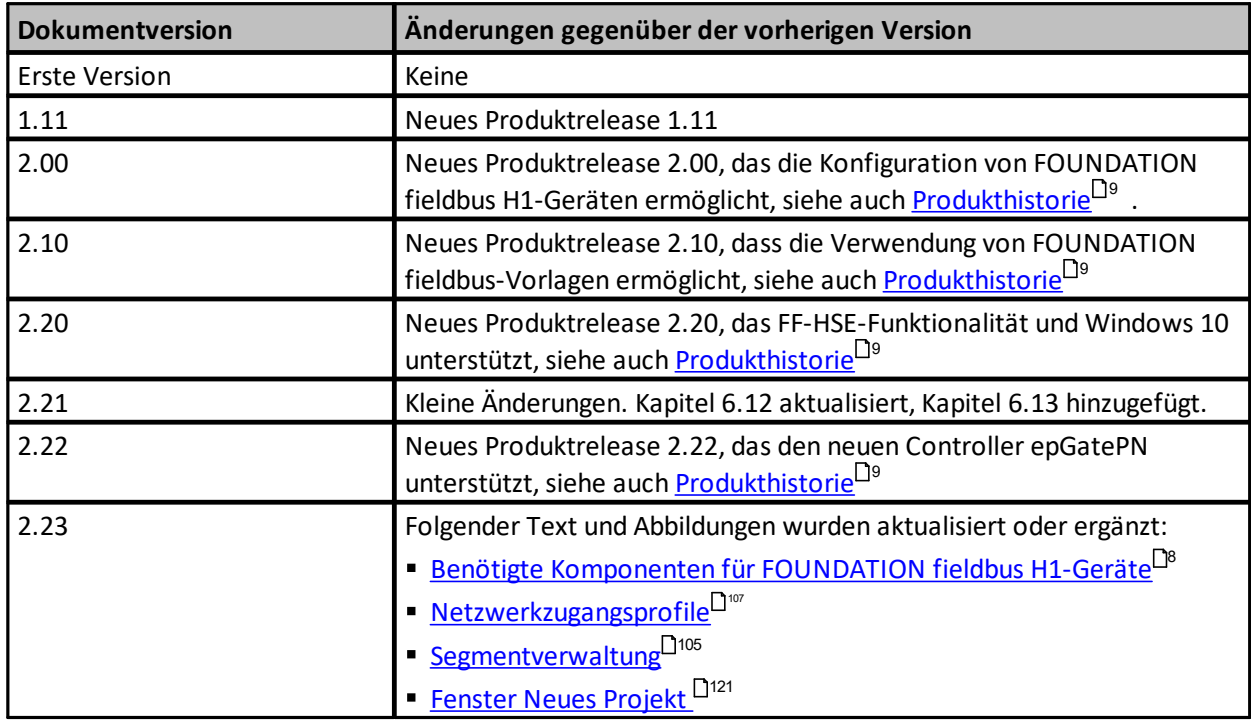

### <span id="page-10-1"></span>**1.10 Über dieses Dokument**

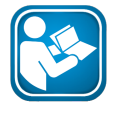

### **Lesen Sie dieses Dokument bevor Sie beginnen**

Für Schäden, die aufgrund unsachgemäßen Anschlusses oder unsachgemäßer Handlung entstanden sind, übernehmen wir keine Haftung.

Dieses Dokument beschreibt detailliert, wie das Communication Configuration Tool verwendet werden kann.

Es beginnt mit einem *Überblick über [PROFINET](#page-12-0)*<sup>LJ13</sup>. In diesem Kapitel wird auch erläutert, wie die verschiedenen PROFINET-Konzepte im Communication Configuration Tool abgebildet sind. Nach diesem Kapitel geben wir eine Einführung in [FOUNDATION](#page-18-0) fieldbus U<sup>19</sup>.

Die nächsten zwei Kapitel beschreiben die grafische [Bedienoberfläche](#page-21-0)<sup>D22</sup> und geben einen Überblick über [Menübefehle](#page-127-0)<sup>LJ as</sup>. Im Kapitel [Tutorials](#page-131-0)<sup>LJ as</sup> wird erläutert, wie die verfügbaren Funktionen für die Bearbeitung verschiedener Aufgaben genutzt werden können. Wir empfehlen, diesen Abschnitt vor Benutzung des Communication Configuration Tool zu lesen.

Am Ende des Handbuchs finden Sie eine Liste der häufig [gestellten](#page-149-0) Fragen<sup>D150</sup>.

### <span id="page-11-0"></span>**1.11 Typografische Konventionen**

In der Softing-Kundendokumentation verwenden wir die folgenden Konventionen:

Tasten, Schaltflächen, Menübefehle und andere Elemente, die eine Benutzereingabe erforderlich machen sind fett gesetzt und Abfolgen von Menübefehlen sind durch einen Pfeil voneinander getrennt Öffnen Start → Systemsteuerung → **Programme** Schaltflächen aus der Bedienoberfläche stehen in Klammern und sind fett gesetzt Drücken Sie **[Start]**, um die Anwendung zu starten Programmcode-Beispiele, Dateiauszüge und Bildschirmausgaben sind in Courier gesetzt. MaxDlsapAddressSupported=23 Datei- und Verzeichnisnamen sind kursiv gesetzt Geräte-Beschreibungsdateien finden Sie unter *C:\<Produktname>\delivery\software\Device Description files*

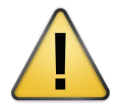

### **VORSICHT**

VORSICHT weist auf eine potentielle Gefährdung hin, die bei Nichtbeachtung zu leichten oder mittelschweren Verletzungen führen kann.

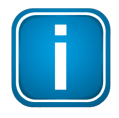

### **Hinweis**

Dieses Symbol macht auf wichtige Informationen aufmerksam, die bei Installation, Verwendung und Wartung des Produkts zu beachten sind.

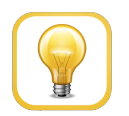

### **Tipp**

Dieses Symbol weist auf hilfreiche Anwendertipps hin.

### <span id="page-12-0"></span>**2 PROFINET-Einführung**

### <span id="page-12-1"></span>**2.1 Organisation und Spezifikationen**

Die unterschiedlichen Aspekte eines PROFINET Systems (Kommunikationsprotokoll, Gerätebeschreibung, Profile, Installationsvorgaben, …) sind in verschiedenen Spezifikationen definiert.. PROFINET-Spezifikationen wurden und werden durch entsprechende Arbeitsgruppen erstellt, die von PROFINET International (PI) ins Leben gerufen werden. PI-Mitglieder können diese Spezifikationen von der Webseite [www.profinet.com](http://www.profinet.com) herunterladen. Insgesamt hat PI ca. 1.400 Mitglieder weltweit. Die meisten Spezifikationen sind an die entsprechenden internationalen Standardisierungsgremien weitergeleitet worden. Die Tabelle unten zeigt den Status vom März 2012.

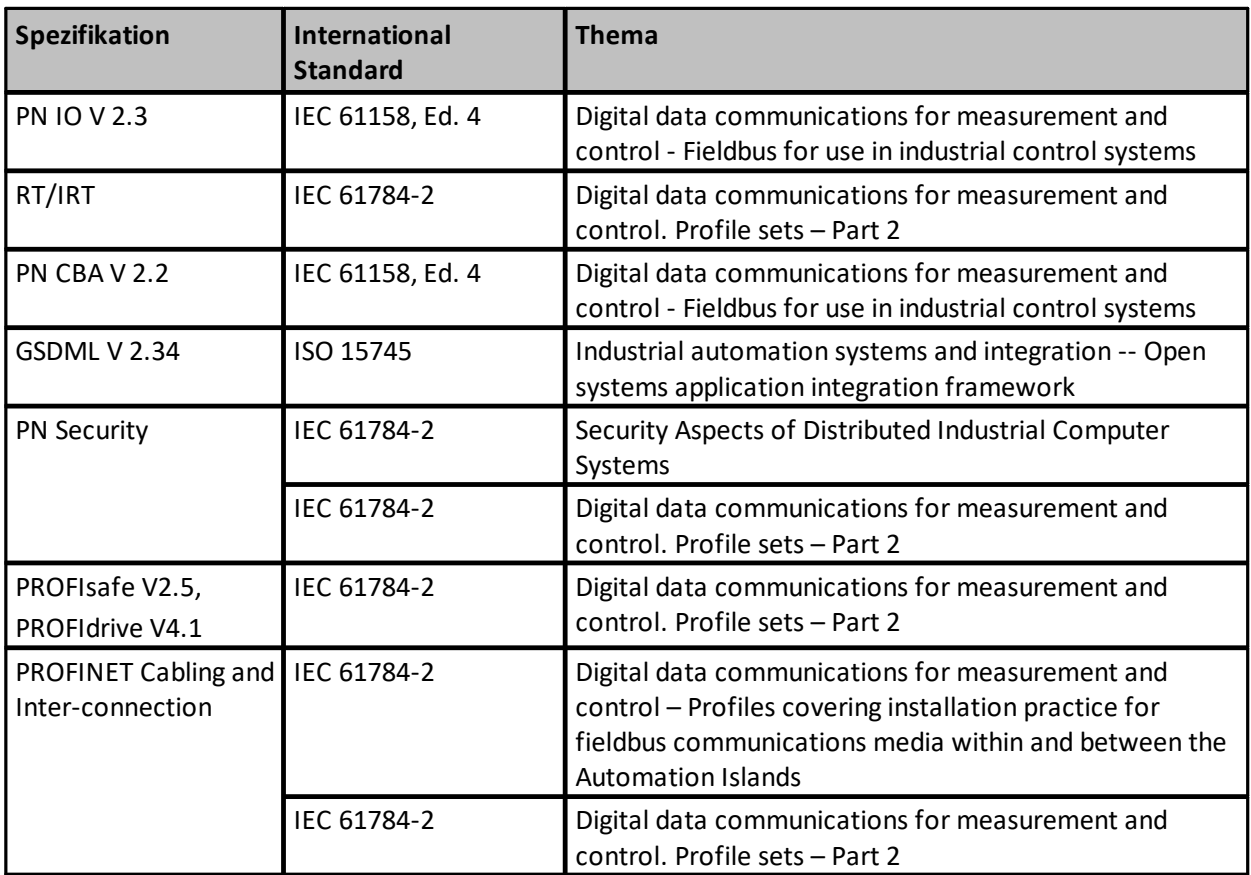

### <span id="page-12-2"></span>**2.2 Systemmodell**

Die Anwendung von PROFINET erfordert full-duplex,switched Ethernet mit 100 MBit/s Geschwindigkeit. Hierbei kann die Switch-Funktionalität als Bestandteil eines externen Geräts (Switch) oder als Teil des Automatisierungsgeräts realisiert sein. Durch das Verwenden dieser beiden Implementierungstypen können verschiedene Topologien unterstützt werden wie z.B. Stern-, Linien-, Baum- und Ringtopologie. Bei einem Ring handelt es sich um eine geschlossen Linie für die Unterstützung von Medien-Redundanz.

Die PROFINET-Spezifikation unterscheidet die drei Gerätekategorien Controller, Device und Supervisor Eine Anzahl (1 … n) von Controllern tauscht Daten zyklisch und azyklisch mit einer Anzahl von Devices (1 … m) aus. Ein Supervisor kann im System zusätzlich zum Controller existieren. Ein Supervisor kann z. B. für die Inbetriebnahme (als Bestandteil eines Engineering-Tools) oder die Parametrierung von Devices genutzt werden.

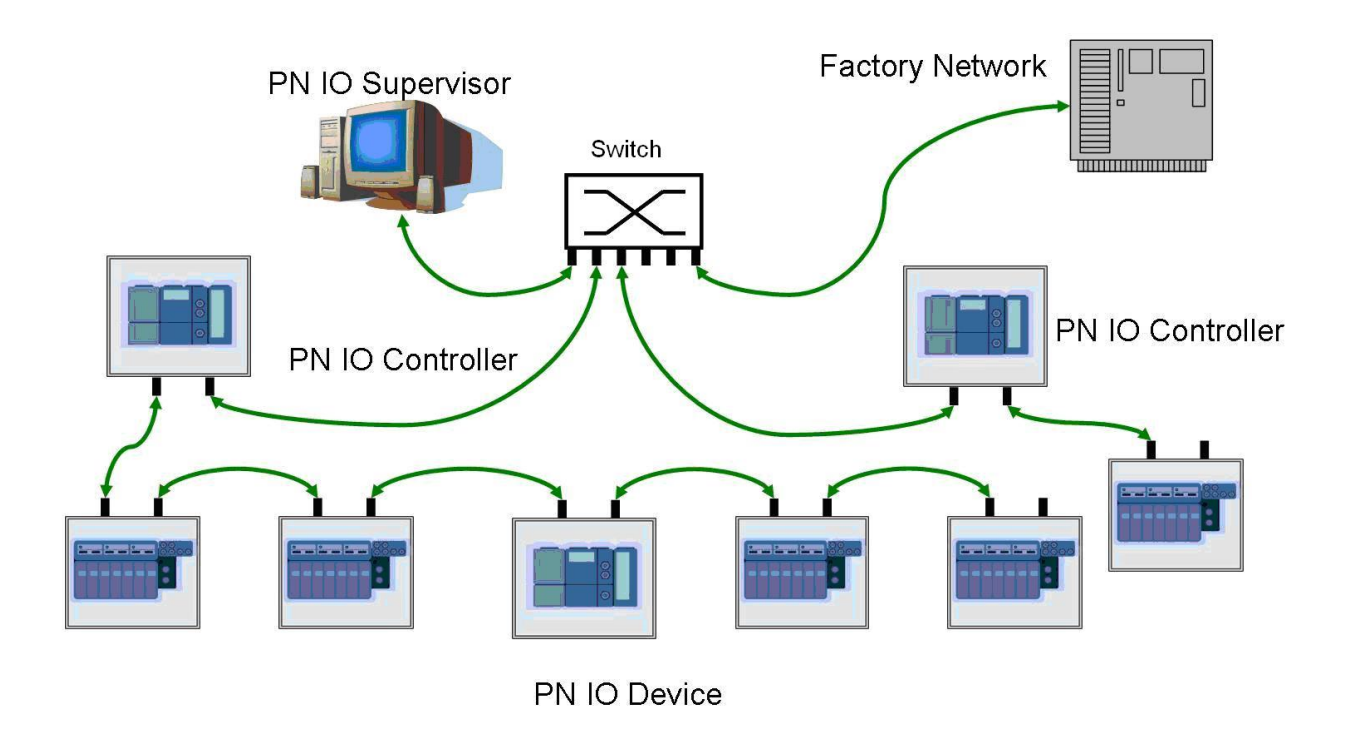

### <span id="page-13-0"></span>**2.3 Gerätemodell**

PROFINET Devices werden als modulare Geräte modelliert, bei denen Module in Slots (Steckplätze) gesteckt werden können. Handelt es sich bei einem Gerät nur um virtuelle Module und virtuelle Slots, kann also nichts gesteckt werden, dann handelt es sich um ein Kompaktgerät.

Neben Modulen, die eine Verbindung zu Inputs und Outputs herstellen, gibt es einen weiteren, speziellen Modultyp – den Device Access Point (DAP). Er wird für die Modellierung der Kommunikations-Schnittstelle des Gerätes verwendet. Es kann mehr als einen DAP innerhalb einer Gerätefamilie geben. Damit können verschiedene Schnittstellen (Kupfer, LWL,1 Port, 2 Ports, ...) der Gerätefamilie beschrieben werden.

Slots/Module sind zusätzlich weiter in Subslots/Submodule unterteilt.. Dabei handelt es sich immer um eine virtuelle Unterteilung. Es gibt heute keine Geräte am Markt mit steckbaren Submodulen. Dabei kommt dem Submodul 0 eine besondere Bedeutung zu. Es repräsentiert den Slot/das Modul in der entsprechenden Alarmnachricht. Das Submodul 0 kann keine IO Daten, Records oder Diagnoseinformation enthalten. Alle anderen Submodule ermöglichen den Zugang zu IO Daten, Records oder Diagnoseinformation.

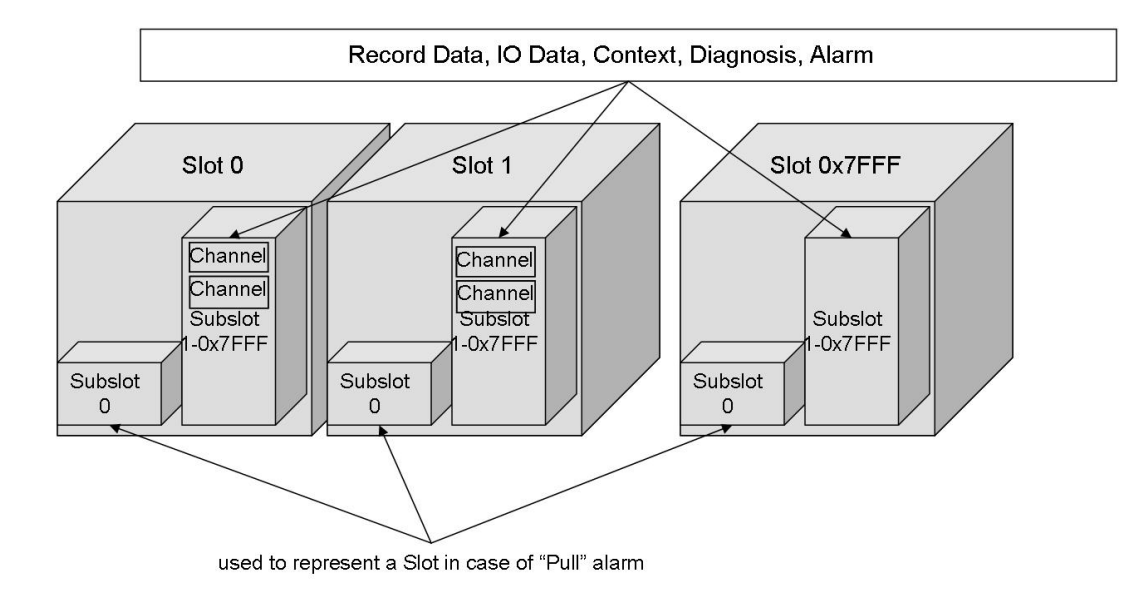

### <span id="page-14-0"></span>**2.4 I/O-Datenaustausch**

I/O-Daten werden zyklisch in PROFINET ausgetauscht. Innerhalb eines PROFINET-Systems sind verschiedene Zyklen möglich. Der Sendezyklus des Controllers wird als Berechnungsbasis für die gesamte Planung genutzt. Der Sendezyklus ist eine Eigenschaft des Controllers, die seine Performance beschreibt.. Jeder Controller muss einen Sendezyklus von 1 ms unterstützen. Andere Zyklen, die ggf. kürzer oder länger sind, können zusätzlich unterstützt werden. Der Wert für ReductionRatio wird verwendet, um die spezifischen Zyklen für den Austausch der Inputs und Outputs zu definieren. Alle Parameter für die Ablaufplanung der IO-Daten werden während der Inbetriebnahme festgelegt, an den Controller übertragen und von diesem zu Beginn des Datenaustauschs an die Geräte verteilt.

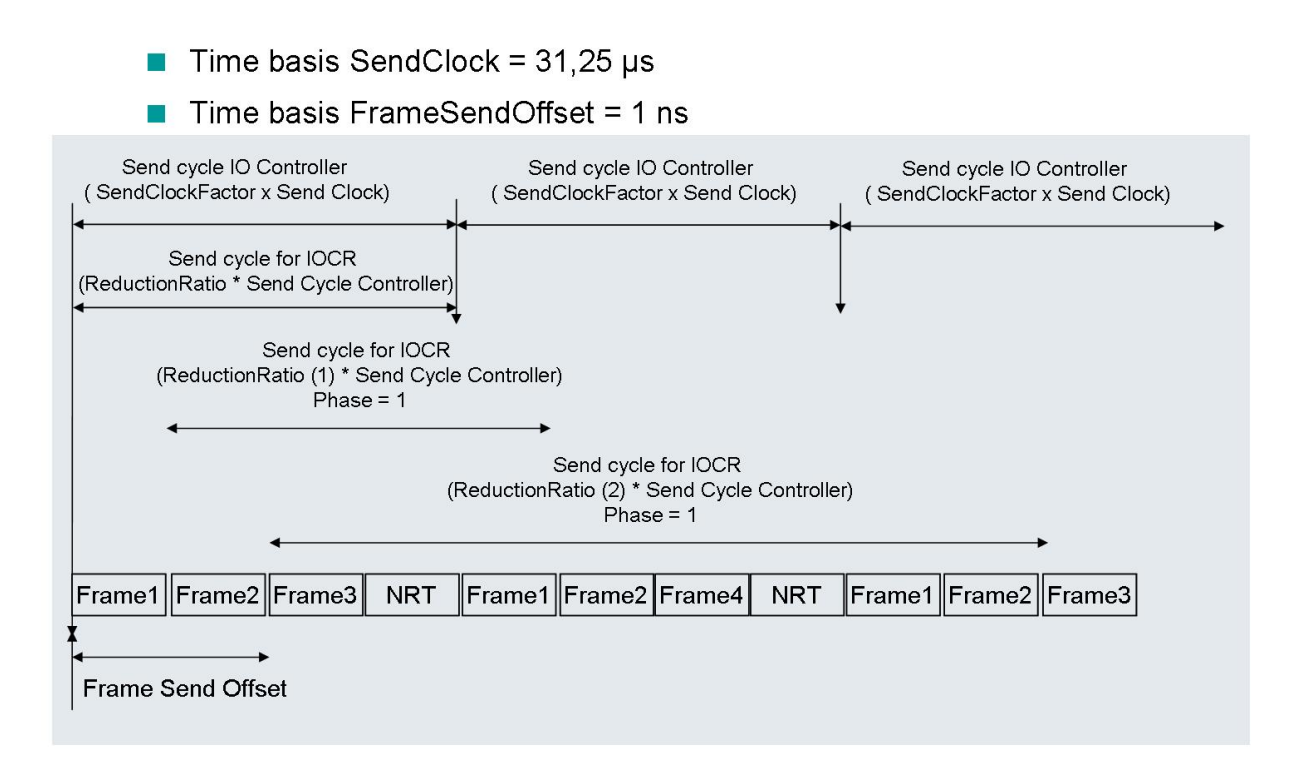

### <span id="page-15-0"></span>**2.5 Azyklischer Datenaustausch**

Alarme werde azyklisch ausgetauscht. Dabei können sowohl Controller als auch Geräte Alarme senden und quittieren. Lese- und Schreibzugang auf Datensätze wird ebenfalls azyklisch ausgeführt. Zu diesem Zweck kommt ein spezielles PROFINET-Protokoll oberhalb UDP/IP zum Einsatz.

### <span id="page-16-0"></span>**2.6 Gerätebeschreibung**

GSDML wird für die Beschreibung der Eigenschaften eines PROFINET Devices verwendet.

GSDML steht hierbei für Generic Station Description Markup Language und basiert auf XML. GSDML vereint in sich die lange Erfahrung, die mit der Beschreibung von Geräteeigenschaften im PROFIBUS-Umfeld gesammelt wurde. GSDML beschreibt aber auch Erweiterungen, die mit PROFINET eingeführt wurden (sub slots, verschiedene Kommunikationsschnittstellen, usw.). XML wird auch in anderen PI-Arbeitsgruppen genutzt. Für das Vermeiden von Inkonsistenzen wurde ein Styleguide erstellt.. Die GSDML-Spezifikation baut auf allen drei Quellen auf.

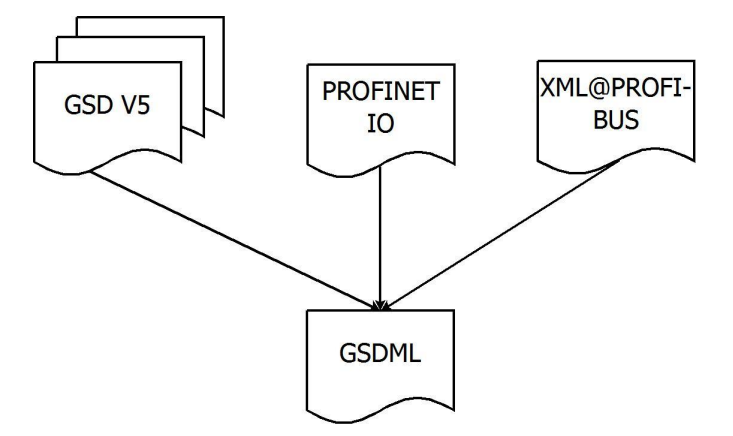

Ein entsprechendes Werkzeug, der PROFINET XML Viewer,steht für PI-Mitglieder zum Download auf der PI-Webseite bereit.

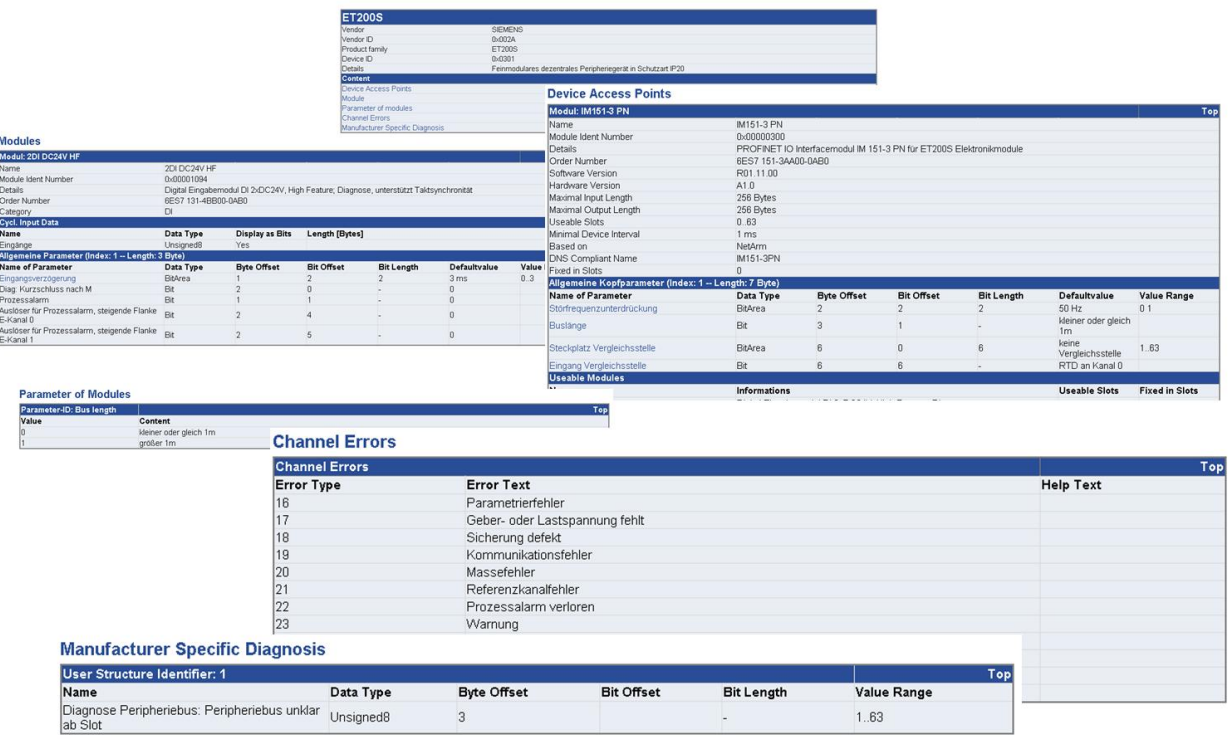

### <span id="page-16-1"></span>**2.7 Zuordnung von PROFINET imCommunication Configuration Tool**

Das Communication Configuration Tool läuft auf einem Rechner mit dem Betriebssystem Windows 7. Das Communication Configuration Tool kann im Offline- und im Online-Modus genutzt werden.

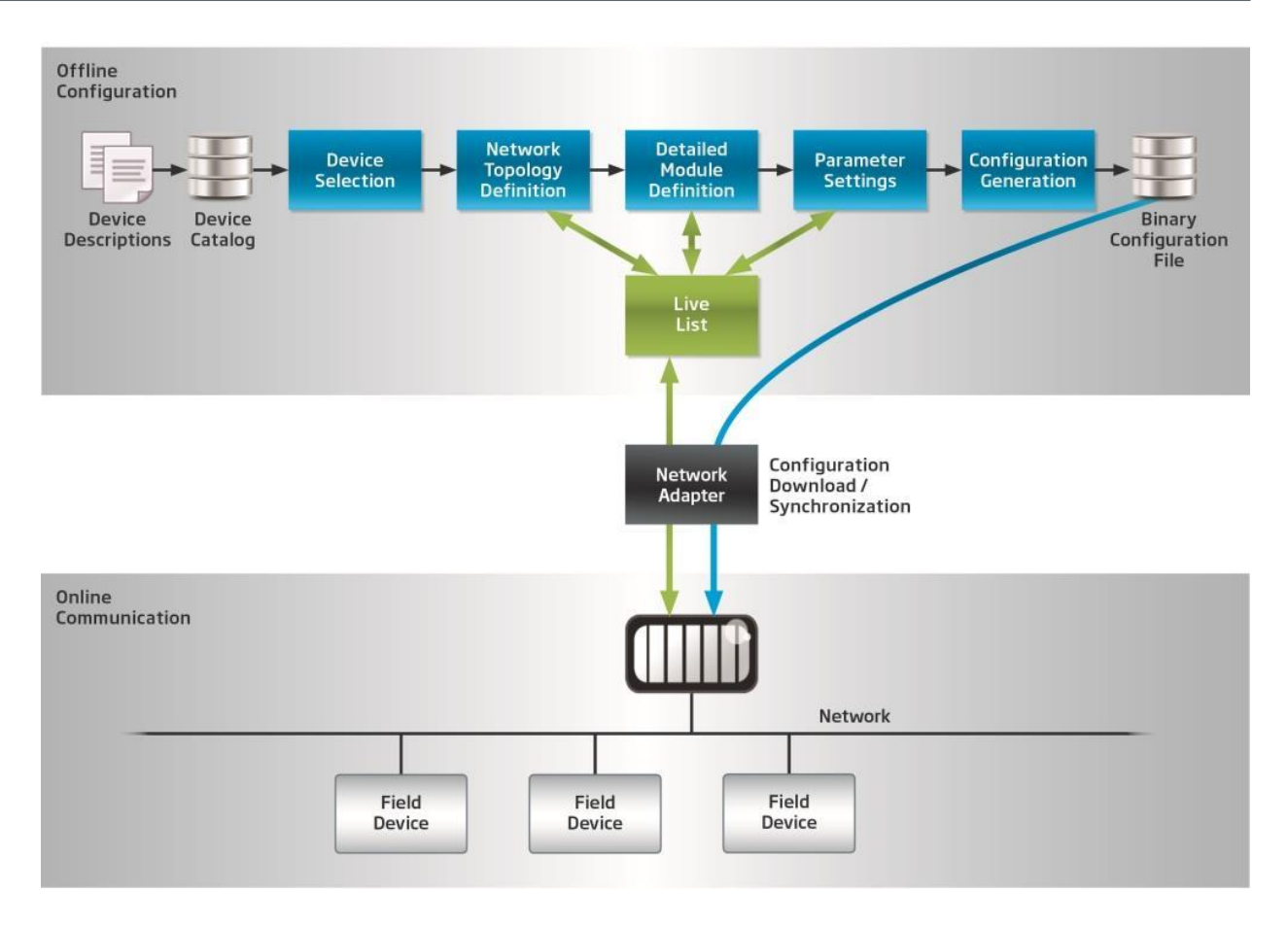

Mit Hilfe des Communication Configuration Tool werden die an der Kommunikationsanwendung beteiligten Geräte festgelegt und ihre Eigenschaften bestimmt. Am Ende des Konfigurationsprozesses wird eine Binärdatei erstellt. Der PROFINET-Controller verwendet diese Binärdatei, um Daten mit den PROFINET-Geräten gemäß Festlegungen auszutauschen.

Darüber hinaus ist es möglich, den gesamten Konfigurationsprozess im Offline-Modus durchzuführen.

Zumindest für das Zuweisen von Namen zu Geräten ist es aber notwendig, dass das Communication Configuration Tool mit den Geräten kommuniziert, also online geht. Im Online-Modus können auch die vorhandenen Geräte erfasst und die Konfiguration an den entfernen Controller übergeben werden.

Gerätebeschreibungen (GSDML-Dateien) können in einen Typkatalog importiert werden. Es ist auch möglich, importierte Beschreibungen wieder zu löschen. Gerätetypen aus dem Katalog werden in eine Topologieansicht eingefügt und zu diesem Zweck instantiiert. Zwischen den Geräten können in der Topologieansicht logische Verbindungen definiert werden.

Wird das Communication Configuration Tool im Online-Modus genutzt, kann auch eine Live-List der erkannten Geräte erstellt werden. Die Live-List kann mit der Topologieansicht abgeglichen werden.

### <span id="page-18-0"></span>**3 Einführung in FOUNDATION fieldbus**

Als die ersten Feldbusstandards verfügbar wurden, stellte sich bald heraus, dass deren Spezifikation nicht die Anforderungen, die an einen Feldbus in der Prozessautomatisierung gestellt werden, erfüllen. Diese Situation führte im Jahr 1992 zum beginn zweier unabhängiger Initiativen, die Feldbusstandards zur Verwendung in explosionsgefährdeten Umgebungen definierten; eine von ihnen war die Interoperable System Project (ISP), die andere war das WorldFIP-Projekt, das Ergebnis aus dem Verschmelzen der französischen und nordamerikanischen Flux Information Processus-Organisationen (FIP, früher auch bekannt unter dem Namen Factory Instrumentation Protocol). Als Hauptnutzer wie Chevron oder Exxon nicht zwei sondern nur eine einzige Lösung verlangten, verschmolzen die zwei o.g. Initiativen 1994 in die Fieldbus Foundation. Die Fieldbus Foundation entwickelte den FOUNDATION fieldbus-Standard aus den Ergebnissen der beiden Organisationen. 1995 wurde eine erste Implementierung dieses Standards gestartet.

Der FOUNDATION fieldbus-Standard definiert ein volldigitales, serielles, bidirektionales Kommunikationssystem zwischen Host- und Remote-I/O-Feldgeräten (Sensoren und Aktoren) Es implementiert die OSI-Schichten 1 (Physical Layer/Bitübertragung), 2 (Data Link Layer/Sicherung) und 7 (Application Layer/Anwendungen).

Nachfolgend ein Vergleich des OSI-Schichtenmodells mit dem FOUNDATION fieldbus H1-Schichtenmodell. Das FF H1-Modell umfasst den Physical Layer, den Data Link Layer, den Fieldbus Access Sublayer und die Fieldbus Message Specification. Die letzten drei sind innerhalb des Kommunikationsstacks implementiert. Die einzelnen FF H1-Layer beziehen sich auf den Physical Layer, den Data Link Layer und den Application Layer des OSI-Modells. (Quelle: Fieldbus Foundation)

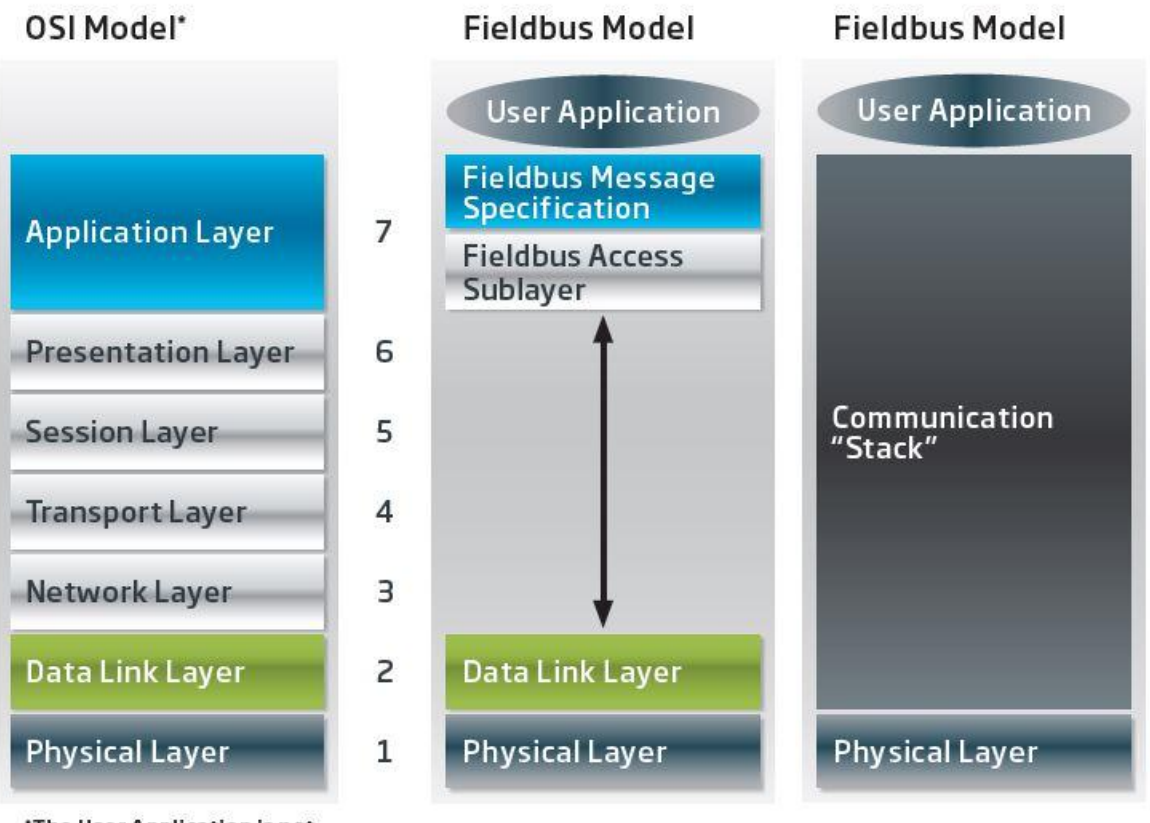

\*The User Application is not defined by the OSI Model

FOUNDATION fieldbus ist in zwei Implementierungen verfügbar und spricht unterschiedliche Bedürfnisse in der Prozessautomatisierung an. Das aktuelle FOUNDATION fieldbus H1-Protokoll wird allgemein zur Anbindung an Feldgeräte genutzt. Es läuft mit einer Datenübertragungsrate von 31.25Kbit/s und überträgt die Daten basierend auf dem Manchester Coded Bus Powered (MBP), der mithilfe verdritllter Zweidrahtleitungen einzelne Feldgeräte mit Spannung versorgt. Als Folge verringert sich der Verdrahtungsaufwand signifikant. MBP-Kommunication erfordert nur 8Bits zur Zeichenkodierung. FF H1 ist für den Einsatz in explosionsgefährdeten Umgebungen geeignet (Ex-Zonen 0 und 1). Jedes FF H1-Segment kann eine Länge von 1.900 Metern haben und erlaubt die Anbindung von bis zu 32 Feldgeräten, je nach Umgebung. Diese Grenzen können mithilfe von Überbrückungen (bridges) erweitert werden. Auch die FOUNDATION fieldbus High Speed Ethernet (HSE)-Implementierung ist standardisiert. Sie unterstützt einen Übertragungsrate von 100Mbit/s und kann zur Anbindung von Host-Systems wie Distributed Control Systems (DCS) und Linking Devices über Standard-Ethernet-Kabel verwendet werden. Während FF HSE allgemein auch die Anbindung von Feldgeräten ermöglicht, so wird diese Funktionalität bislang bei den auf dem Markt verfügbaren Feldgeräten nicht genutzt. Daher werden zwei FOUNDATION fieldbus-Topologien wie nachfolgend gezeigt verwendet: Die unterstützen FF-Topologien schließen die Anbindung eines Host-Systems an FF H1-Feldgeräte über entweder FF HSE und ein Linking Device oder direkt über FF H1-Segmente ein:

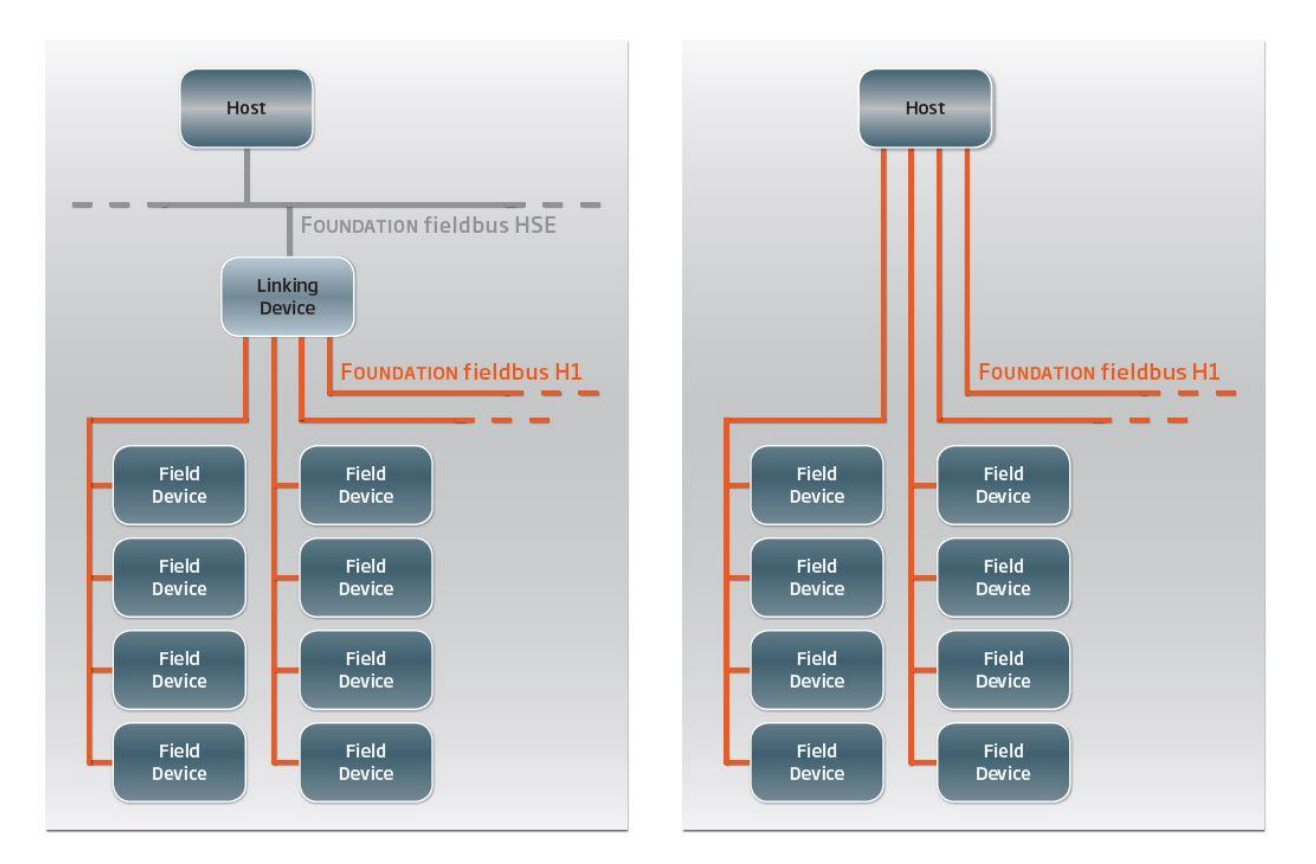

Die Fähigkeiten einzelner FF-Feldgeräte sind in den Gerätebeschreibungsdateien (DD für device description) definiert. Sie enthalten nicht nur Informationen, die die Host-Systeme zum Verstehen der Feldgerätedaten benötigen,sondern stellen auch eine Bedienschnittstelle für Funktionalitäten wie das Kalibrieren oder die Diagnose zur Verfügung. Die Interoperabilität von Geräten unterschiedlicher Hersteller wird so gewährleistet. Optionale erweiterte Gerätbeschreibungsdateien (Enhanced Device Description, EDD) können verwendet werden, um Funktionalitäten zu nutzen, die einzelne FOUNDATION fieldbus-Feldgeräte zur Verfügung stellen.

FF definiert Funktionen und Parameter für Prozesssteuergeräte wie Sender, Aktoren, Ventile und Analysatoren. Diese Funktionen und Parameter werden verwendet, um die Geräte an die jeweiligen Anwendungs- und Prozessbedingungen anzupassen. Die Funktionen basieren auf Funktionsbausteinen, und die dazugehörigen Parameter sind als Input-, Output- und interne Parameter klassifiziert. FOUNDATION fieldbus bestimmt darüber hinaus, wie die unterschiedlichen Dienste des Kommunikationsprotokolls verwendet werden. Das bedeutet z.B., dass Prozessdaten, die zyklisch ausgetauscht werden, auf einem Standardformat für alle Geräte basieren. Zusätzlich zu den gemessenen und/oder veränderten Stellwerten stellt dieses Format auch eine Zustandsinformation über die Qualität der Werte und mögliche Grenzwertverletzungen zur Verfügung. Damit bietet es die Grundlage für harmonisierte Anwendungen, vereinfachtes Engineering, Austauschbarkeit der Geräte und eine erhöhte Zuverlässigkeit durch standardisierte Diagnoseinformation.

Zwei Hauptcharakteristika kennzeichnen die FOUNDATION fieldbus-Kommunikation: Zum einen basiert die komplette Kommunikation auf einem detaillierten Kommunikationsplan, der auch die Berechnung aller individuellen Werte innerhalb der Funktionsbausteine einschließt sowie die Verteilung dieser Werte innerhalb des Feldbusses. Die zeitliche Steuerung innerhalb des Feldbusses wird vom Link Master ausgeführt. Diese Rolle kann nicht nur vom Host-System übernommen werden sondern von jedem anderen Gerät, dass eine Link Active Scheduler-Funktionalität bietet. So wird mit FOUNDATION fieldbus eine deterministische Kommunikation erreicht. Der zweite FF-Vorteil ist die Unterstützung von "Control in the field", das das Durchführen von Kreislaufberechnungen auf dezentrale Art ohne Controller ermöglicht. Diese Funktionalität basiert auf der verteilten Ausführung von Funktionsbausteinen, die in den einzelnen Feldgeräten zur Verfügung stehen, statt einer zentralisierten Ausführung im Host-System, so dass die errechneten Werte auch schneller über den Feldbus verteilt werden können. In der folgenden Abbildung sehen Sie ein Beispiel, das "Control in the Field" über zwei Feldgeräte zeigt:

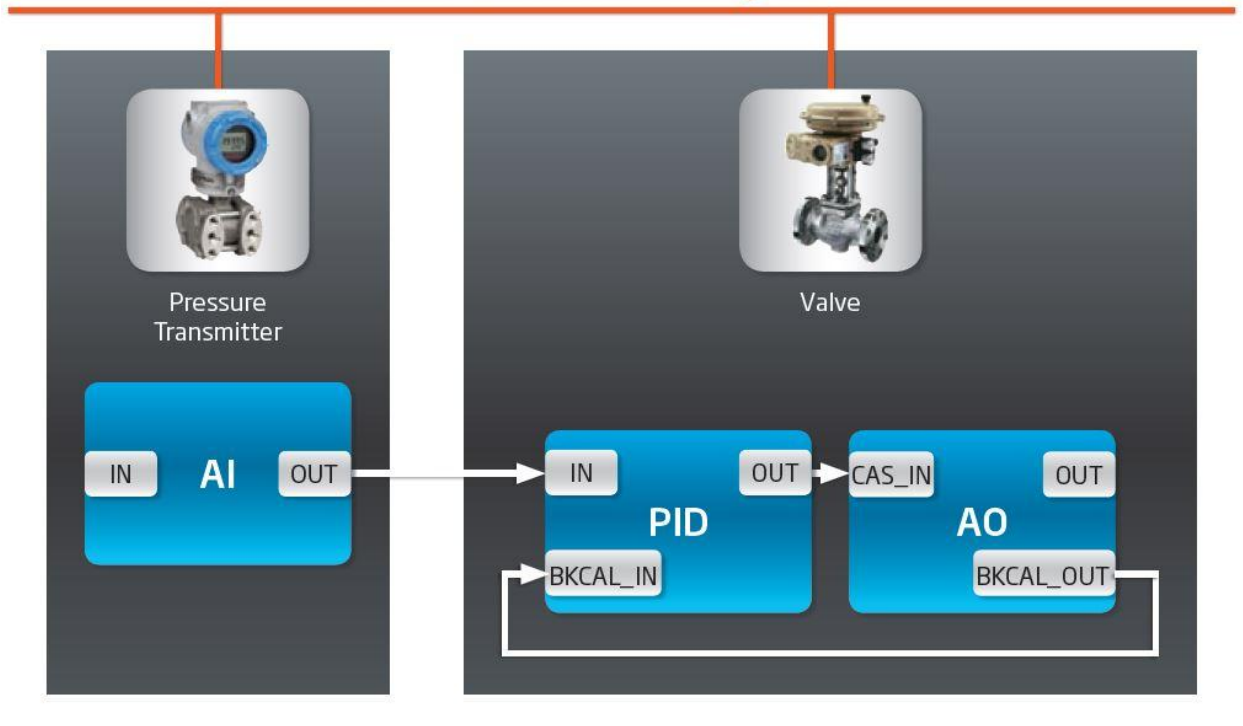

### **FOUNDATION fieldbus H1 Segment**

Der FF H1 Kommunikationsplan ebenso wie die "Control in the Field"-Funktionalität sind als Teil der FOUNDATION fieldbus-Konfiguration definiert.

### <span id="page-21-0"></span>**4 Grafische Bedienoberfläche**

### <span id="page-21-1"></span>**4.1 Allgemeine Funktionen**

### <span id="page-21-2"></span>**4.1.1 Funktionen im Hauptfenster**

Nach dem Start des Communication Configuration Tool erscheint das Hauptfenster. Alle Bedienelemente befinden sich innerhalb dieses Fensters. Ausnahme bilden Popupfenster und Floating-Fenster, die unabhängig vom Hauptfenster positioniert und angepasst werden können.

Verschiedenen Ansichten stehen zur Verfügung, um unterschiedliche Funktionsbereiche darstellen zu können. Eine beliebige Anzahl von Ansichten kann dargestellt werden.

Sie können Ansichten in jeder Ecke andocken, im zentralen Bereich darstellen oder in Floating-Fenster umwandeln. Sie können Ansichten auch verbergen.

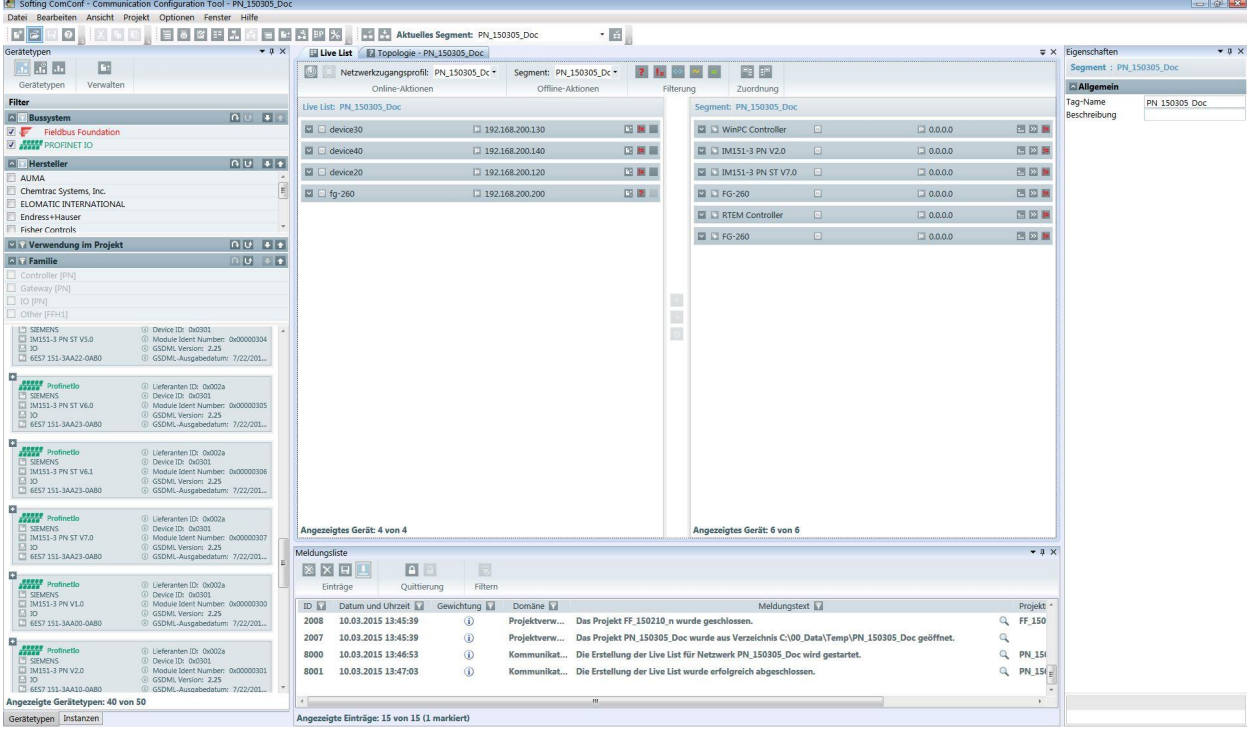

Das Bild oben zeigt ein Beispiel für ausgewählte Ansichten. Die Ansichten für [Topologie](#page-47-0)<sup>D48</sup>, [Live](#page-27-0) List<sup>D28</sup> und [Instanzen](#page-65-1)<sup>D66</sup> stehen als Registerkarten zur Verfügung. Im rechten Hauptfensterteil erscheinen oben der Gerätetypkatalog und darunter die [Eigenschaftsansicht](#page-85-1)<sup>[J86</sup>. Diese zwei Ansichten beziehen sich auf die aktuell ausgewählte Instanz aus der Topologieansicht. Unten links wird das <u>[Meldungsfenster](#page-83-2)<sup>D84</sup> ang</u>ezeigt.

Der zentrale Bereich des Hauptfensters besteht aus dem Bereich des Fensters, der nicht durch angedockte Ansichten und Toolbars eingenommen wird.

Ist mehr als eine Ansicht im Zentralbereich geöffnet, so werden die Ansichten in Registern dargestellt. Jede Ansicht erscheint in einem eigenen Register.

Sie können Ansichten im Zentralbereich hinzufügen und entfernen und zwischen unterschiedlichen Ansichten hin- und herschalten.

Zwei Layouts stehen im Hauptfenster zur Verfügung:

- § Werkseinstellung
- § Benutzereinstellung

Ein Zurücksetzen des Fensterlayouts auf Werkseinstellung ist jederzeit möglich. Wählen Sie dazu, im Menü **Fenster → Anordnung zurücksetzen**. Das aktuelle Layout wird, unabhängig davon, ob ein Projekt geladen ist, dann überschrieben.

Es gibt zwei Szenarien zur Werkseinstellung:

1. Ein Projekt ist geöffnet:

Die Werkseinstellung umfasst eine Liste der offenen Ansichten und zeigt Position und Status jeder Ansicht an. Auch die Position der Docking Area ist gespeichert.

2. Kein Projekt ist geöffnet:

Die Werkseinstellung hat dasselbe Layout wie bei einem geöffneten Projekt mit den folgenden Abweichungen:

- o Die Ansichten Eigenschaften und Topologie sind nicht geöffnet.
- o Die Gerätetypansicht in der rechten Hauptfensterseite deckt die gesamte Höhe ab.

### <span id="page-22-0"></span>**4.1.2 Schaltflächen im Hauptfenster**

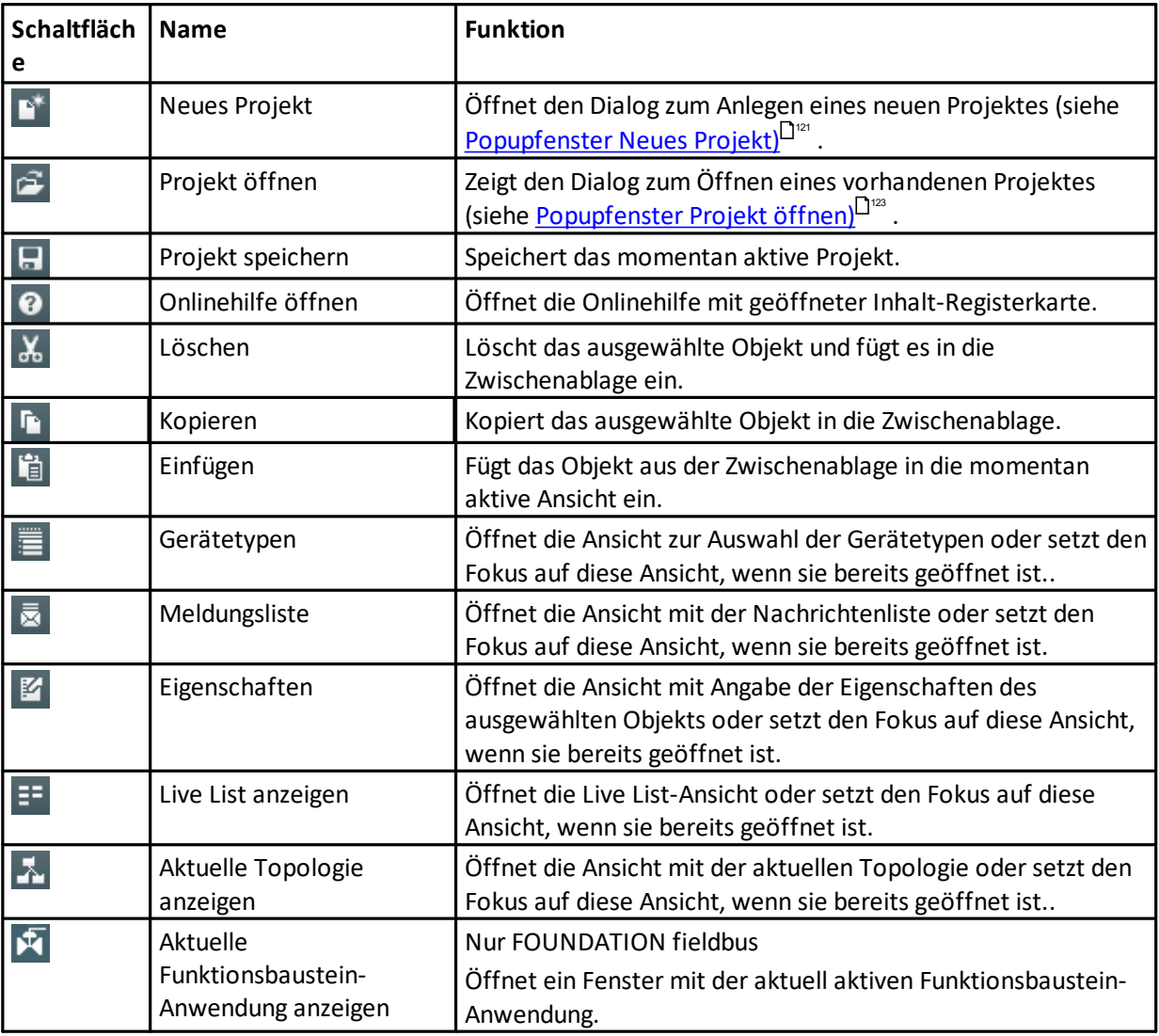

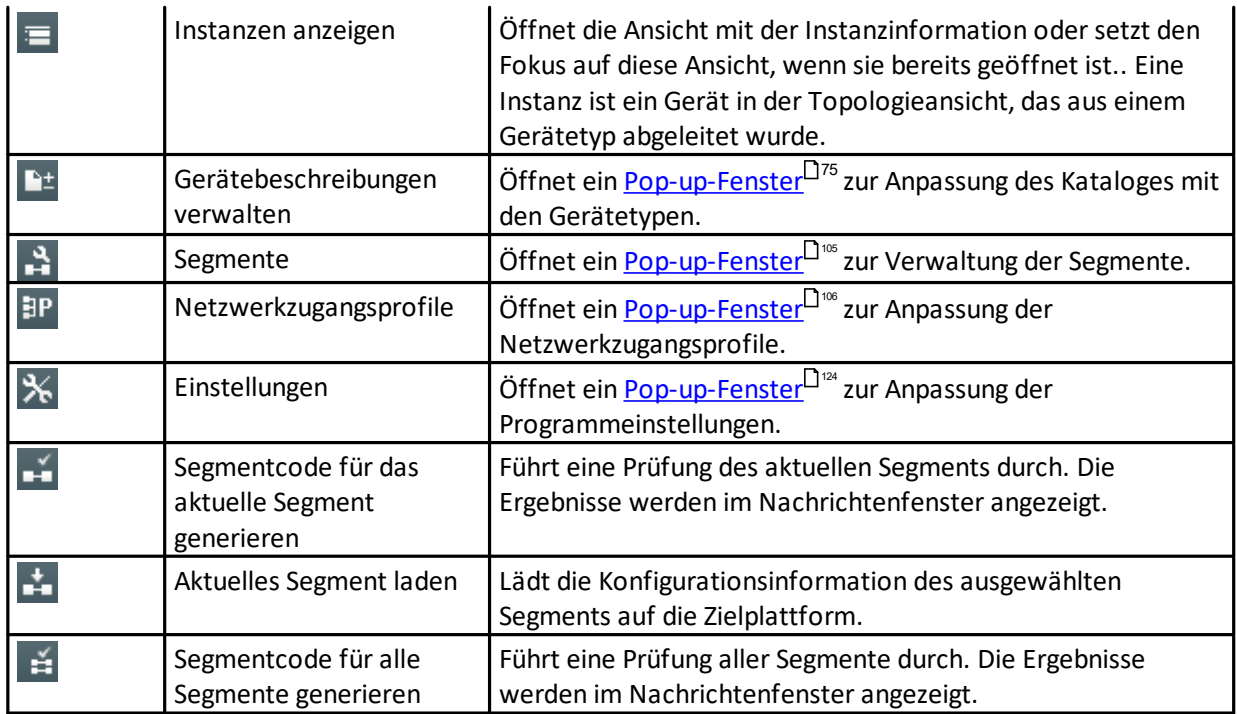

### <span id="page-24-0"></span>**4.1.3 Filtern (Vorrangsfilter)**

In unterschiedlichen Ansichten verwenden wir einen sogenannten "Vorrangsfilter". Dieser Filter verfügt über unterschiedliche Filteroptionen. Die Abbildung unten zeigt zwei Filter-Beispiele: **Gerätetypen** in der Ansicht Gerätetypen und **Anzeigeoptionen** in der Instanzansicht:

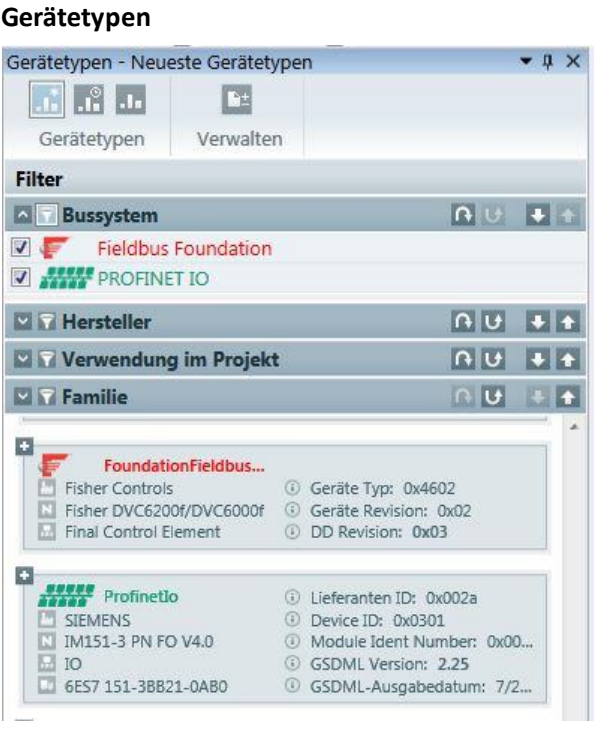

**Filtern von Gerätetypen in der Ansicht**

### **Filtern von Gerätetypen in der Ansicht Gerätetypen**

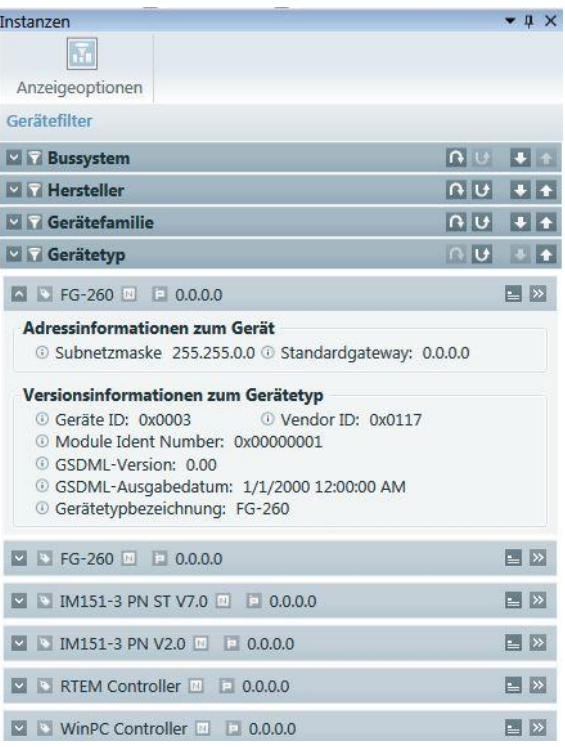

### **Filterkriterien**

Der Filter verfügt über unterschiedliche Kriterien wie Bussystem, Hersteller, Gerätefamilie, Projektverwendung usw. Filterkriterien können mit der Schaltfläche vein- oder ausgeklappt werden. In der Abbildung oben ist das Filterkriterium Bussystem ausgeklappt und alle Optionen werden angezeigt. Im Beispiel oben werden die Bussysteme Fieldbus Foundation und PROFINET IO als Filteroptionen angezeigt. Alle anderen Filterkriterien sind eingeklappt und verbergen die Filteroptionen. In der Instanzansicht werden die Filterkriterien für Gerätetypen angezeigt.

Die Reihenfolge der Filterkriterien ändern Sie, indem Sie einen Kriterienvorrang definieren. Der Vorrang ist die Reihenfolge, in der die Filter angewendet werden. Der Vorrang wird über die Position der Filterkriterien im Filter festgelegt. So hat in der Abbildung oben das Bussystem Vorrang vor dem Hersteller, und der Hersteller hat Vorrang vor den Gerätefamilienkriterien. So wird zuerst der Filter Bussystem, dann Hersteller und dann Familie angewendet. Die Position und damit auch die Priorität der Filterkriterien kann mit dieser Schaltfläche nach unten  $\blacksquare$  oder nach oben verschoben werden  $\blacksquare$ .

### **Filteroptionen**

Alle Filterkriterien verfügen über eine Liste von Filteroptionen. Die Abbildung unten zeigt beispielhaft Optionen für das Filterkriterium **Hersteller**:

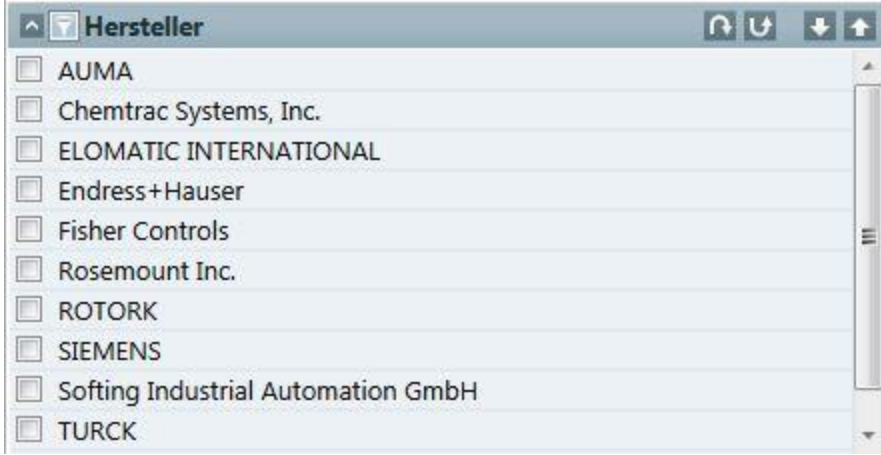

### **Filteroptionen aktivieren/deaktivieren**

Filteroptionen können über die Kontrollkästchen neben den jeweiligen Optionen aktiviert werden. Dies ist nur dann möglich, wenn das Filterkriterium selber mit der Schaltfläche  $\blacksquare$  aktiviert wurde. Ist  $\blacksquare$  deaktiviert, so sind die Filteroptionen inaktiv und können nicht ausgewählt werden. Die unterschiedlichen angezeigten Optionen für jedes Filterkriterium hängen von den importierten Gerätebeschreibung UND von den aktiven vorrangigen Filtern ab. Geben Sie z.B. dem Filterkriterium "Familie" einen Vorrang indem Sie das Kriterium hochsetzen und stellen Sie dann die Option "Druck" ein. Dann wird die Liste der möglichen Filteroptionen des Filters Hersteller auf die Liste derjenigen Hersteller reduziert, die über Druckgeräte verfügen. Dies sehen Sie in der Abbildung unten:

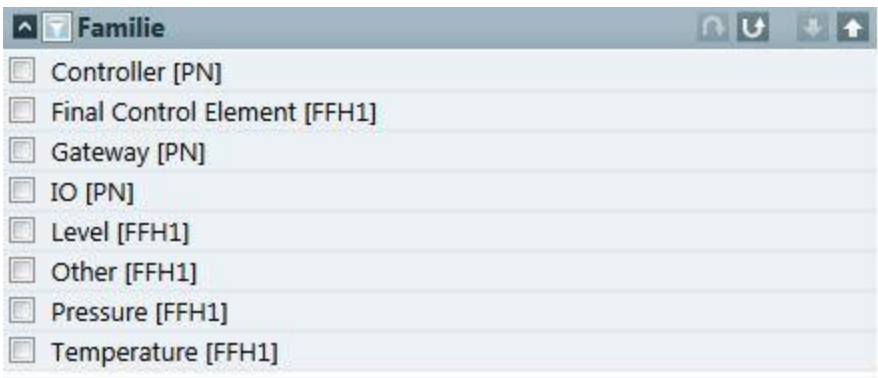

Das Ergebnis nach Filtern ist eine logische UND-Verknüpfung alle aktiven (iii) Filterkriterien in der durch den Vorrang definierten Reihenfolge. Im Beispiel oben zeigt das Filterergebnis alle Druck-Geräte der Hersteller Endress+Hauser und Yokogawa Electric.

Filterkriterien können nicht nur mit der Schaltfläche deaktiviert werden. Eine weitere Möglichkeit bieten die Schaltflächen  $\Omega$  und  $\mathbf U$ . Sie können noch mehr. Die Schaltfläche  $\Omega$  deaktiviert den aktuell gewählten Filter und alle Filterkriterien mit einer niedrigeren Priorität (darunter). Genauso deaktiviert die Schaltfläche die aktuell gewählten Filterkriterien und alle Filterkriterien mit einer höheren Priorität (darüber). Die tatsächlichen Filteroptionen bleiben bei Deaktivierung erhalten. Wird dann der Filter wieder aktiviert, so werden die zuletzt eingestellten Filteroptionen wiederhergestellt.

Die folgende Abbildung zeigt die Funktionalität:

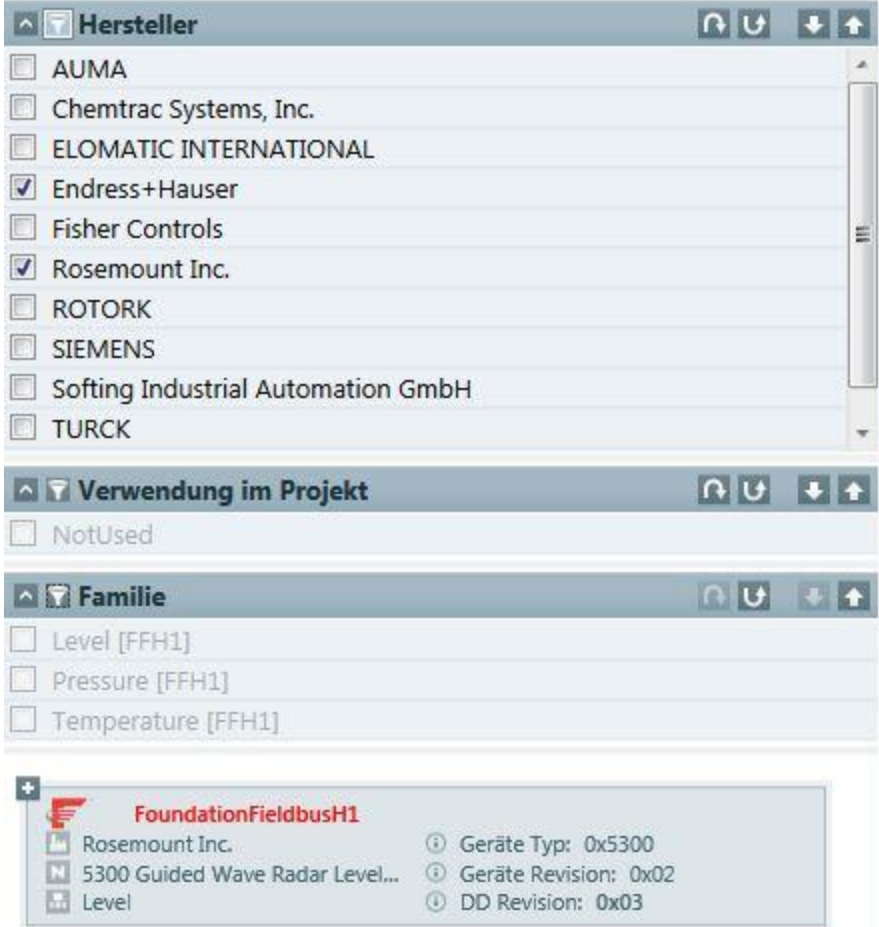

Im Abbildungsbeispiel oben sind die Kriterien Hersteller und Gerätefamilie aktiviert. Beim Hersteller sind zwei Hersteller ausgewählt und bei der Familie ist die Option Druck ausgewählt. Daher zeigt das Filterergebnis alle Gerätetypen der ausgewählten Hersteller, die zur Gerätefamilie Druckgeräte gehören. In diesem Fall ist das nur ein einzelner Gerätetyp. Wird **Q** als Filterkriterium Gerätefamilie angewendet, so sind die Kriterien Gerätefamilie und Verwendung im Projekt deaktiviert. Die Filteroptionen für jedes Filterkriterium sind deaktiviert. Das Filterergebnis zeigt dann alle Gerätetypen der ausgewählten Hersteller.

### <span id="page-26-0"></span>**4.1.4 Ein Projekt konfigurieren**

Ein Projekt besteht aus einem oder mehreren Segmenten (siehe [Segmentverwaltung\)](#page-104-1)<sup>[J105</sup> und die Segmente bestehen aus einer Anzahl von Geräten (siehe <u>[Instanzansicht](#page-65-1)<sup>a66</sup>und [Gerätetypenansicht](#page-71-1)</u><sup>a72</sup>).

Um die Geräte eines Segments zu konfigurieren, müssen Sie

- die Topologie des Segments konfigurieren,
- § die Funktionsbaustein-Anwendung (nur FOUNDATION fieldbus) konfigurieren,
- § Parameter konfigurieren und
- die Konfiguration des Segments prüfen und herunterladen. Die Konfigurationsdaten werden dann auf Konsistenz geprüft und auf die Geräte geschrieben.

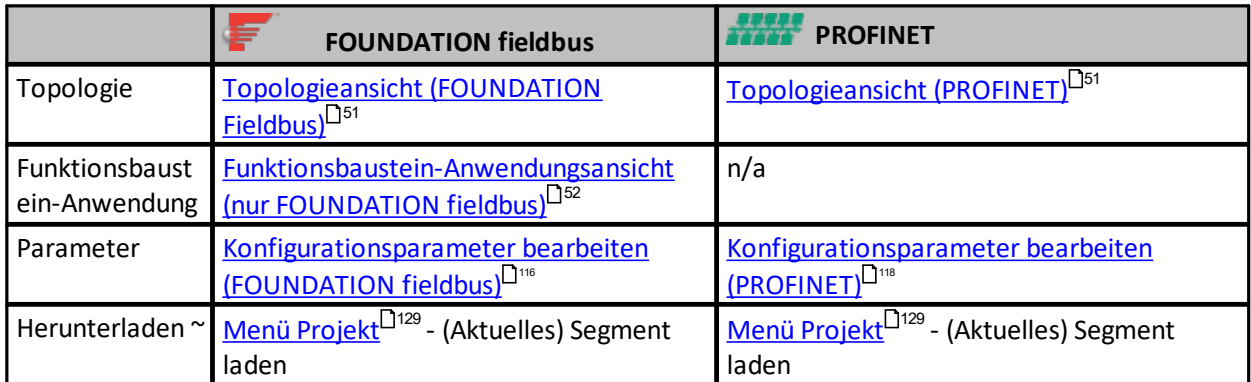

### <span id="page-27-0"></span>**4.2 Live List-Ansicht**

Verwenden Sie die Live List-Ansicht, um herauszufinden

- welche Geräte Teil eines Netzwerks sind,
- § welcher Gerätetyp verwendet wird
- § ob Gerätebeschreibungen bereits geladen wurden oder
- § ob ein Gerät bereits betriebsbereit ist oder ob nicht.

Gehen Sie wie folgt vor:

- 1. Wählen Sie ein definiertes [Netzwerkzugangsprofil](#page-105-1)<sup>D106</sup>.
- 2. Starten Sie die Erfassung (O).
- 3. Die Live List-Ansicht zeigt die nach einer Gerätesuche gefundenen Geräte. Sie können das Erweitern-Symbol verwenden, um sich Gerätedetails anzeigen zu lassen., nach Geräten zu filtern oder Geräte einander zuzuordnen.

Mehr Informationen zu den Live List-Funktionalitäten für unterschiedliche Bussysteme finden Sie unter

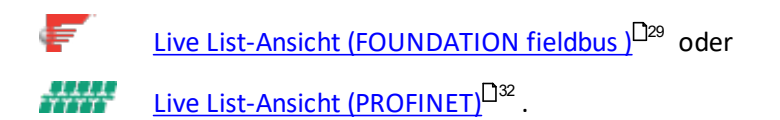

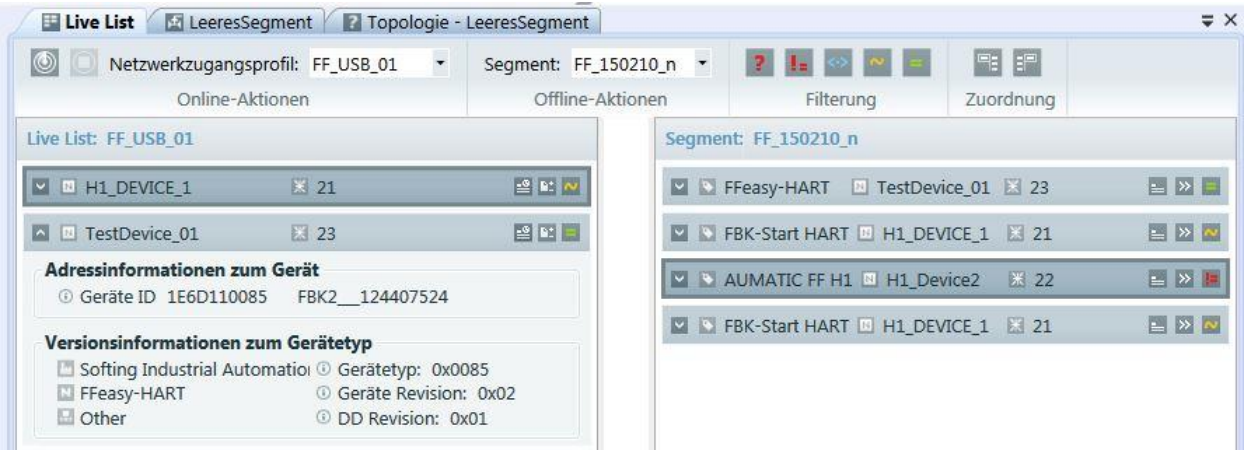

- § Geräte aus der Live List und der Topologie-Ansicht können einander zugeordnet werden, d.h. dass Live List-Geräte einer Instanz aus der Topologie-Ansicht (konfigurierte Geräte) zugeordnet werden und Instanzen aus der Topologie-Ansicht können Live List-Geräten zugeordnet werden. Der Abschnitt [Schaltflächen](#page-33-0) in der Live List-Ansicht<sup>D34</sup> enthält eine Übersicht. Eine ausführlichere Beschreibung der Zuordnungen finden Sie auch im Abschnitt <u>[Tutorials](#page-138-0)</u> i<sup>39</sup>.
- § Die erfassten Geräte (Live List) und konfigurierten Geräte (Segment) können gefiltert werden. Dies ist besonders dann hilfreich, wenn die Anzahl der Geräte groß ist. Eine ausführlichere Beschreibung zum Filtern finden Sie in [Gerätetypen](#page-73-0) filtern 174.
- Die Funktion Erfassen von Geräten ist auch verfügbar, wenn kein Projekt geöffnet ist.
- Ist ein Projekt aktiv, so können die in der Topologie-Ansicht dargestellten Instanzen angezeigt werden. Da in einem Projekt mehrere Segmente existieren können, muss auch das Segment ausgewählt werden.
- Das Set von Segmenten, das ausgewählt werden kann, hängt vom Bustyp aus dem Netzwerkzugangsprofil (NAP) ab. Segmente, die nicht den gleichen Bustyp haben wie der NAP stehen nicht als Auswahl zur Verfügung.

### <span id="page-28-0"></span>**4.2.1 Live List-Ansicht (FOUNDATION fieldbus)**

Eine Live List-Ansicht beim Bussystem FOUNDATION fieldbus kann wie folgt aussehen:

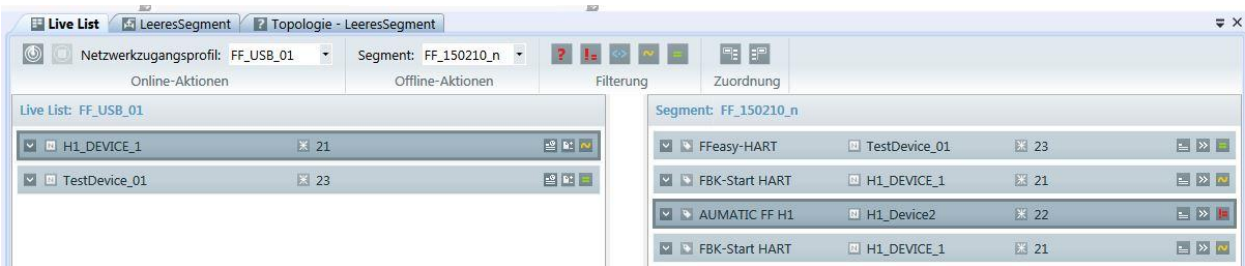

Der linke Fensterteil in der Abbildung zeigt die im Netz erfassten physikalischen Geräte. Der rechte Fensterteil zeigt die konfigurierten Geräte eines Projekts in einem spezifischen Segment.

Die Darstellung eines physikalischen Gerätes (linke Seite) ist im Bild unten aufgezeigt. Wenn Sie das Symbol Erweitern (<sup>2</sup>) verwenden, erscheint die folgende Geräteinformation:

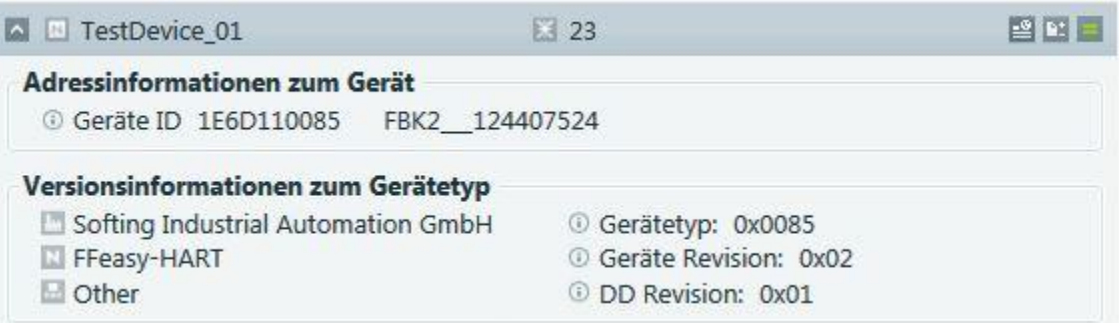

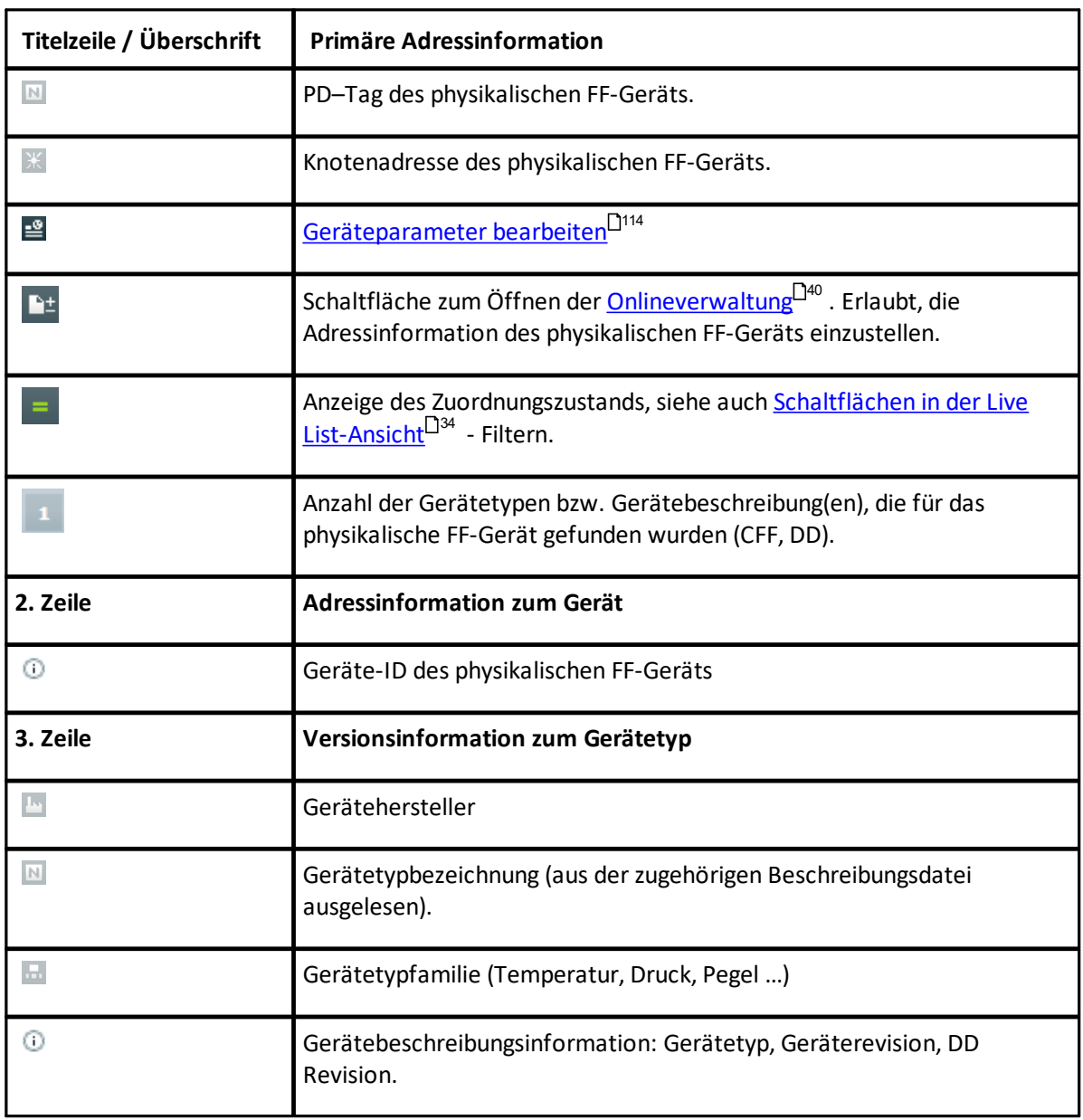

Darstellung eines konfigurierten Geräts in der Segmentansicht (rechter Fensterteil) der Live List-Ansicht:

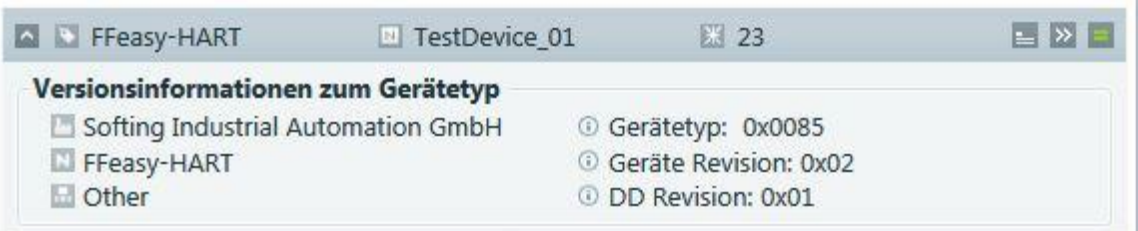

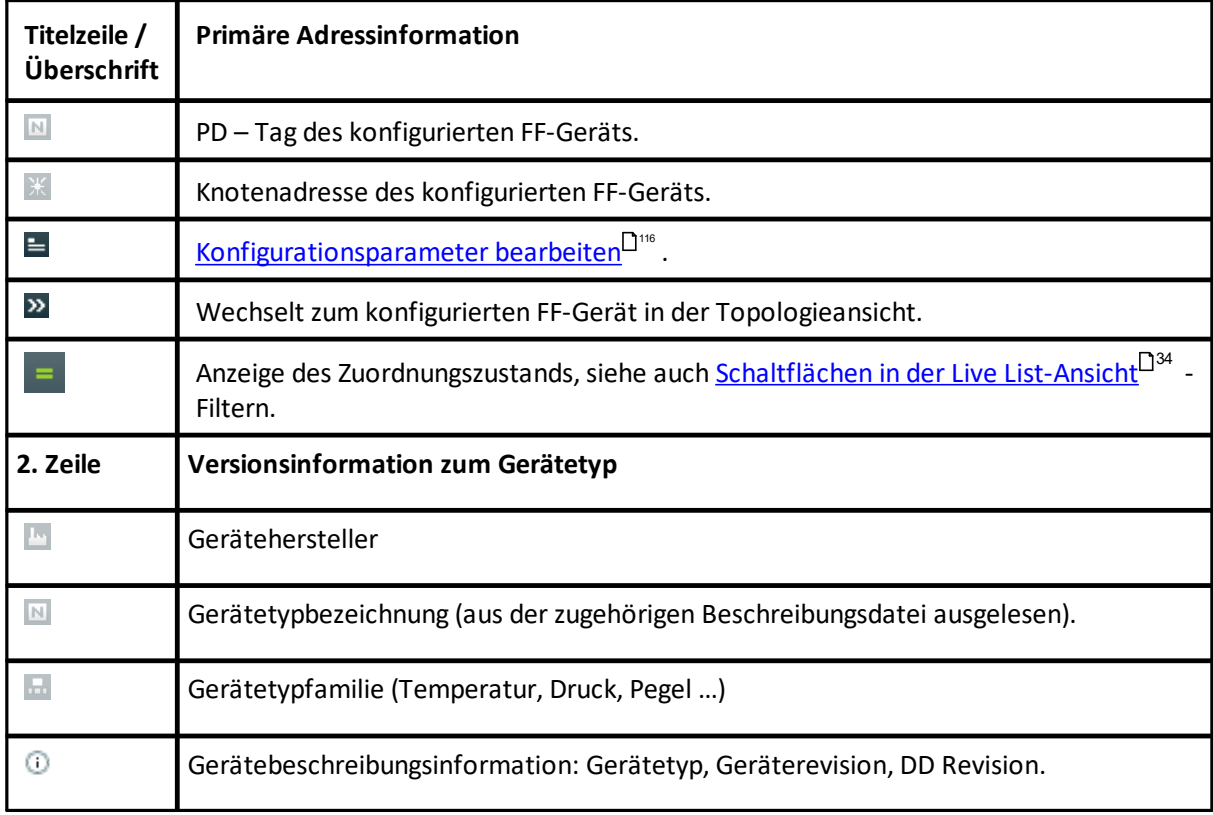

Die Darstellung eines konfigurierten Gerätes stellt zudem ein Kontextmenü zur Verfügung, um bestimmte Operationen durchzuführen:

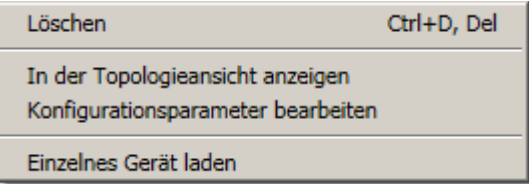

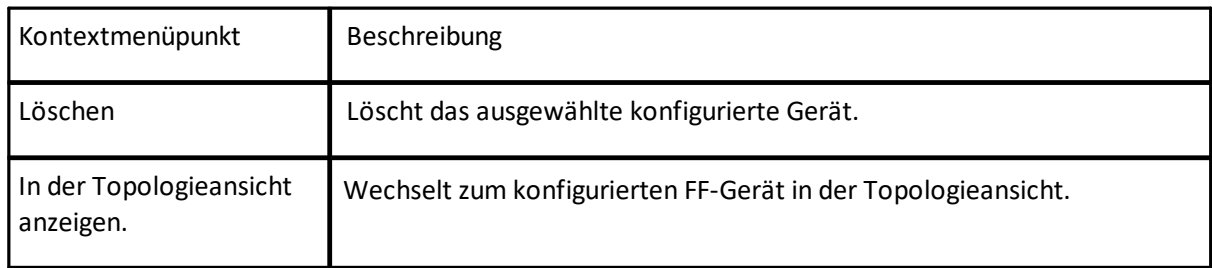

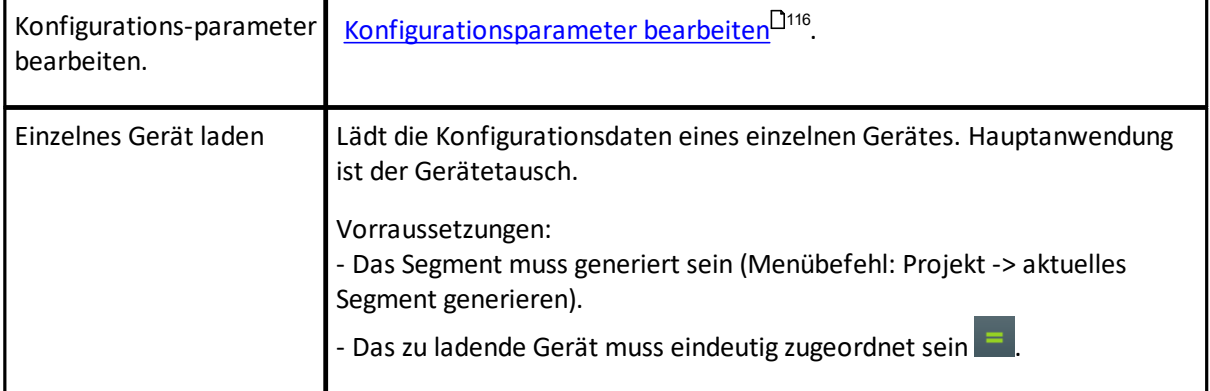

### <span id="page-31-0"></span>**4.2.2 Live List-Ansicht (PROFINET)**

Eine Live List-Ansicht beim Bussystem PROFINET kann wie folgt aussehen:

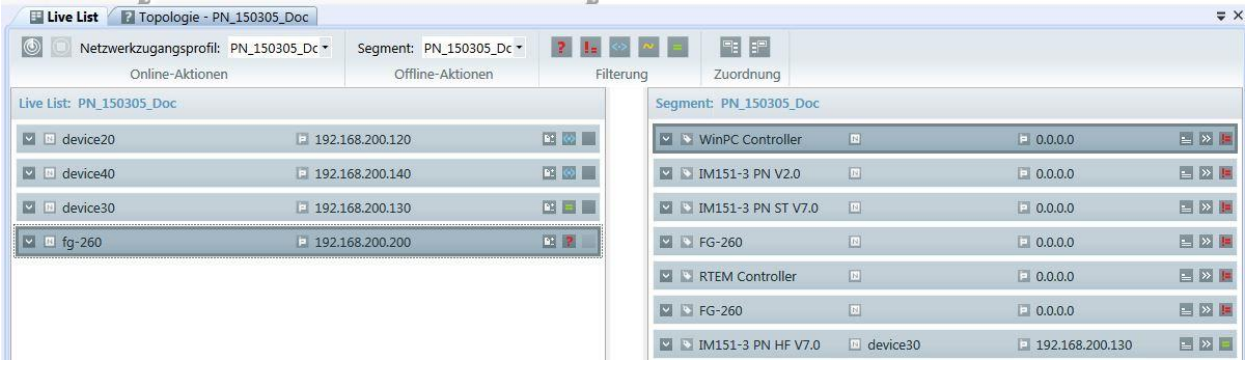

Der linke Fensterteil in der Abbildung zeigt die im Netz erfassten physikalischen Geräte. Der rechte Fensterteil zeigt die konfigurierten Geräte eines Projekts in einem spezifischen Segment.

Wenn Sie das Symbol Erweitern ( $\blacksquare$ ) verwenden, erscheint die folgende Geräteinformation:

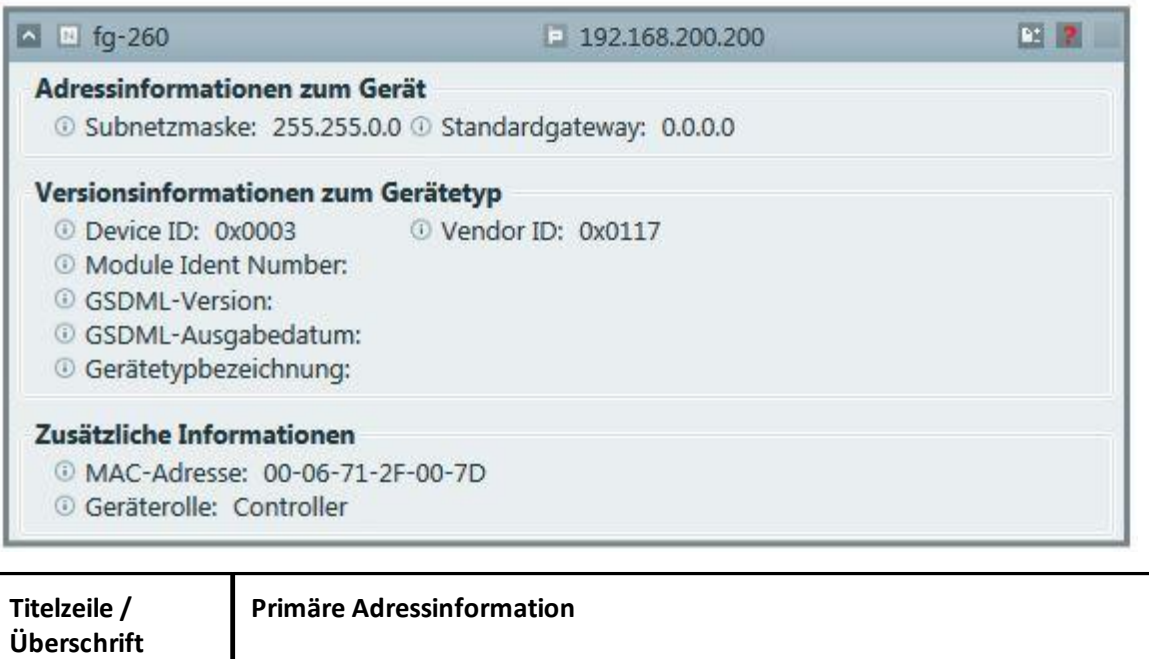

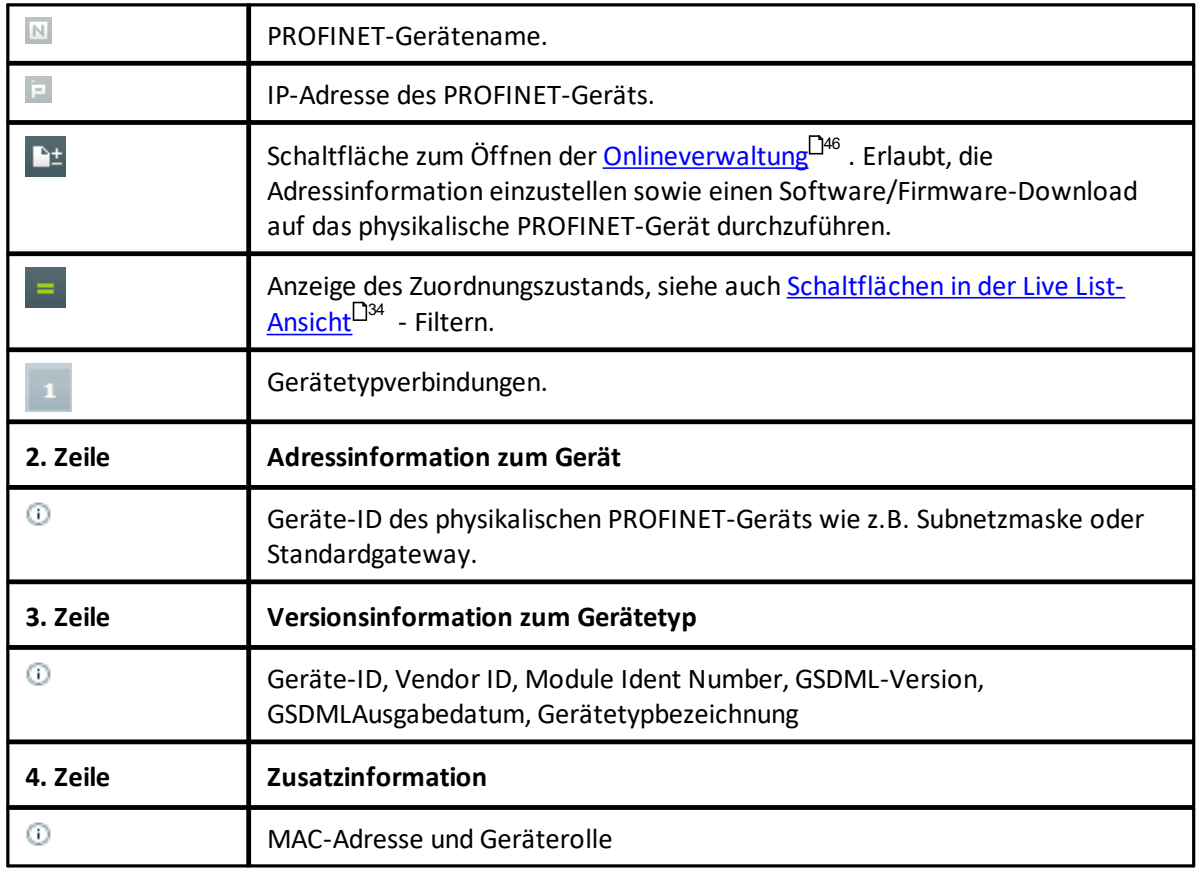

Darstellung eines konfigurierten Geräts in der Segmentansicht (rechter Fensterteil) der Live List-Ansicht:

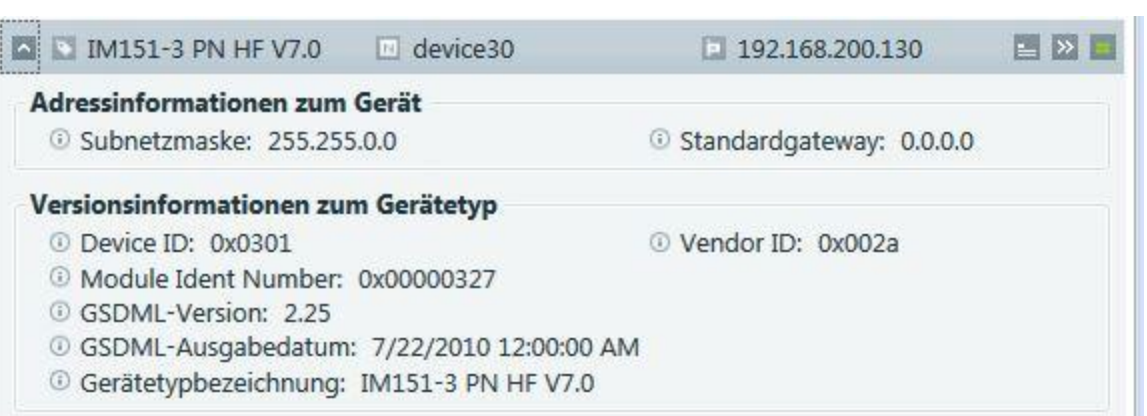

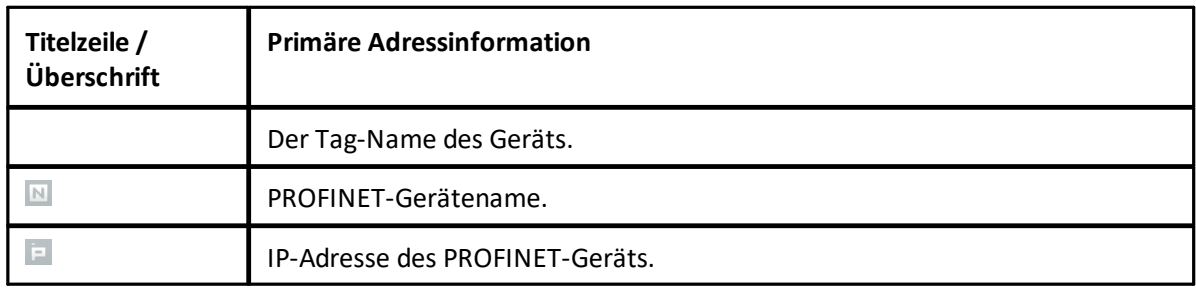

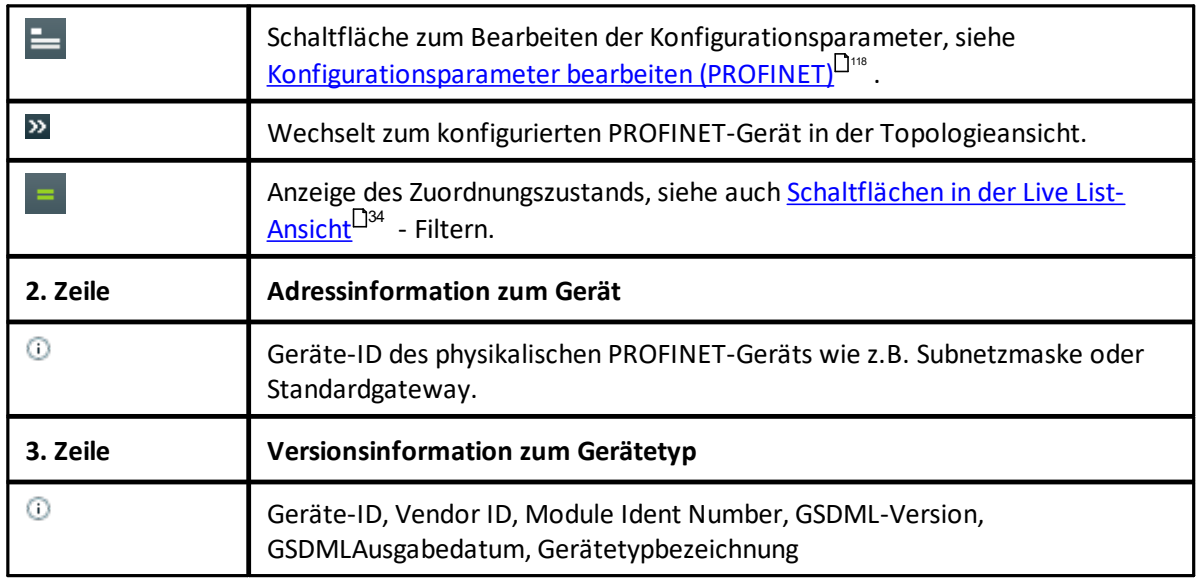

### <span id="page-33-0"></span>**4.2.3 Schaltflächen in der Live List-Ansicht**

### <span id="page-33-1"></span>**4.2.3.1 Geräteerfassung in der Live List**

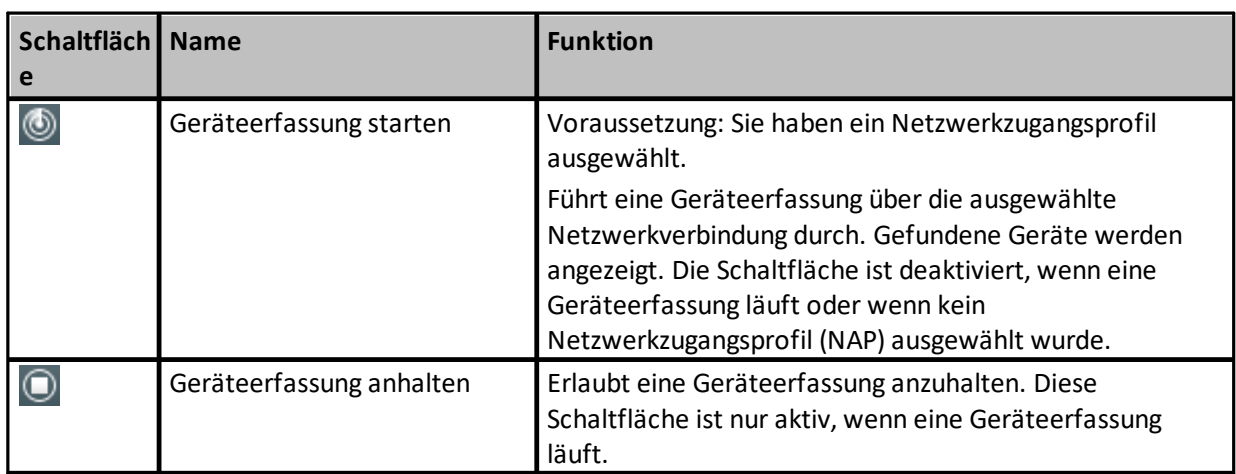

### <span id="page-33-2"></span>**4.2.3.2 Filter und Zuordnung**

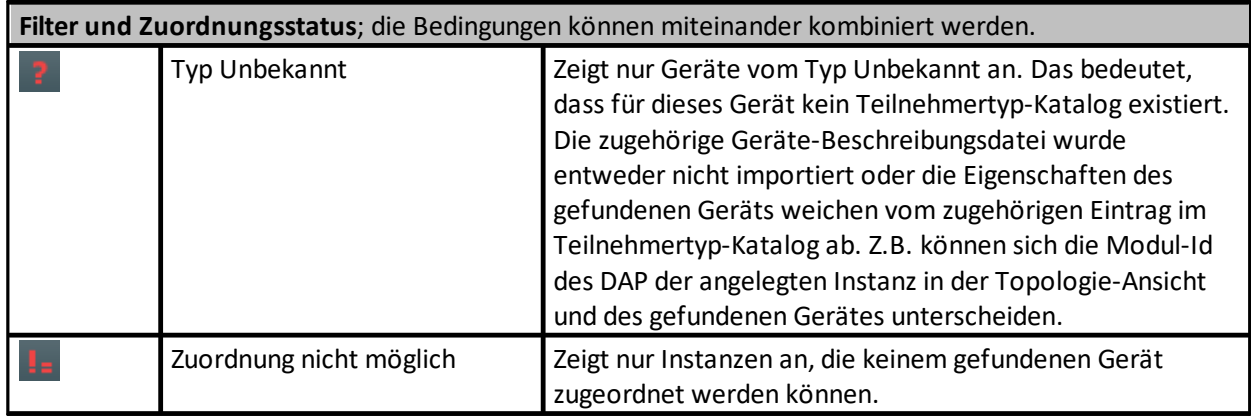

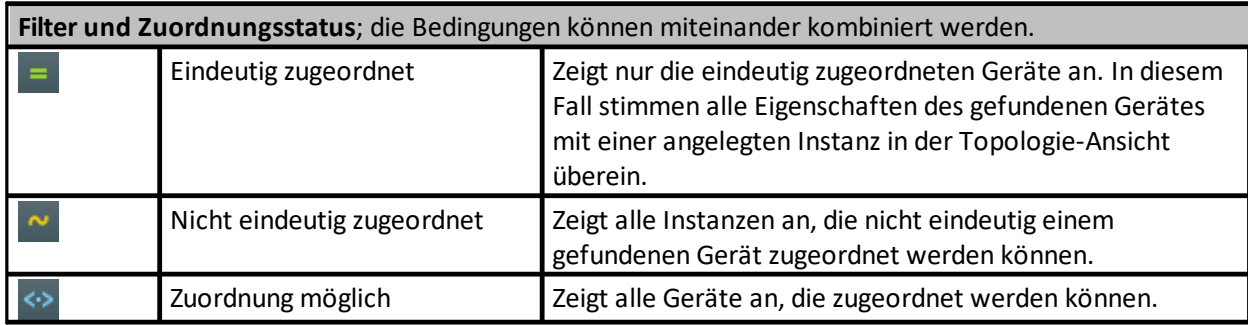

### **Schaltflächen in der Live List-Ansicht – Zuordnung in der Live List-Ansicht**

Die angezeigten Schaltflächen hängen von der Zuordnung zwischen den konfigurierten und den physikalischen Geräten ab. Die Zuordnungskriterien unterscheiden sich je nach Segmenttyp.

Der Status der Zuordnung wird neu berechnet wenn

- § das konfigurierte Gerät der Topologie des ausgewählten Segments hinzugefügt wird.
- § das konfigurierte Gerät aus der Topologie des ausgewählten Segments entfernt wird.
- § die identifizierende Teilnehmeradressinformation (für den Bustyp PROFINET: Stationsname) eines konfigurierten Teilnehmers geändert wird.
- § eine Live List-Erfassung gestartet wurde.
- § der mit einem Live List-Teilnehmer verbundene Gerätetyp geändert wurde.
- § die identifizierende Geräte-Adressinformation (für den Bustyp PROFINET: Stationsname) eines Live List-Teilnehmers geändert wird.

Es gibt folgende Zuordnungsstatus:

### **Eindeutig zugeordnet**

- Der Teilnehmer ist genau einem Teilnehmer auf der anderen Seite zugeordnet und es gibt keinen störenden Teilnehmer (siehe gelbes ~-Symbol).
- § Ein Teilnehmer gilt als einem Teilnehmer auf der anderen Seite zugeordnet, wenn Teilnehmertyp und Adressinformation identisch sind. Wenn die Adressinformationen zum Teilnehmer in einem bestimmten Bussystem aus mehr als aus einem Informationsteil besteht, so müssen alle Informationsteile identisch sein, damit die Teilnehmer einander zugeordnet werden können.
- Die Adressinformation im PROFINET-Bussystem ist der Stationsname.
- § Die Adressinformation im Bussystem FF/HSE besteht aus dem PD-Tag und der IP-Adresse.
- § Die Adressinformation im Bussystem FF/HSE besteht aus dem PD-Tag und der Knotenadresse.

### **Mehrdeutige und/oder fehlerhafte Zuordnung**

### **Mehrdeutige Zuordnung**

Der Teilnehmer stimmt mit mehr als einem Teilnehmer auf der anderen Seite überein (siehe grün = Symbol für eine Definition, was Übereinstimmung bedeutet).

### **Fehlerhafte Zuordnung**

Der Teilnehmer stimmt mit mehr als einem Teilnehmer auf der anderen Seite überein (siehe grün = Symbol für eine Definition, was Übereinstimmung bedeutet). Es gibt auf jeden Fall immer ein zusätzliches Gerät, dessen Zuordnung fehlerhaft ist. Ein Teilnehmer stört dann die Zuordnung, wenn einer der folgenden Punkte zutrifft:

- § Der Teilnehmer befindet sich auf derselben Seite und ein oder mehrere (möglichst alle) Teile der Adressinformation sind identisch mit dem zugeordneten Gerätepaar. Der Gerätetypdes störenden Geräts ist für diese Betrachtung unerheblich.
- Das Gerät befindet sich auf der anderen Seite, hat einen identischen Gerätetypen wie das zugeordnete Gerät und einige, jedoch nicht alle Teile der Adressinformation sind identisch mit denen des zugeordneten Paares. Beachten Sie, dass wenn alle Teile der Geräteinformation identisch wären, das Gerät ein übereinstimmendes Gerät wäre und daher eher ein Grund für eine mehrdeutige Zuordnung als für ein störendes Gerät wäre.
- § Der Teilnehmer befindet sich auf der anderen Seite, hat einen abweichenden Gerätetypen und ein oder mehrere (möglichst alle) Teile der Adressinformation sind identisch mit dem zugeordneten/übereinstimmenden Gerätepaar.

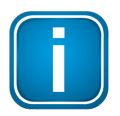

#### **Hinweis**

Beachten Sie, dass sowohl mehrdeutige als auch fehlerhafte Zuordnung zur selben Zeit auftreten können.

### **Zuordnung möglich**

Der Teilnehmer stimmt mit keinem Teilnehmer auf der anderen Seite überein (siehe grün = Symbol für eine Definition, was Übereinstimmung bedeutet). Trotzdem kann er einem oder mehreren Geräten auf der anderen Seite zugeordnet werden.

Ein Gerät kann dann einem Gerät auf der anderen Seite zugeordnet werden wenn die Gerätetypen identisch sind, sich aber zumindest ein Teil der Adressinformation unterscheidet.

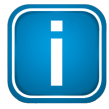

#### **Hinweis**

Beachten Sie, dass Geräte absichtlich ausgenommen sind, wenn ihre Adressinformation komplett identisch zueinander ist. So kann sich eine Gruppe übereinstimmender Geräte nicht mit einer zuzuordnenden Gerätegruppe überschneiden.
## **Zuordnung nicht möglich**

Der Teilnehmer stimmt mit keinem Teilnehmer auf der anderen Seite überein oder kann nicht zugeordnet werden.

Tatsächlich bedeutet dies, dass keines der Geräte auf der anderen Seite einen identischen Gerätetypen hat.

Für ein FF-HSE-Segment mit einem FG-110 oder FG-200 gilt, dass die H1-Geräte nur dann übereinstimmen können, wenn auch die Gateways übereinstimmen. Der Zuordnungszustand des Links dazwischen ist nicht relevant.

## **Anzeige der Übereinstimmung zwischen redundanten und nicht-redundanten Gateways**

Linker Fensterteil:

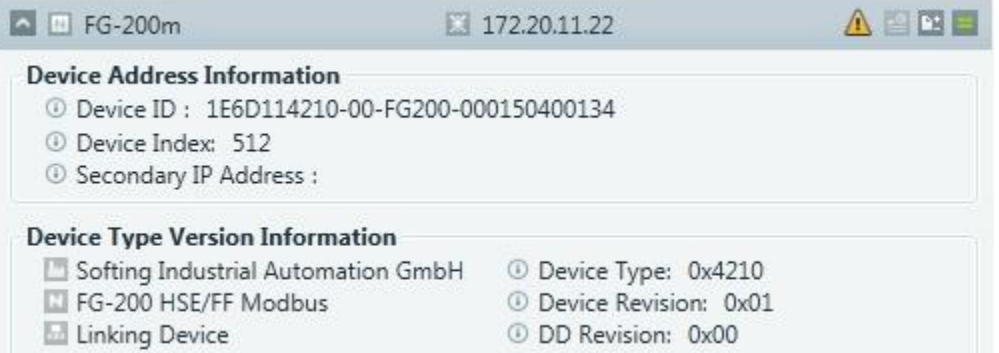

Fehlt die sekundäre IP-Adresse, wird ein  $\triangle$  angezeigt und der Tool Tipp zeigt "Das redundante Linking Device fehlt in der Live Liste". Dies kann passieren wenn

- § das Sekundärgerät ausgeschaltet ist,
- das Sekundärgerät keine Ethernet-Verbindung hat,
- § das Redundanzgerät fehlt,
- die Synchronisation zwischen primärem und sekundärem Gerät noch nicht abgeschlossen ist.

#### Rechter Fensterteil:

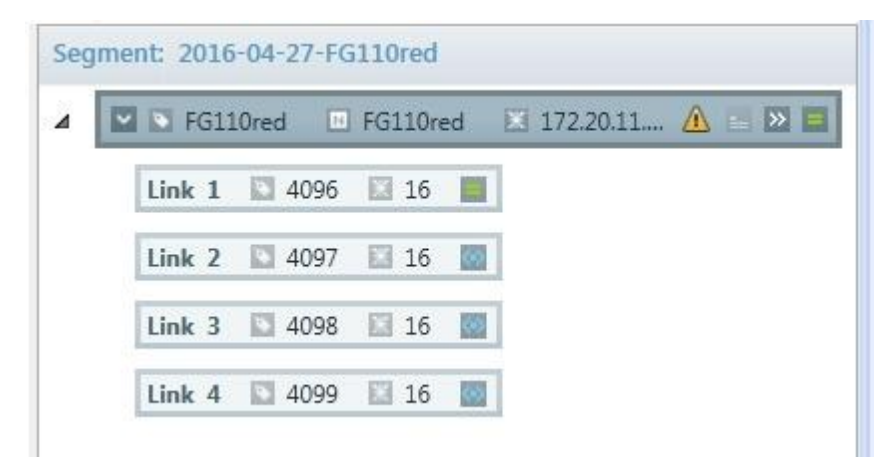

Ein nicht redundantes Linking Device ist konfiguriert, aber das physikalische Gerät ist redundant.

# **4.2.3.3 Zuordnung**

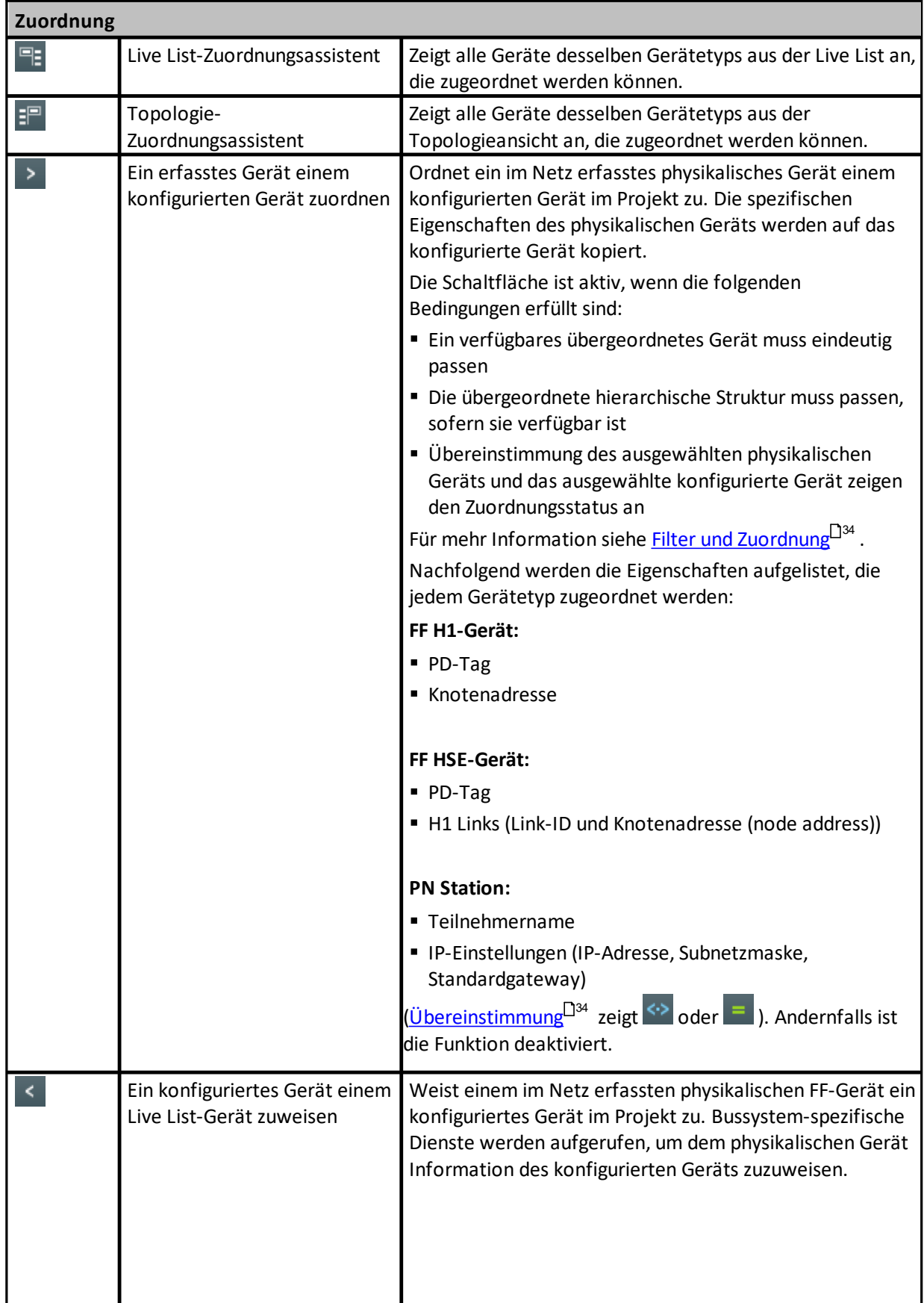

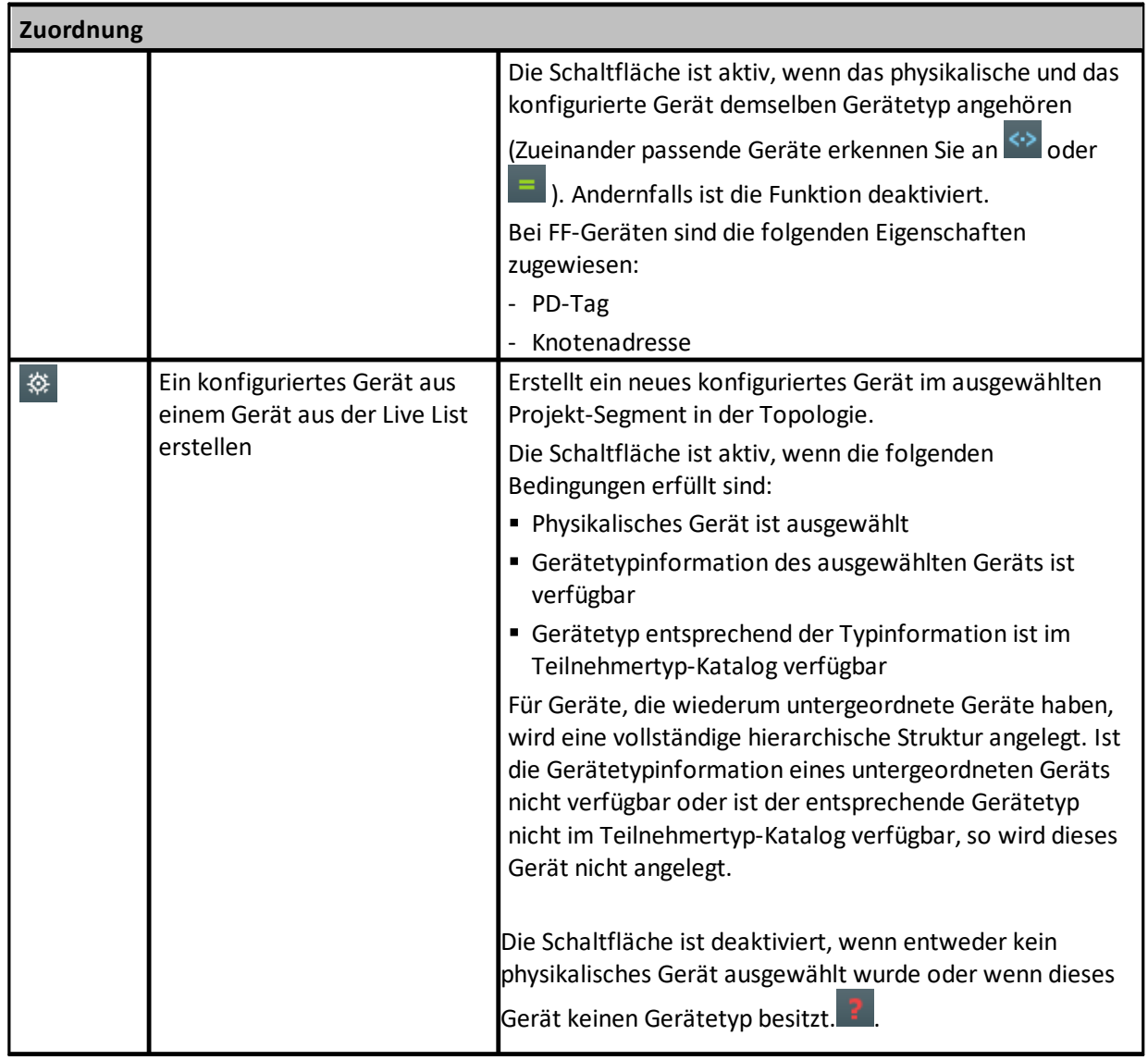

### **4.2.4 Onlineverwaltungsansicht**

In der Onlineverwaltungsansicht können Sie Wartungsaufgaben an Geräten, die mit einer Netzwerkerfassung erkannt wurden, durchführen.

- 1. Wählen Sie ein Gerät in der Live List.
- 2. Klicken Sie auf  $\mathbb{R}^{\pm}$ , um die Onlineverwaltung zu öffnen.

Die Fenster unterscheiden sich je nach verwendetem Bussystem (PROFINET oder FOUNDATION fieldbus):

E [Onlineverwaltung](#page-39-0) (FOUNDATION fieldbus)

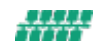

[Onlineverwaltung](#page-45-0) (PROFINET)<sup>[146</sup>

#### <span id="page-39-0"></span>**4.2.4.1 Onlineverwaltungsansicht (FOUNDATION fieldbus)**

Diese Ansicht ist in zwei Teile aufgeteilt:

- Der obere Teil stellt den Header der Ansicht dar und enthält Informationen, mit dem das Gerät, das nicht geändert werden kann, zu identifizieren: Bei Wartungsarbeiten, die viel Zeit in Anspruch nehmen, erscheint ein sich drehender Kreis im rechten Teil um anzuzeigen, dass der Vorgang noch nicht abgeschlossen ist.
- § Der untere Teil enthält eine Registeransicht, die dem Benutzer das Ausführen verschiedener Wartungsarbeiten ermöglicht. Die zur Verfügung stehenden Wartungsarbeiten unterscheiden sich je nach H1- oder HSE-Gerät.

Die Abbildung unten zeigt die Onlineverwaltung bei einem H1-Gerät:

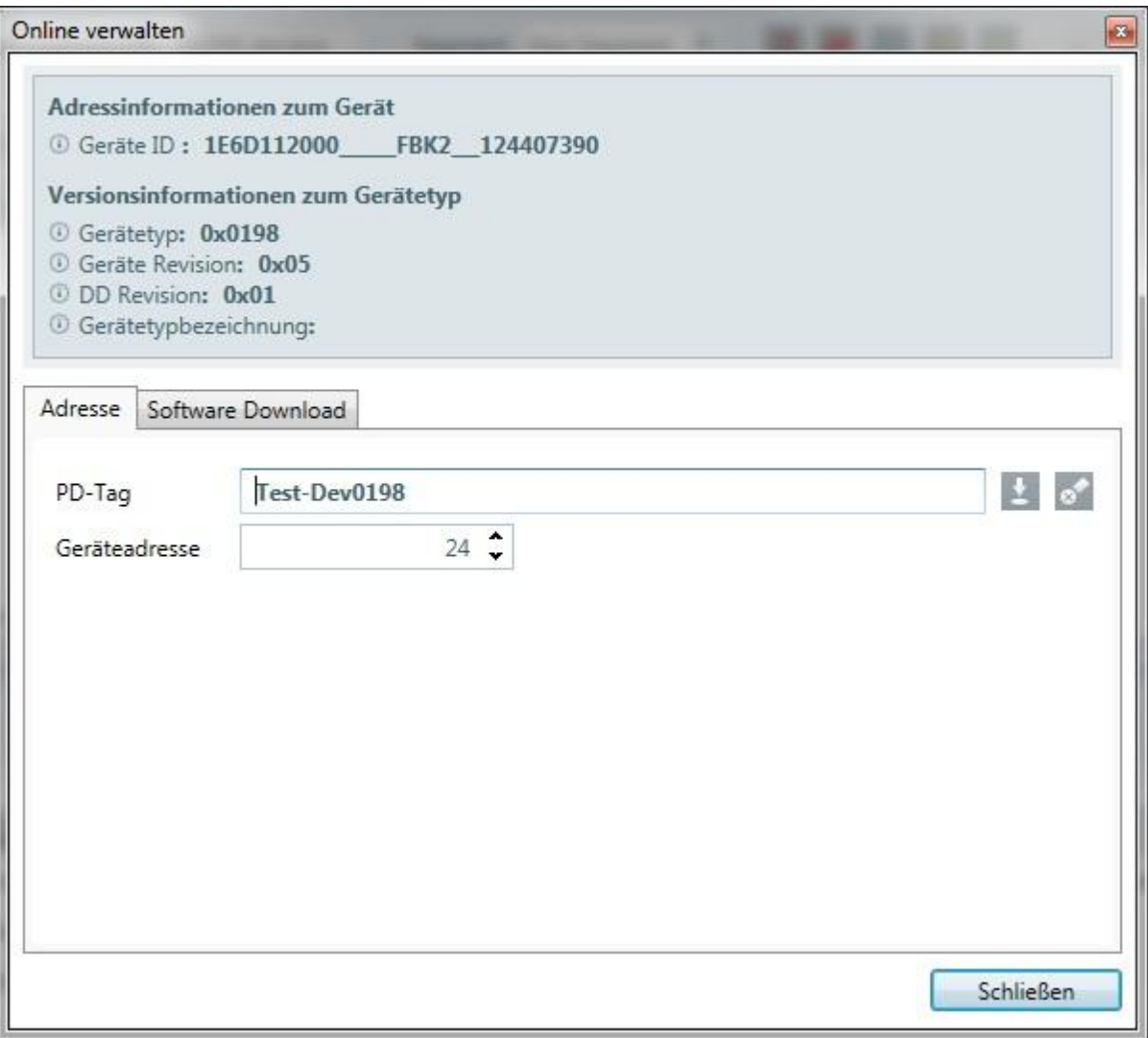

Der Titel ist für H1- und HSE-Geräte identisch und zeigt Geräte-Adressinformation und Gerätetypversionsinformation wie in der Tabelle unten erläutert.

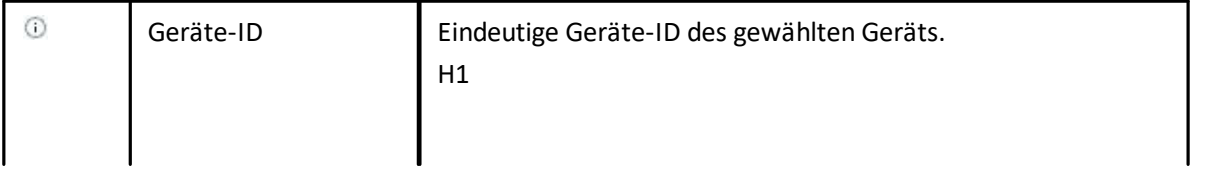

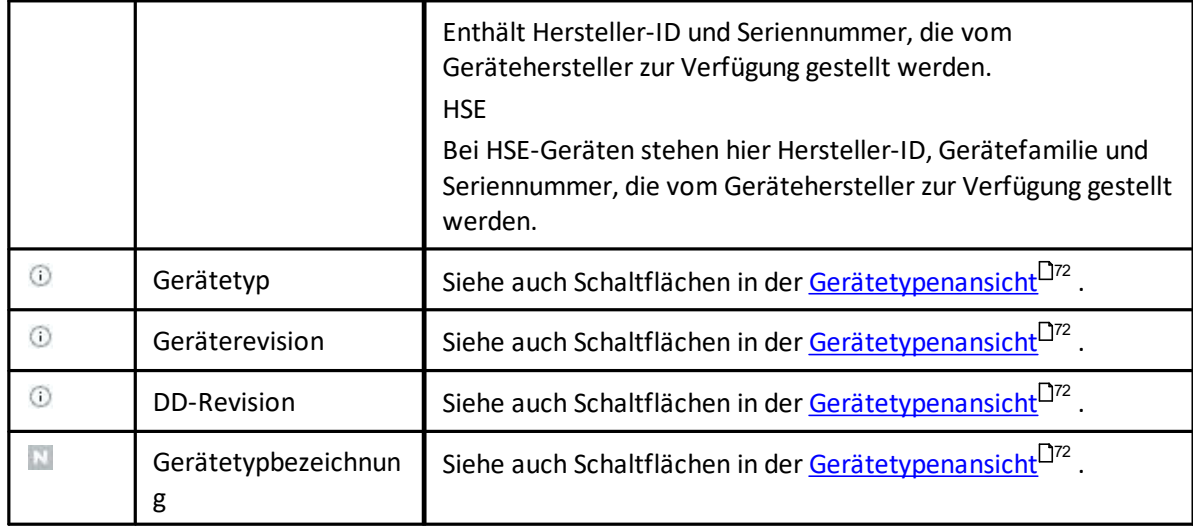

Die Registerkartenansicht bietet verschiedene Wartungsmaßnahmen, die in unterschiedlichen Registern angeordnet sind. Die zur Verfügung stehenden Wartungsarbeiten unterscheiden sich je nach H1- oder HSE-Gerät.

## **Registerkarte Adresse (H1-Gerät)**

Diese Registerkarte erlaubt dem Benutzer, Adressinformation eines H1-Geräts einzustellen und zu löschen. Die Adressinformation eines H1-Geräts besteht aus dem PD-Tag und der Knotenadresse.

## **Validierungen**

PD-Tag und Knotenadresse werden validiert, wenn die Information geändert wird. Die folgenden Validierungen finden statt:

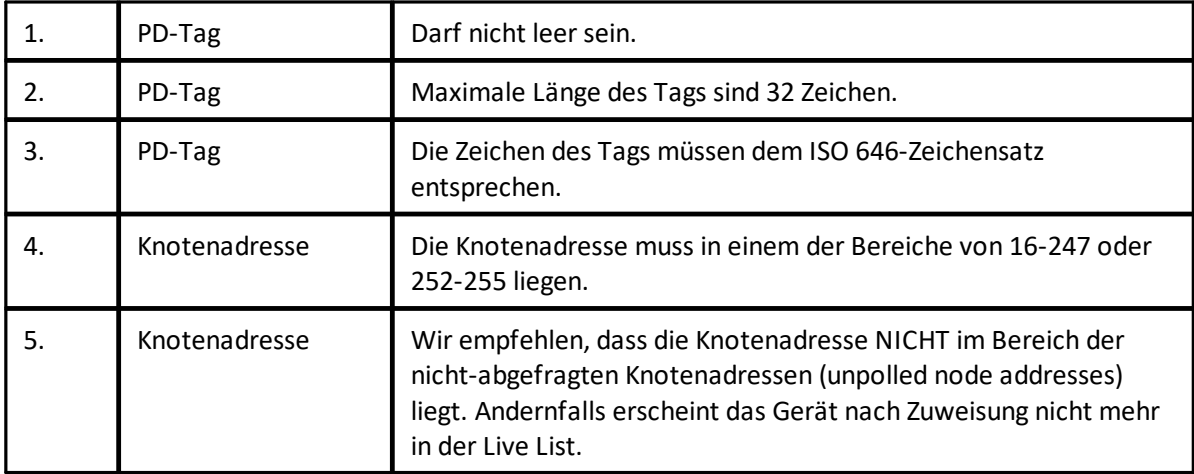

## **Schaltflächen**

土

Die Adressinformation eines H1-Geräts besteht aus dem PD-Tag und der Knotenadresse. Ist die eingegebene Information gültig, so ist diese Schaltfläche aktiv.

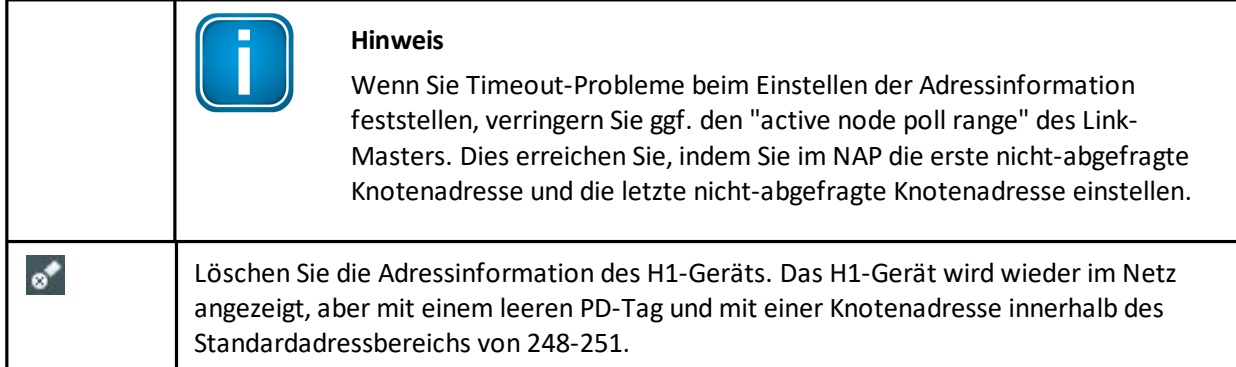

Die Abbildung unten zeigt die Onlineverwaltung bei einem Linking Device (HSE-Gerät):

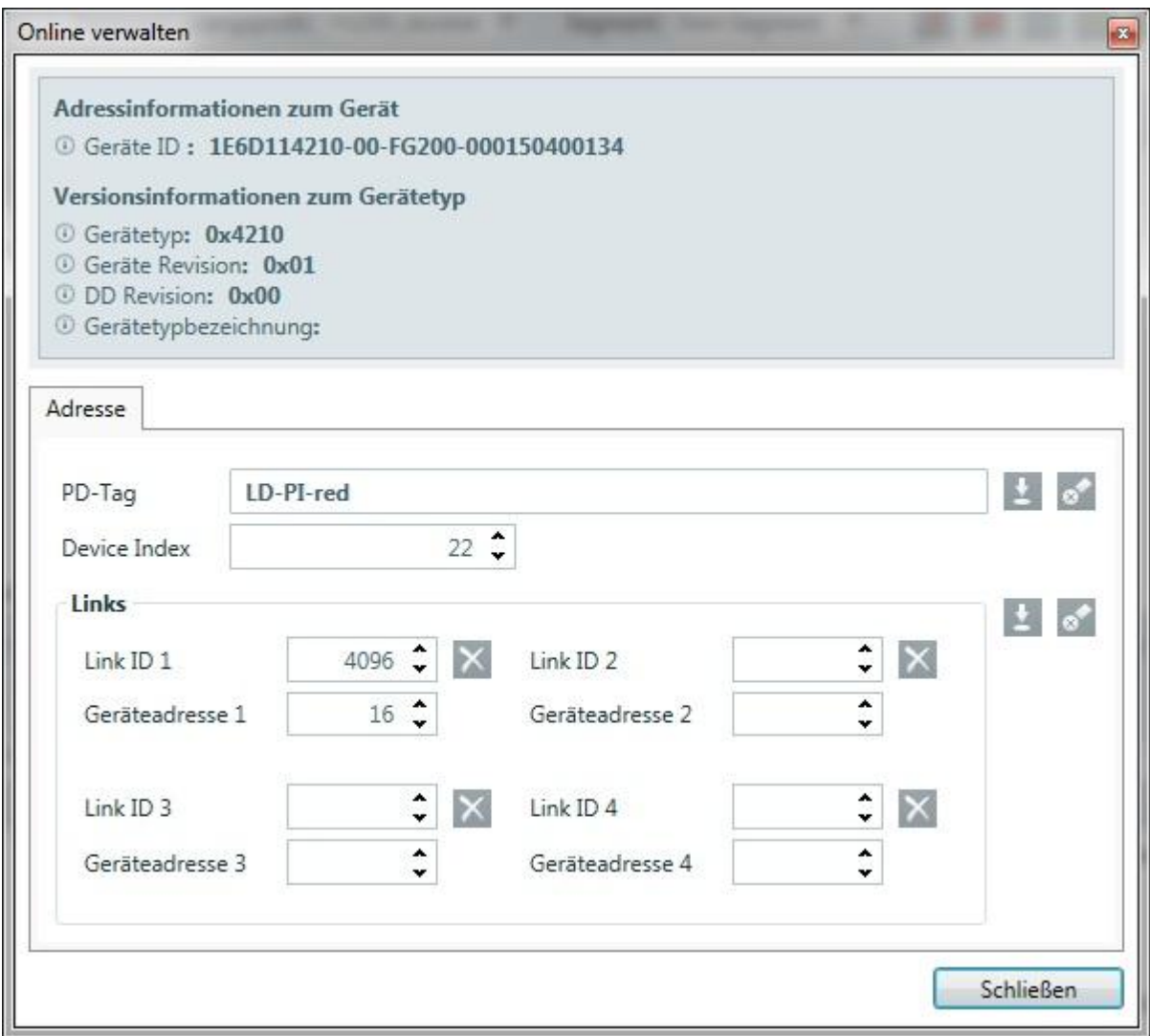

# **Registerkarte Adresse (HSE-Gerät)**

Diese Registerkarte erlaubt dem Benutzer, Adressinformation eines HSE-Geräts einzustellen und zu löschen. Die Adressinformation eines HSE-Geräts besteht aus dem PD-Tag und dem Geräteschlüssel.

### **Validierungen**

PD-Tag und Geräteschlüssel werden validiert, wenn die Information geändert wird. Die folgenden Validierungen finden statt:

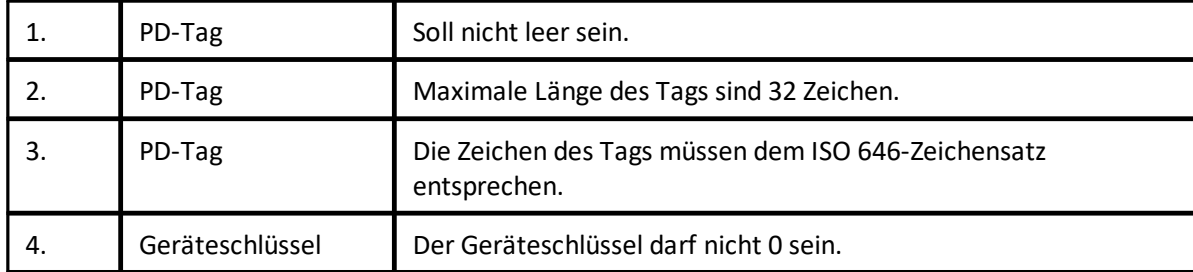

## **Schaltflächen**

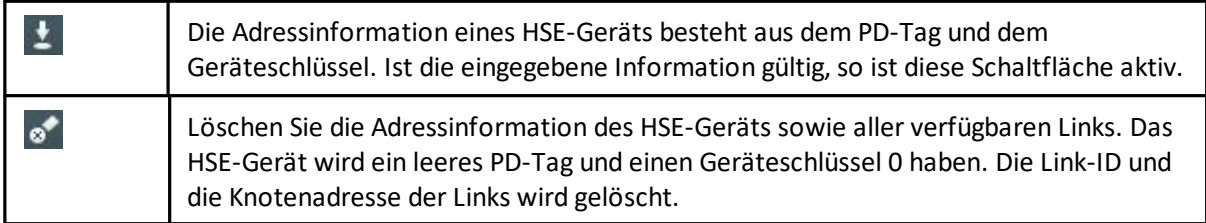

Bei Linking Devices zeigt die Adressregisterkarte darüber hinaus verfügbare Links an und erlaubt dem Anwender, seine Adressinformation einzustellen oder zu löschen. Die Adressinformation eines Links besteht aus der Link-ID und der Knotenadresse. Es darf kein Konflikt zwischen der Knotenadresse des Links und der Knotenadresse irgendeines H1-Geräts, das mit dem Link verbunden ist, bestehen.

Um einen einzelnen Link zu löschen, müssen die Link-ID und die Knotenadresse gelöscht werden. Diesen Schritt können Sie manuell ausführen indem Sie die Feldinhalte löschen oder indem Sie dem jeweiligen Link zugehörige Schaltfläche klicken. Wenn Sie die Adressinformation aller verfügbaren Links einstellen, so werden dadurch alle Links gelöscht, die keine definierten Werte haben.

### **Validierungen**

Link-ID und Knotenadresse werden validiert, wenn die Information geändert wird. Die folgenden Validierungen finden statt:

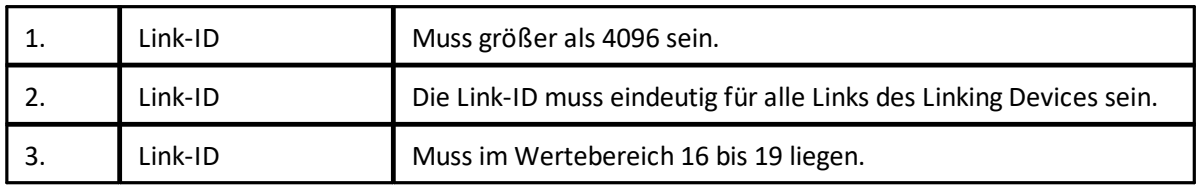

### **Schaltflächen**

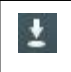

Passt die Adressinformation der Links des Linking Devices den eingegebenen Werten an. Ist die eingegebene Information gültig, so ist diese Schaltfläche aktiv.

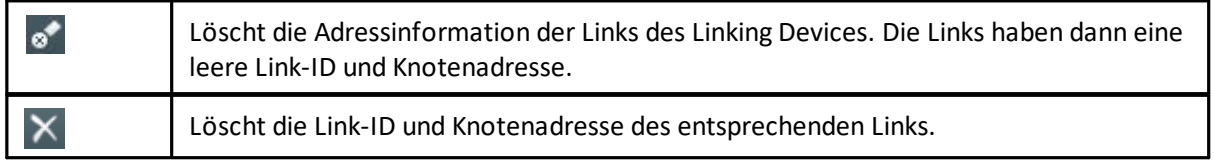

## **Registerkarte Software-Download**

Hier können Sie die Gerätesoftware (Firmware) aktualisieren. Diese Registerkarte erscheint nicht, wenn Ihr Gerät diese Funktionalität nicht unterstützt.

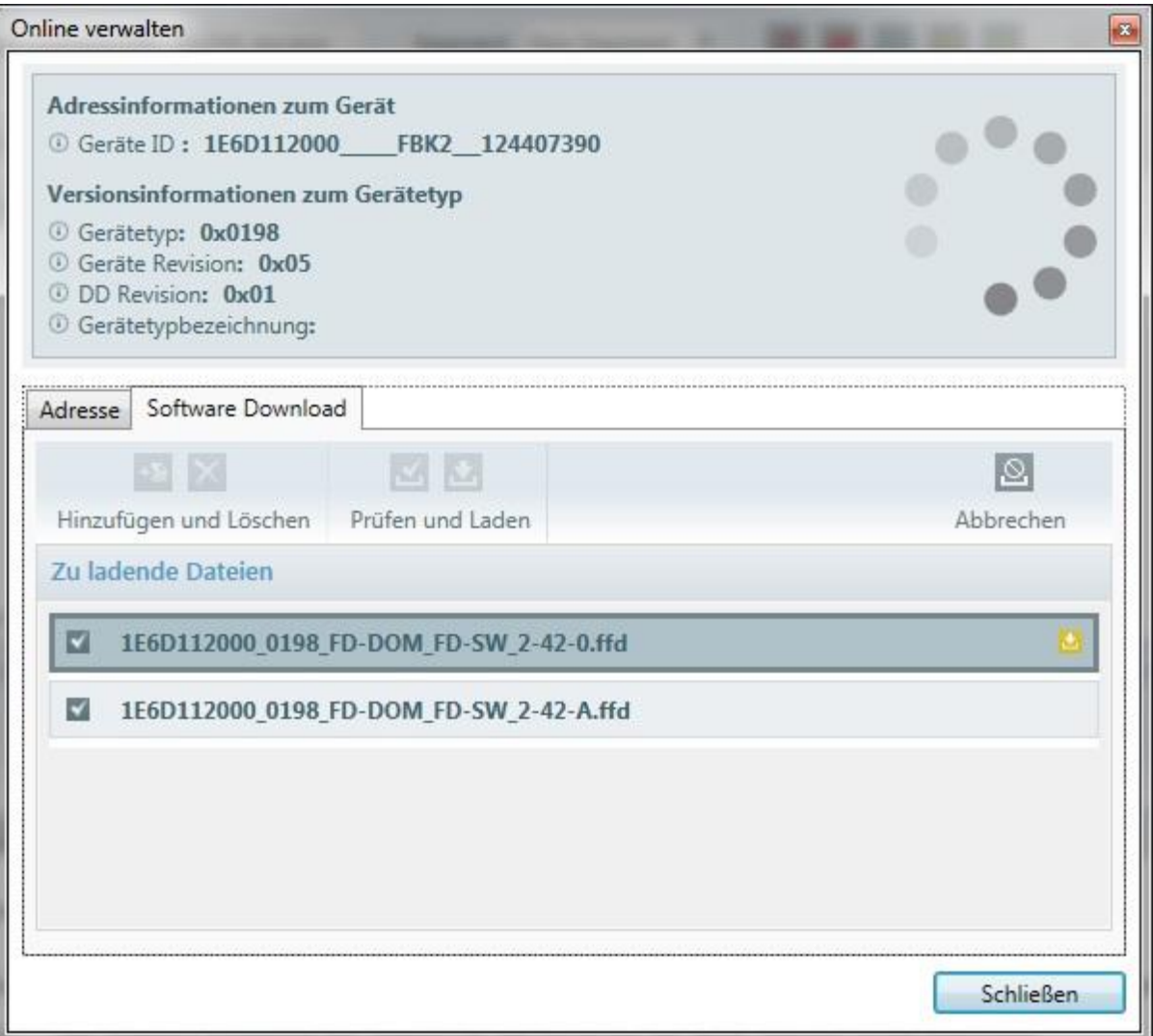

# **Schaltflächen**

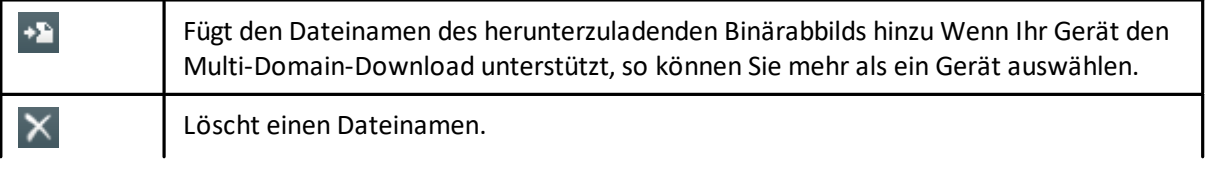

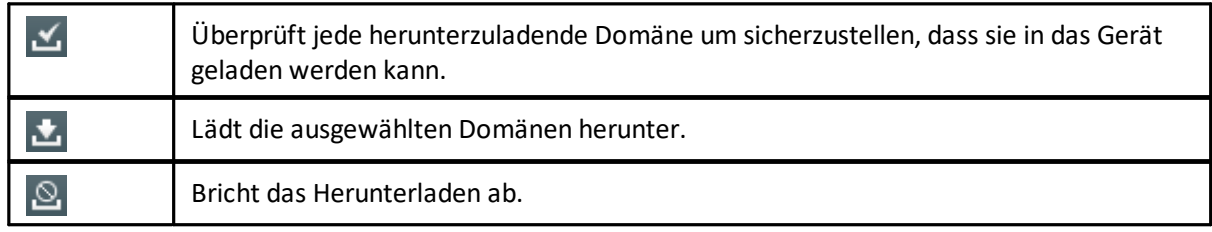

#### **Download-Vorgang**

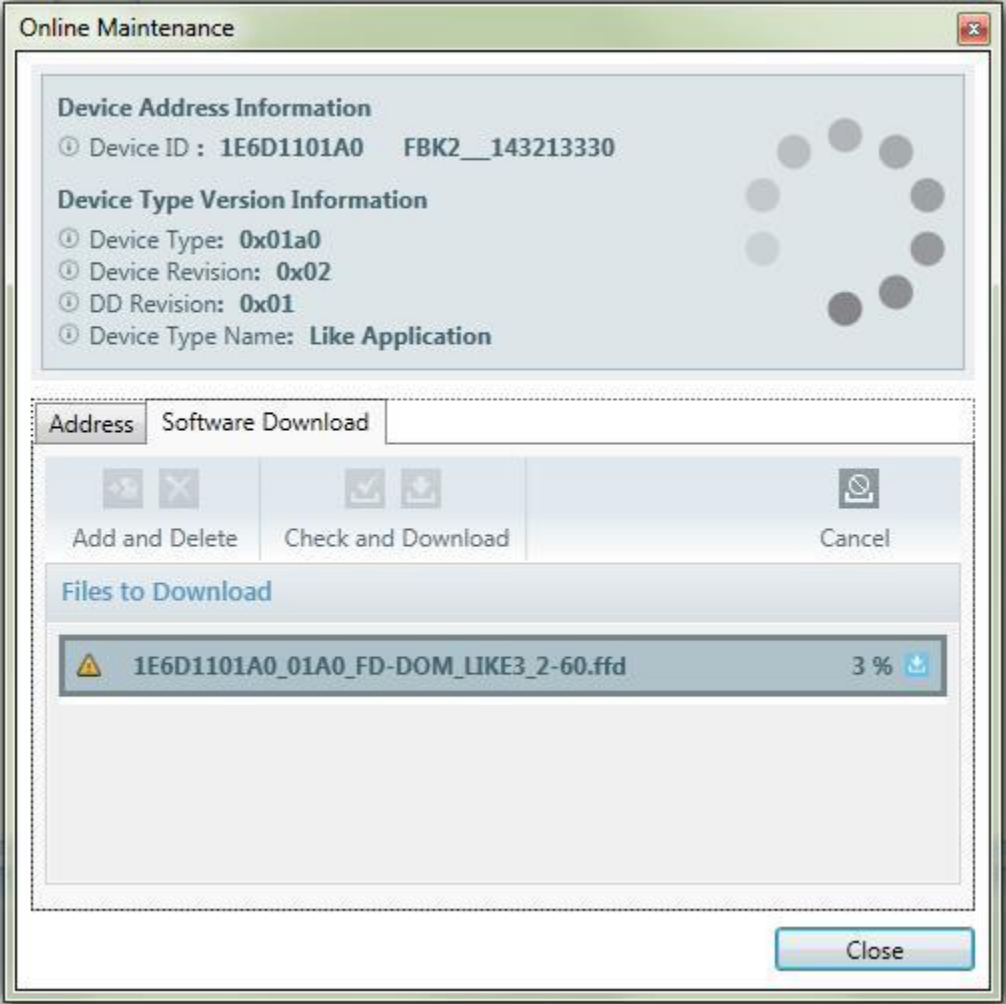

### **Bedeutung der Symbole neben den Dateinamen:**

Ein vor dem Dateinamen zeigt, dass die Datei überprüft wurde und geladen werden kann.

Ein **A** vor dem Dateinamen zeigt, dass die Datei überprüft wurde und geladen werden kann. Es informiert den Benutzer darüber, dass nach dem Herunterladen der Gerätetyp geändert wird und ein Import der Gerätetypinformation notwendig werden kann.

Ein <sup>33</sup> vor dem Dateinamen zeigt, dass die Datei überprüft wurde, aber nicht geladen werden kann.

Der Download-Pfeil zeigt, dass die Datei gerade geladen wird; die Ziffer gibt den aktuellen Downloadwert in Prozent an.

#### <span id="page-45-0"></span>**4.2.4.2 Onlineverwaltungsansicht (PROFINET)**

Diese Ansicht ist in zwei Teile aufgeteilt:

- § Der obere Teil kann enthält Information, die nicht geändert werden kann. Diese Information entstammt mehrheitlich der Gerätebeschreibungsdatei. Die MAC-Adresse wurde während der Geräteerfassung aufgenommen.
- Der untere Teil enthält Information in zwei Registern:
	- o Das Register **Adresse** enthält Gerätenamen, IP-Adresse, Subnetzmaske und Standardgateway. Klicken Sie auf die entsprechende Schaltfläche, um die Information an das Gerät zu senden.
	- o Die Funktionen in der Registerkarte **Verschiedenes** im unteren Teil ermöglichen, ein Gerät interaktiv anzusprechen und mit einem Gerät aus der Live List zu verbinden sowie das Gerät auf Werkseinstellungen zurückzusetzen. Bedenken Sie, dass dieses Zurückstellen sich nur auf Daten auswirkt, die über Standard-PROFINET-Funktionen zugänglich sind. Der Gerätename oder die IP-Adresse werden zurückgesetzt.

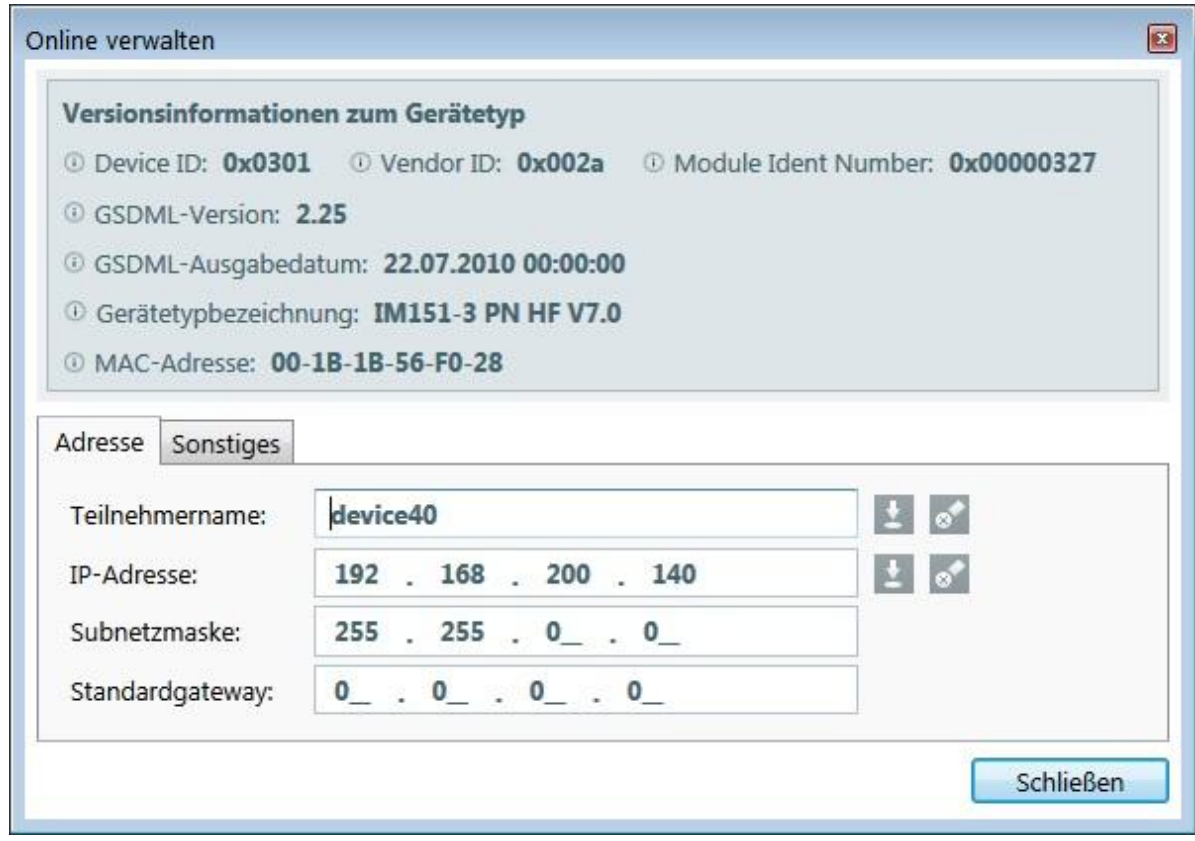

#### **Register Adresse - Validierungen**

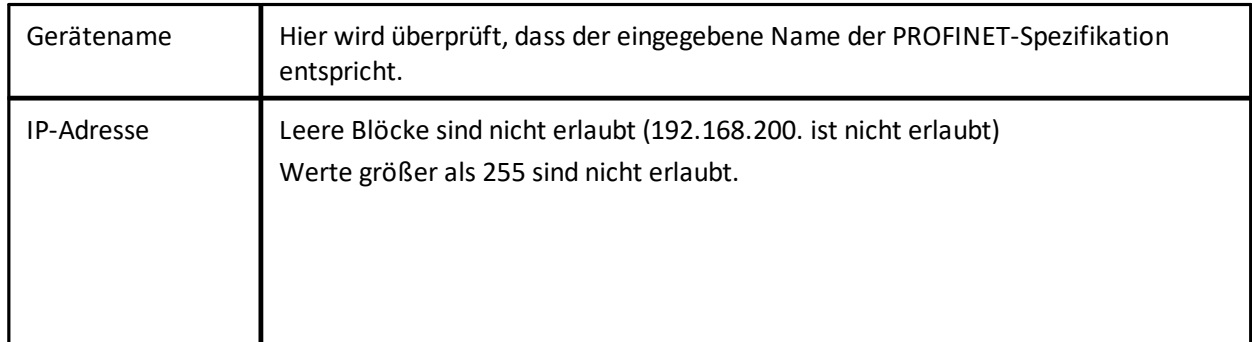

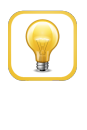

#### **Tipp**

Wenn Sie ein Gateway verwenden, stellen Sie sicher, dass sich die Standardgatewayadresse und die Teilnehmeradresse im selben Subnetz befinden.

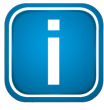

#### **Hinweis**

Wenn die Werte für das Standardgateway auf Null gestellt sind oder wenn die Standardgatewayadresse identisch zur IP-Adresse des Teilnehmers ist, dann wird kein Gateway verwendet bzw. existiert kein Gateway.

### **Register Adresse - Schaltflächen**

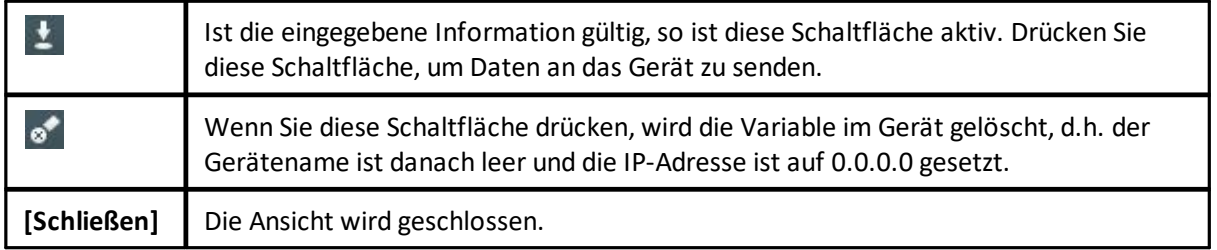

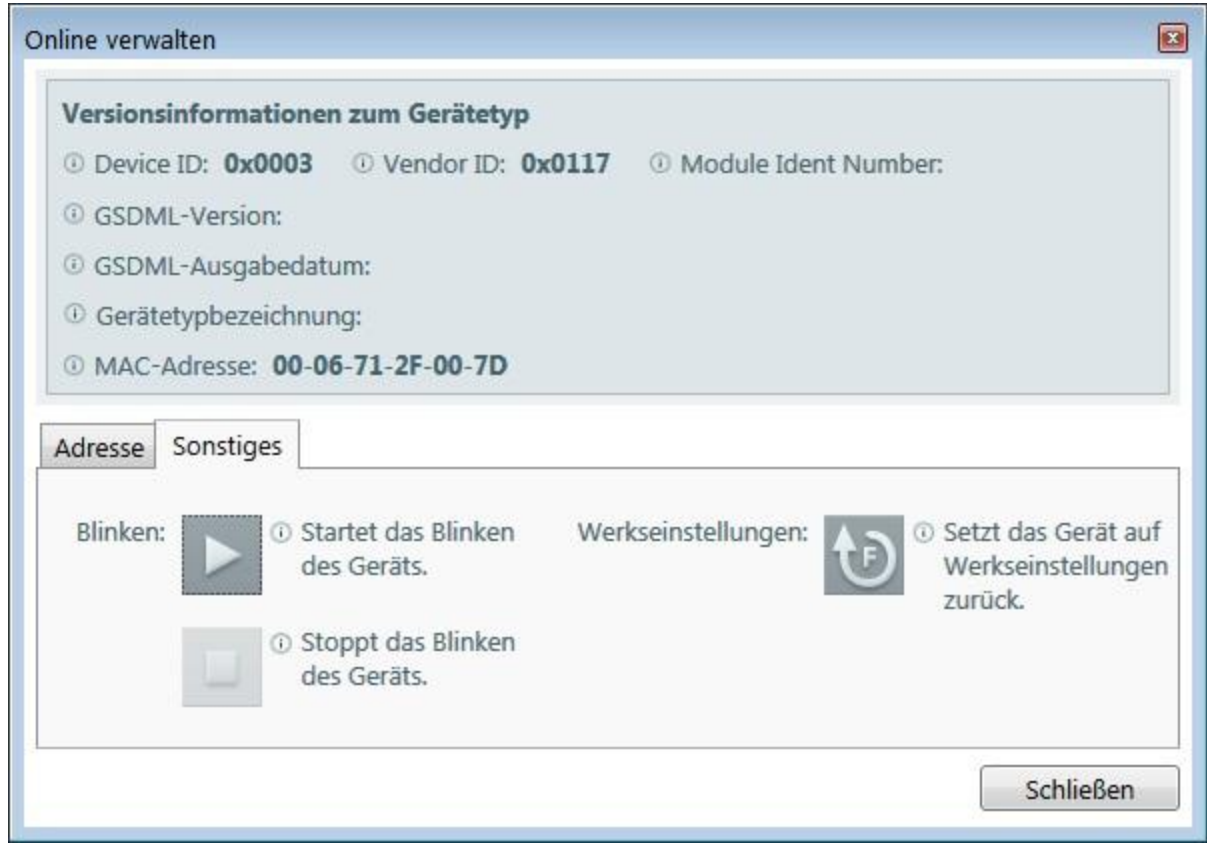

### **Register Verschiedenes - Schaltflächen**

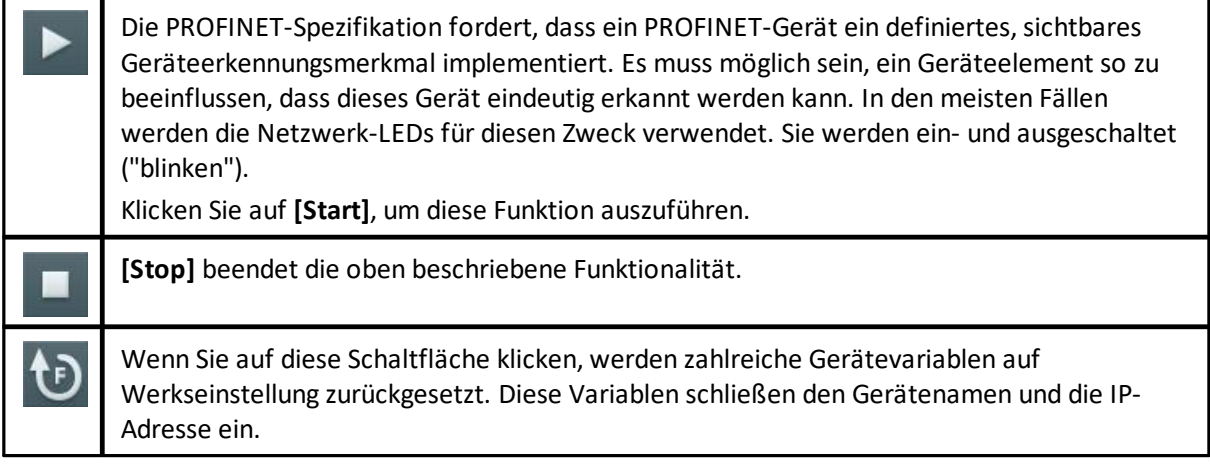

# <span id="page-47-0"></span>**4.3 Topologieansicht**

Voraussetzung: Ein Projekt ist geöffnet.

### **Ein Gerät in der Topologieansicht hinzufügen**

Um in der Ansicht ein Gerät hinzuzufügen,ziehen Sie das Gerät ins Fenster Topologie oder klicken Sie auf **+** in der oberen linken Ecke des ausgewählten Geräts. Die Geräte werden bei diesem Vorgang instanziiert.

### **Erstellen Sie Verbindungen zwischen den Geräten in der Topologieansicht.**

Erstellen Sie Verbindungen zwischen den eingefügten Instanzen. Wählen Sie dazu eine Instanz in der Topologieansicht. Dabei erscheint ein Pfeil in der rechten oberen Ecke der Instanz.

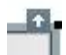

Klicken Sie auf diesen Pfeil mit der Maus. Ändert sich der Mauszeiger in einen Pfeil, so drücken Sie die linke Maustaste und ziehen Sie den Pfeil zum Verbindungselement.

#### **Kontextmenü anzeigen**

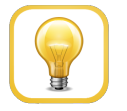

Busspezifische Funktionalität finden Sie unter

[Topologieansicht](#page-50-0) (FOUNDATION Fieldbus)

-4444

[Topologieansicht](#page-50-1) (PROFINET)<sup>[]51</sup>

Das Kontextmenü erscheint mit einem Rechtsklick auf die Instanz. Folgende Funktionen stehen zur Verfügung:

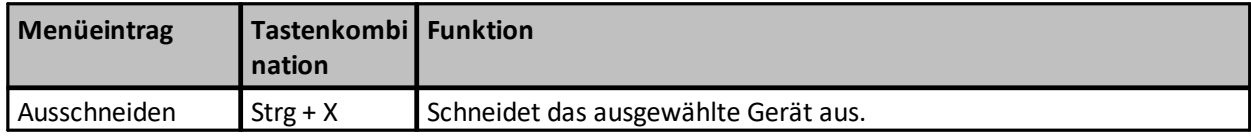

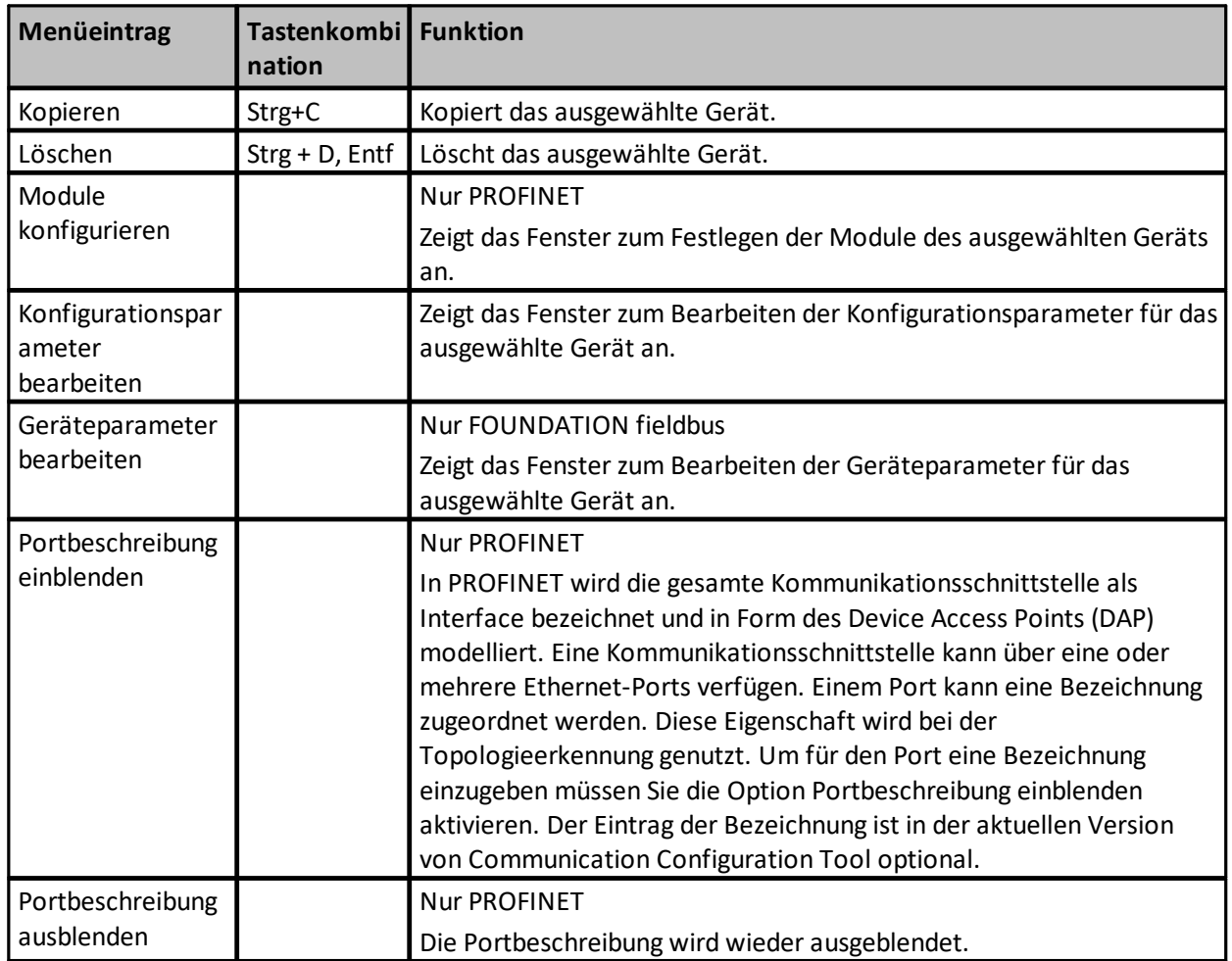

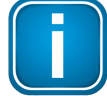

## **Hinweis**

Ein Projekt kann mehrere Topologieansichten enthalten.

## **Eigenschaften anzeigen**

- 1. Wählen Sie die gewünschte Geräteinstanz.
- 2. Wählen Sie dann Ansicht  $\rightarrow$  Eigenschaften aus dem Menü oder drücken Sie Alt+Enter.
- 3. Eigenschaftenwerte werden in den jeweiligen Feldern angezeigt. Sie wurden aus der Gerätebeschreibungsdatei ausgelesen oder sind vom Anwender eingegeben worden.

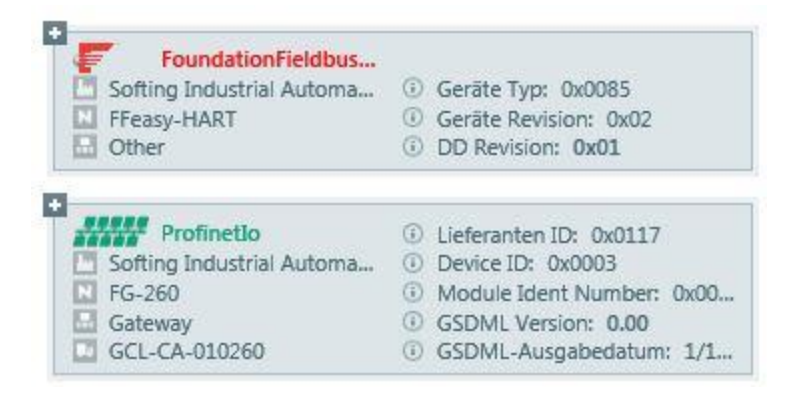

Die Topologieansicht wird verwendet, um die Kommunikationsgeräte und die logische Netzwerkstruktur zu definieren.

### **Geräteinformation**

Instanzen stellen unterschiedliche Elemente zur Verfügung, über die Sie direkten Zugang zu Funktionen und Informationen erhalten.

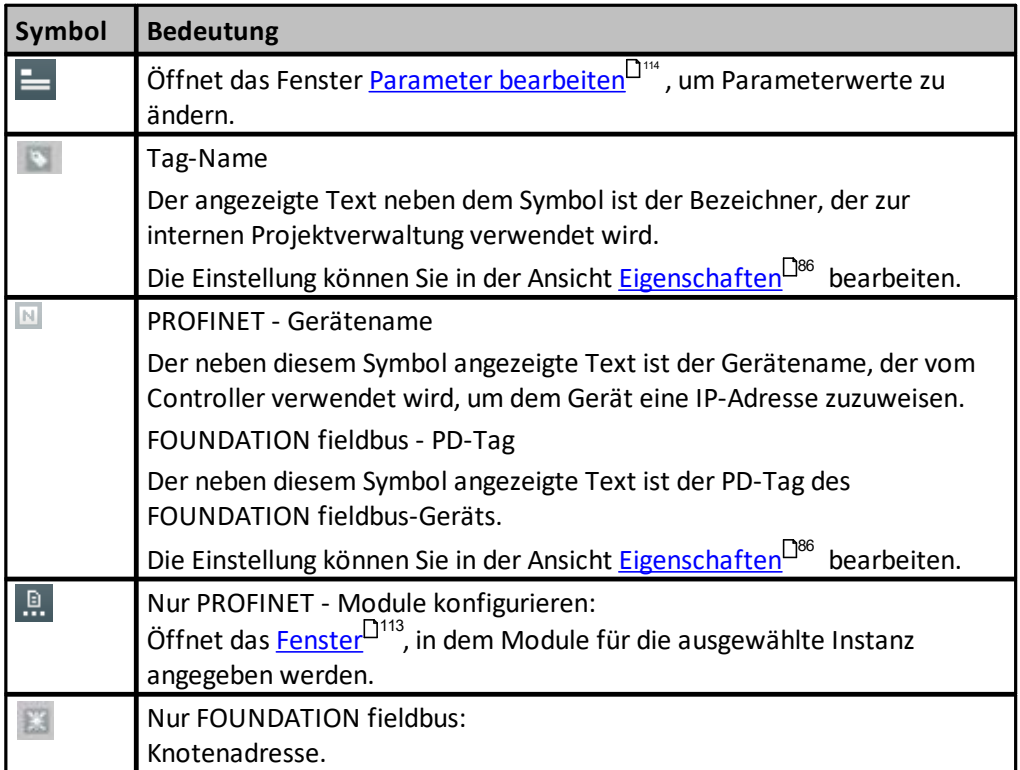

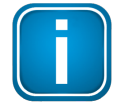

#### **Hinweis**

Ein Projekt kann mehrere Topologieansichten enthalten.

## <span id="page-50-0"></span>**4.3.1 Topologieansicht (FOUNDATION Fieldbus)**

Beim Foundation fieldbus-Bussystem erscheinen Geräte in der Topologieansicht wie unten gezeigt:

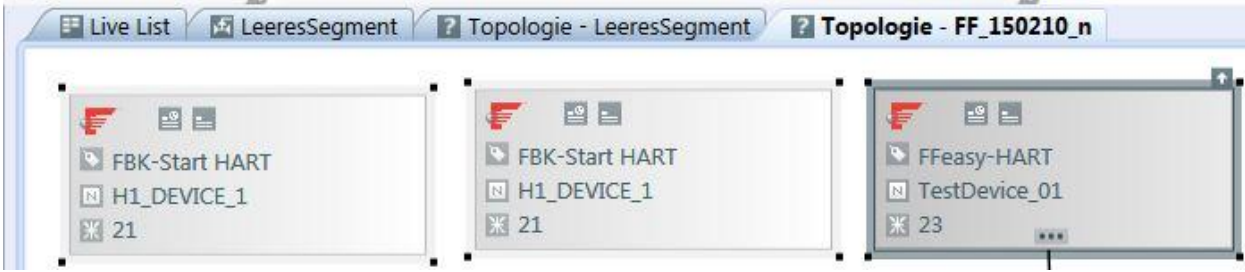

Eine allgemeine Beschreibung finden Sie in [Topologieansicht](#page-47-0) L<sup>148</sup>.

## <span id="page-50-1"></span>**4.3.2 Topologieansicht (PROFINET)**

Beim PROFINET-Bussystem erscheinen Geräte in der Topologieansicht wie unten gezeigt:

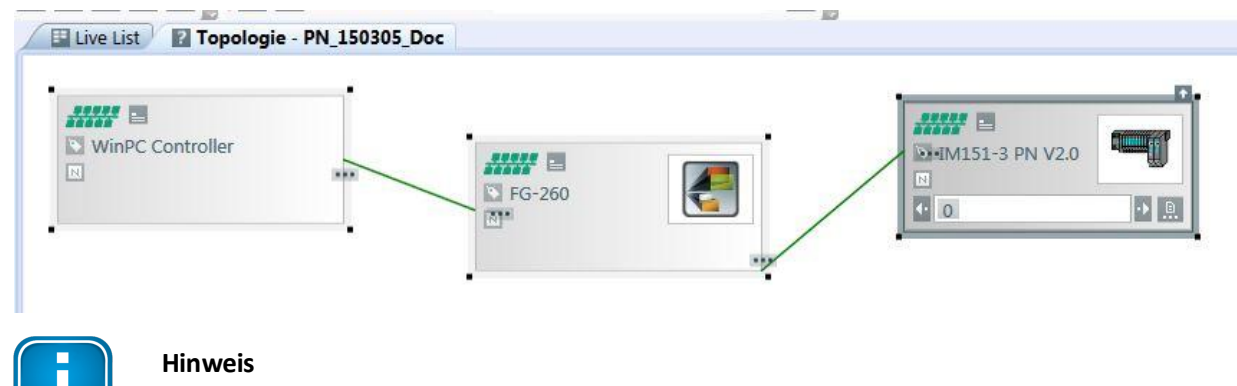

Für jedes logische Netzwerk bestehend aus Controller und Geräten wird eine separate Topologieansicht verwendet.

### **4.3.3 Statussymbole in der Topologieansicht (nur PROFINET)**

Statussymbole werden in der Topologieansicht direkt links neben dem Topologienamen dargestellt und zeigen an, ob eine Topologie gültig ist und/oder geprüft wurde:

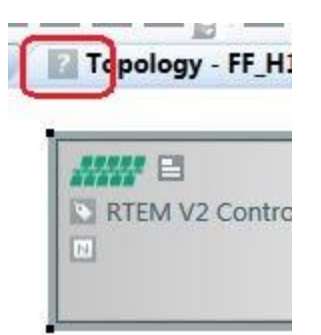

#### Statussymbole haben die folgende Bedeutung:

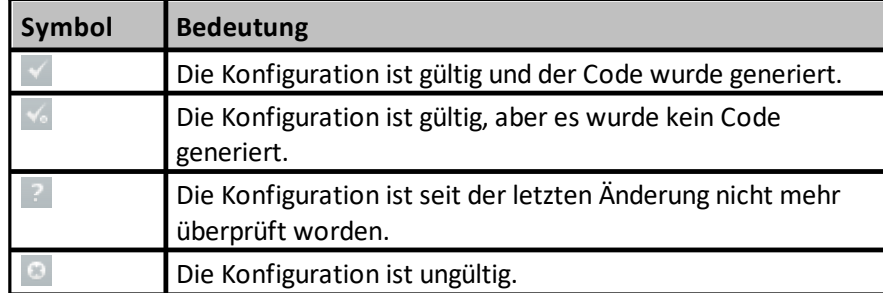

## **4.4 Projektexplorer-Ansicht**

Verwenden Sie den Projekt-Explorer, um

- § die Topologie in Baumstruktur anzuzeigen und
- § konfigurierte Geräte anzulegen und zu löschen.

#### Dazu

- 1. fügen Sie mit Drag and Drop ein Gerät aus der Gerätetypenansicht hinzu und fügen eine Instanz dieses Typs zur Topologie hinzu.
- 2. Drag and drop innerhalb des Projektexplorers. Kopieren Sie mit **Strg** + drag/drop.
- 3. Kopieren/Einfügen mit **Strg+C**/**Strg+V**.
- 4. Kopieren/Einfügen/Löschen über das Kontextmenü.
- 5. Drag/Drop zwischen Projektexplorer-Ansicht und Topologieansicht ist nicht möglich.

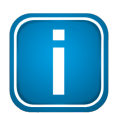

#### **Hinweis**

Innerhalb des Projekt-Explorers können Sie nur diejenigen Geräte verschieben und erstellen die dem jeweils ausgewählten Bustyp entsprechen. Wenn Sie ein H1-Gerät unterhalb eines Links anlegen, so wird dieses Gerät implizit mit dem Link in der Topologie verbunden.

## **4.5 Funktionsbaustein-Anwendungsansicht (nur FOUNDATION fieldbus)**

Voraussetzung: das aktuelle oder ausgewählte Segment ist ein FOUNDATION fieldbus-Bussystem.

Die Funktionsbaustein-Anwendungsansicht ermöglicht das Erstellen von Funktionsbaustein-Anwendungen, die Regelkreise darstellen. Ein Regelkreis wird dabei von einer Gruppe von Funktionsbausteinen realisiert, dei über FF publisher/subscriber-Verbindungen miteinander verbunden sind. Ein typischer Regelkreis besteht aus

- § einem Analog Input (AI)-Block, der einen Prozesswert erhält wie z.B. einen Pegel- oder Temperaturwert,
- einem Proportional Integral Derivative (PID) block für die Steuerung und
- § inem Analog Output block (AO), der z.B. die Ventilposition steuert.

Ausführliche Information zu diesem Modell entnehmen Sie bitte der weiterführenden Literatur.

### Wählen Sie aus dem Menü Ansicht  $\rightarrow$  Aktuelle Funktionsbaustein-Anwendung oder Ansicht  $\rightarrow$ **Funktionsbaustein-Anwendung.**

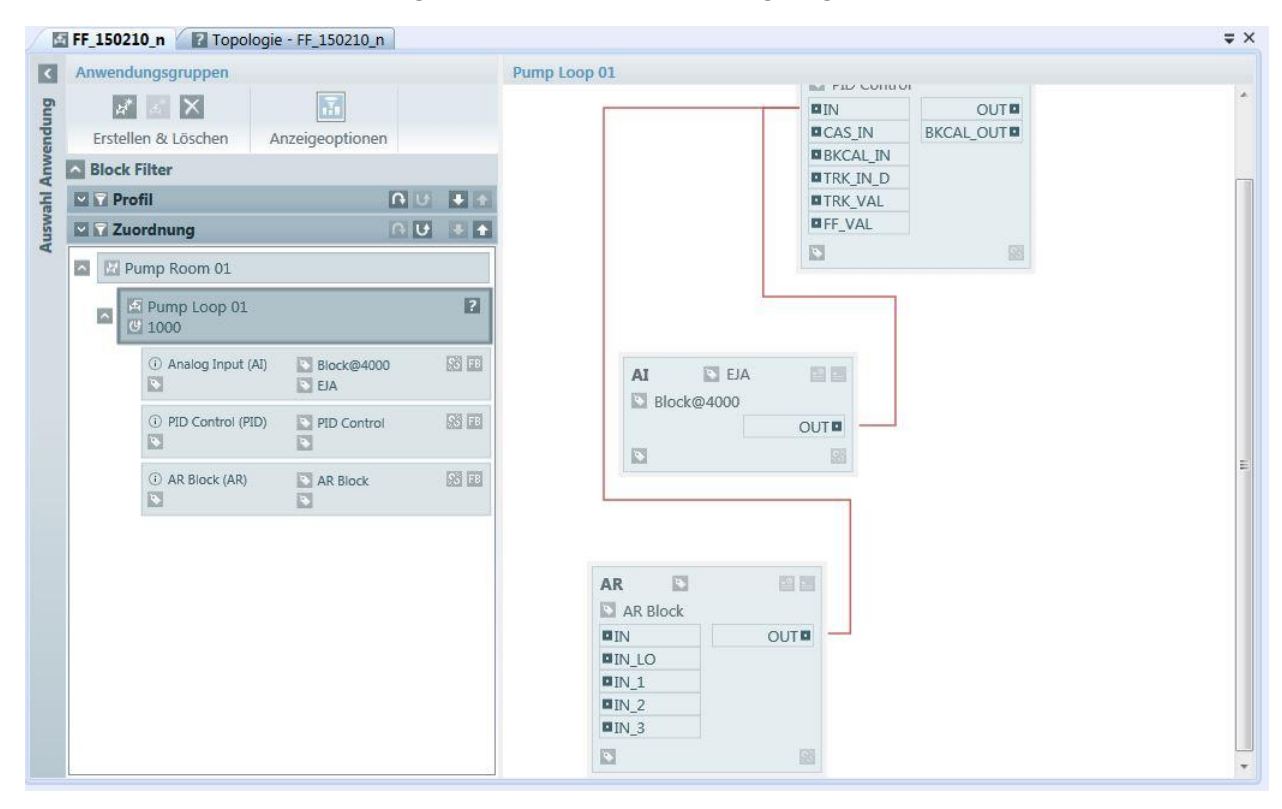

Die Funktionsbaustein-Anwendungsansicht erscheint wie unten gezeigt:

In der Überschrift erscheint der Name der Funktionsbaustein-Anwendung sowie das Segment, zu dem diese Funktionsbaustein-Anwendung gehört. Im linken Teil der Ansicht können Sie die Bausteine verwalten. Sie können neue Funktionsbaustein-Anwendungen erstellen. Sie können Funktionsbaustein-Anwendungen in Gruppen zusammenführen. Innerhalb jeder Gruppe können Sie Funktionsbaustein-Anwendung hinzufügen oder entfernen. Eine Gruppe spiegelt dabei einen Bereich Ihrer Anlage wider.

Im rechten Fensterteil erscheinen die verwendeten Funktionsbaustein und Verbindungen innerhalb der ausgewählten Funktionsbaustein-Anwendung. Wird nun die Funktionsbaustein-Anwendung Pump-01- Control-Loop in der Abbildung oben ausgewählt, so erscheinen die Funktionsbausteine (FB) und die Verbindungen von Pump-01-Control-Loop.

## **4.5.1 Schaltflächen und Statussymbole in der Funktionsbaustein-Anwendung**

Nachfolgend sind die Schaltflächen der Funktionsbaustein-Anwendung aufgelistet:

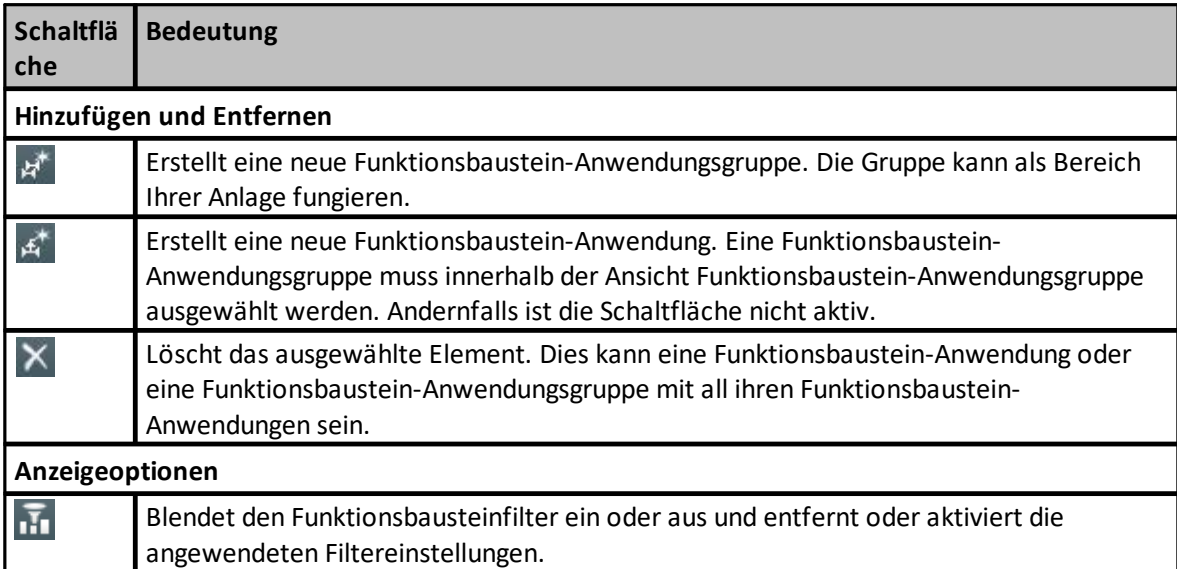

### **4.5.2 Tastenkombinationen in der Ansicht Funktionsbaustein-Anwendung**

Die folgende Tabelle zeigt die Tastenkombinationen, die in der Funktionsbaustein-Anwendung verwendet werden können:

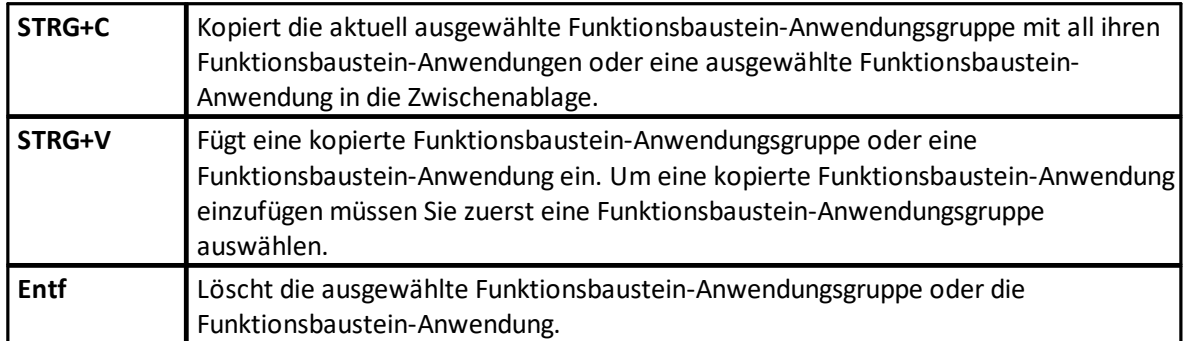

## **4.5.3 Funktionsbaustein-Eigenschaften in der Eigenschaftenansicht**

In der Funktionsbaustein-Anwendung und der Funktionsbaustein-Anwendungsgruppe können unterschiedliche Eigenschaften im zugehörigen Fenster bearbeitet werden:

### **Anwendungsgruppe**

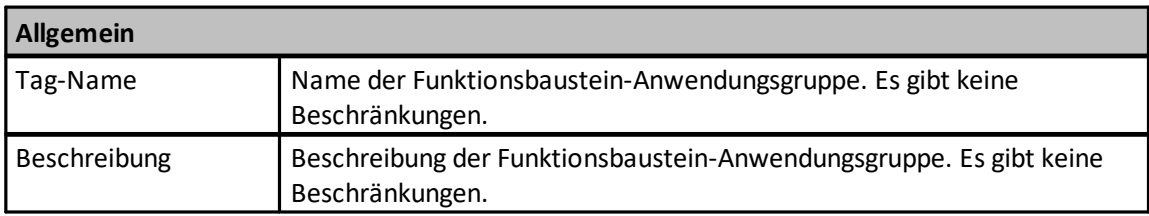

#### **Funktionsbaustein-Anwendung**

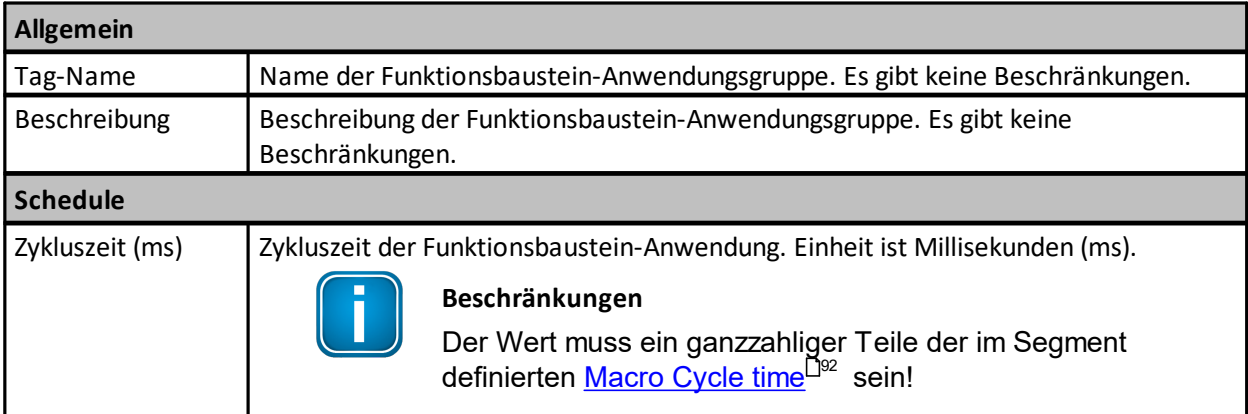

## **Block**

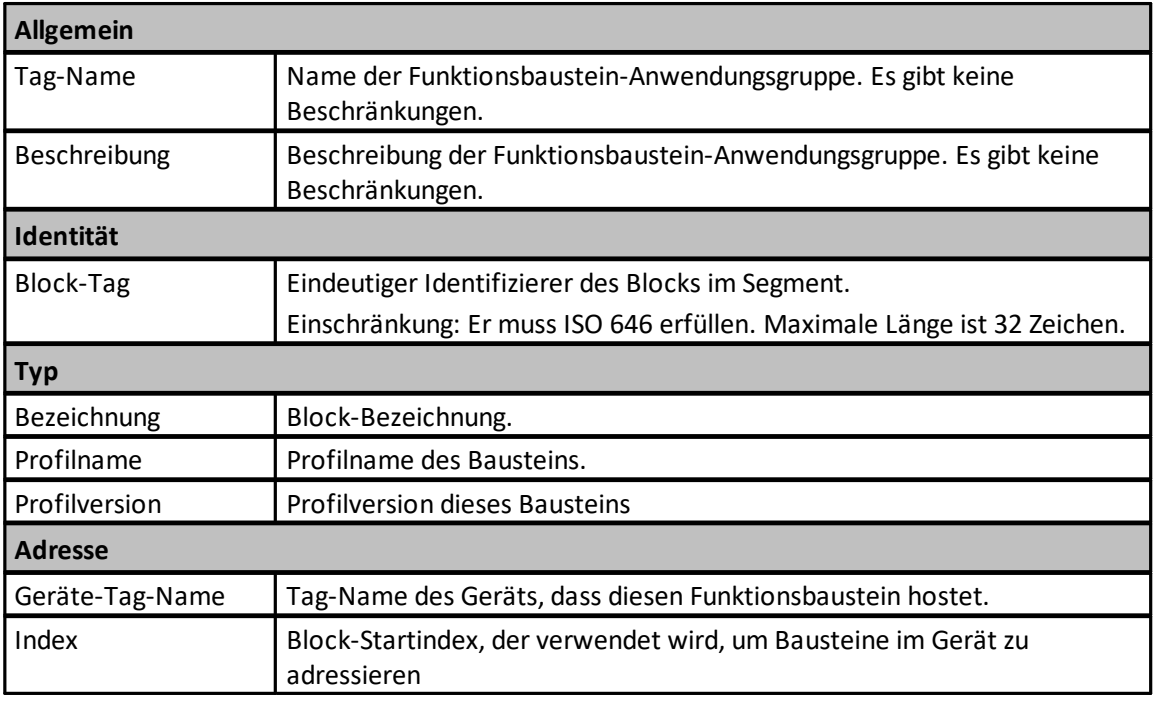

#### **4.5.4 Funktionsbausteine verwenden**

#### <span id="page-55-0"></span>**4.5.4.1 Funktionsbausteine der Funktionsbaustein-Anwendung hinzufügen**

Bei geöffneter Funktionsbaustein-Anwendungsansicht und einer spezifizierten Funktionsbaustein-Anwendung können Sie ausgewählte Funktionsbausteine der Anwendung hinzufügen. Verwenden Sie die Instanzansicht, um Funktionsbausteine einer Funktionsbaustein-Anwendung hinzuzufügen.

- 1. Wählen Sie aus dem Menü Ansicht  $\rightarrow$  Instanzen oder klicken Sie auf  $\Box$
- 2. Wählen Sie das Gerät, das Sie verwenden möchten. Siehe Abbildung unten.
- 3. Stellen Sie sicher, dass die Bausteine des Geräts, das Sie verwenden wollen, angezeigt werden. Ist dies nicht der Fall,so schalten Sie mit (Gerätebausteine einblenden/ausblenden) um.
- 4. Wenn Sie nur Bausteine eines bestimmten Profils anzeigen wollen (z.B. AI-Bausteine oder PID-Bausteine), so aktivieren Sie einen Bausteinfilter ( $\overline{25}$ ) in der Instanzansicht.
- 5. Jeder Baustein wird als Kind des zugehörigen Geräts angezeigt.
- 6. Verwenden Sie die Schaltfläche D, um den entsprechenden Baustein der Funktionsbaustein-Anwendung hinzuzufügen.
- 7. Wählen Sie alternativ das Bausteinelement in der Instanzansicht und ziehen Sie es in das Funktionsbaustein-Anwendungsdiagramm

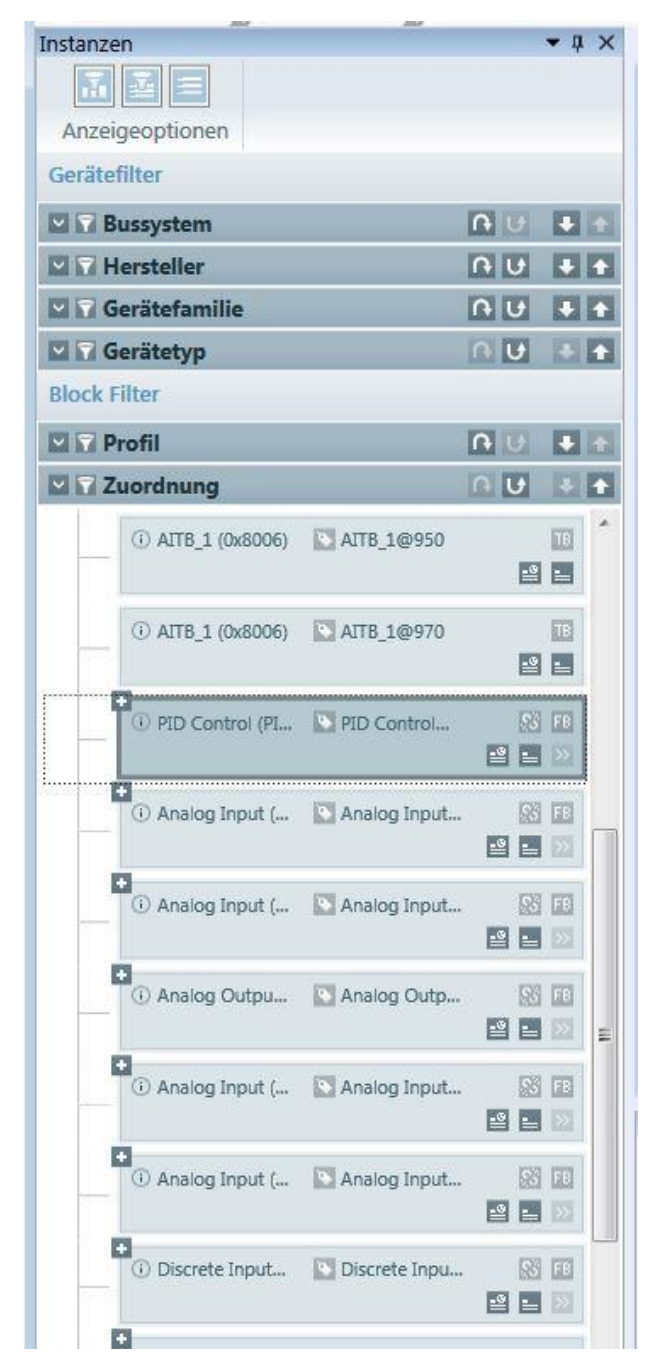

Die Instanzansicht wird verwendet, um der Funktionsbaustein-Anwendung Funktionsbausteine hinzuzufügen. In der Abbildung oben wurden der Funktionsbaustein-Anwendung bereits zwei AI-Bausteine hinzugefügt.

Das Diagramm der Funktionsbaustein-Anwendung zeigt die verwendeten Funktionsbausteine.

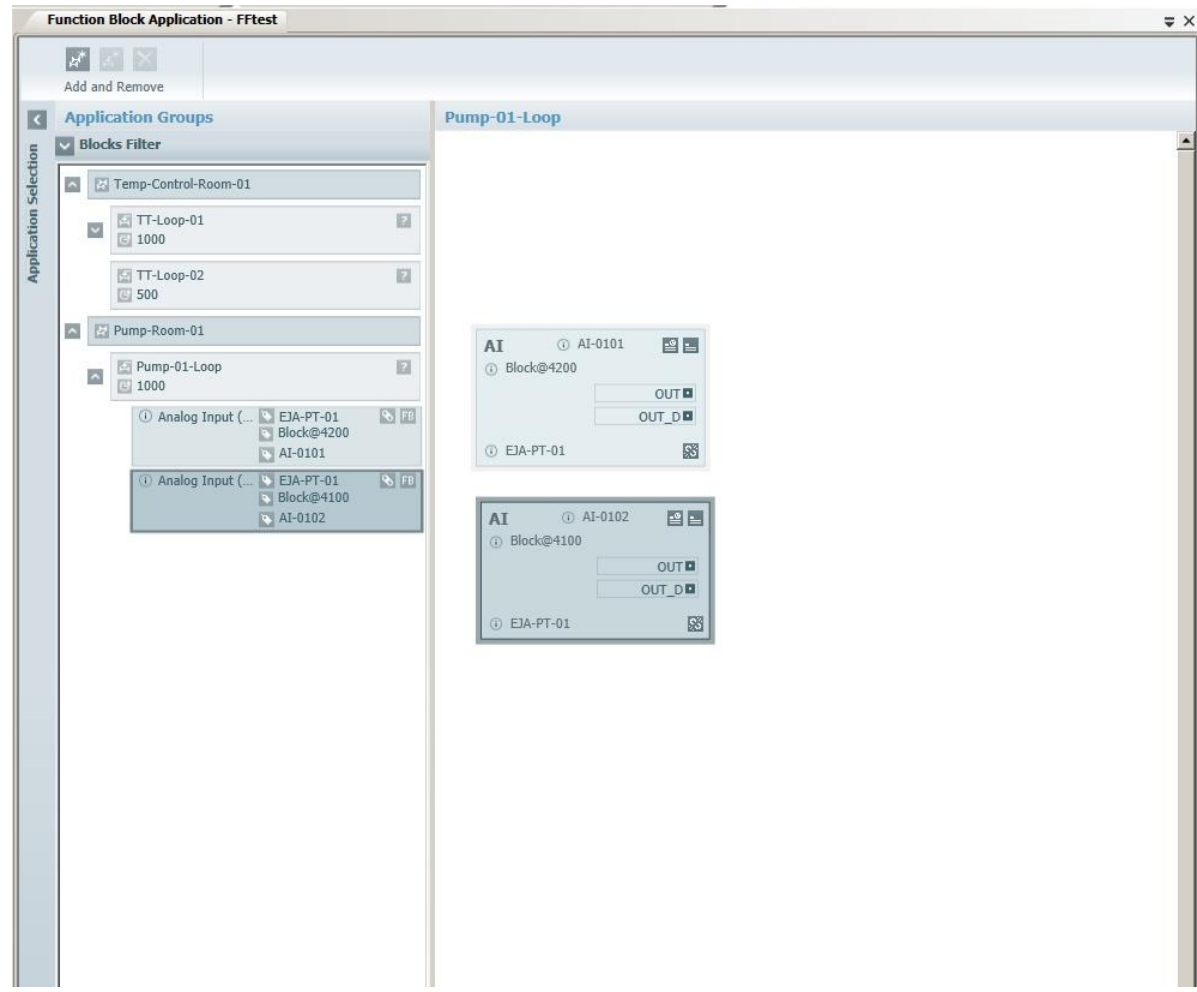

Die der Funktionsbaustein-Anwendung "Pump-01-Control-Loop" hinzugefügten Bausteine erscheinen im Diagramm mit der folgenden Information:

- Die Input- und Output -Parameter des Bausteins (z.B. OUT).
- Die Profilinformation des Bausteins (z.B. AI).
- Der Tag-Name desjenigen Geräts, zu dem der Baustein gehört (in der Abbildung oben EJA-PT-01).
- Der Baustein-Tag (AI-0101 in der Abbildung oben).
- Der Tag-Name des Bausteins (Block@4200 in der Abbildung oben).

#### <span id="page-57-0"></span>**4.5.4.2 Funktionsbausteine zuweisen**

Wird einer Funktionsbaustein-Anwendung ein Funktionsbaustein hinzugefügt, so wird ein sogenannter Funktionsbaustein in Verwendung erstellt und im Funktionsbaustein des Geräts wird eine Verknüpfung (link) erstellt. Das bedeutet, dass dieser Geräte-Funktionsbaustein für die Anwendung verwendet werden soll.

Innerhalb der Instanzansicht wird der Verbindungszustand eines Geräte-Funktionsbausteins auch mit den folgenden Symbolen angezeigt:

 $\mathscr{S}$ FB ist zugewiesen: Er wird innerhalb einer Funktionsbaustein-Anwendung verwendet.

S. FB ist nicht zugewiesen: Er kann innerhalb einer Funktionsbaustein-Anwendung verwendet werden.

### <span id="page-58-0"></span>4.5.4.2.1 Zuordnung löschen

#### **Löschen in der Instanzansicht**

- 1. Stellen Sie bei geöffneter Instanzansicht sicher, dass die Bausteine des von Ihnen verwendeten Geräts angezeigt werden. Ist dies nicht der Fall, so schalten Sie mit (Gerätebausteine einblenden/ausblenden) um.
- 2. Wenn Sie nur Bausteine eines bestimmten Profils anzeigen wollen (z.B. AI-Bausteine oder PID-Bausteine), so aktivieren Sie einen Bausteinfilter ( $\bar{\mathbf{v}}$ ) in der Instanzansicht.
- 3. Wählen Sie einen zugewiesenen FB. Einen zugewiesenen FB erkennen Sie am Symbol .
- 4. Klicken Sie auf **SS**, um die Zuordnung zu löschen.
- 5. Der zugehörige verwendete FB in der Funktionsbaustein-Anwendung ist nicht länger mit dem spezifischen Geräte-FB verbunden. So können Sie einen anderen FB desselben Typs aber von einem anderen Gerät zuordnen.

#### **Löschen in der Funktionsbaustein-Anwendungsansicht**

- 1. Wählen Sie einen zugewiesenen FB aus dem Diagrammeditor der Funktionsbaustein-Anwendung.
- 2. Klicken Sie auf **&** um die Zuordnung zu löschen.
- 3. Der zugehörige Geräte-FB in der Instanzansicht ist dem verwendeten FB der Funktionsbaustein-Anwendung nicht länger zugeordnet. So können Sie einen anderen FB desselben Typs aber von einem anderen Gerät zuordnen.

Das Entfernen kann dann hilfreich sein, wenn Sie einen FB eines anderen Geräts verwenden wollen, aber den FB nicht vollständig aus der Anwendung entfernen wollen. Eine Wiederzuordnung erreichen Sie, indem Sie in der Instanzansicht den FB mit Drag&Drop im Diagrammeditor einfügen.

#### 4.5.4.2.2 Zuordnung herstellen

Wurde eine [Zuordnung](#page-58-0) entfernt (siehe <u>Zuordnung entfernen<sup>D59</sup>),</u> so kann sie mit einer Drag & Drop-Aktion in der Instanz- und Funktionsbaustein-Ansicht wieder hergestellt werden:

- 1. Stellen Sie bei geöffneter Instanzansicht sicher, dass die Bausteine des von Ihnen verwendeten Geräts angezeigt werden. Ist dies nicht der Fall,so schalten Sie mit (Gerätebausteine einblenden/ausblenden) um.
- 2. Wenn Sie nur Bausteine eines bestimmten Profils anzeigen wollen (z.B. AI-Bausteine oder PID-Bausteine), so aktivieren Sie einen Bausteinfilter ( $\mathbf{P}$ ) in der Instanzansicht.
- 3. Einen nicht-zugeordneten Funktionsbaustein (FB) auswählen. Ein nicht-zugeordneter FB hat das folgende Symbol:
- 4. Ziehen Sie den ausgewählten FB aus der Instanzansicht zu einem verwendeten FB desselben Typs im Diagrammeditor der Ansicht Funktionsbaustein-Anwendung.
- 5. Lassen Sie den FB im Diagrammeditor der Funktionsbaustein-Anwendung an der Stelle des verwendeten FBs los. Stimmen die Typen überein, so wird eine Zuordnung hergestellt.

Nachdem die Zuordnung hergestellt wurde, zeigt der verwendete FB den Tag-Namen desjenigen Geräts an, dem er zugeordnet ist. Das bedeutet, dass ein FB desselben Typs dieses Geräts der Funktionsbaustein-Anwendung zugeordnet ist. Darüber hinaus ist die Schaltfläche zum Trennen der Zuordnung & aktiviert.

#### **4.5.4.3 Arbeiten in der Funktionsbaustein-Anwendung**

Verwendete Funktionsbausteine erscheinen im Editor der Funktionsbaustein-Anwendung mit Schaltflächen für verschiedene Funktionen:

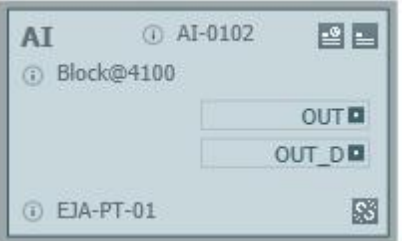

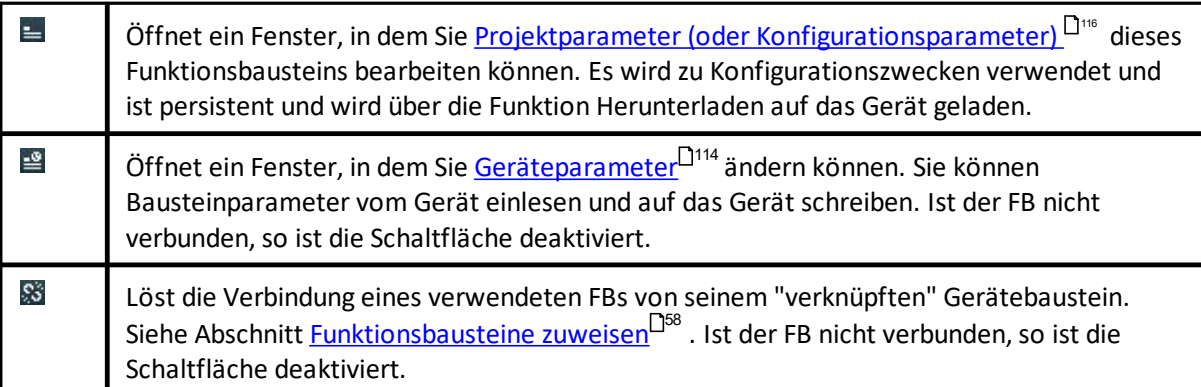

#### **4.5.4.4 Funktionsbaustein in der Funktionsbaustein-Anwendung finden**

Wird ein Funktionsbaustein (FB) in der Funktionsbaustein-Anwendung verwendet, so unterstützt die Instanzansicht die Anzeige des FB in der Funktionsbaustein-Anwendung. Mit der Schaltfläche » können Sie aus der Instanzansicht zum verwendeten FB in die Ansicht Funktionsbaustein-Anwendung wechseln.

#### <span id="page-59-0"></span>**4.5.4.5 Funktionsbaustein aus der Funktionsbaustein-Anwendung entfernen**

Wählen Sie im Diagrammeditor der Funktionsbaustein-Anwendung die Verbindung, die Sie löschen möchten. Die Funktionsbausteine werden hervorgehoben. Mehrfachauswahl ist möglich:

- 1. Drücken Sie die Taste **Strg** und wählen Sie den verwendeten Funktionsbaustein, den Sie entfernen wollen.
- 2. Ziehen Sie mit der linken Maustaste einen Rahmen (gestrichelte Linie) um die verwendeten FBs im Diagramm und lassen Sie die Maustaste los. So erreichen Sie eine Mehrfachauswahl von verwendeten FBs im Rahmen. Um einen Rahmen zu ziehen, drücken Sie die linke Maustaste und bewegen Sie die Maus um die Elemente herum (siehe Abbildung unten).

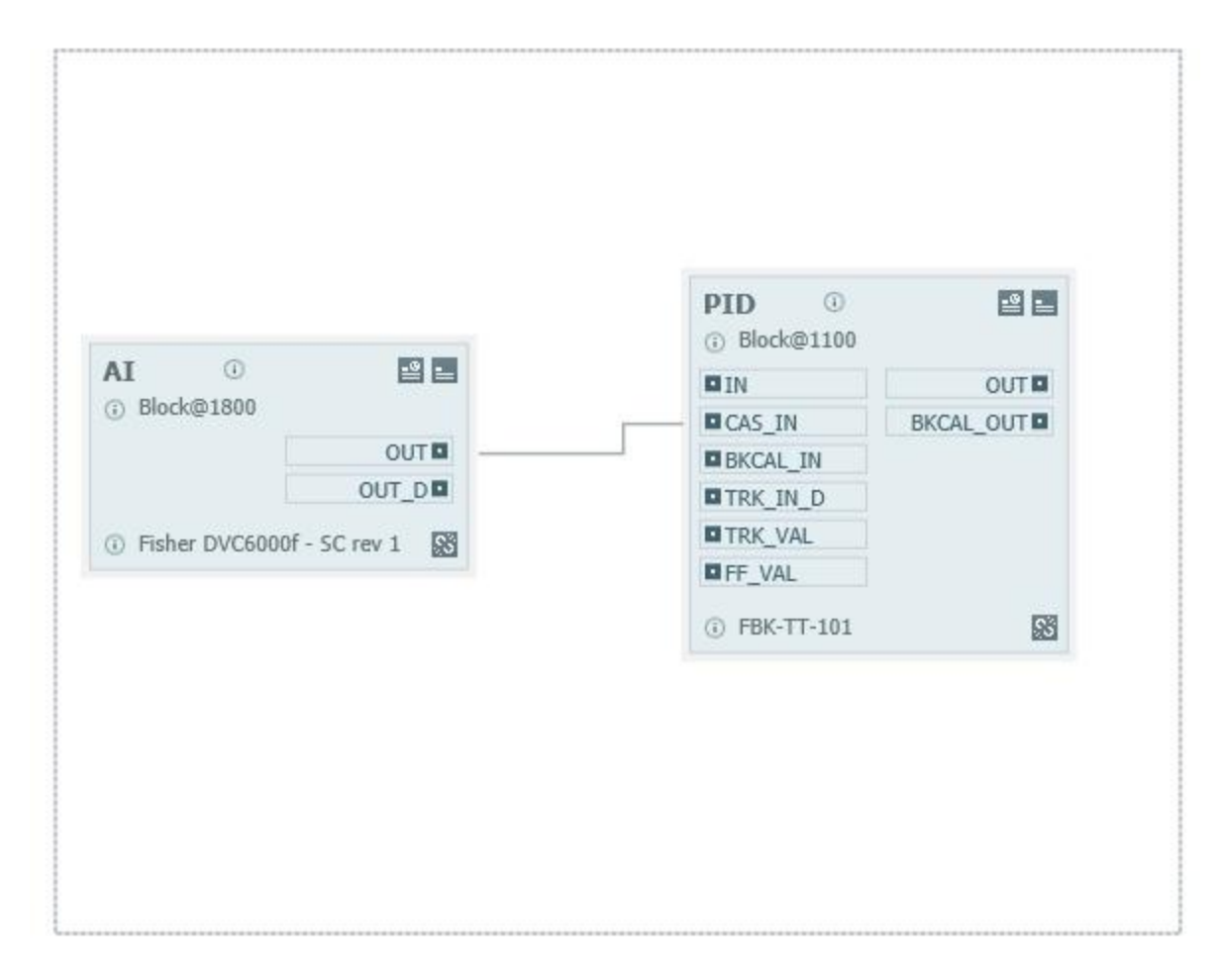

3. Öffnen Sie das Kontextmenü mit einem Rechtsklick

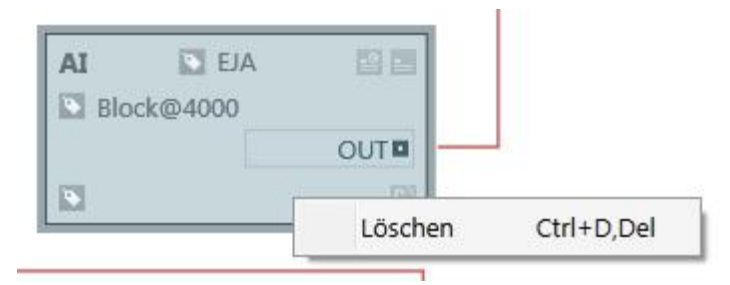

- 4. Die Abbildung oben zeigt den Rahmen, bevor die linke Maustaste losgelassen wurde. Alle Objekte innerhalb des Rahmens sind ausgewählt, wenn die linke Maustaste losgelassen wird.
- 5. Wählen Sie den Kontextmenübefehl **Löschen** oder drücken Sie die **Entf**-Taste. Alle ausgewählten verwendeten FBs und deren Verbindungen werden gelöscht.
- 6. Ein Abfragefenster erscheint, in dem Sie das Löschen bestätigen können:

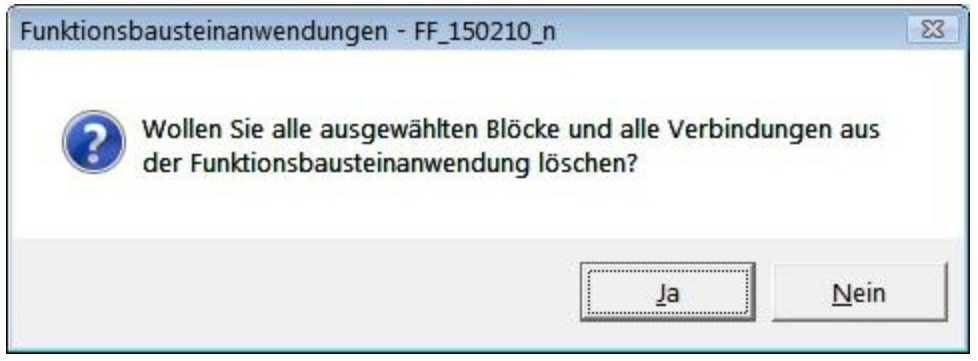

7. Klicken Sie auf **[Ja]**, um die ausgewählten Elemente zu löschen.

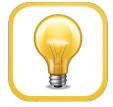

## **Tipp**

Information zum Unterdrücken von Bestätigungsmeldungen finden Sie im Fenster [Einstellungen](#page-123-0) L<sup>124</sup>.

#### **4.5.4.6 Mehrfachauswahl im Diagrammeditor**

Im Diagrammeditor der Funktionsbaustein-Anwendung können Sie mehrere verwendete FBs und Verbindungen auswählen. Dies ist dann hilfreich, wenn die Funktionsbaustein-Anwendung neu angeordnet wird, indem ausgewählte Elemente verschoben werden oder mehrfach ausgewählte Elemente entfertn werden (siehe auch Einen verwendeten Funktionsbaustein aus der [Funktionsbaustein-Anwendung](#page-59-0) l<u>öschen<sup>060</sup>)</u>.

Sie erreichen eine Mehrfachauswahl, indem Sie einen Rahmen um die auszuwählenden Elemente erstellen (auch "Gummiband" genannt). Um einen Rahmen zu ziehen, drücken Sie die linke Maustaste und bewegen Sie die Maus um die Elemente herum (siehe Abbildung unten). Wenn Sie die linke Maustaste loslassen, wird die Mehrfachauswahl umgesetzt.

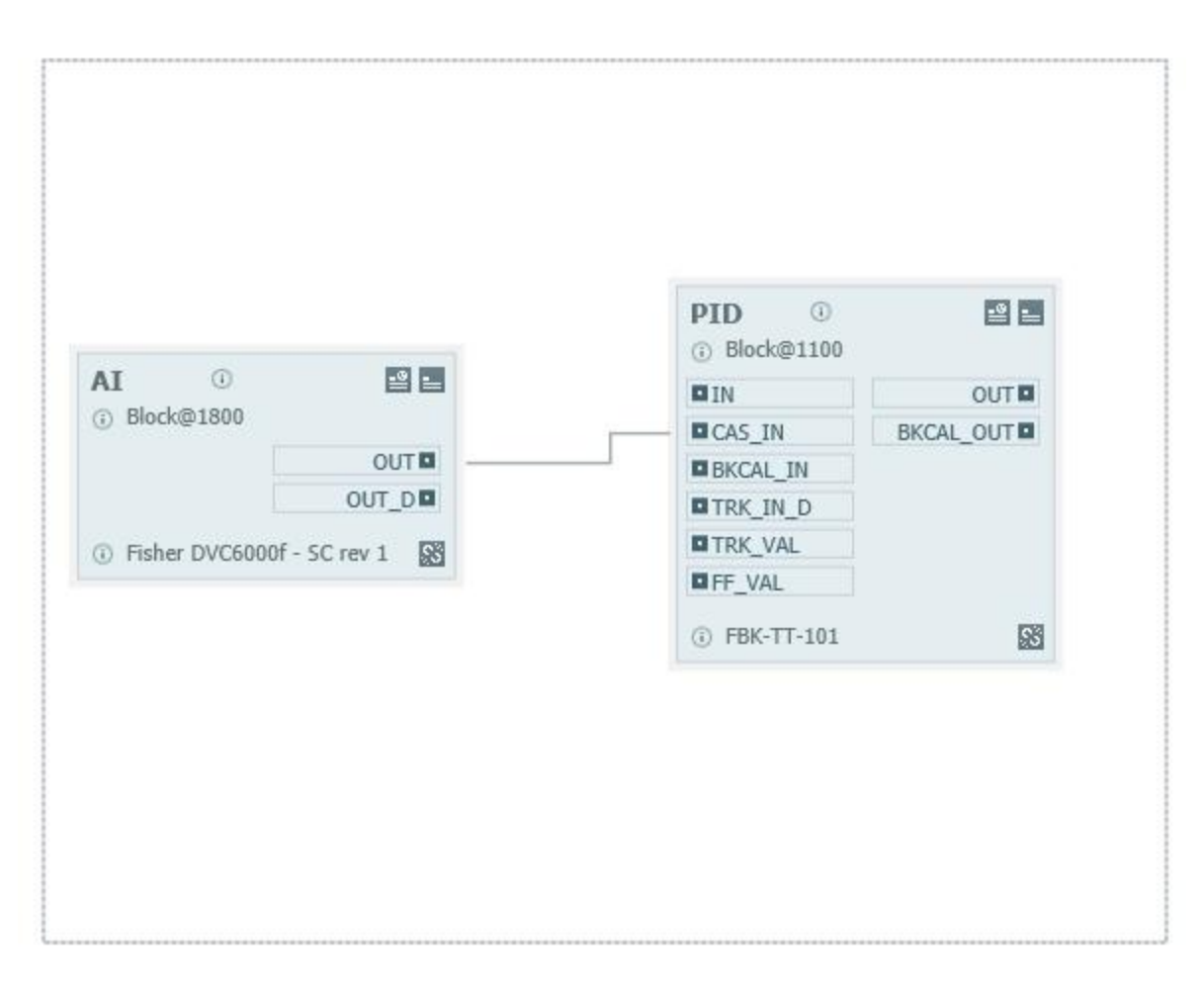

Die Abbildung oben zeigt den Rahmen, bevor die linke Maustaste losgelassen wurde. Alle Objekte innerhalb des Rahmens sind ausgewählt, wenn die linke Maustaste losgelassen wird.

### **4.5.5 Verbindungen**

Verbindungen können zwischen Parametern der verwendeten Funktionsbausteine oder dem Diagramm der Funktionsbaustein-Anwendung aufgebaut werden. Die Verbindungen entsprechen der Publisher/Subscriber-Kommunikation zwischen Funktionsbausteinen in der Anwendung.

#### **4.5.5.1 Eine Verbindung herstellen**

- 1. Wählen Sie Ansicht → Funktionsbaustein-Anwendung → <Name der Funktionsbaustein-**Anwendung>** aus dem Menü.
- 2. Wählen Sie in der Ansicht Funktionsbaustein-Anwendung den Funktionsbaustein, den Sie bearbeiten möchten. Die Auswahl erfolgt auf der linken Fensterseite in der Baumansicht der Anwendungsgruppen und Funktionsbaustein-Anwendungen. Im linken Bereich erscheint der Editor der Funktionsbaustein-Anwendungsansicht.
- 3. Fügen Sie Funktionsblöcke wie gewünscht zur Funktionsbaustein-Anwendung hinzu (siehe Abschnitt Funktionsblöcke zur [Funktionsbaustein-Anwendung](#page-55-0) hinzufügen<sup>LJ56</sup>).

4. Wählen Sie einen Parameter (OUTPUT / INPUT) des Blocks mit der linken Maustaste. Der zugehörige Parameter wird hervorgehoben (siehe Abbildung unten).

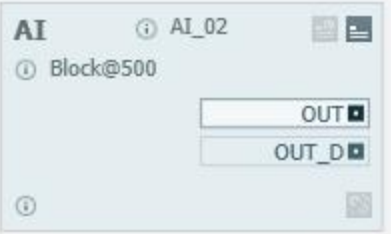

5. Ziehen Sie aus der Mitte des hervorgehobenen Rechtecks (siehe Abbildung oben) eine Linie zu einem Parameter eines anderen Funktionsbausteins. Der andere Parameter wird blau hervorgehoben wenn es möglich ist, eine Verbindung herzustellen. Siehe Abbildung unten:

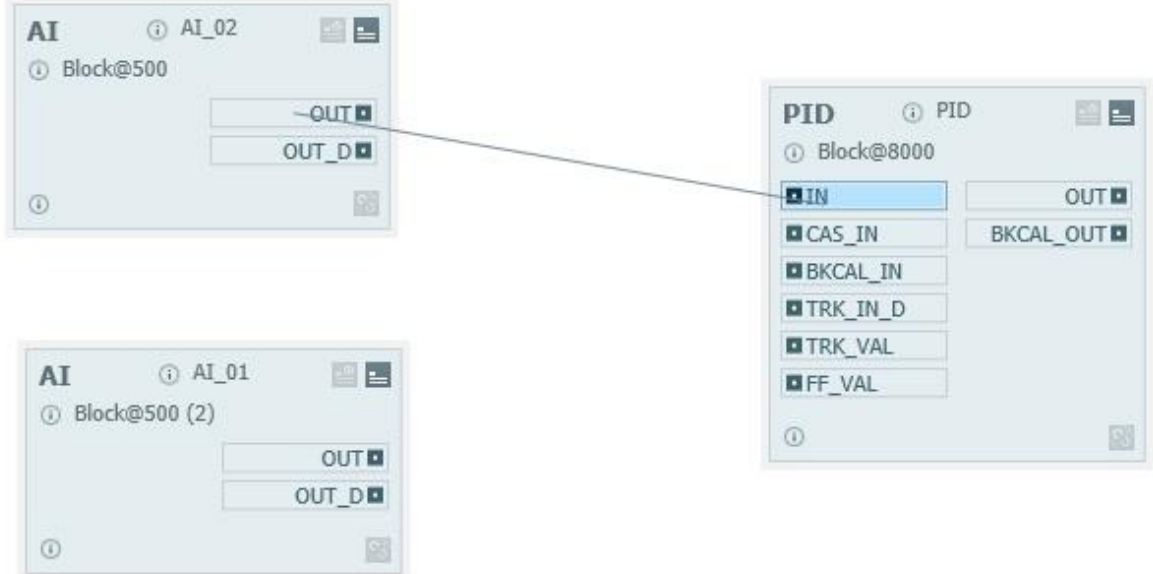

- 6. Der Parameter wird wie oben gezeigt hervorgehoben, wenn die folgenden Validierungen gültig sind:
	- a. Datentypen müssen übereinstimmen.

 $\overline{\phantom{a}}$ 

- b. Wenn der aktuelle Parameter ein INPUT-Parameter ist,so muss der entsprechende Parameter des anderen Funktionsbausteins ein OUTPUT-Parameter sein.
- c. Wenn der aktuelle Parameter ein OUTPUT-Parameter ist,so muss der entsprechende Parameter des anderen Funktionsbausteins ein INPUT-Parameter sein.
- d. Ist der aktuelle Parameter ein INPUT-Parameter, so sollte dieser Parameter keine Verbindung zu einem anderen OUTPUT-Parameter aufgebaut haben.

7. Lassen Sie die linke Maustaste über dem hervorgehobenen Parameter los wie in der Abbildung oben gezeigt. Die Verbindung wird aufgebaut. Siehe auch Abbildung unten:

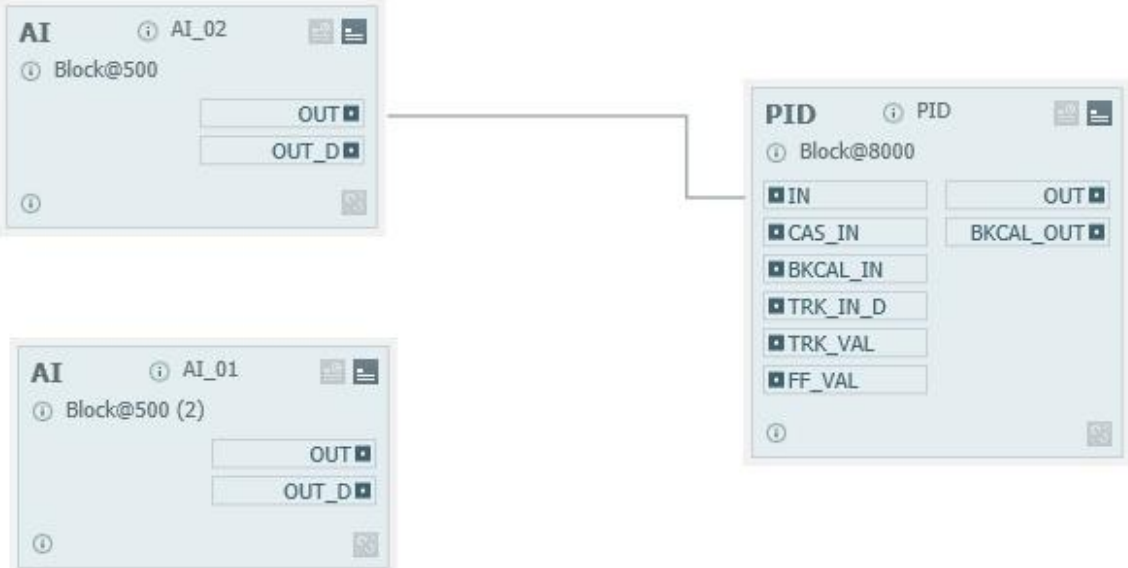

#### **4.5.5.2 Eine Verbindung löschen**

- 1. Wählen Sie im Diagrammeditor der Funktionsbaustein-Anwendung die Verbindung, die Sie löschen möchten. Die Verbindung wird hervorgehoben.
- 2. Drücken Sie die rechte Maustaste. Ein Kontextmenü erscheint.

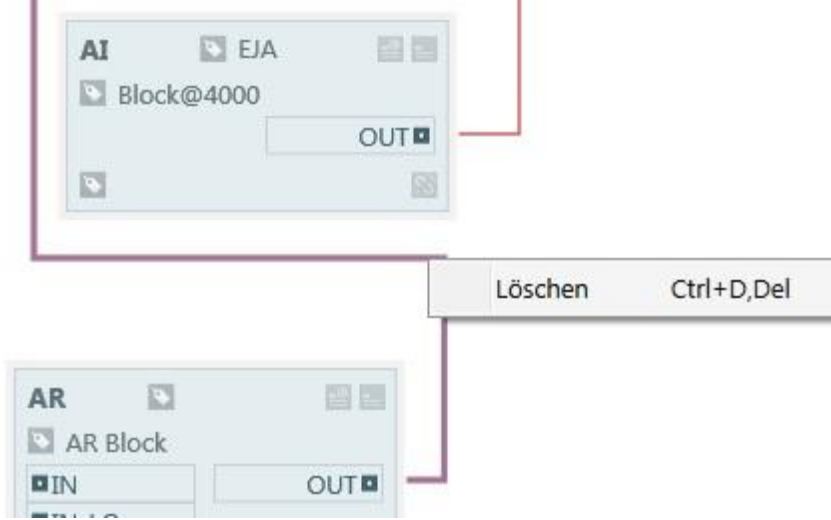

- 3. Wählen sie den Kontextmenübefehl **Löschen**.
- 4. Alternativ zum Kontextmenü können Sie auch die Taste **Entf** drücken.

#### **4.5.5.3 Verbindungseigenschaften**

### **Datentyp**

Werden zwei oder mehr Funktionsbausteine miteinander verbunden, so können Sie die Maus über die Verbindungen bewegen, um sich den zugehörigen **Datentyp** anzeigen zu lassen. Die folgenden Datentypen erscheinen: Float, Discrete und BitString.

### **Farbe der Verbindungslinie**

Die Standard-Verbindungslinie ist schwarz. Ist der Anwendungszustand ungültig, so erscheint die Verbindungslinie in rot.

## **4.6 Instanzansicht**

Die Instanzansicht bietet einen Überblick zu den in der Topologieansicht definierten Geräten. Verfügbare Filter hängen vom Bussystem ab und erlauben das [Filtern](#page-24-0) (mehr Information finden Sie in Filtern [\(Vorrangsfilter\)](#page-24-0)<sup>[25</sup> und <u>Filtern nach [Gerätetypen](#page-73-0)</u><sup>[]74</sup>). Für die einzelnen Geräte werden wichtige Eigenschaften angezeigt. Diese Eigenschaften können nicht editiert werden.

Klicken Sie **Ansicht** à **Instanzen** oder drücken Sie **Strg+Shift+I** um die Instanzansicht zu öffnen.

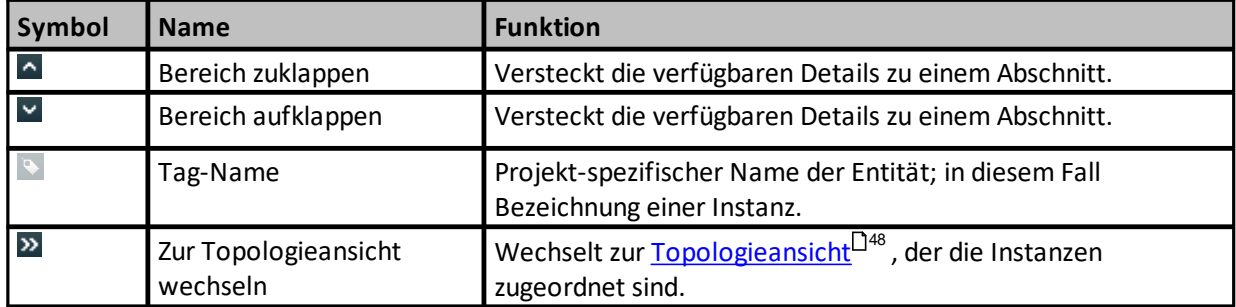

Die folgenden Symbole werden für alle Bussysteme verwendet:

Information zu busspezifischen Symbolen und Funktionalitäten finden Sie in

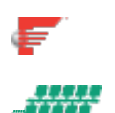

Instanzansicht [\(FOUNDATION](#page-66-0) fieldbus<sup>D67</sup>[\)](#page-66-0)<sup>D67</sup> oder unter [Instanzansicht](#page-71-1) (PROFINET<sup>D72</sup>[\)](#page-71-1)<sup>D72</sup>.

# <span id="page-66-0"></span>**4.6.1 Instanzansicht (FOUNDATION fieldbus)**

Mit einem FOUNDATION fieldbus-Gerät werden folgende Daten einschließlich Ressource Block, Transducer Block und Funktionsbausteinen angezeigt:

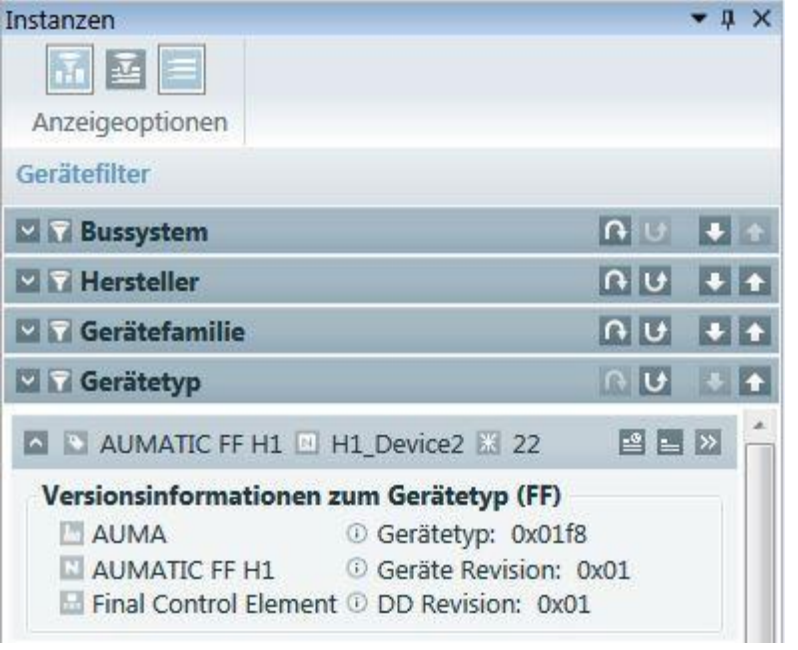

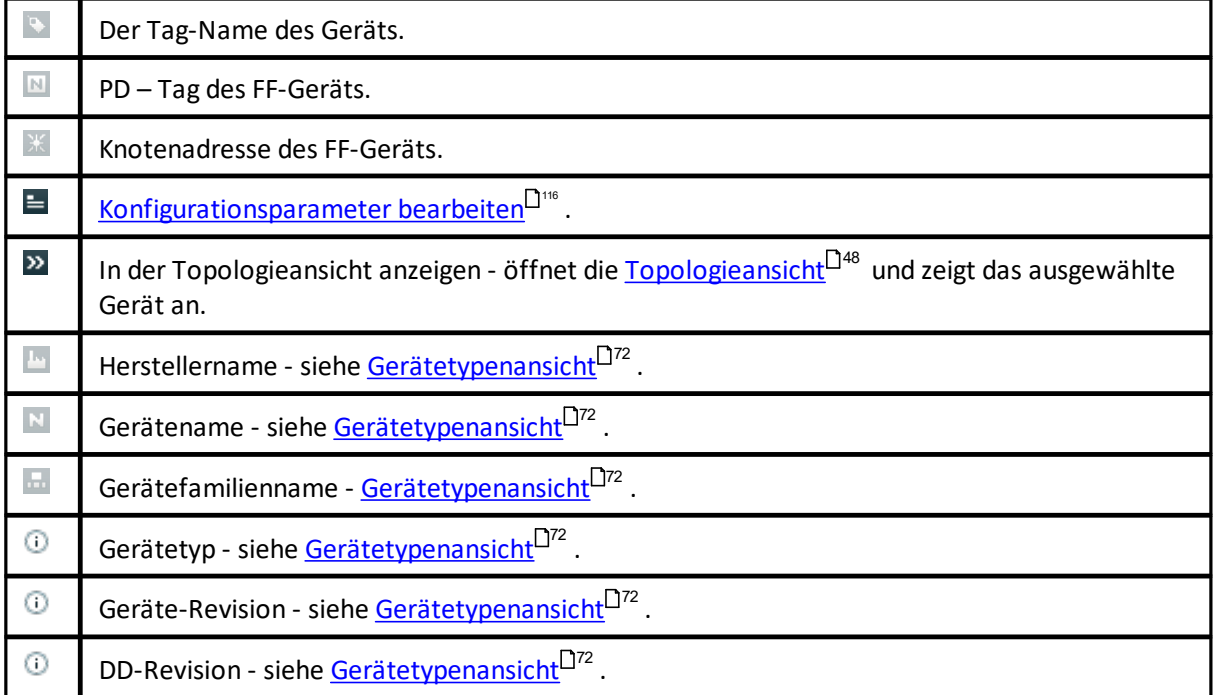

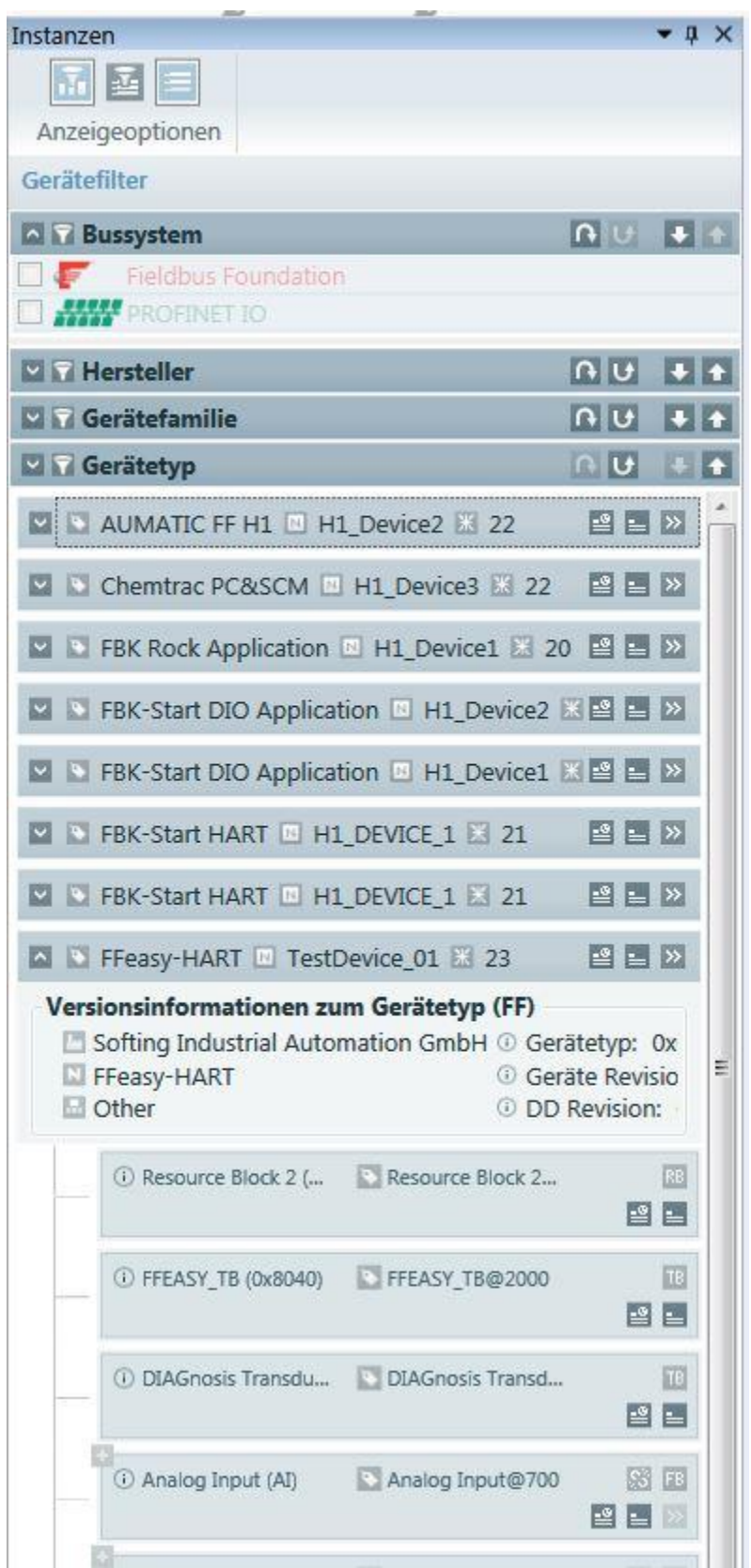

Bausteine (blocks) werden als "Kinder" des FF-Geräts dargestellt. Die Schaltfläche v im Gerätetitel blendet Gerätedetails UND Bausteininstanzen ein oder aus. Bausteine enthalten die folgenden Symbole und Schaltflächen:

## **Resource Block ( )**

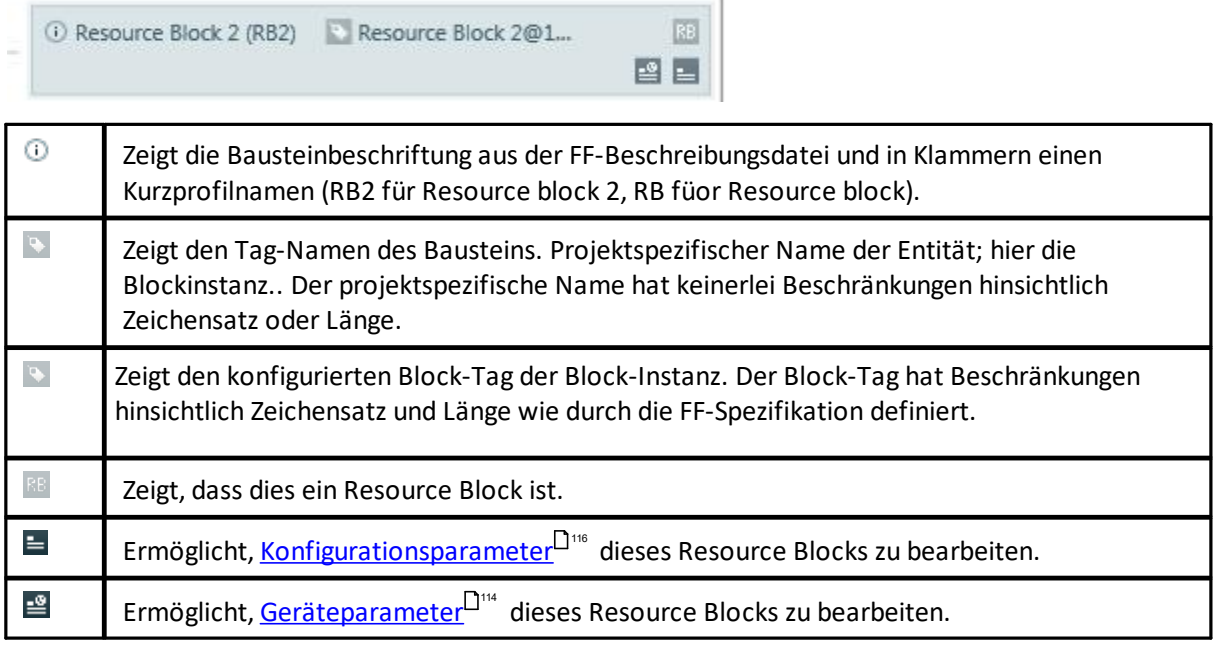

# **Transducer Block ( )**

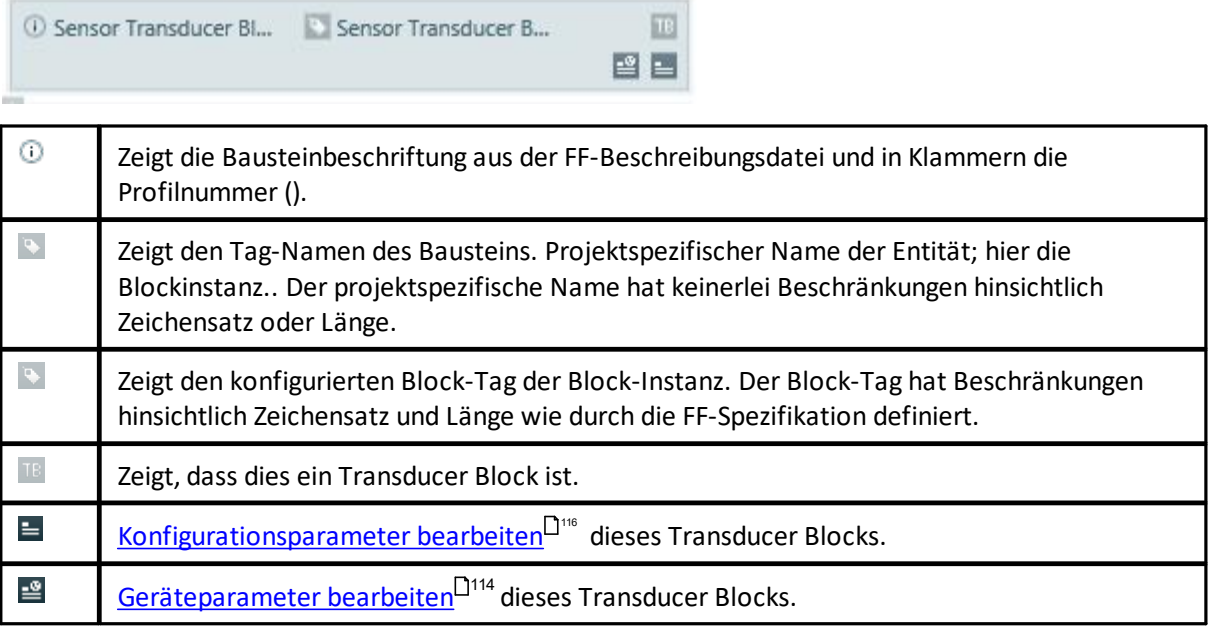

### **Funktionsbaustein ( )**

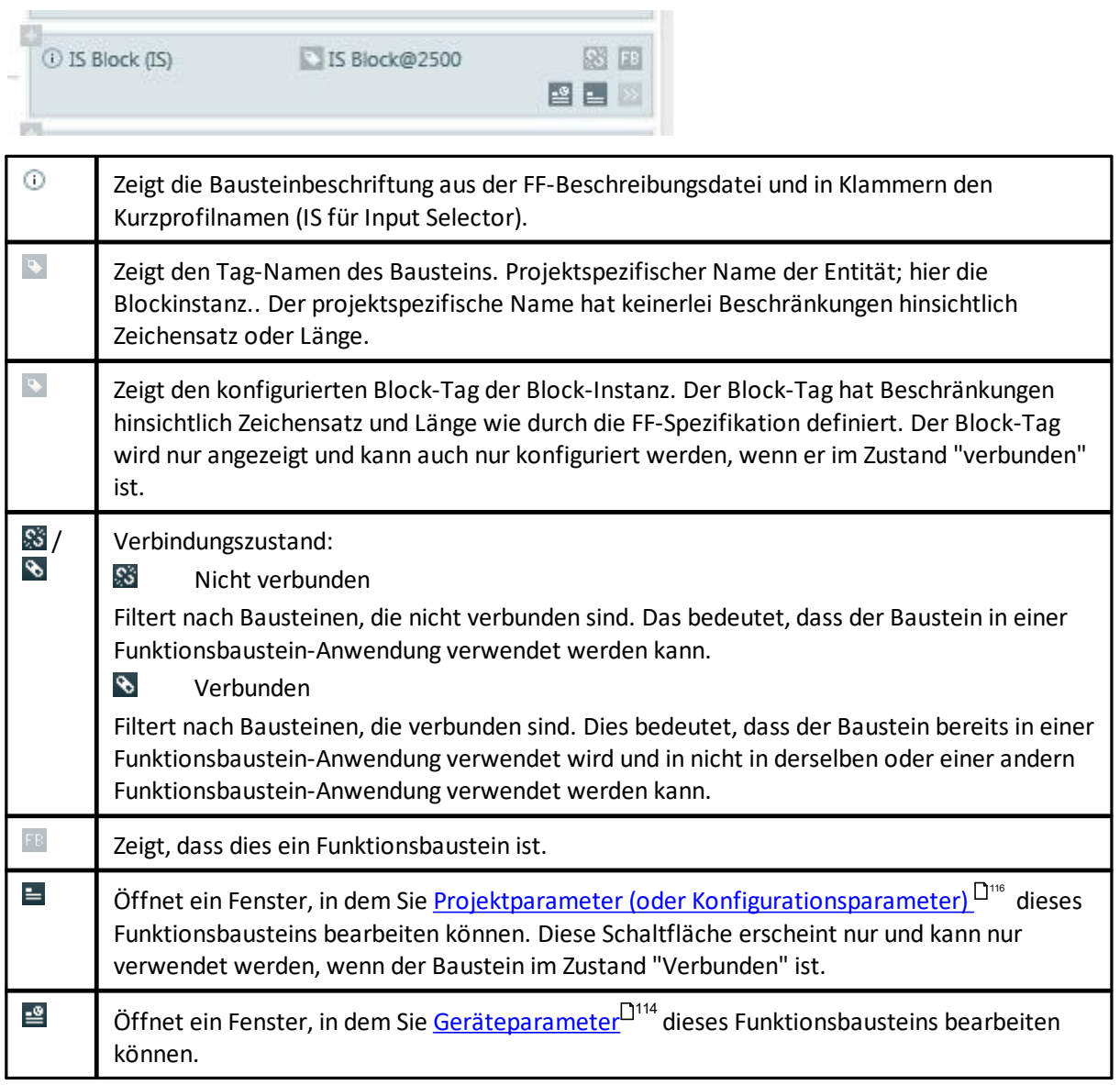

## **Filter-Anzeigeoptionen (Bausteinfilter)**

Filter-Anzeigeoptionen erlauben, nach Geräten und Bausteinen zu filtern und Bausteine ein- oder auszublenden.

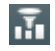

Gerätefilter einblenden und bestehende Filter anwenden / Gerätefilter ausblenden und angewendete Filter entfernen

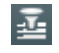

Zeige Bausteinfilter an und wende bestehende Filter an / Bausteinfilter ist deaktiviert, da Bausteine nicht mit Geräten angezeigt werden

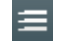

Bausteine in Geräten einblenden / Bausteine in Geräten ausblenden

### **Profil-Filterkriterium**

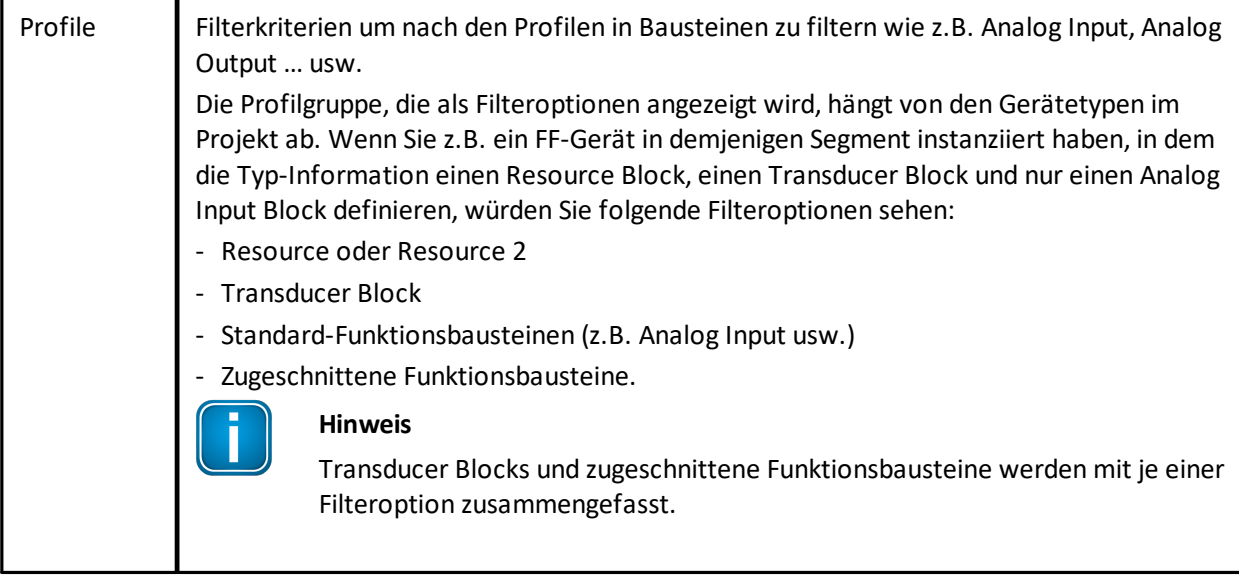

# **Verbindungszustand (siehe auch [Funktionsbausteine](#page-57-0) verbinden )** 58

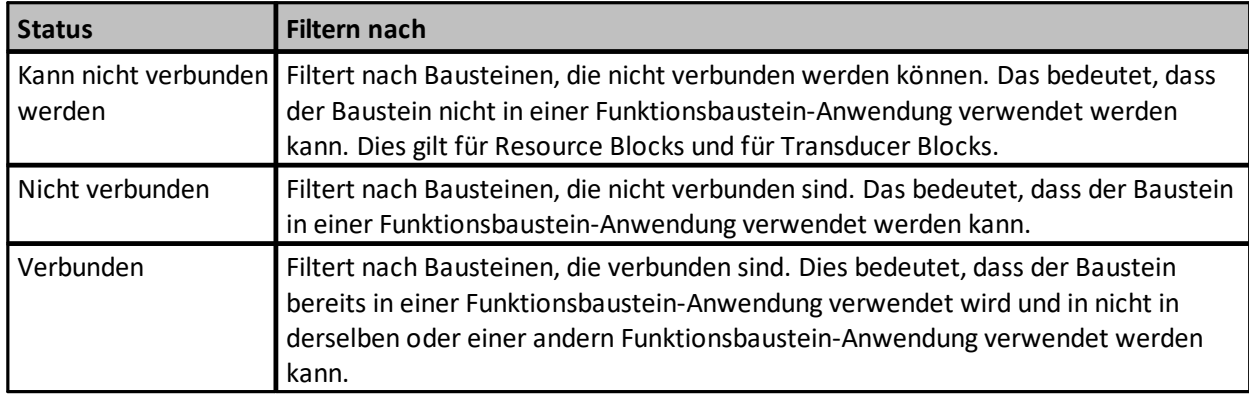

Die folgenden Verbindungszustände ermöglichen wie folgt zu filtern:

Information zum Filtern finden Sie in **Filtern [\(Vorrangsfilter\)](#page-24-0)**<sup>[125</sup>.

Der Bausteinfilter funktioniert identisch zum [Filtern](#page-24-0) in der Gerätetypenansicht (siehe auch Filtern [\(Vorrangsfilter\)](#page-24-0)<sup>[125</sup>).

## <span id="page-71-1"></span>**4.6.2 Instanzansicht (PROFINET)**

Mit einem PROFINET-Gerät erscheinen die folgenden Daten in der Instanzansicht:

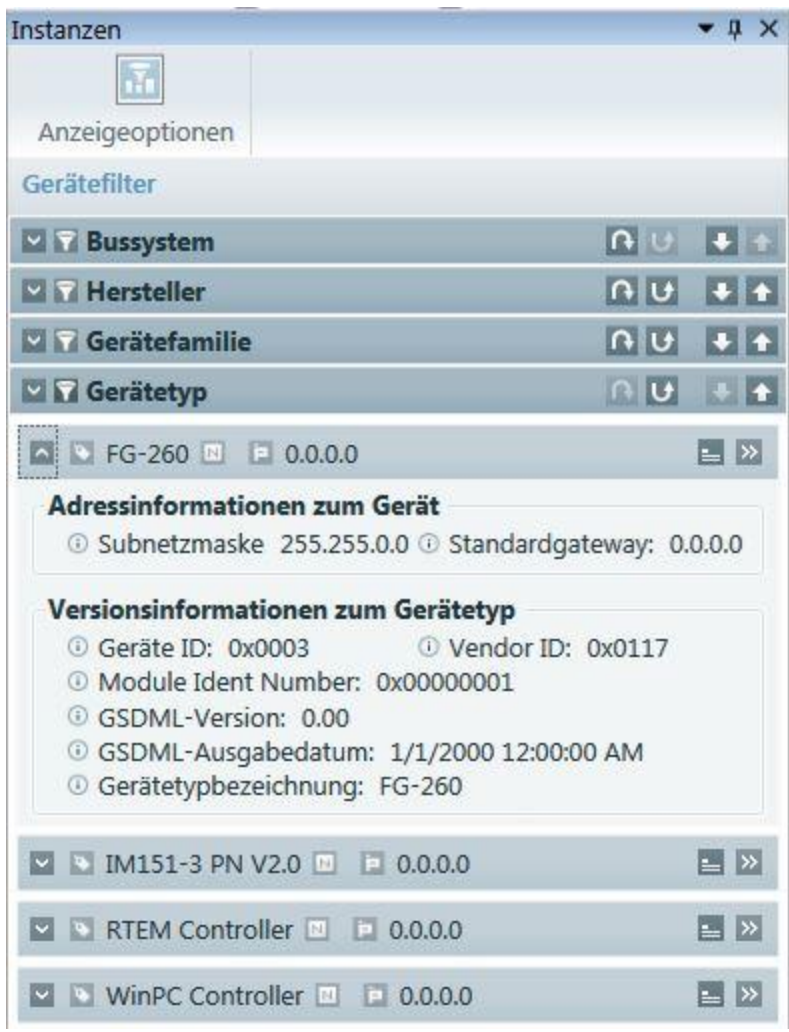

#### **Anzeigeoptionen**

Anzeigeoptionen ermöglicht das Filtern nach Geräten:

五

Gerätefilter einblenden und bestehende Filter anwenden / Gerätefilter ausblenden und angewendete Filter entfernen

## <span id="page-71-0"></span>**4.7 Gerätetypenansicht**

#### **4.7.1 Funktionalität in der Gerätetypenansicht**

Hier sind alle verfügbaren Geräte aus dem Katalog des Konfigurators aufgeführt. Importieren Sie zuerst die relevanten Gerätebeschreibungen. Verwenden Sie dazu die [Typkatalogwartungsansicht](#page-74-0)<sup>D75</sup>.

Die Geräte werden folgenden Kategorien zugeordnet:

- Bussystem: Aktuell werden PROFINET und FOUNDATION fieldbus-Systeme (HSE und H1) unterstützt.
- § Hersteller: Die hier aufgeführten Hersteller leiten sich von den importierten Geräte-Beschreibungsdateien ab.
§ Gerätetypfamilie: Die hier aufgeführten Einträge leiten sich von den importierten Geräte-Beschreibungsdateien ab (Gateway, ...).

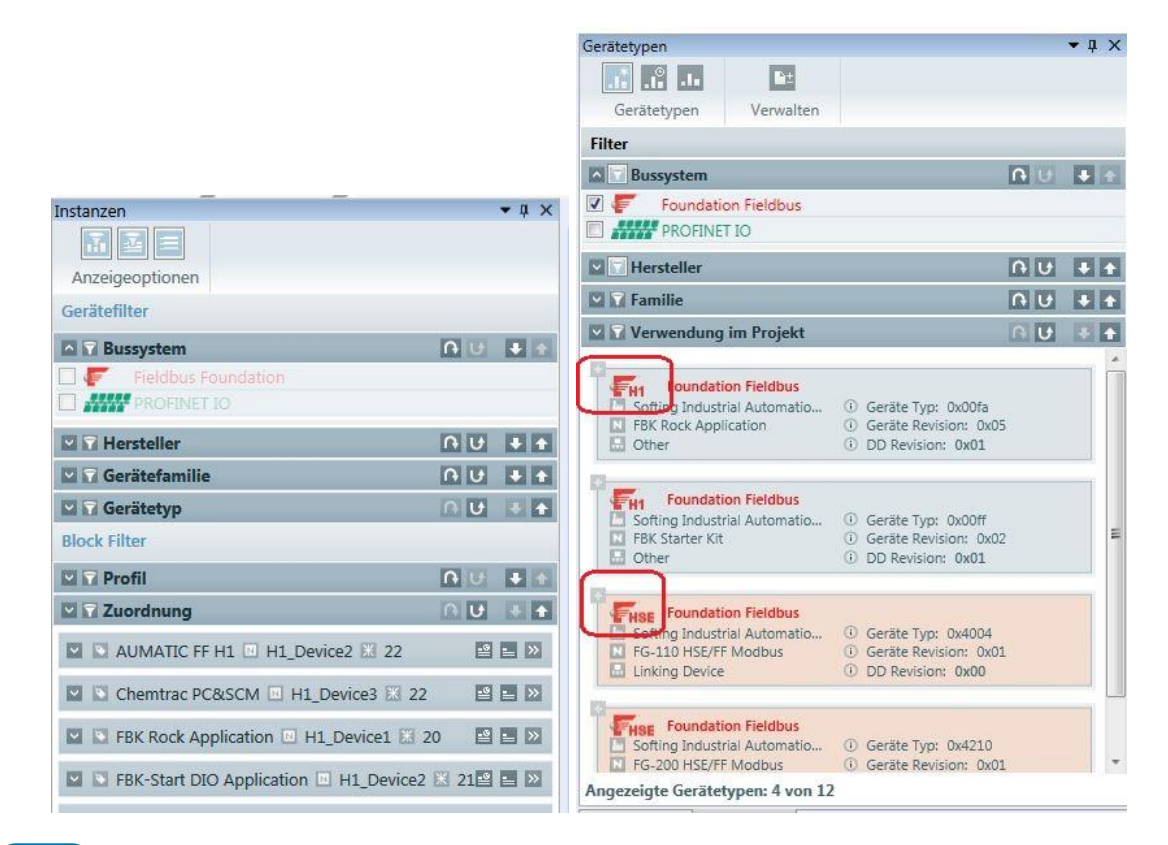

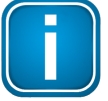

## **Hinweis**

Gerätetypen werden nur angezeigt, wenn entweder alle oder der entsprechende Hersteller ausgewählt wurden und die Filterkriterien nicht deaktiviert sind. Siehe auch [Filtern](#page-24-0) [\(Vorrangsfilter\)](#page-24-0)<sup>[125</sup>.

Kategorien können zum Filtern genutzt werden. Die Wertigkeit ergibt sich aus der angezeigten Reihenfolge. Die Reihenfolge kann geändert werden. Bei einem neuen Projekt wird in der Reihenfolge Bus-System - Hersteller - Gerätetypfamilie gefiltert.

## **4.7.2 Schaltflächen in der Gerätetypenansicht**

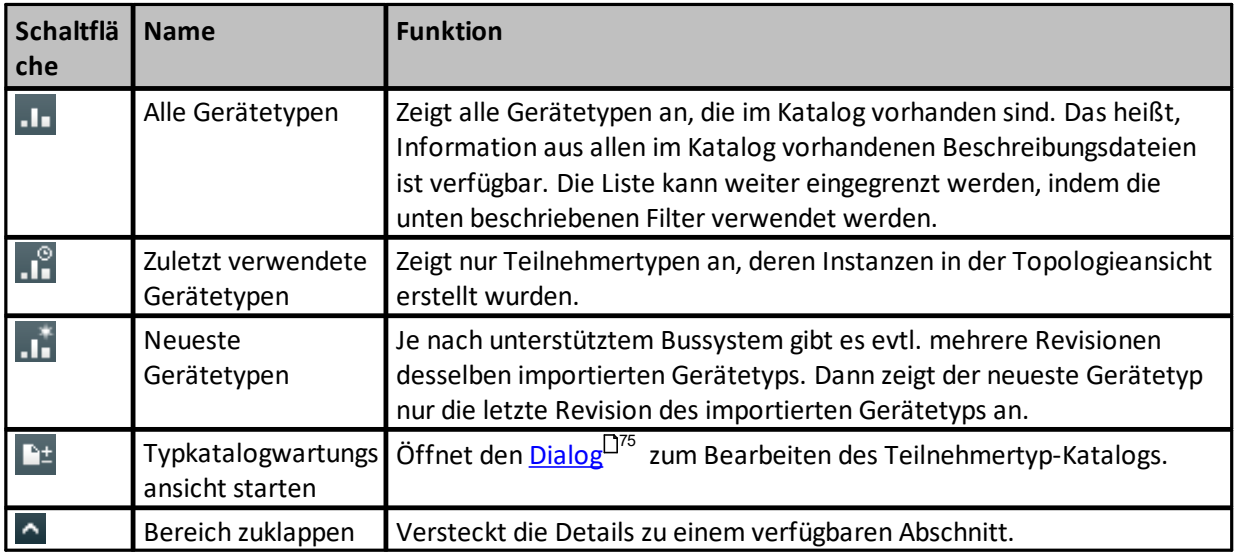

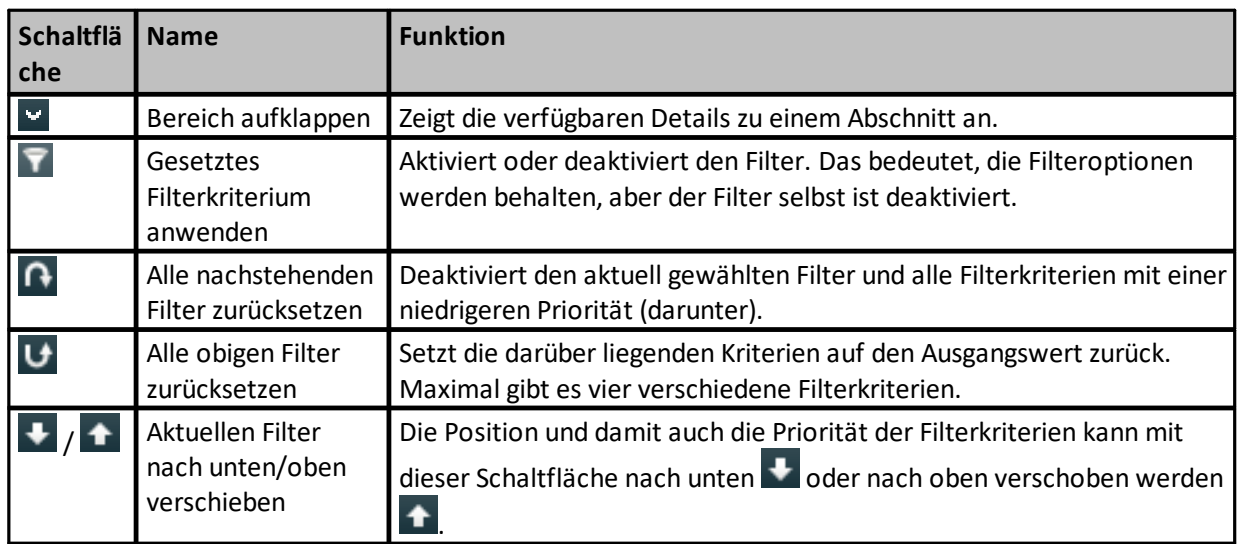

## <span id="page-73-0"></span>**4.7.3 Filtern von Gerätetypen**

Die Ansicht Gerätetyp erlaubt, nach Gerätetypen in Abhängigkeit vom Bussystem, Hersteller, Projekitverwendugn und Gerätefamilie zu filtern:

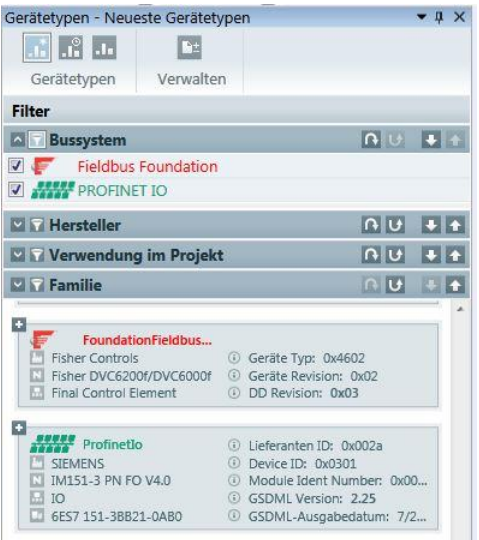

Die aktuell ausgewählten Filterkriterien und Optionen werden für jeden verwendeten individuellen Gerätetypen beibehalten:

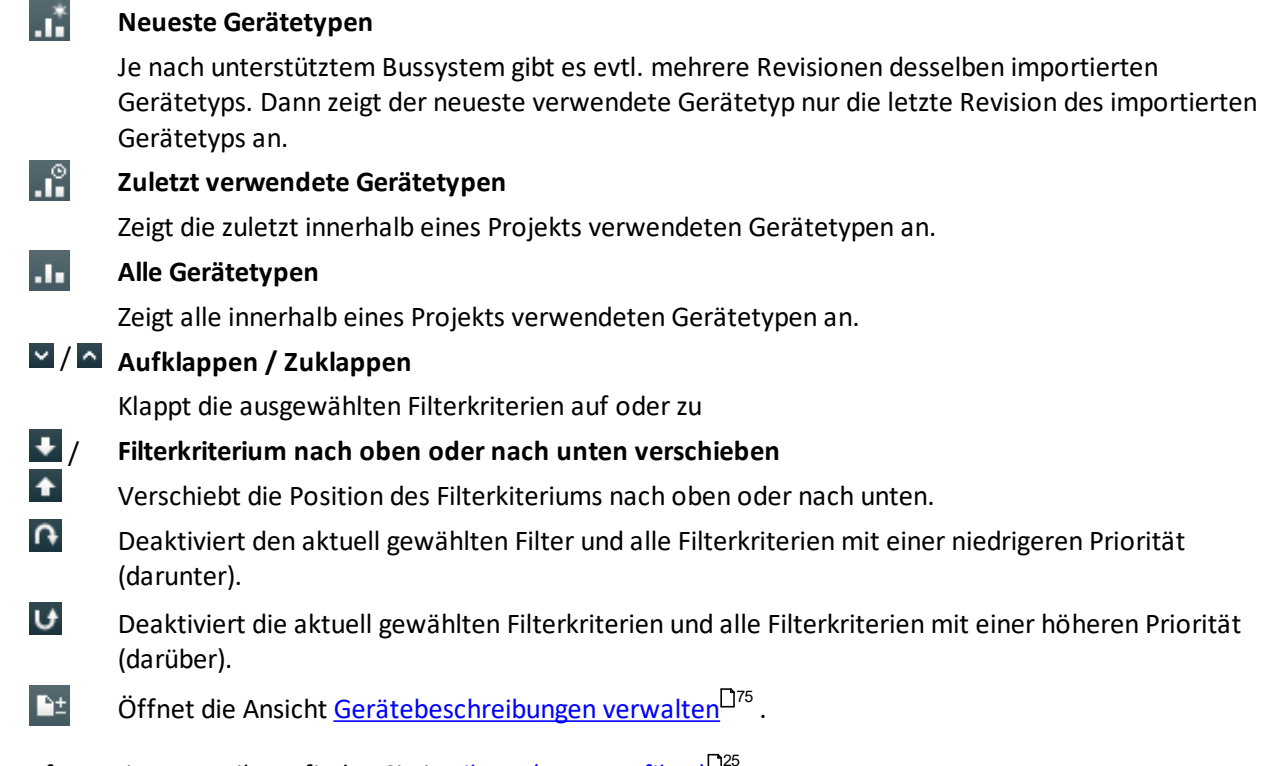

Information zum Filtern finden Sie in **Filtern [\(Vorrangsfilter\)](#page-24-0)**<sup>D25</sup>.

## <span id="page-74-0"></span>**4.8 Gerätebeschreibungsansicht**

.

## **4.8.1 Funktionalität in der Ansicht Gerätebeschreibungen verwalten**

Diese Ansicht erreichen Sie auf zwei Arten:

- Klicken Sie die Schaltfläche Ansicht Gerätebeschreibungen verwalten in der [Gerätetypenansicht](#page-71-0) U<sup>72</sup>
- **■** Wählen Sie das Menü [Ansicht](#page-128-0)<sup>[129</sup> und klicken Sie auf Gerätebeschreibungen verwalten.

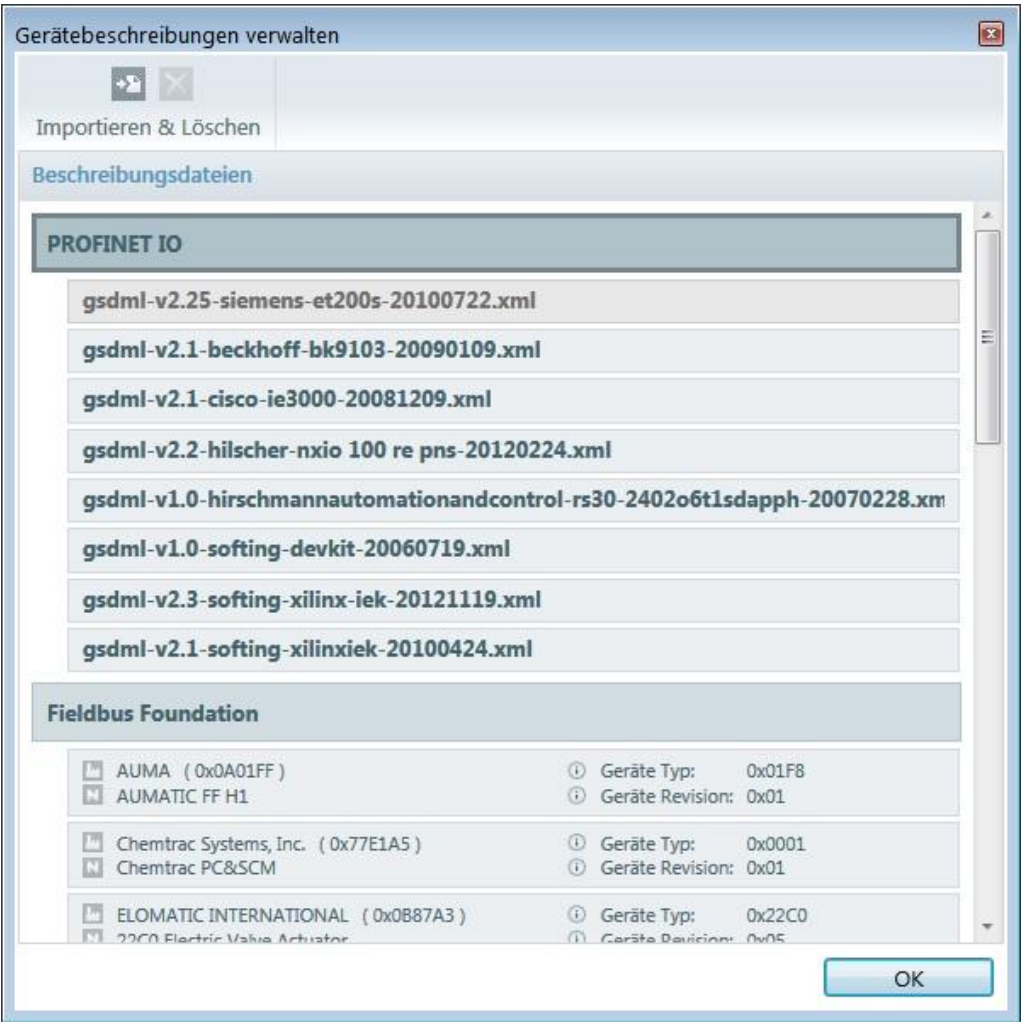

Diese Fenster ermöglicht, Geräte-Beschreibungsdateien zu importieren und zu löschen. Nutzen Sie diese Funktion zum Erweitern des Teilnehmerkatalogs.

- § Klicken Sie auf **[Import]**, um ein Dialogfenster zu öffnen, in dem Sie nach der erforderlichen Geräte-Beschreibungsdatei suchen können.
- § Klicken Sie auf **[Import]** in diesem Dialogfenster, um die ausgewählte Datei zu importieren. Information zu den Importergebnissen wird in der Meldungsliste hinzugefügt.
- Ist der Import abgeschlossen, so können Sie weitere Dateien auswählen oder das Dialogfeld schließen. Die importierten Geräte-Beschreibungsdateien werden angezeigt.
- § Klicken Sie auf **[Löschen]**, um importierte Beschreibungsdateien zu löschen. Eine Geräte-Beschreibungsdatei kann nur dann gelöscht werden, wenn Sie nicht im aktuell geöffneten Projekt verwendet wird. Klicken Sie auf **[OK]**, um die Ansicht zu schließen. In der <u>[Gerätetypenansicht](#page-71-0)<sup>172</sup></u> sind nun je nach ausgeführter Verwaltungsaufgabe neue Hersteller, Gerätetypen und -instanzen verfügbar.

Können hinzugefügte Dateien aufgrund von *[Filtereinstellungen](#page-73-0)*<sup>D74</sup> der [Gerätetypenansicht](#page-71-0)<sup>D72</sup> nicht angezeigt werden, so erscheint eine Information unten in der Ansicht.

| Schaltfläche   Name   |                 | <b>Funktion</b>                                                                                                    |
|-----------------------|-----------------|----------------------------------------------------------------------------------------------------|
| $\blacktriangleright$ | Importier<br>en | IMportiert die im Dialogfeld angegebene Gerätebeschreibungsdatei in den<br>Katalog. Geräte-Beschreibungsdateien bis Version 2.3 können importiert<br>werden.                                                                                                |
|                       | Löschen         | Entfernt die ausgewählten Geräte-Beschreibungsdateien aus dem Katalog.<br>Eine Bestätigungsmeldung erscheint vor dem endgültigen Löschen. Information<br>zum Unterdrücken von Bestätigungsmeldungen finden Sie im Fenster<br>Einstellungen <sup>[124]</sup> |

**4.8.2 Schaltflächen in der Ansicht Gerätebeschreibungen verwalten**

## **4.9 Vorlagenansicht (nur FOUNDATION fieldbus)**

Vorlagen werden verwendet, um Parameter, die einem Gerätetyp zugeordnet wurden, zu speichern und wieder zu verwenden.

Die Ansicht Vorlagen ermöglicht, neue Vorlagen hinzuzufügen und bestehende Vorlagen zu bearbeiten. Ein Vorlagenassistent unterstützt diese Funktionalität. Wählen Sie **Ansicht** à **Vorlagen**, um diese Ansicht zu öffnen. Beim ersten Start wird ein leeres Fenster geöffnet.

## **4.9.1 Funktionalität Vorlagenansicht**

## **Eine neue Vorlage hinzufügen**

- 1. Klicken Sie Ansicht  $\rightarrow$  Vorlagen. Klicken Sie dannauf  $\mathbb{R}$ , um den Vorlagenassistenten zu starten.
- 2. Der Vorlagenassistent wird geöffnet.
- 3. Wählen Sie das gewünschte Geräte. Geben Sie einen Vorlagennamen ein. Wenn Sie das Feld leer belassen, wird das System einen eindeutigen Standardnamen zuweisen:

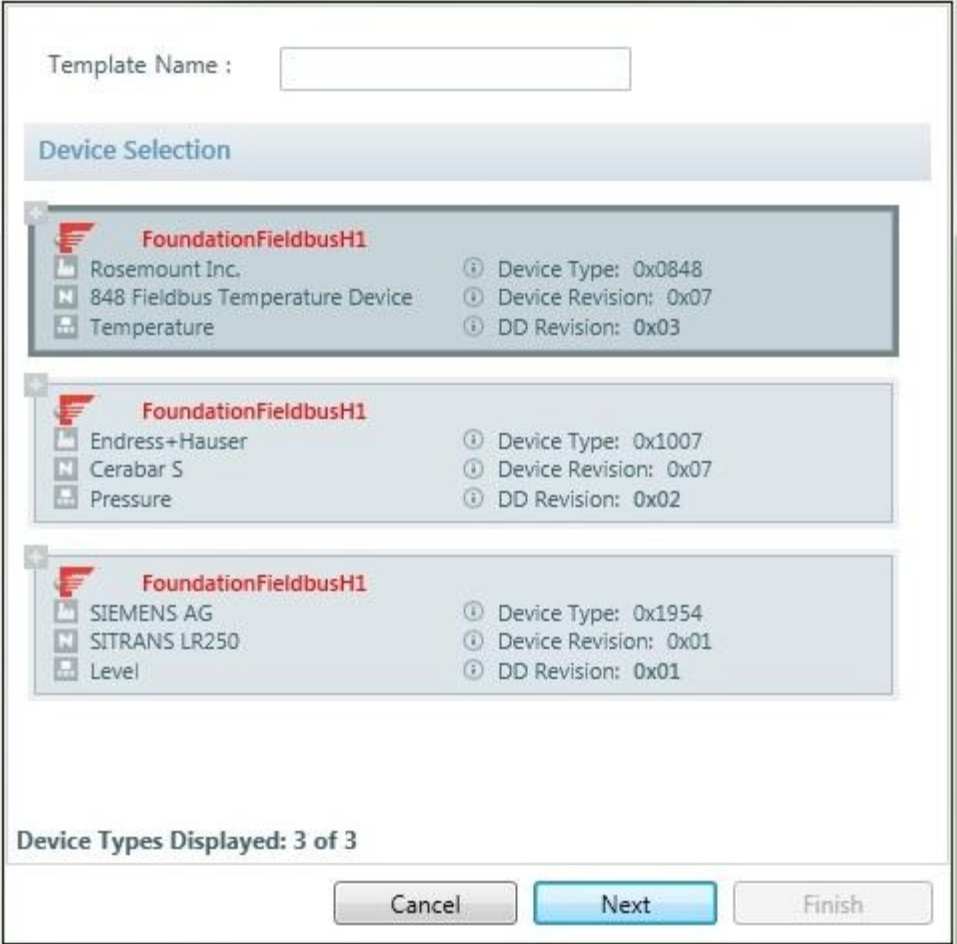

4. Klicken Sie auf **[Weiter]**. Der Parameterdialog wird geöffnet.

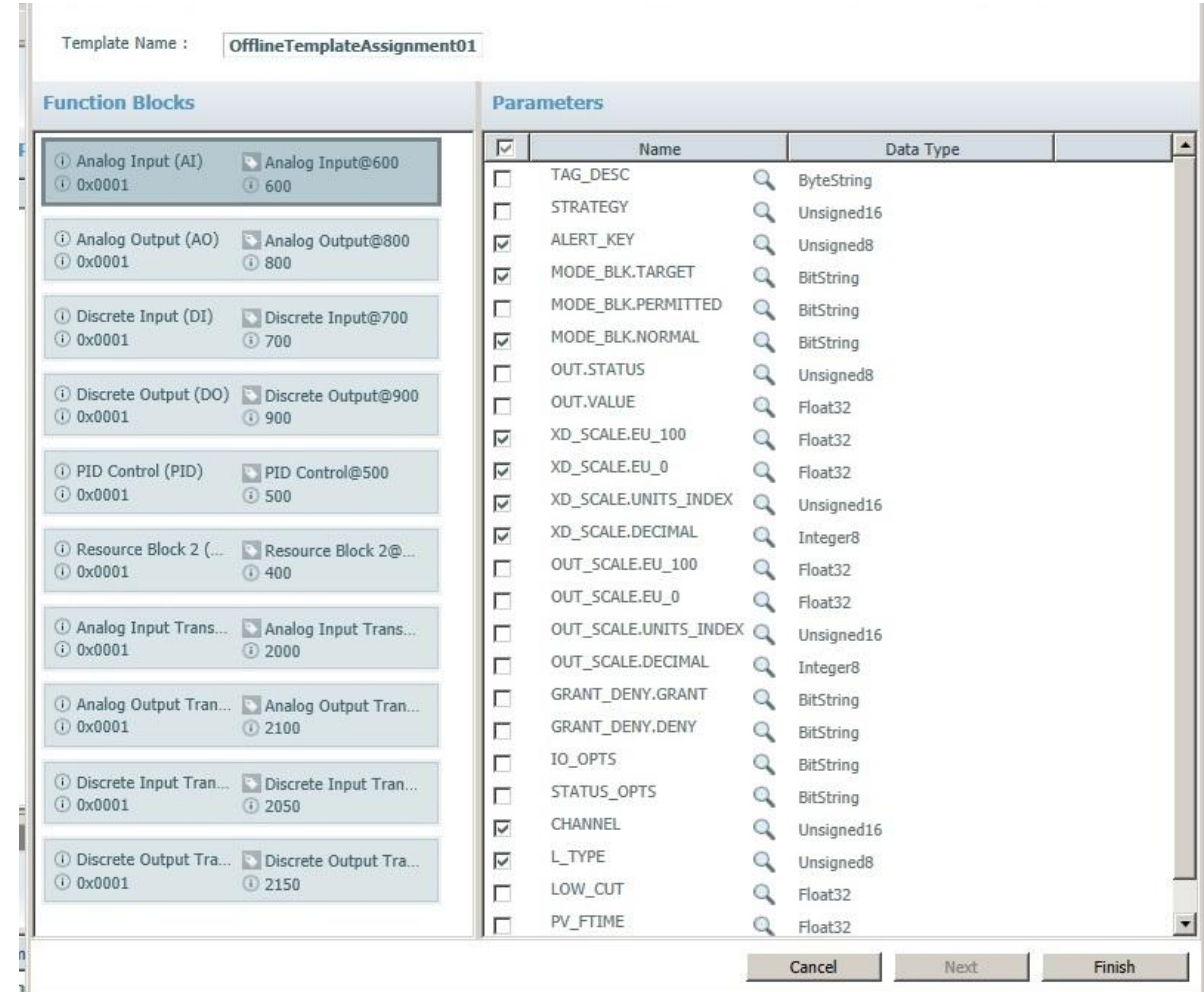

- 5. Wählen Sie den Baustein aus. Wechseln Sie dann in die Parameterliste um die gewünschten Parameter in die Vorlage aufzunehmen:
	- a. Wählen Sie alle Parameter, indem Sie links neben **Name** klicken oder
	- b. Wählen Sie einzelne Parameter, indem Sie das zugehörige Kontrollkästchen aktivieren.
- 6. Um einen Parameter zu löschen oder auszuschließen lassen Sie das Kontrollkästchen leer (deaktiviert).
- 7. Wiederholen Sie diesen Vorgang für jeden Baustein, den Sie hinzufügen wollen.
- 8. Klicken Sie auf **[Beenden]**, um den Vorlagenassistenten zu beenden.

#### **Eine Vorlage bearbeiten**

- 1. Wählen Sie eine Vorlage, klicken Sie dann auf  $\overline{z}$ , um den Vorlagenassistenten zu starten. Der Parameterdialog wird geöffnet.
- 2. Ändern Sie die Informationen wie oben beschrieben in **eine neue Vorlage hinzufügen**.
- 3. Klicken Sie auf **[Beenden]**, um Ihre Änderungen abzuschließen.

## **Vorlagenwerte konfigurieren**

Wählen Sie den Baustein, in dem Sie Werte konfigurieren möchten. Sie können die Werte genauso wie in der Parameteransicht eingeben.

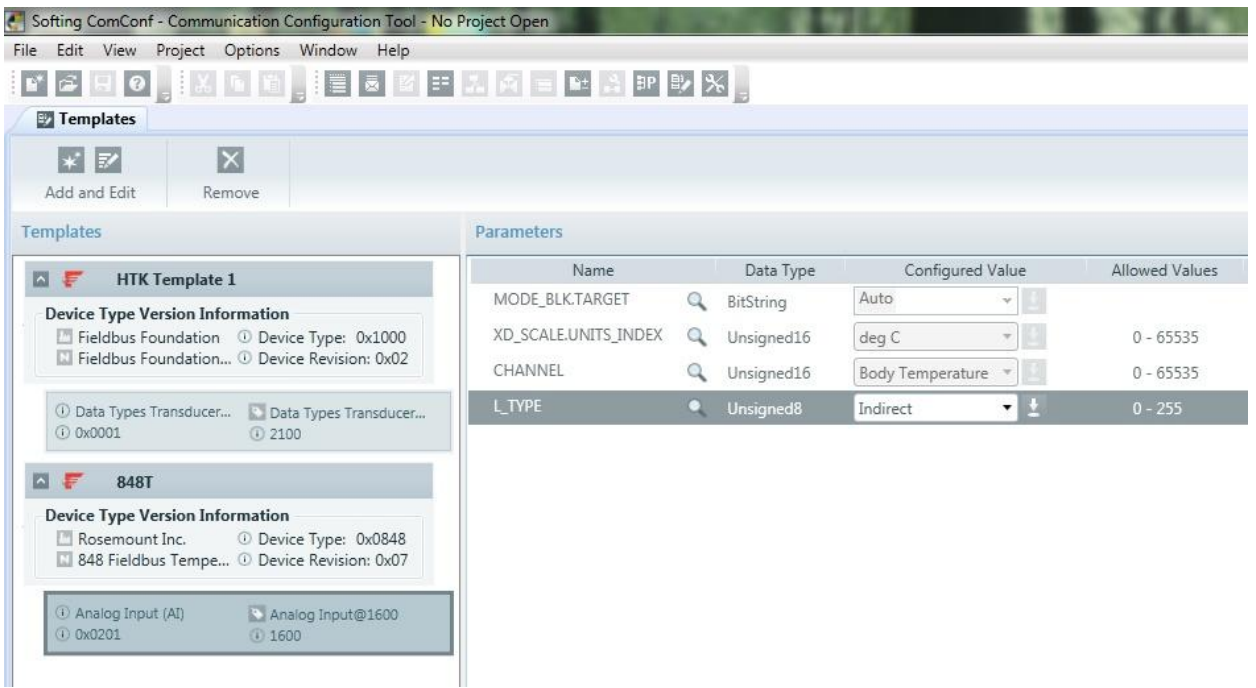

## **Name oder Beschreibung in der Eigenschaftenansicht ändern**

- 1. Öffnen Sie die Ansicht **Eigenschaften** aus dem Hauptmenü mit Ansicht  $\rightarrow$  **Eigenschaften** oder drücken Sie **Alt+Enter**.
- 2. **Eigenschaften** ermöglicht Ihnen, den Vorlagennamen und die Beschreibung der ausgewählten Vorlage zu ändern (<u>Vorlageneigenschaften in der Vorlagenansicht<sup>[]84</sup>)</u>.

### **Eine Vorlage einem spezifischen Gerät zuweisen**

Öffnen Sie die Online- oder Offline-Parameteransicht.

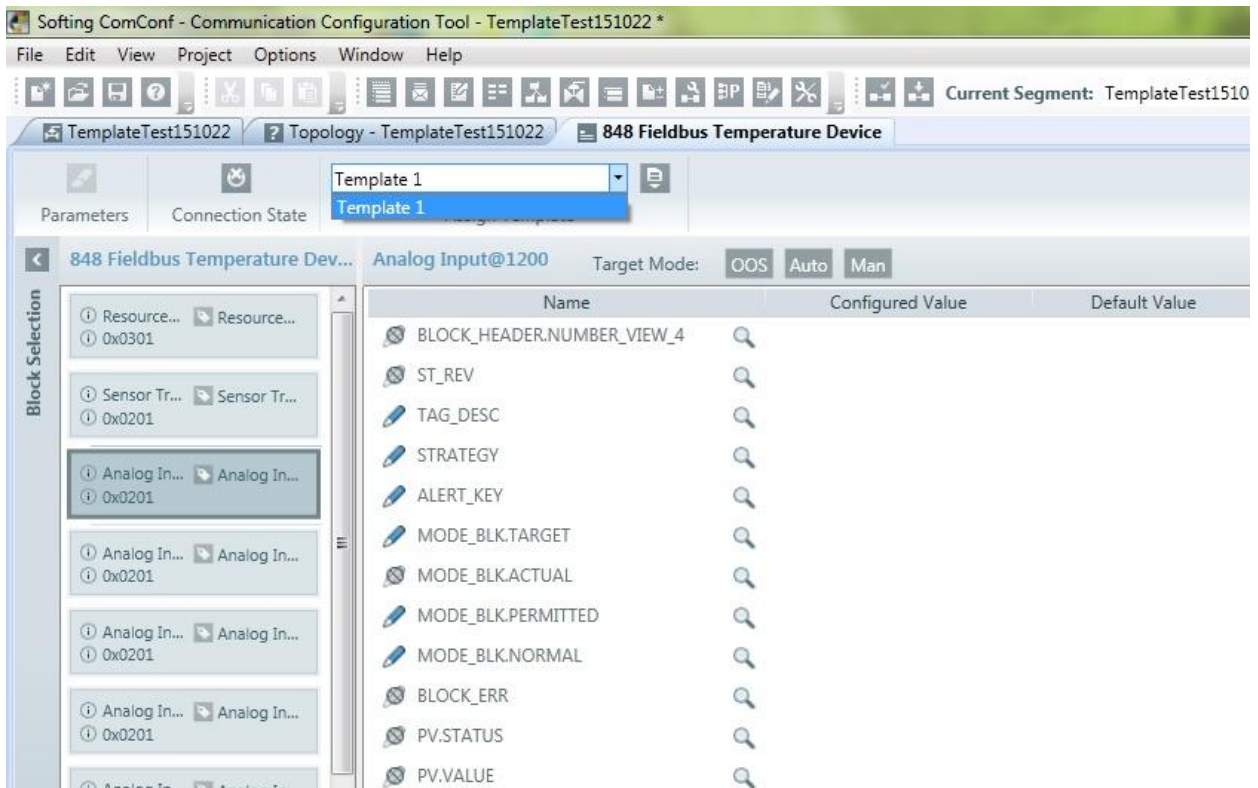

Im Kombinationsfeld können Sie eine der für diesen Gerätetyp erstellten Vorlagen auswählen. Verwenden Sie die Schaltfläche rechts, um Vorlagenwerte den Geräte-Parameterwerten zuzuordnen.

Bedienelemete für die Vorlagenzuordnung:

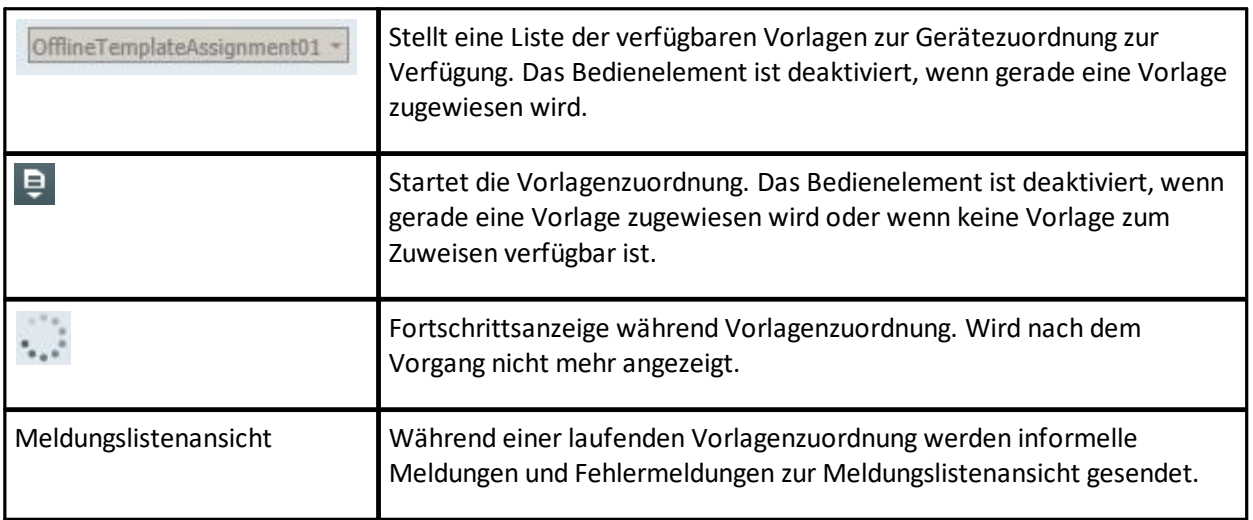

Vorlagenzuordnung steht für Konfigurationsdaten sowohl im Offline- als auch im Onlinemodus zur Verfügung. Im Onlinemodus werden bei der Vorlagenzuordnung alle Vorlagenparameter in die entsprechenden Geräteparameter geschrieben. Implicit MODE handling - ermöglicht, dass Parameter geschrieben werden können.

Im Offlinemodus werden bei der Vorlagenzuordnung alle Vorlagenparameter in die Konfigurationsdaten des Geräts geschrieben. Es kann vorkommen, dass ein Anwender bereits Parameterwerte im Gerät konfiguriert hat und dann entscheidet, dem Gerät eine Vorlage zuzuordnen. Wird während dieser Zuordnung ein bereits konfigurierter Parameterwert gefunden und unterscheidet sich dieser Wert vom Wert der Parametervorlage, so erscheint eine Anfrage wie abgebildet:

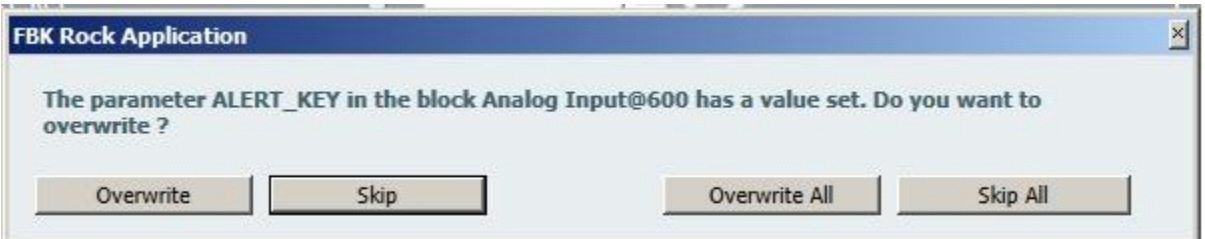

Mit dieser Anfrage haben Sie vier Möglichkeiten:

- § Überschreiben Sie den aktuell konfigurierten Parameterwert mit dem Wert aus der Vorlage.
- § Überspringen Sie den aktuell verarbeiteten Parameter und belassen Sie den konfigurierten Wert.
- § Überschreiben Sie alle Parameter, die einen bereits konfigurierten Wert besitzen mit den entsprechenden Werten aus der Vorlage.
- Überspringen Sie alle verbleibenden Parameter, die einen bereits konfigurierten Wert haben, der sich vom entsprechenden Vorlagenparameterwert unterscheidet und belassen Sie so alle bereits konfigurierten Werte.

#### **4.9.2 Schaltflächen und Elemente in der Vorlagenansicht**

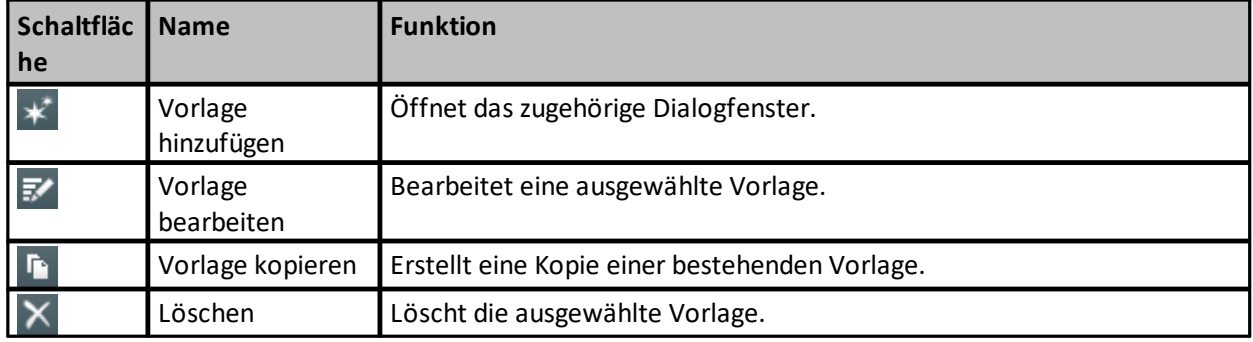

Im linken Fensterteil erscheinen:

- § Vorlagenname,
- § Gerätetyp, mit dem die Vorlage verknüpft ist mit Gerätetypinformation.
- in der Vorlage verwendete Bausteine mit Baustein-Typinformation:

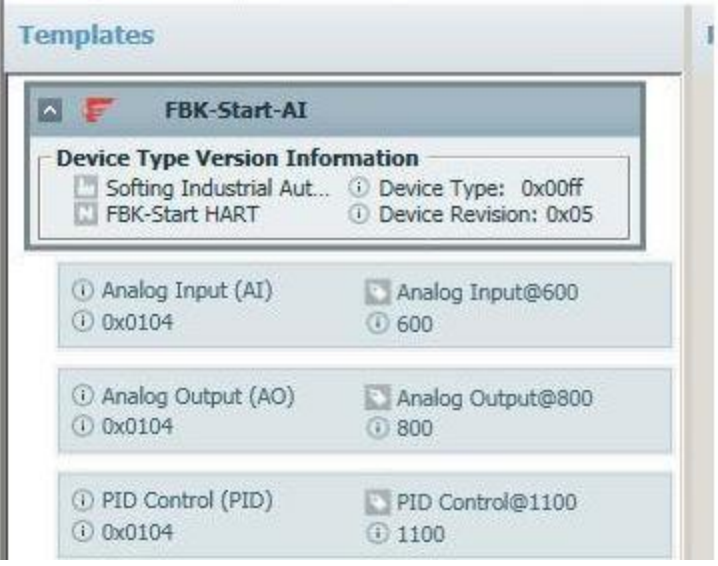

## **Bedienelemete für die Vorlagendefinition**

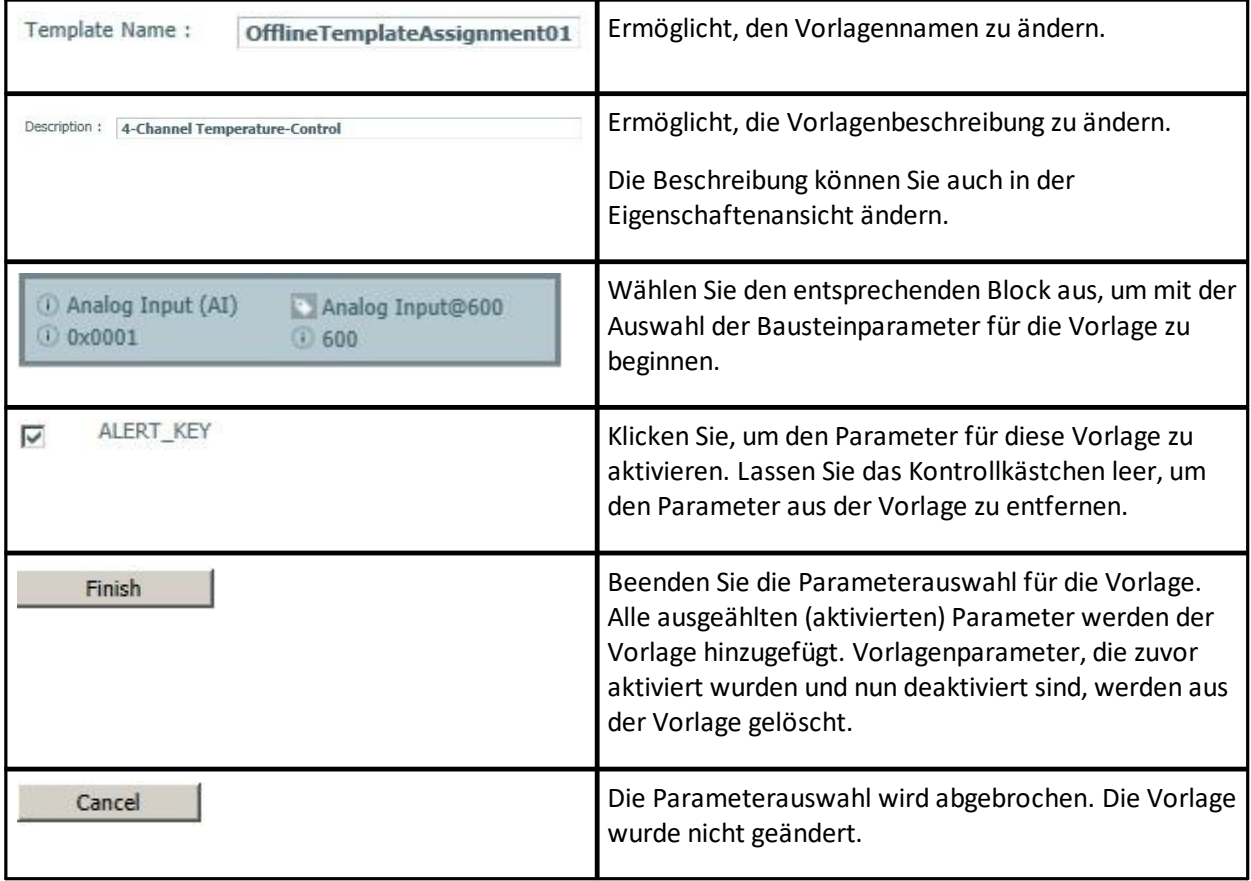

## <span id="page-83-0"></span>**4.9.3 Vorlageneigenschaften in der Vorlagenansicht**

- 1. Wählen Sie Ansicht  $\rightarrow$  Vorlagen, wählen Sie dann eine Vorlage.
- 2. Klicken Sie auf **Ansicht** à **Eigenschaften** im Hauptmenü oder drücken Sie **Alt+Enter**. Die folgende Eigenschaftenansicht wird geöffnet:

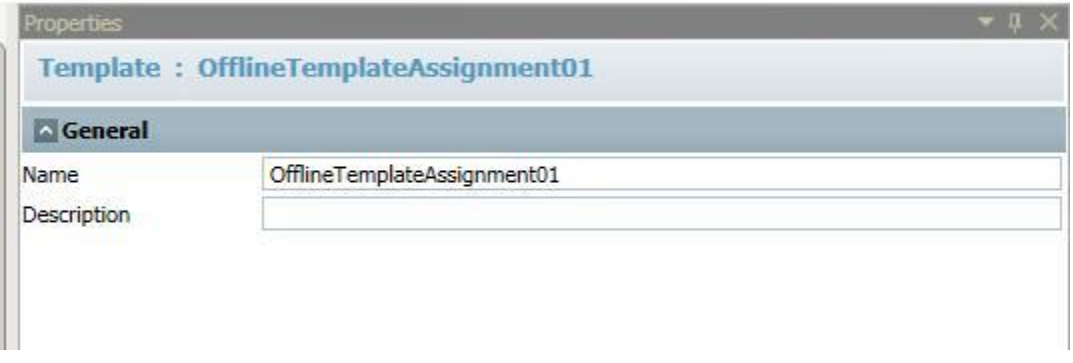

3. In diesem Dialog können Sie den Vorlagennamen und die Vorlagenbeschreibung ändern.

## **4.10 Meldungslistenansicht**

## **4.10.1 Funktionalität Meldungslistenansicht**

Das Fenster Meldungsliste enthält Ergebnisinformation zu durchgeführten Aktionen. Dabei werden Erfolg, Warnungen und Fehler angezeigt. Die Anzeige erfolgt in chronologisch zeitlicher Reihenfolge, d.h. das zuletzt eingetretene Ereignis steht am Ende der Liste.

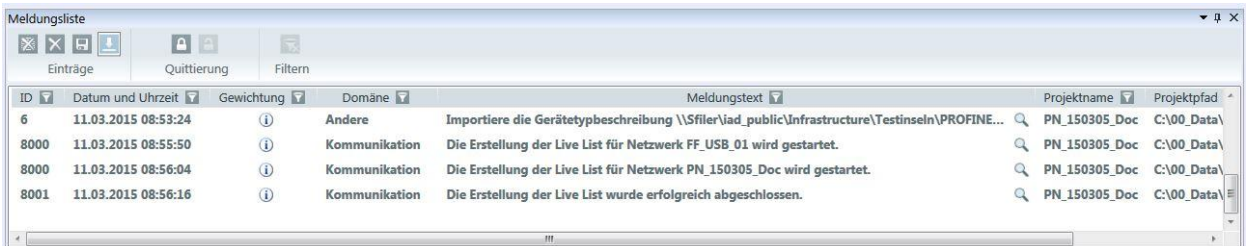

## <span id="page-83-1"></span>**Meldungslisteneinträge sortieren**

Durch Klicken auf die Spaltenüberschriften lässt sich die Reihenfolge der Meldungseinträge beeinflussen. Einträge können so z.B. nach aufsteigender oder absteigender ID oder nach Uhrzeit des Eintrags geordnet werden. Andere Spalten sind alphabetisch geordnet. In der Spalte Gewichtung kann nach aufsteigenden oder absteigenden Prioritäten geordnet werden. Es kann nur ein Sortier-Kriterium angewendet werden.

## **Filtern in Meldungslisteneinträgen**

- 1. Stellen Sie sicher, dass der Filter aktiviert ist (siehe auch Filtern [\(Vorrangsfilter\)](#page-24-0)<sup>D25</sup> für mehr Informationen).
- 2. Klicken Sie mit der rechten Maustaste auf die entsprechende Beschriftung, um den zugehörigen Filterdialog zu öffnen:

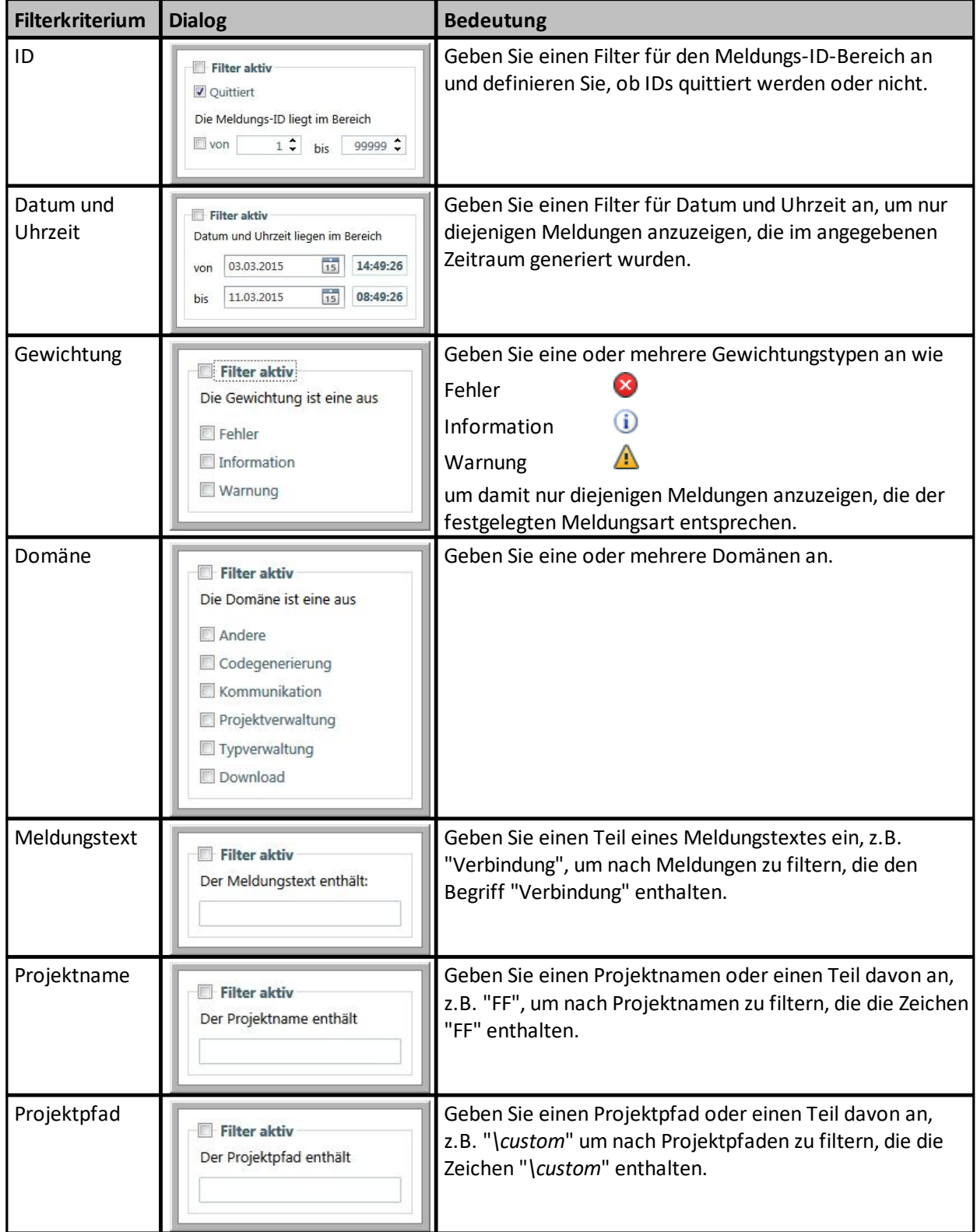

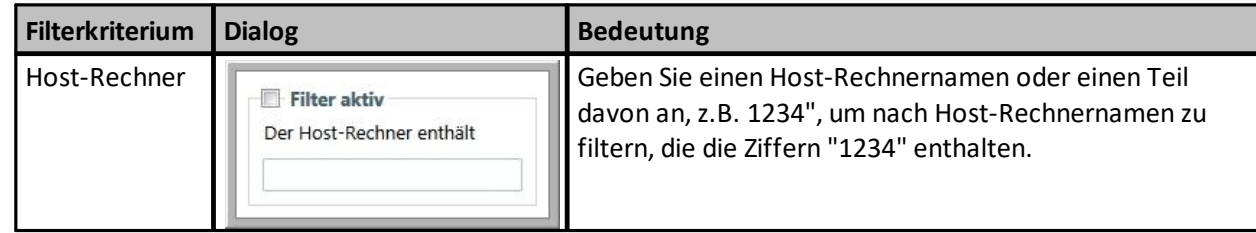

## **4.10.2 Schaltflächen in der Meldungslistenansicht**

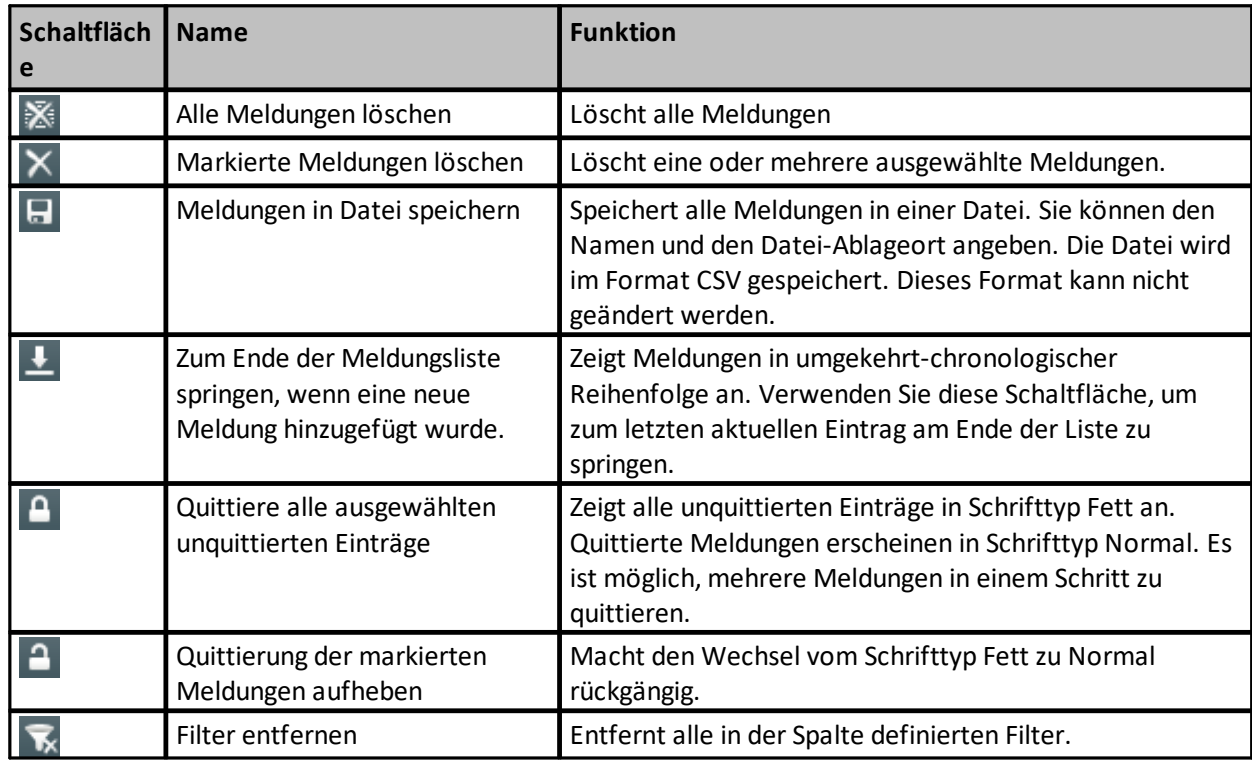

Information zum Sortieren von [Meldungslisteneinträge](#page-83-1)n finden Sie in <u>Meldungslisteneinträge sortieren</u> D<sup>84</sup> . Information zum Filtern finden Sie in **Filtern [\(Vorrangsfilter\)](#page-24-0)**<sup>[125</sup>.

## **4.11 Eigenschaftenansicht**

Eigenschaften sind abhängig vom Fokus, d.h. wenn Sie in der Topologieansicht ein Gerät auswählen und dann **Ansicht** à **Eigenschaften** aus dem Menü wählen, dann werden die Eigenschaften des ausgewählten Geräts angezeigt. Wenn Sie kein Gerät auswählen, so werden die Segmenteigenschaften angezeigt.

Ausführliche Information dazu finden Sie in:

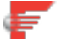

[Segmenteigenschaftenansicht](#page-86-0) (FOUNDATION fieldbus)<sup>D87</sup> [Geräteeigenschaftenansicht](#page-94-0) (FOUNDATION fieldbus)<sup>D95</sup> [Funktionsbaustein-Eigenschaften](#page-54-0) in der Eigenschaftenansicht<sup>[J55</sup> [Vorlageneigenschaften](#page-83-0) in der Vorlagenansicht

# $\frac{1}{2}$

[Segmenteigenschaftenansicht](#page-94-1) (PROFINET)<sup>[]95</sup>

Controller und [Geräteeigenschaftenansicht](#page-101-0) (PROFINET)<sup>[Jime</sup>

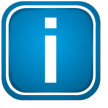

## **Hinweis**

[Projekteigenschaften](#page-126-0) D<sup>127</sup> werden angezeigt, wenn Sie aus dem Menü Projekt → **Projekteigenschaften** auswählen. In diesem Dialog können Sie den Projektnamen und die Projektbeschreibung ändern.

## **4.11.1 Segmenteigenschaftenansicht**

#### <span id="page-86-0"></span>**4.11.1.1 Segmenteigenschaftenansicht (FOUNDATION fieldbus - FF H1)**

- 1. Öffnen Sie die Topologieansicht.
- 2. Stellen Sie sicher, dass kein Gerät ausgewählt ist.
- 3. Wählen Sie dann Ansicht  $\rightarrow$  Eigenschaften aus dem Menü oder drücken Sie Alt+Enter<t8>.
- 4. Das folgende Fenster wird geöffnet:

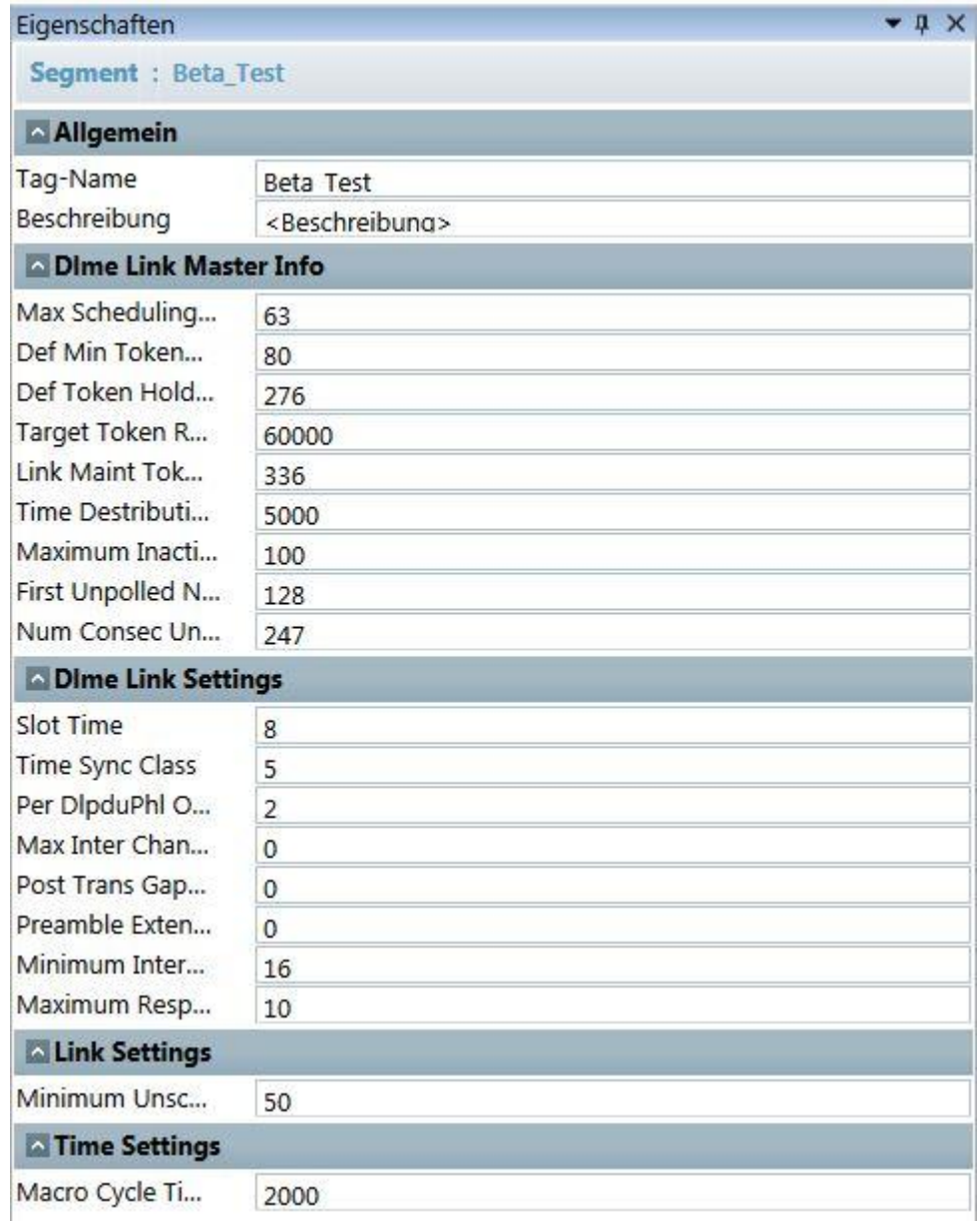

5. Es enthält die folgenden Werte:

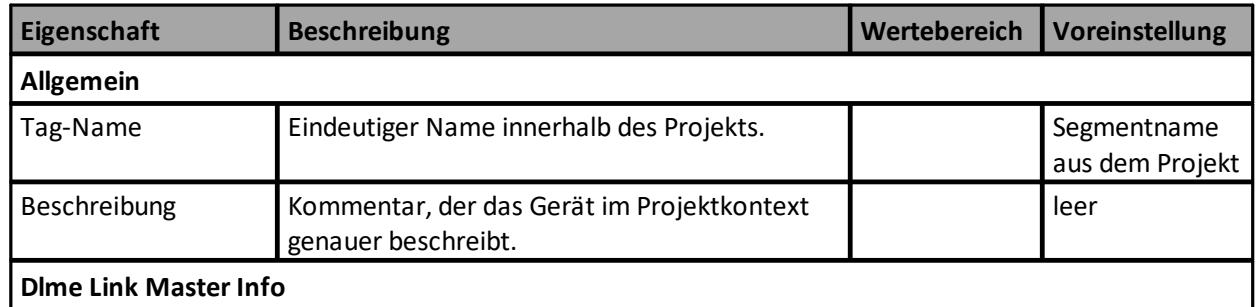

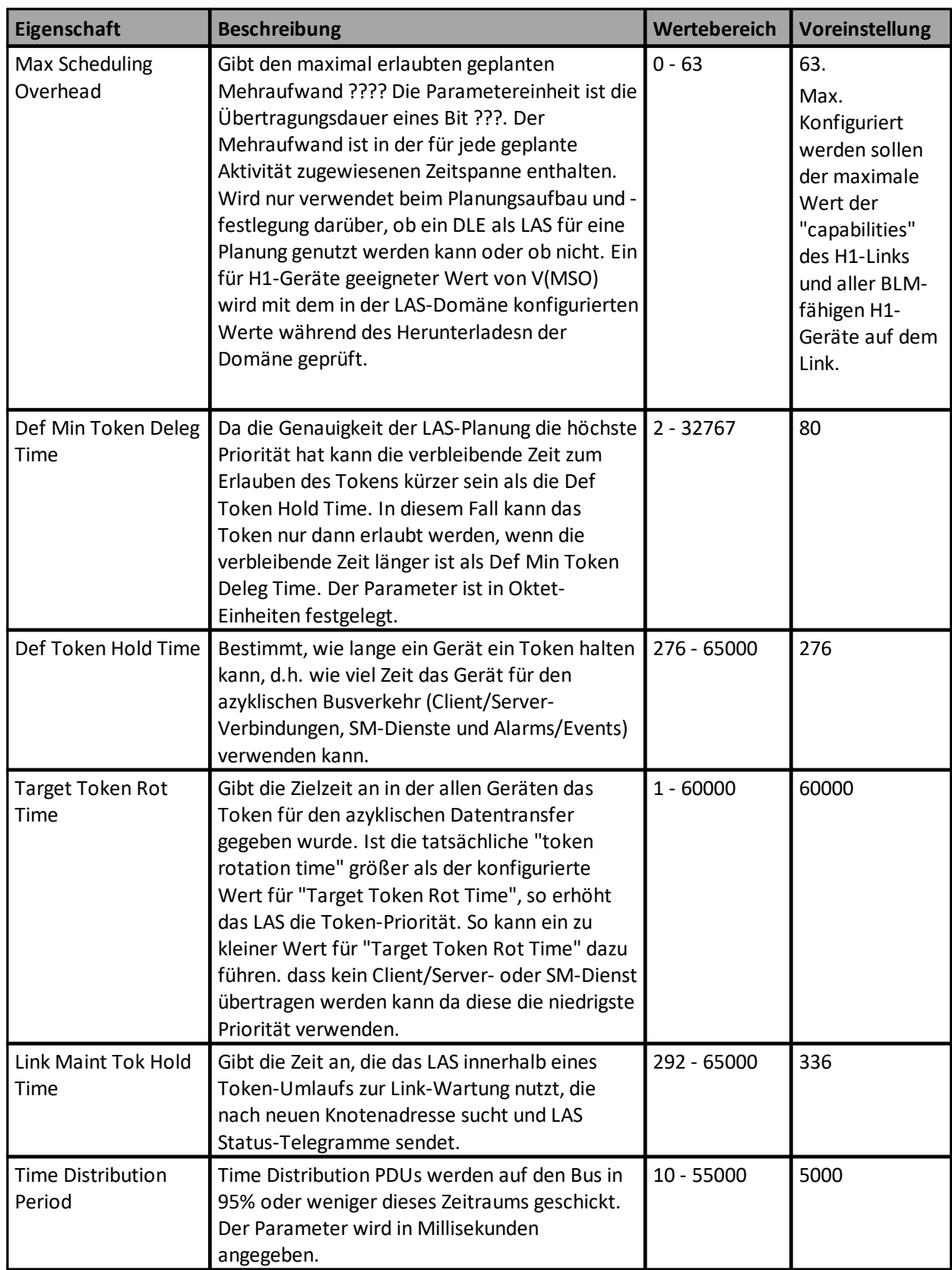

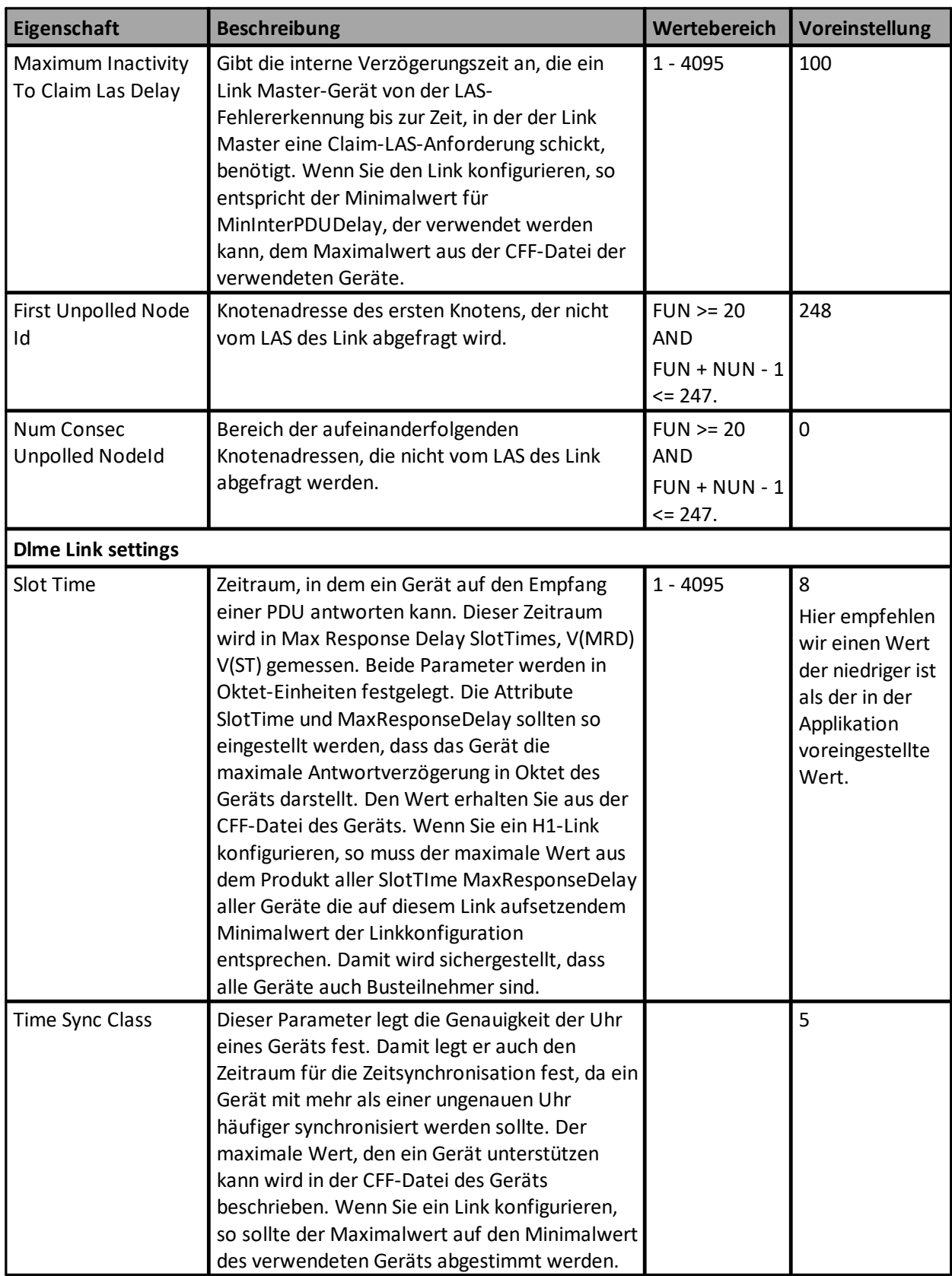

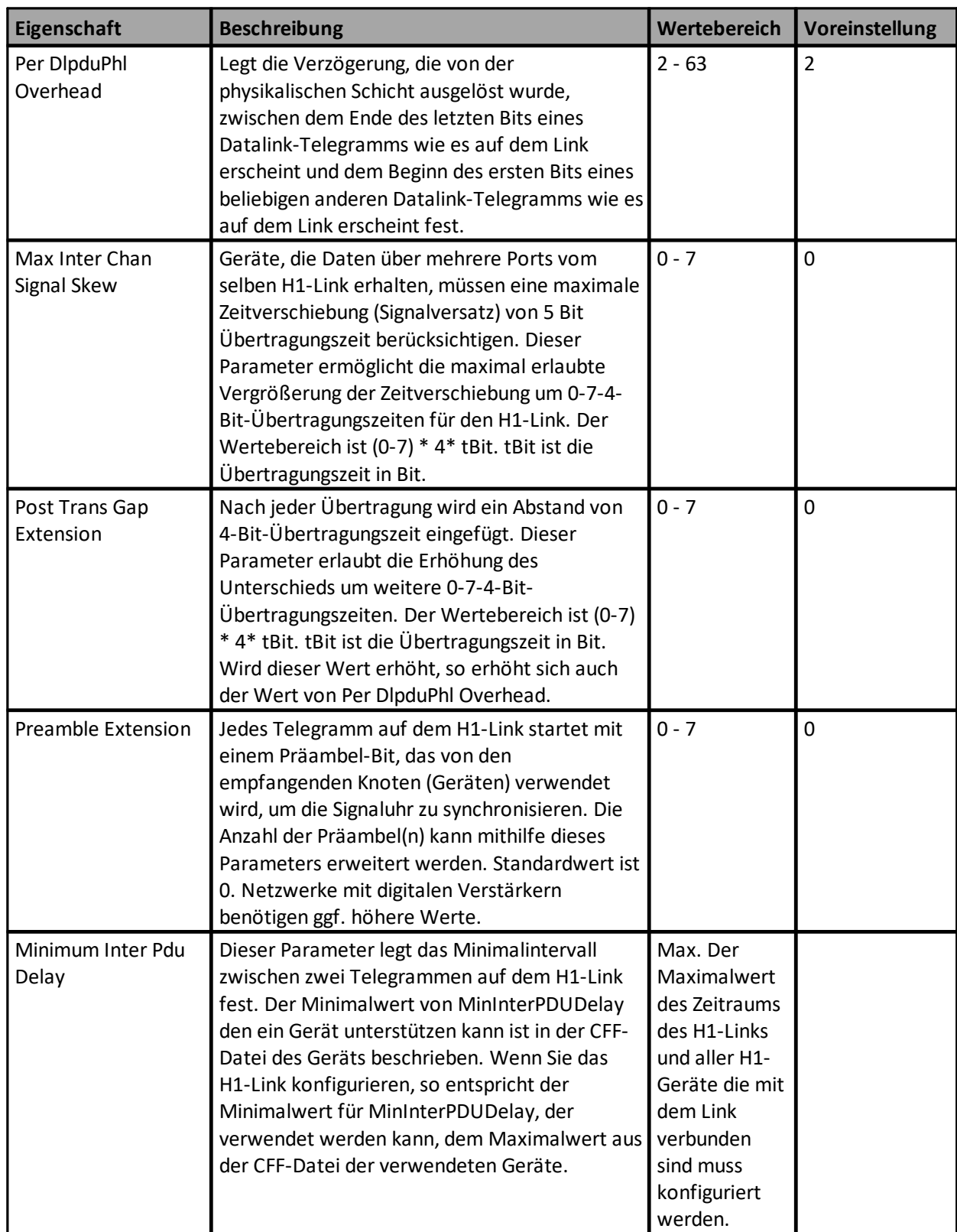

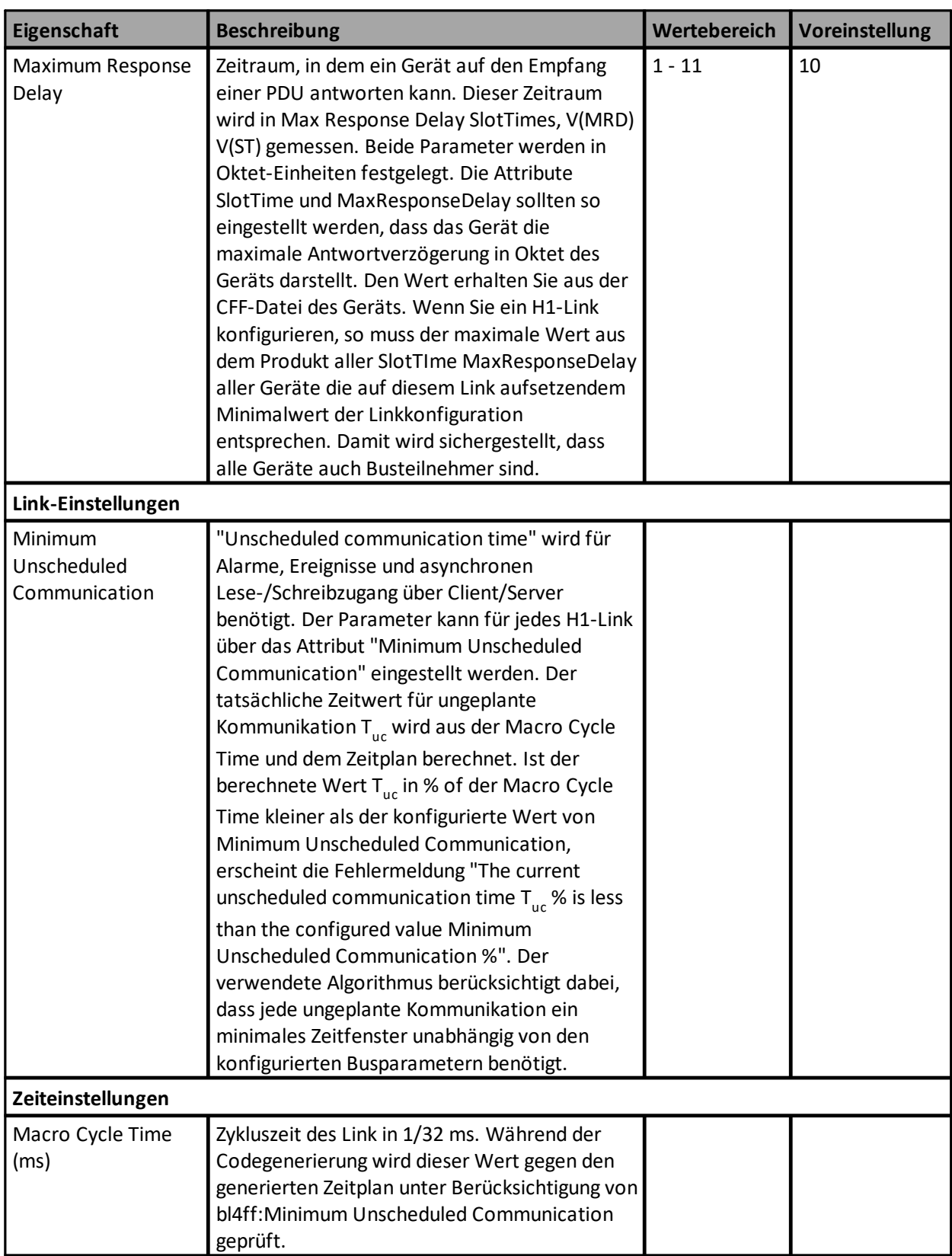

## **4.11.1.2 Segmenteigenschaftenansicht (FOUNDATION fieldbus - FF HSE)**

- 1. Öffnen Sie die Topologieansicht.
- 2. Stellen Sie sicher, dass kein Gerät ausgewählt ist.
- 3. Wählen Sie dann **Ansicht** à **Eigenschaften** aus dem Menü oder drücken Sie **Alt+Enter<t8>.**
- 4. Das folgende Fenster wird geöffnet:

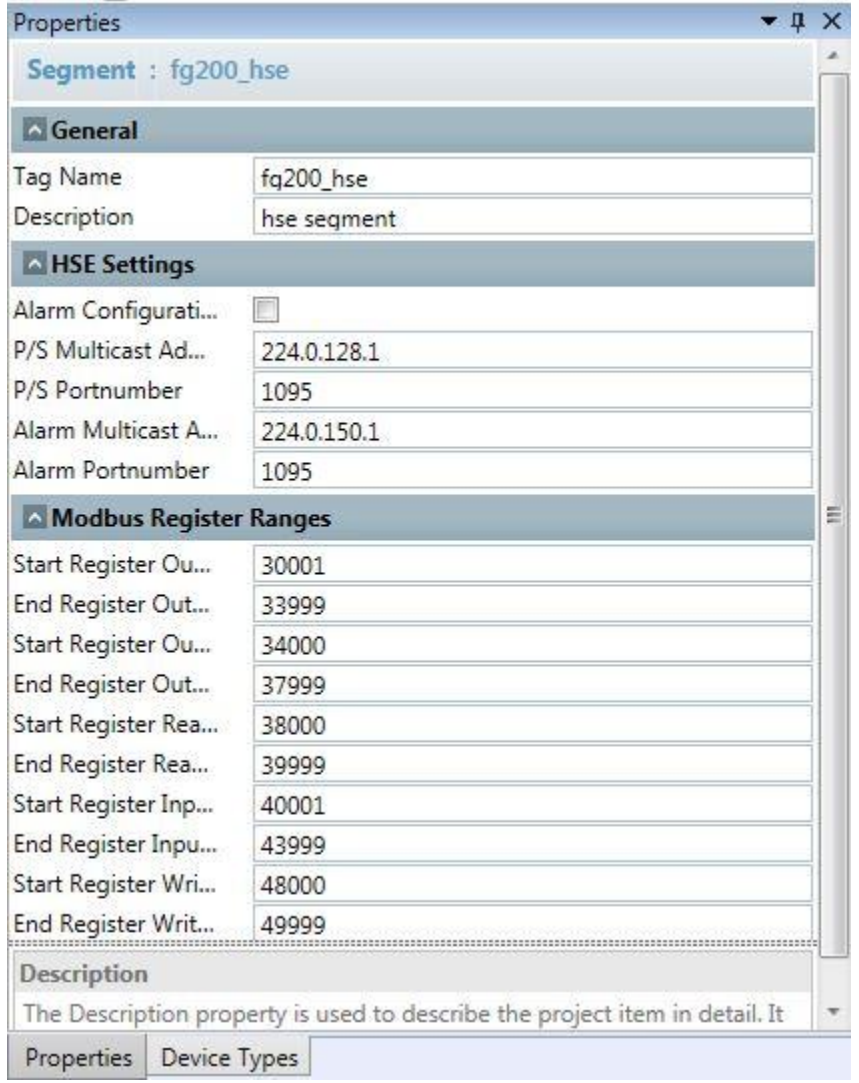

5. Es enthält die folgenden Werte:

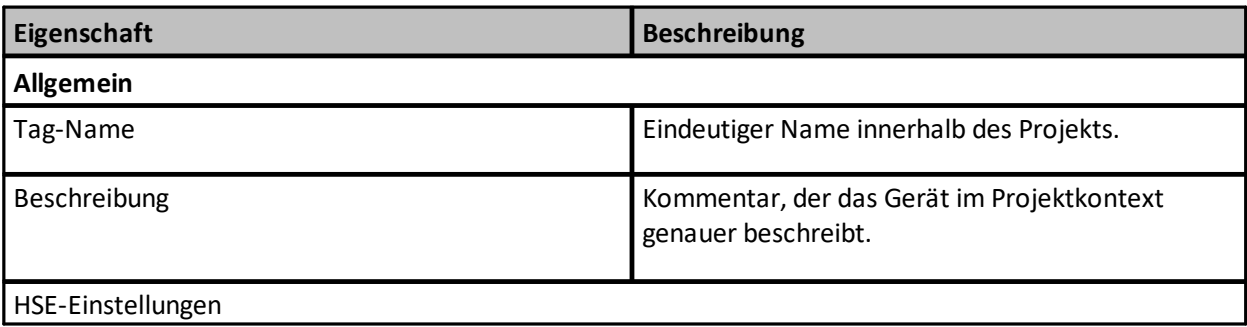

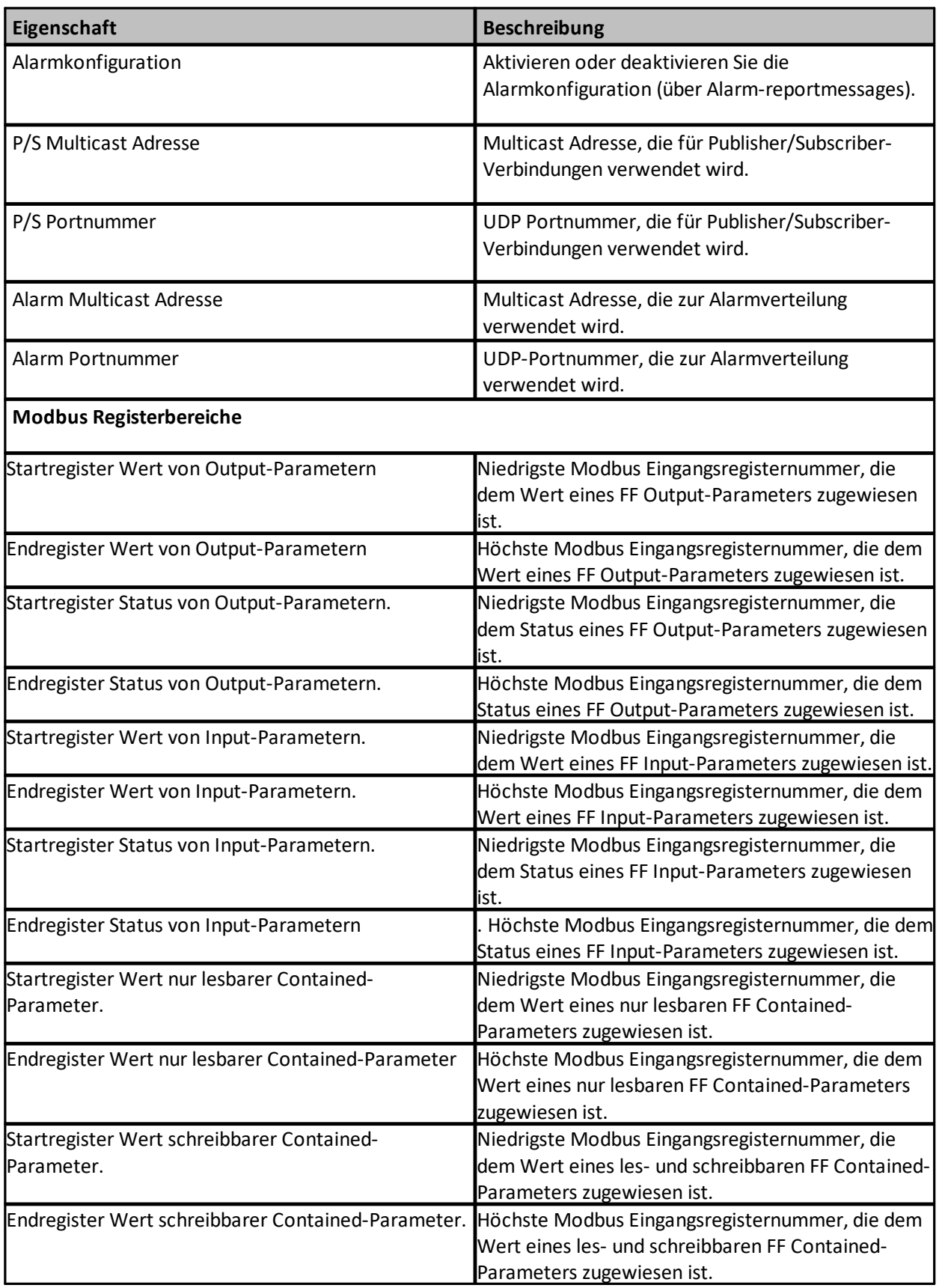

#### <span id="page-94-1"></span>**4.11.1.3 Segmenteigenschaftenansicht (PROFINET)**

- 1. Öffnen Sie die Topologieansicht.
- 2. Stellen Sie sicher, dass kein Gerät ausgewählt ist.
- 3. Wählen Sie dann Ansicht → Eigenschaften aus dem Menü oder drücken Sie Alt+Enter.
- 4. Das folgende Fenster wird geöffnet:

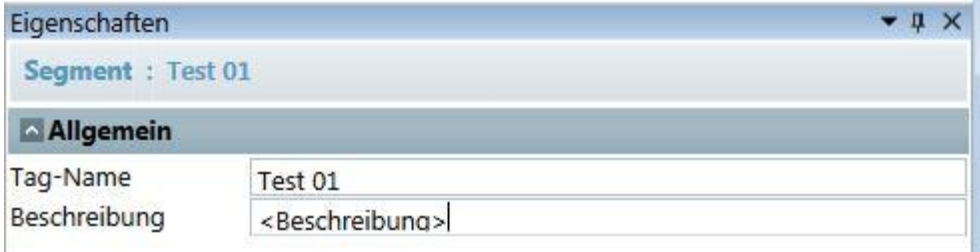

Tag-Name ist der in den Segmenteigenschaften angegebene Segmentname.

Beschreibung hier können Sie eine Segmentbeschreibung eingeben.

#### **4.11.2 Geräteeigenschaftenansicht**

#### <span id="page-94-0"></span>**4.11.2.1 Geräteeigenschaftenansicht (FOUNDATION fieldbus - FF H1)**

- 1. Wählen Sie Ansicht  $\rightarrow$  Instanzen aus dem Hauptmenü.
- 2. Wählen Sie dann die gewünschte Instanz. Wählen Sie nun Ansicht → Eigenschaften. Die Eigenschaften erscheinen im zugehörigen Fenster. Ist das Fenster bereits geöffnet und Sie haben ein anderes Gerät wurde ausgewählt, so ändert sich der Fensterinhalt umgehend und zeigt die zugehörigen Werte an.

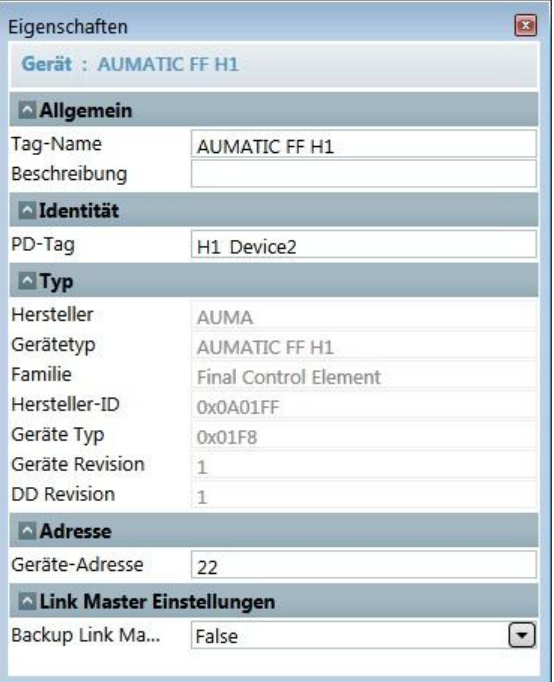

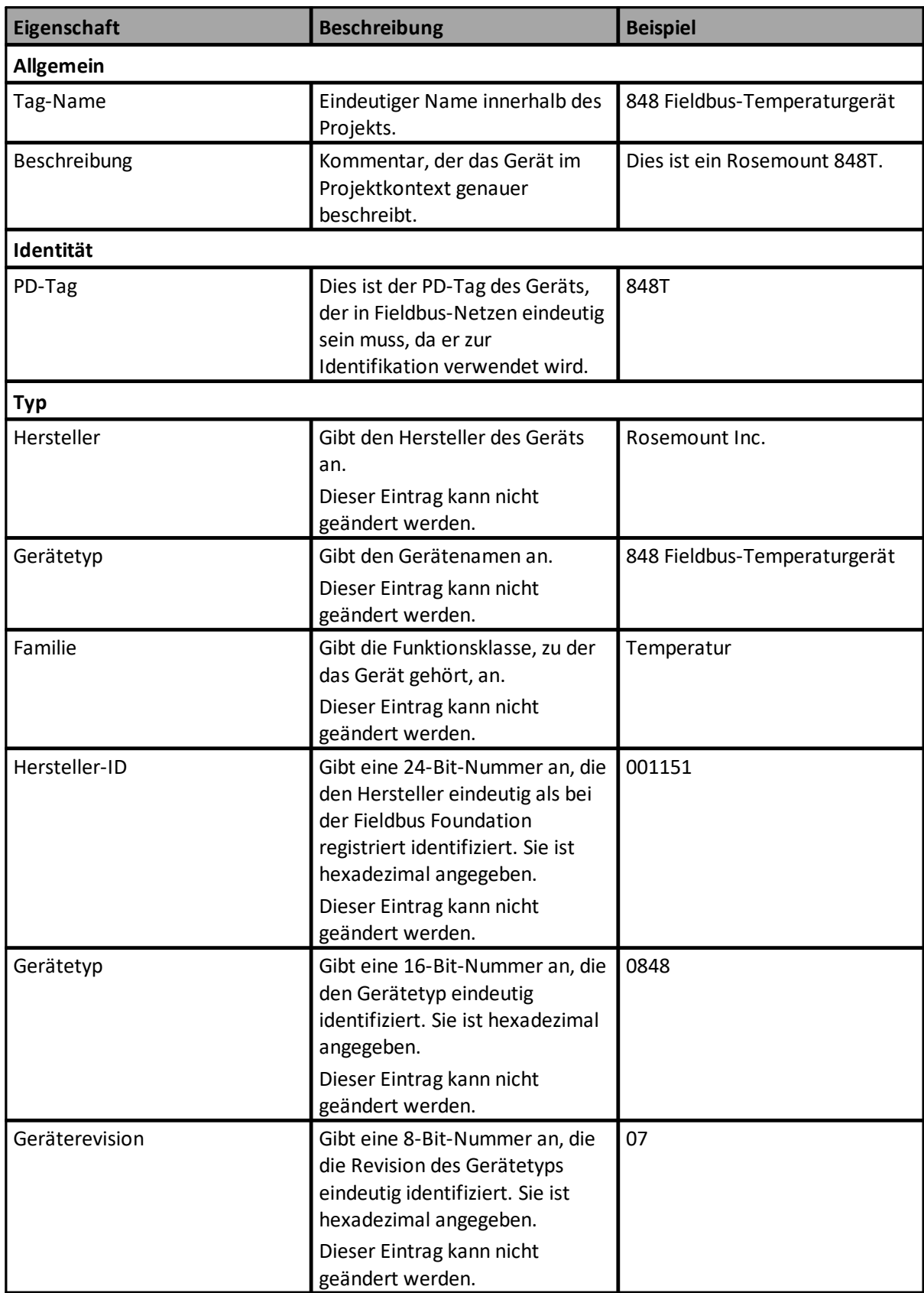

Für ein FF H1-Gerät erscheint die folgende Information:

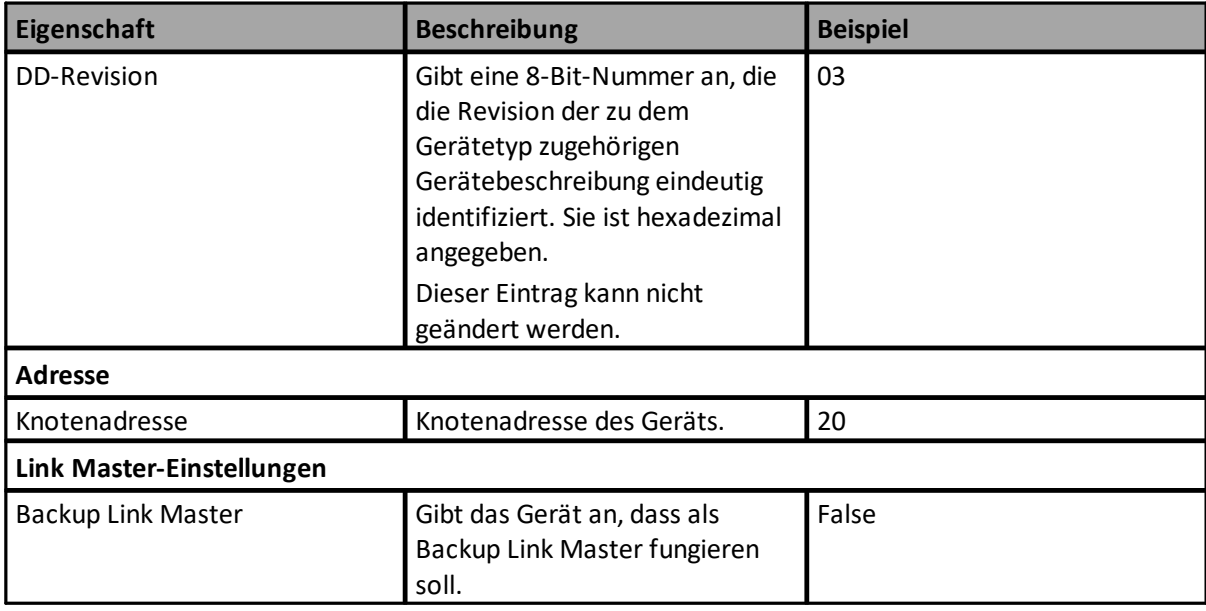

## **4.11.2.2 Geräteeigenschaftenansicht (FOUNDATION fieldbus - FF HSE)**

- 1. Wählen Sie Ansicht  $\rightarrow$  Instanzen aus dem Hauptmenü.
- 2. Wählen Sie dann die gewünschte Instanz. Wählen Sie nun Ansicht → Eigenschaften. Die Eigenschaften erscheinen im zugehörigen Fenster. Ist das Fenster bereits geöffnet und Sie haben ein anderes Gerät wurde ausgewählt, so ändert sich der Fensterinhalt umgehend und zeigt die zugehörigen Werte an.

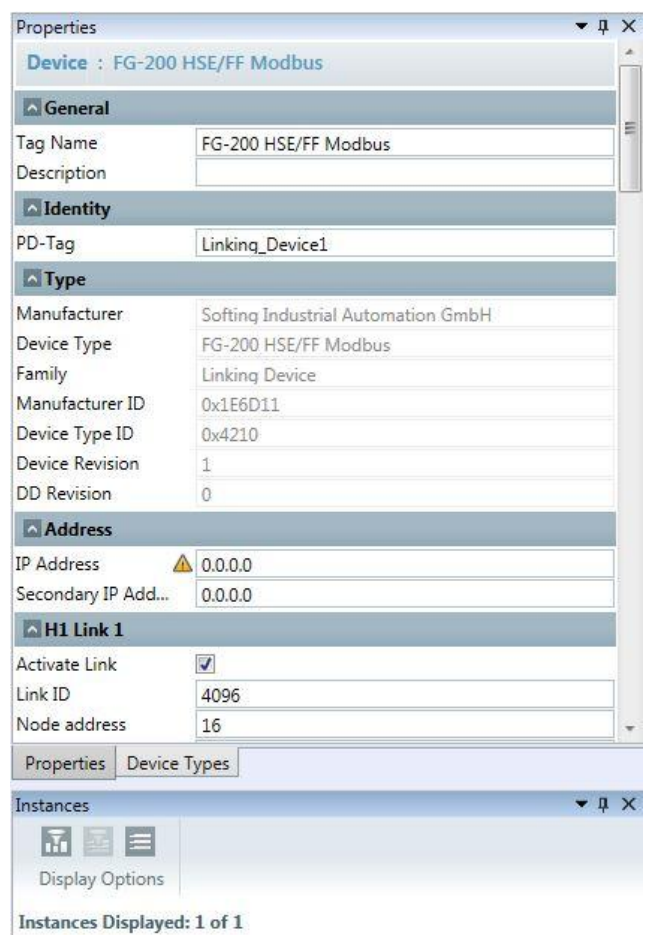

Für ein FF HSE-Gerät erscheint die folgende Information:

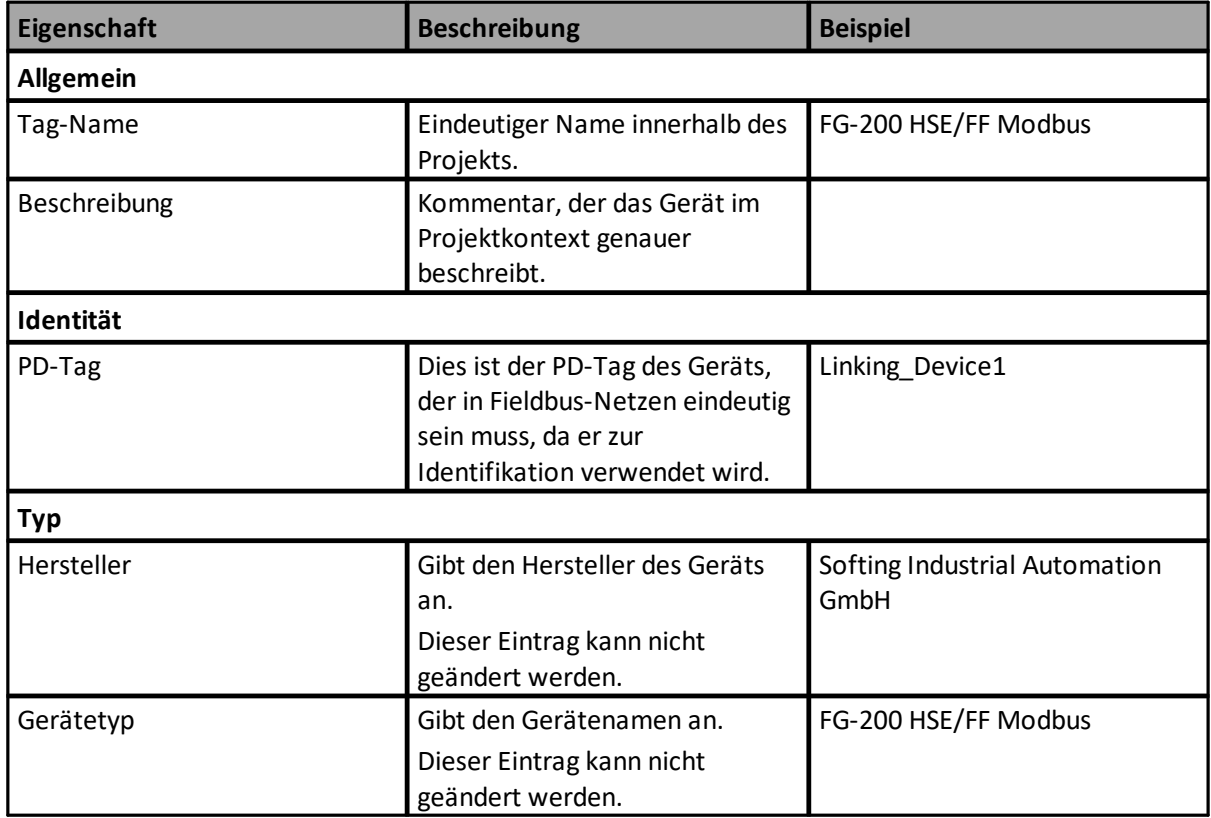

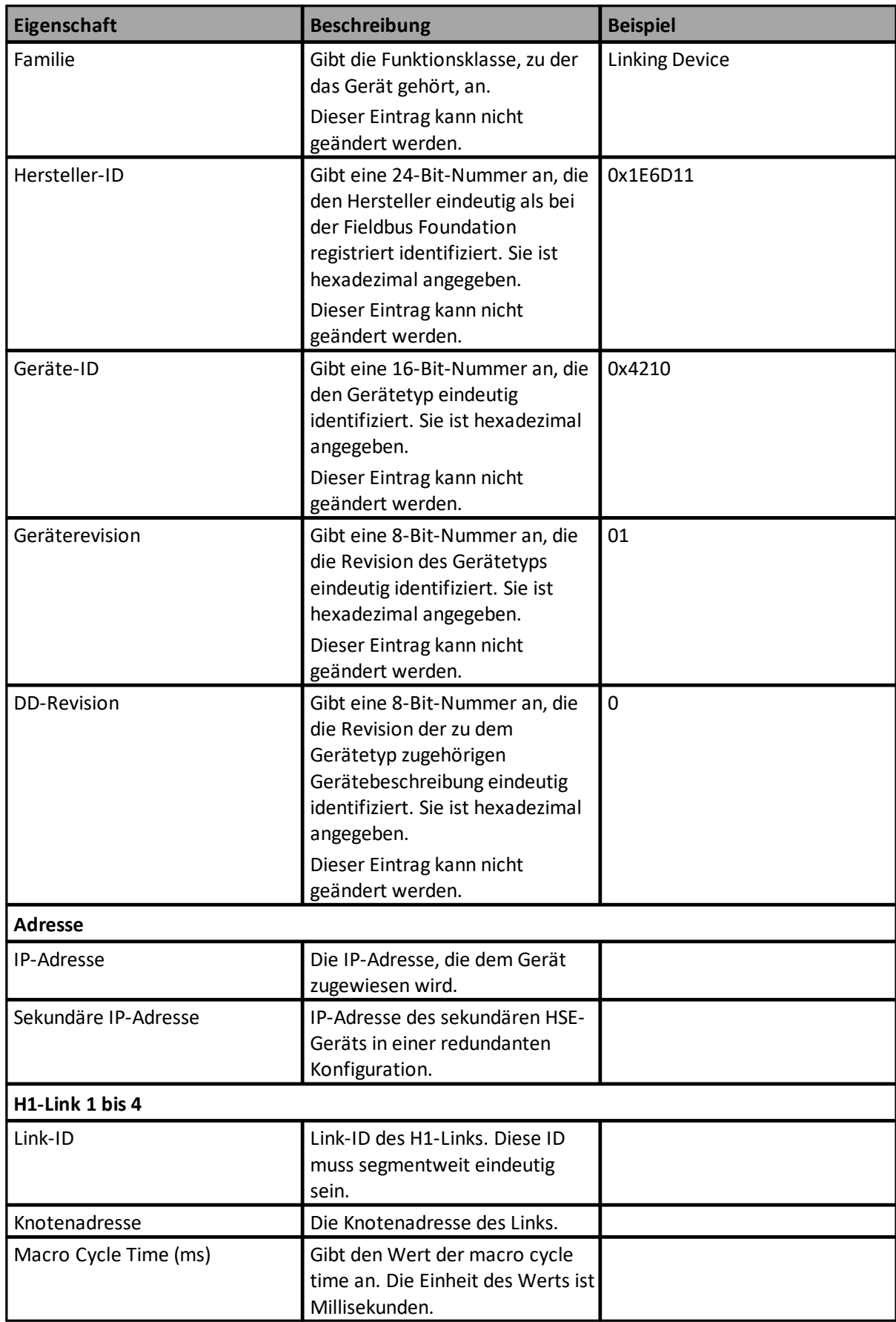

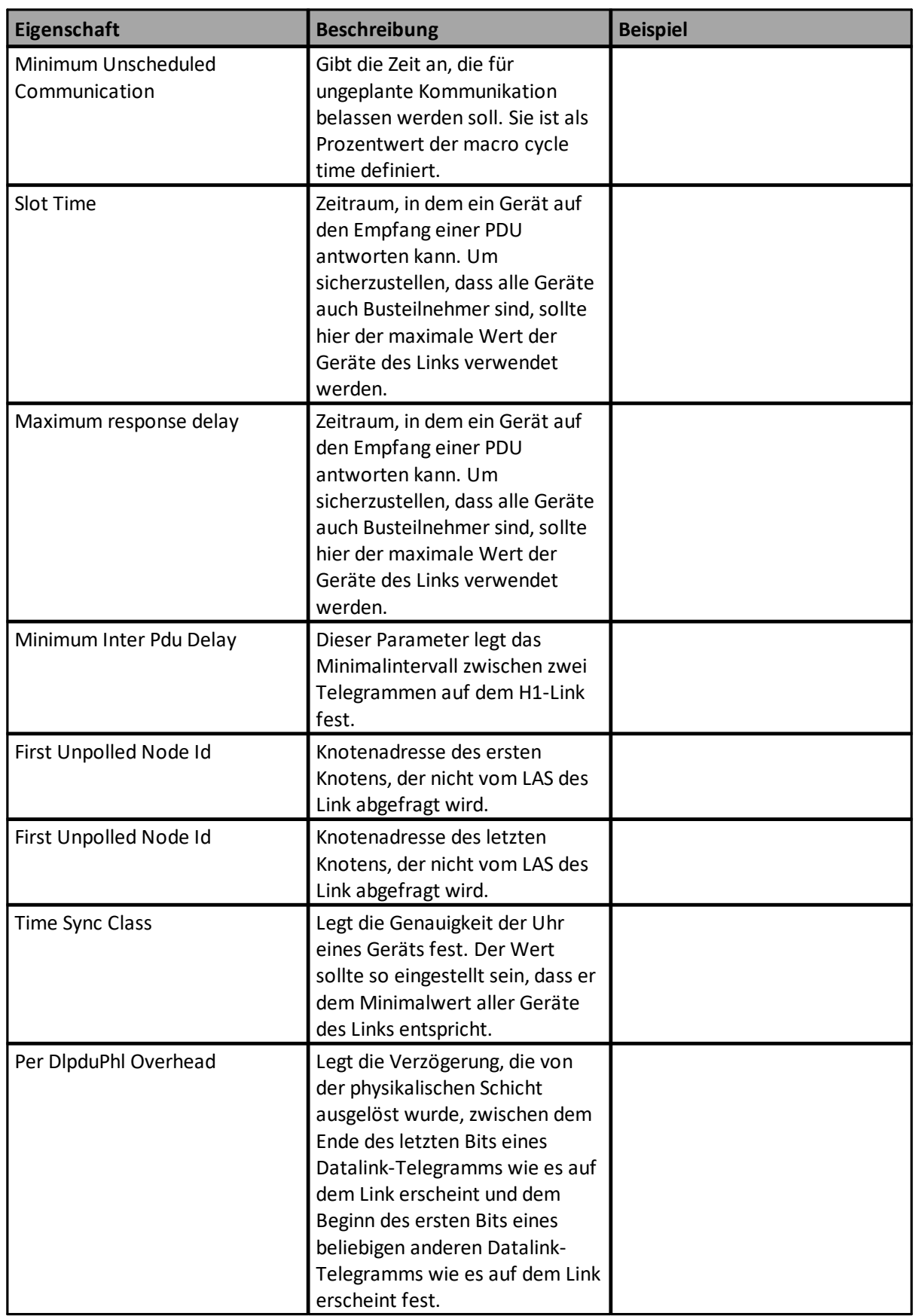

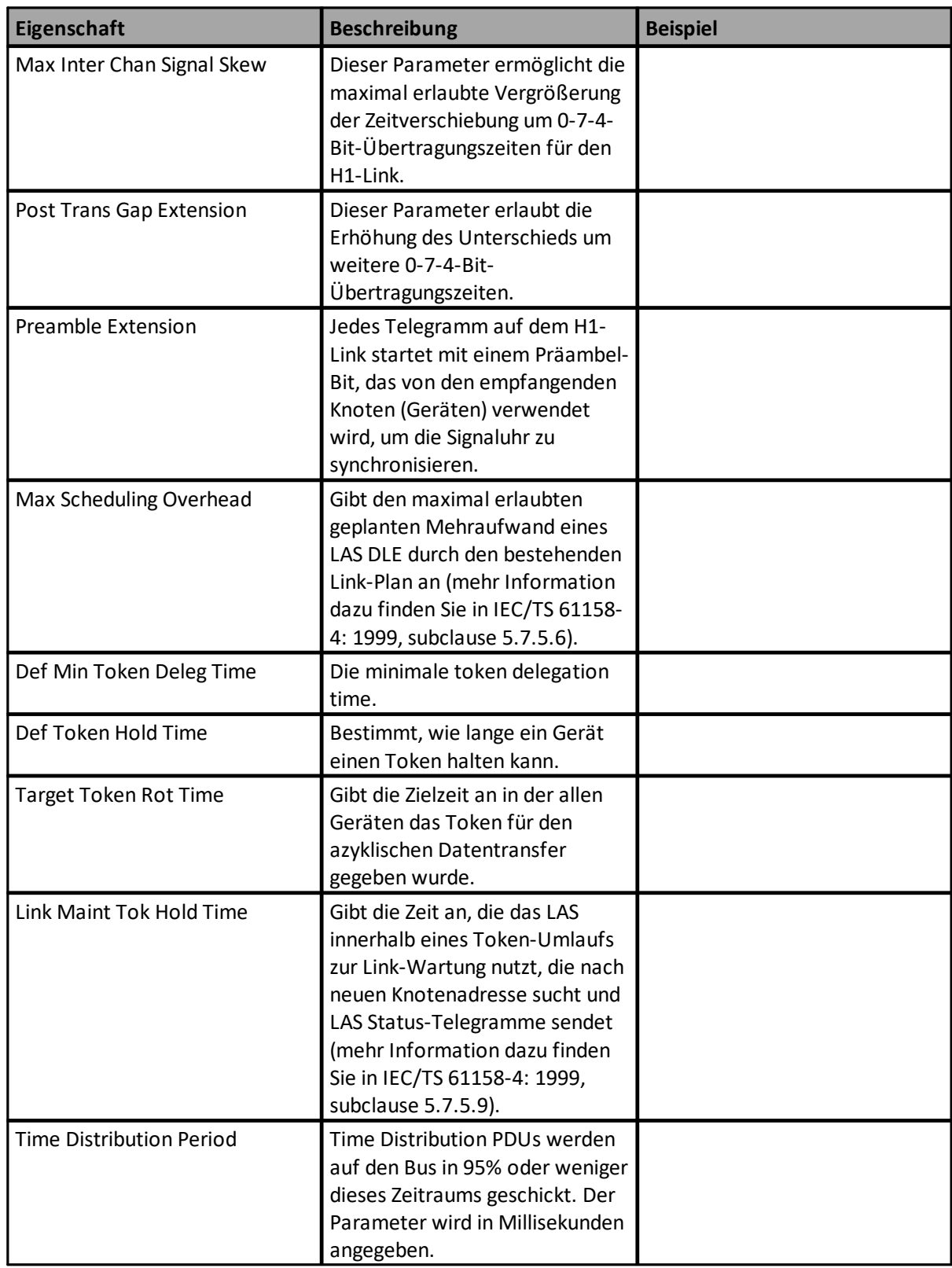

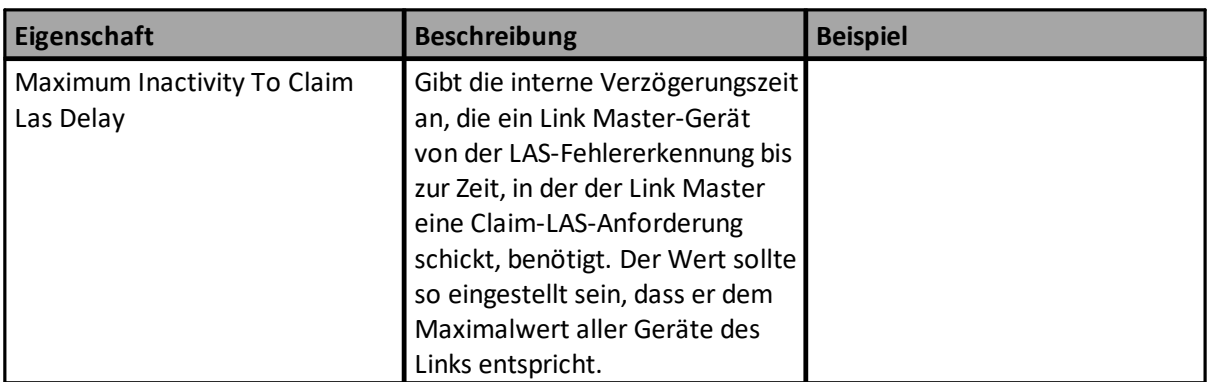

## <span id="page-101-0"></span>**4.11.2.3 Controller und Geräteeigenschaftenansicht (PROFINET)**

- 1. Wählen Sie Ansicht  $\rightarrow$  Instanzen aus dem Hauptmenü.
- 2. Wählen Sie dann das gewünschte Gerät oder den Controller. Wählen Sie nun Ansicht  $\rightarrow$ Eigenschaften**.** Die Eigenschaften erscheinen im zugehörigen Fenster. Ist das Fenster bereits geöffnet und Sie haben ein anderes Gerät wurde ausgewählt, so ändert sich der Fensterinhalt umgehend und zeigt die zugehörigen Werte an.

## **Controller**

Für einen Controller erscheint die folgende Information:

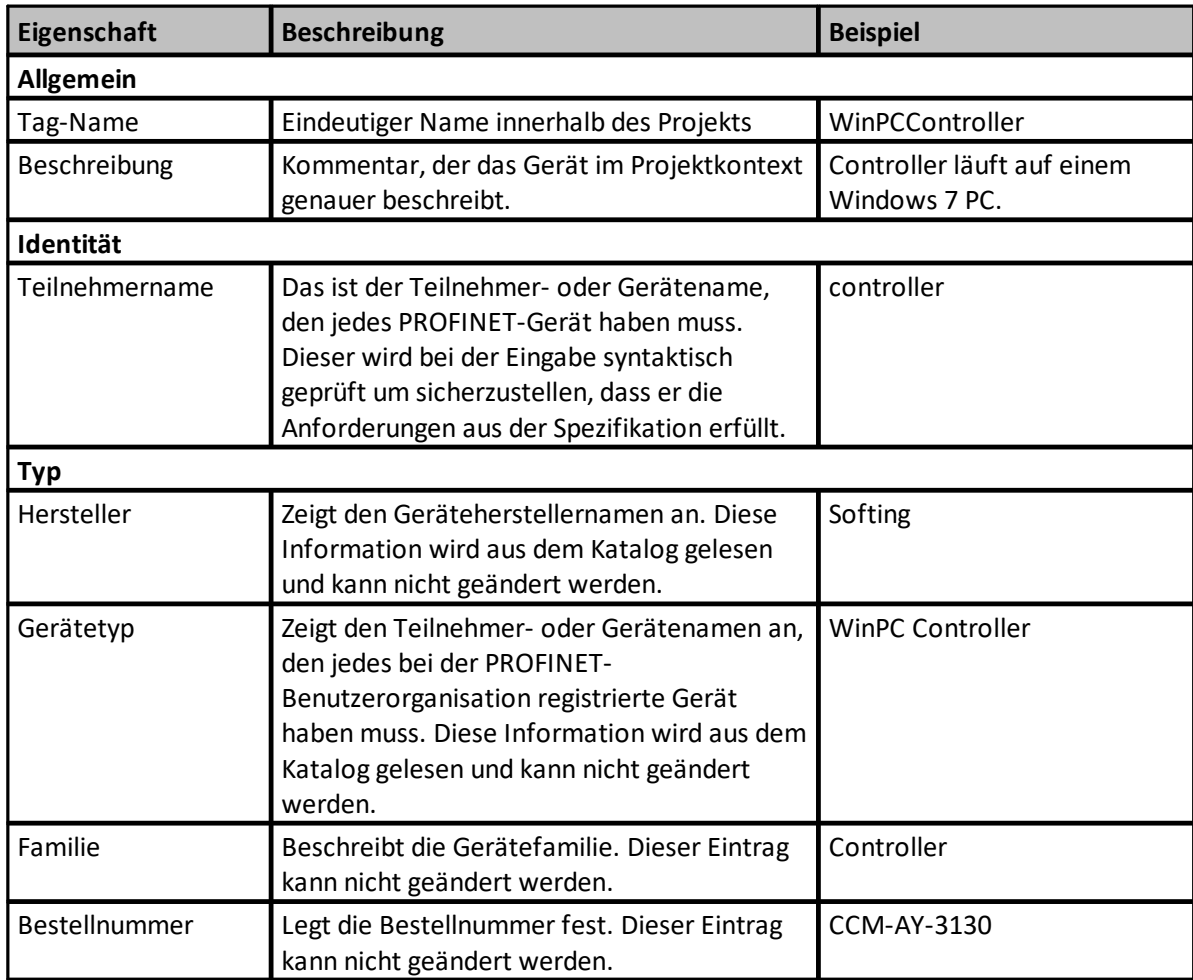

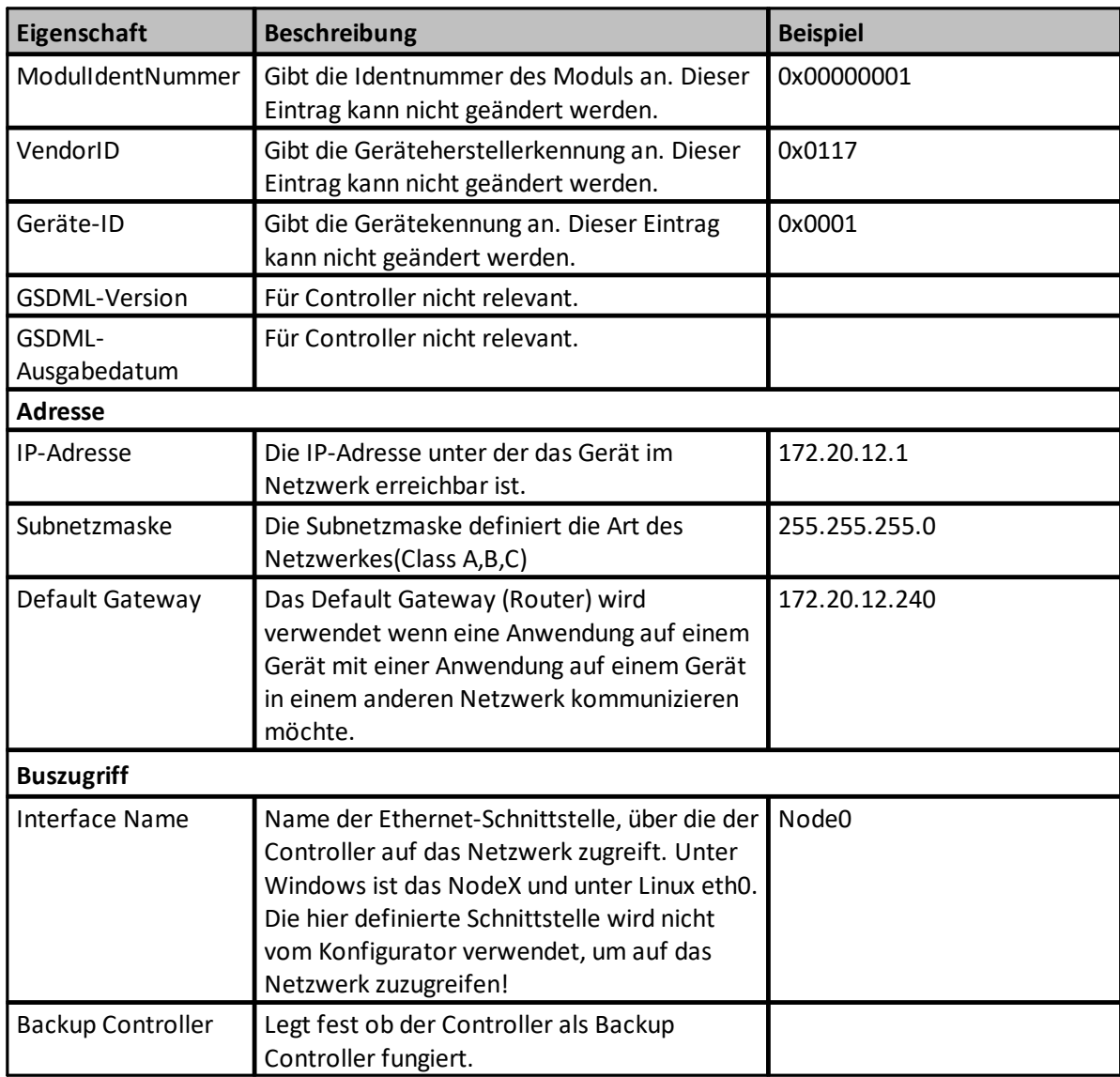

# **Device (Gerät)**

Für ein Gerät erscheint die folgende Information:

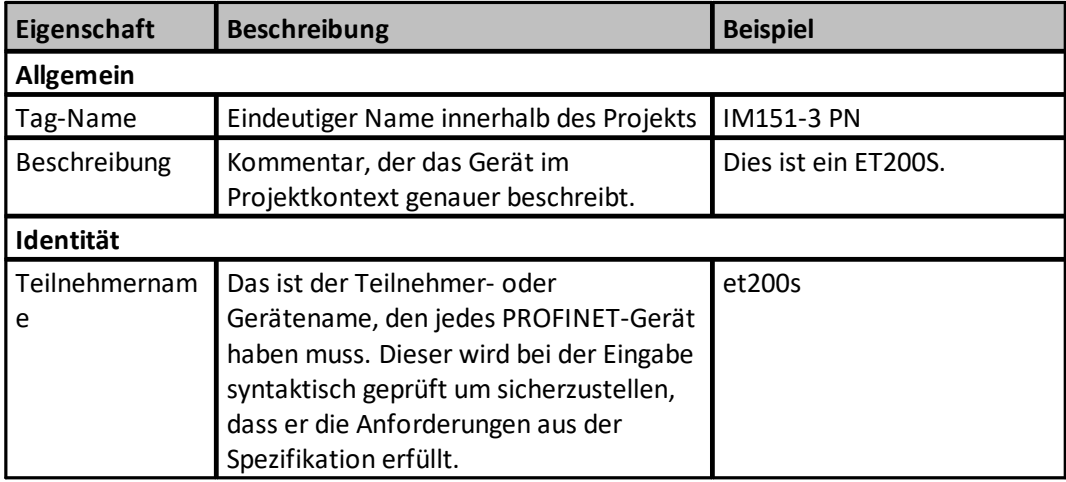

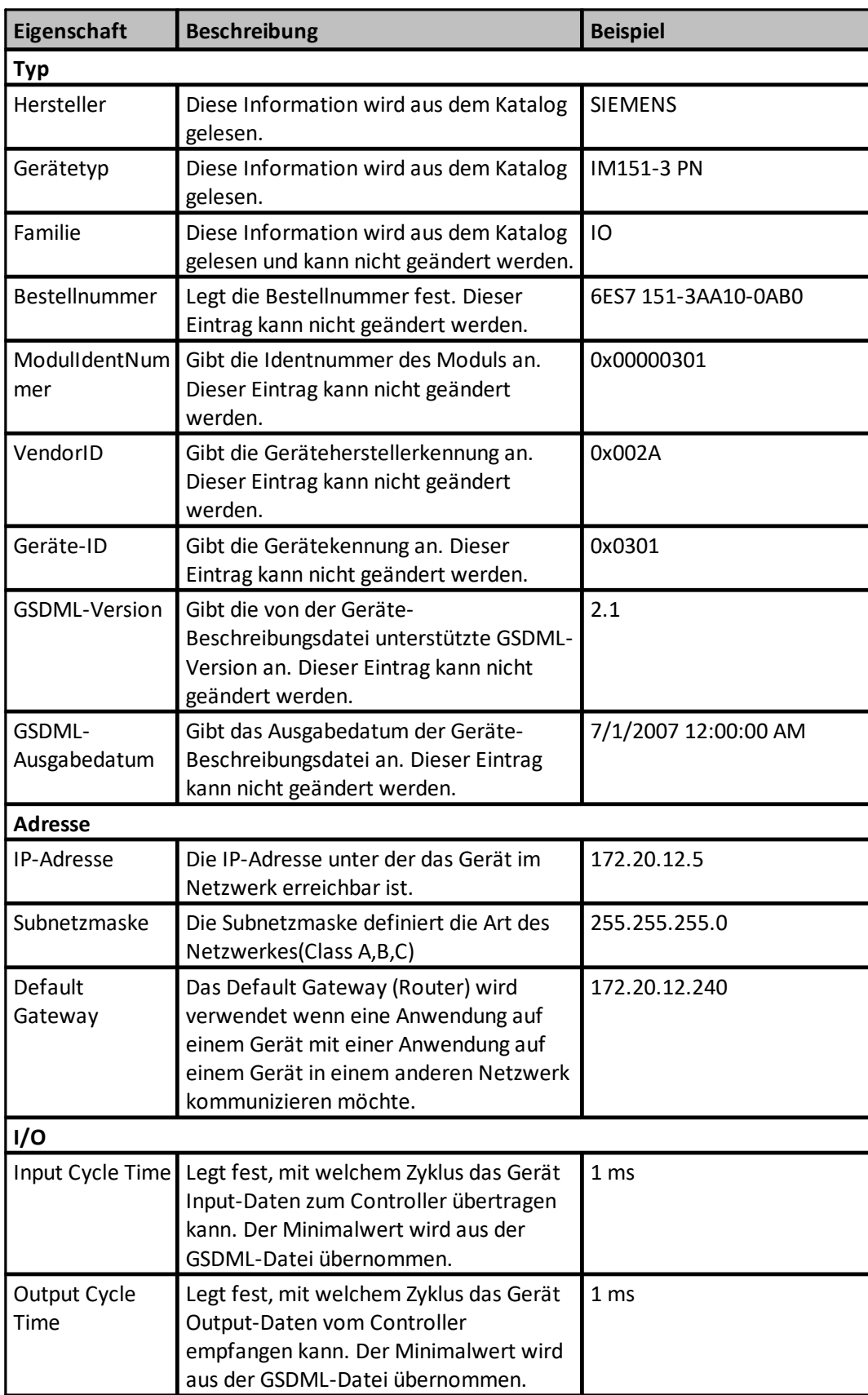

## **4.11.3 Schaltflächen in der Eigenschaftenansicht**

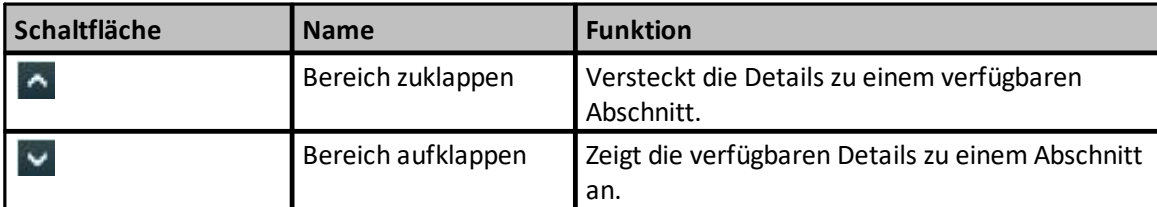

## **4.12 Segmentverwaltung**

Ein Segment ist ein eigenständiges Kommunikationssystem. Der physikalische Zugang wird definiert, indem dem Segment das zugehörige <u>[Netzwerkzugangsprofil](#page-105-0)<sup>D®</sup> zug</u>ewiesen wird.

- Wie ein Segment erstellt wird lesen Sie in Funktionalität in der [Segmentverwaltung](#page-104-0) 105 und in Schaltflächen in der [Segmentverwaltung](#page-105-1)<sup>U''s</sup>.
- Wie Geräte einem Segment zugewiesen werden, lesen Sie in <u>[Schaltflächen](#page-33-0) in der Live List-Ansicht</u><sup>D34</sup>.
- Wie Geräte zu einem Segment hinzugefügt werden, lesen Sie in [Topologieansicht](#page-47-0)<sup>□48</sup>.

## <span id="page-104-0"></span>**4.12.1 Funktionalität Segmentverwaltung**

Voraussetzung: Ein Projekt ist geöffnet.

#### 1. Wählen Sie Projekt  $\rightarrow$  Segmente, um das Fenster Segmentverwaltung zu öffnen:

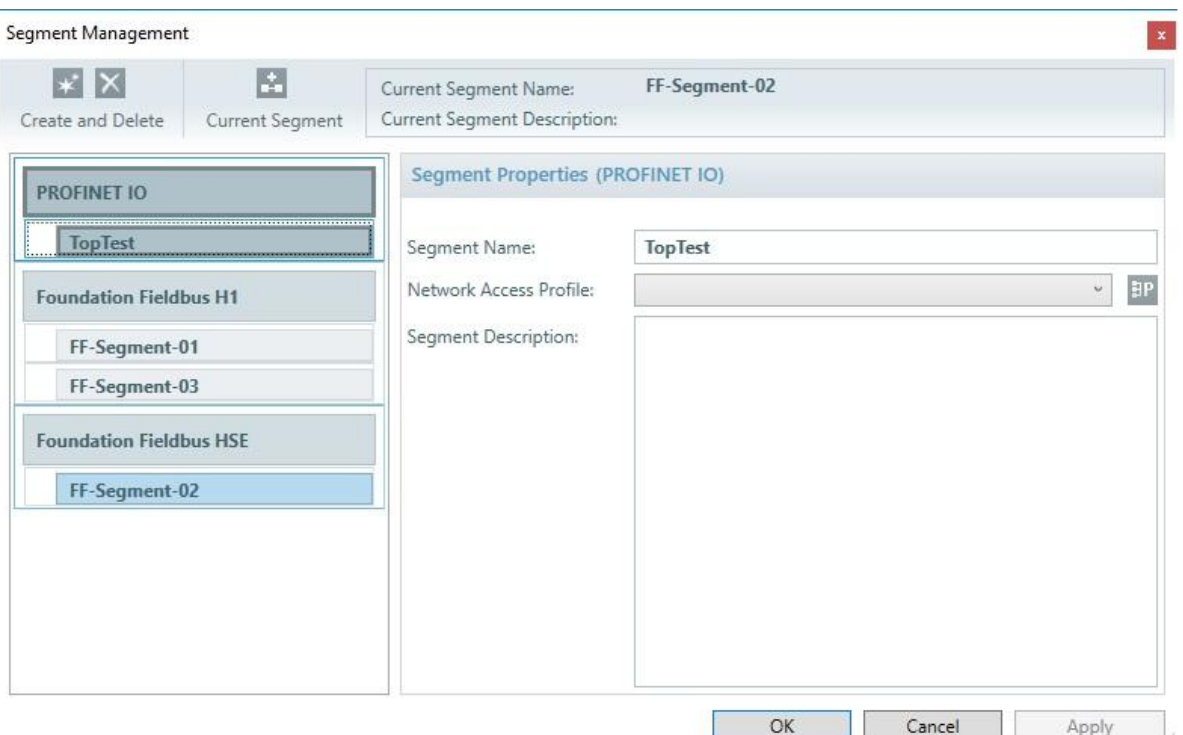

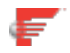

Foundation Fieldbus hat zwei unterschiedliche Segment Typen zur Auswahl:

#### § **Foundation Fieldbus H1**

FF H1-Segment, auf das sie mit einem FF H1-Adapter (Softing FFusb, Softing mobiLink oder Softing mobiLink Power) zugreifen Wenn Sie ein Segment dieses Typs anlegen, so legt das Netzwerkzugangsprofil die Einstellungen für das FF USB-Adapter fest.

#### § **Foundation Fieldbus HSE**

FF-Segment, auf das Sie mit einem Ethernet-Adapter und dem HSE-Protokoll zugreifen. Zugang zu mehreren untergeordneten H1-Segmenten erreichen Sie, indem Sie eines der Gateways FG-110 oder FG-200 verwenden. Wenn Sie ein Segment dieses Typs anlegen, so legt das Netzwerkzugangsprofil primär die Einstellungen für das zu verwendende Ethernet-Adapter fest.

- 2. Wählen Sie ein bereits existierendes Segment aus dem linken Fensterteil aus oder klicken Sie auf **[Erstellen]**  $*$ , um ein neues Segment zu erstellen.
- 3. Für neue Segmente:
	- a. Geben Sie den Segmentnamen **ein, der für** die Verwaltung im Projekt verwendet wird.
	- b. Klicken Sie auf den Pfeil rechts neben **[Netzwerkzugangsprofil](#page-105-0)** um ein <u>Netzwerkzugangsprofil<sup>[106</sup></u> zuzuordnen.
	- c. Fügen Sie eine **Segmentbeschreibung** hinzu.
	- d. Klicken Sie **[Übernehmen]**, um die Einstellungen zu übernehmen.

Die Ansicht ermöglicht Ihnen, unterschiedliche busspezifische Segmente für ein Projekt zu definieren.

jedes Segment verfügt über eine mit ihm verknüpfte Topologie, die die Segmentstruktur beschreibt.

Mehr Information zu den Schaltflächen finden Sie unter Schaltflächen in der [Segmentverwaltung](#page-105-1)<sup>D106</sup>.

<span id="page-105-1"></span>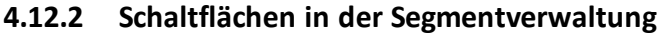

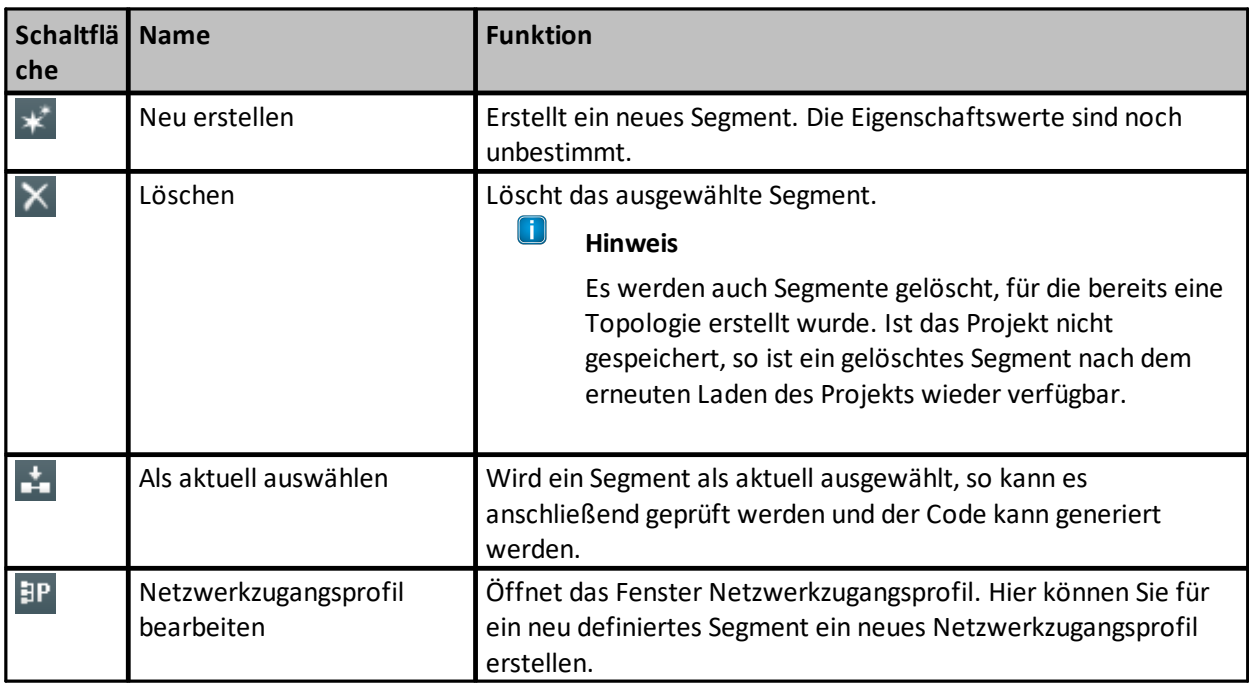

## <span id="page-105-0"></span>**4.13 Netzwerkzugangsprofile**

In diesem Fenster wird festgelegt, wie der Konfigurator auf ein reales Netzwerk zugreift. Die festgelegten Zugangsdaten werden verwendet, wenn der Konfigurator eine Live List erstellt, Eigenschaften der Geräte ändert oder die erzeugte Konfiguration an den Controller übergibt (Option).

Das Profil kann bei Bedarf umbenannt werden. Dieser Name wird im Projekt verwendet.

- 1. Wählen Sie aus dem Hauptmenü **Optionen** à **Netzwerkzugangsprofile** oder drücken Sie **Strg**+**Shift**+**A**.
- 2. Ein Dialog erscheint der Ihnen erlaubt
	- a. ein neues  $*$  Netzwerkzugangsprofil zu erstellen oder
	- b. ein vorhandenes  $\times$  Netzwerkzugangsprofil zu löschen.

Detaillierte Information zum Anlegen und Bearbeiten von Netzwerkzugangsprofilen finde Sie in

- **Example 2** [Netzwerkzugangsprofile](#page-106-0) (FOUNDATION Fieldbus FF H1)<sup>[107</sup>
- **Example 2** [Netzwerkzugangsprofile](#page-109-0) (FOUNDATION Fieldbus FF HSE)<sup>[110</sup>
- **•••** [Netzwerkzugangsprofile](#page-111-0) (PROFINET)<sup>[112</sup>

#### <span id="page-106-0"></span>**4.13.1 Netzwerkzugangsprofile (FOUNDATION Fieldbus - FF H1)**

Softing's <u>[FFusb-Hardware](#page-7-0)<sup>D8</sup>, mobiLink oder mobiLink Power ermöglichen die Verwendung von</u> Netzwerkzugangsprofilen für Fieldbus Foundation H1. Da sie wie ein FF H1-Gerät arbeiten, muss ihnen eine Knotenadresse und ein PD-Tag zugewiesen werden.

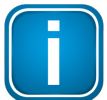

#### **Hinweis**

Sowohl Knotenadresse als auch PD-Tag müssen im H1-Netz eindeutig sein!

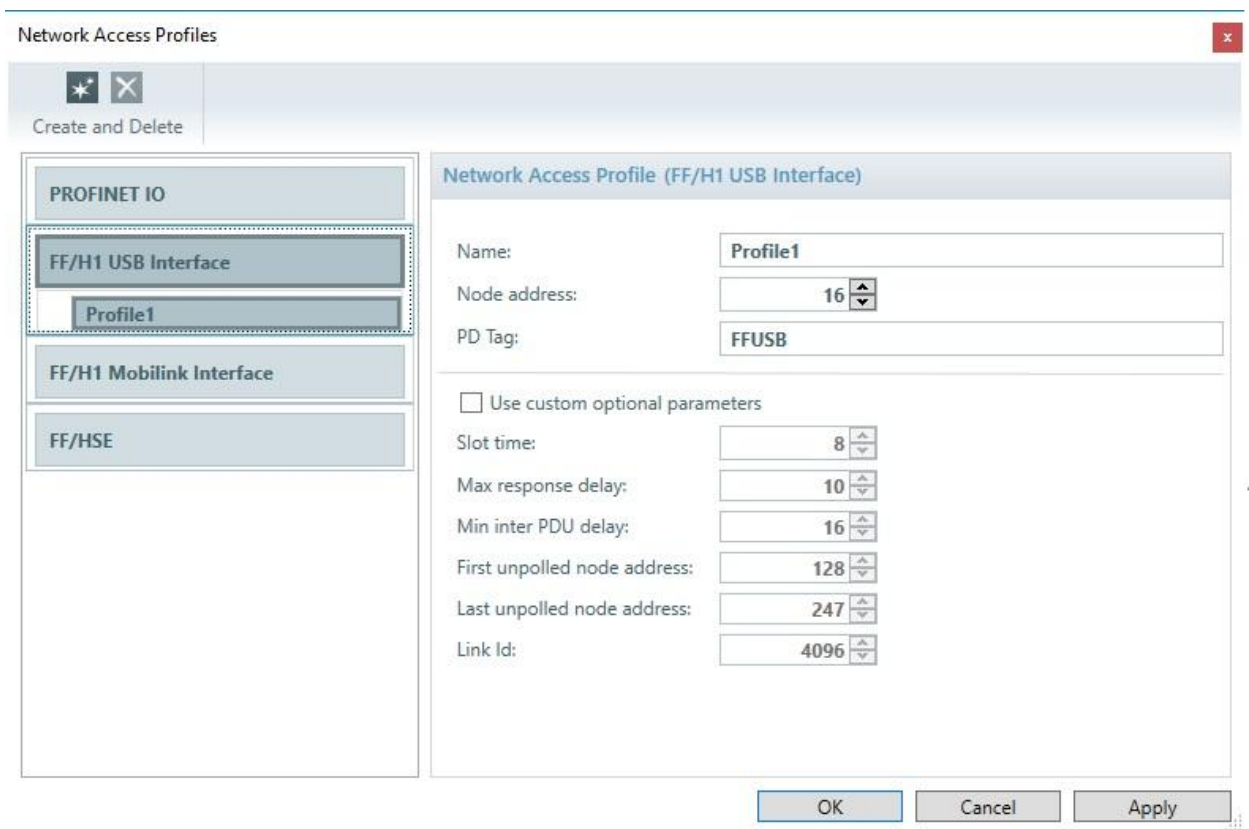

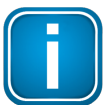

#### **Hinweis**

Das Ändern von Busparametern im Netzwerkzugangsprofil hat nur dann Auswirkung, wenn

- § der FFusb Link-Master ist oder
- § die Busparameter mit Link-Master-Funktionalität auf die Geräte geladen werden.

Ist der FFusb Link-Master, so blinken die LEDs schnell. Ist er kein Link-Master, so blinken sie langsam.

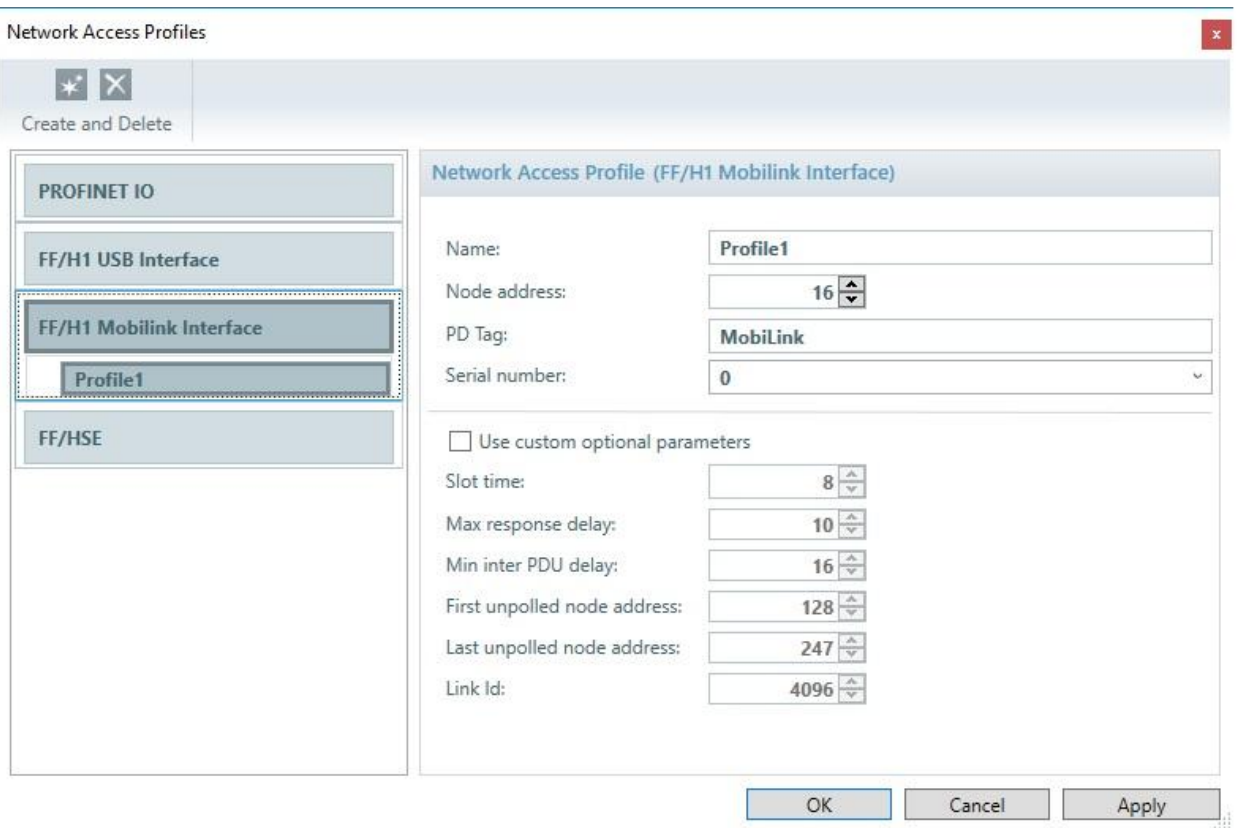

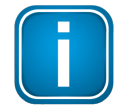

#### **Hinweis**

Das Ändern von Busparametern im Netzwerkzugangsprofil hat nur dann Auswirkung, wenn

- § der mobiLink oder mobiLink Power Link-Master ist oder
- § die Busparameter mit Link-Master-Funktionalität auf die Geräte geladen werden.

Ist der mobiLink oder mobiLink Power Link-Master,so blinken die LEDs schnell. Ist er kein Link-Master, so blinken sie langsam.

## **Knotenadresse**

Adressen, die von FOUNDATION fieldbus verwendet werden, müssen mit den folgenden Bereich übereinstimmen:

§ 0-15 sind reserviert.
- 16–247 stehen für dauerhaft verwendete Geräte zur Verfügung. Einige DCSs (Distributed Control System/Digital Control System) können diesen Bereich weiter unterteilen. Aus Effizienzgründen ist dieser Bereich verkürzt.
- 248–251 stehen für Geräte ohne dauerhaft zugewiesene Adresse zur Verfügung wie z.B. neue Geräte oder stillgelegte Geräte.
- § 252–255 stehen für temporäre Geräte wie z.B. Handgeräte zur Verfügung.

Ein spezieller PD-Tag kann angegeben werden, wenn das entsprechende Kontrollkästchen aktiviert ist. Während der Eingabe erfolgt eine Syntaxüberprüfung nach ISO 646. Standardmäßig wird der PD-Tag 'FFUSB' oder 'MobiLink' verwendet.

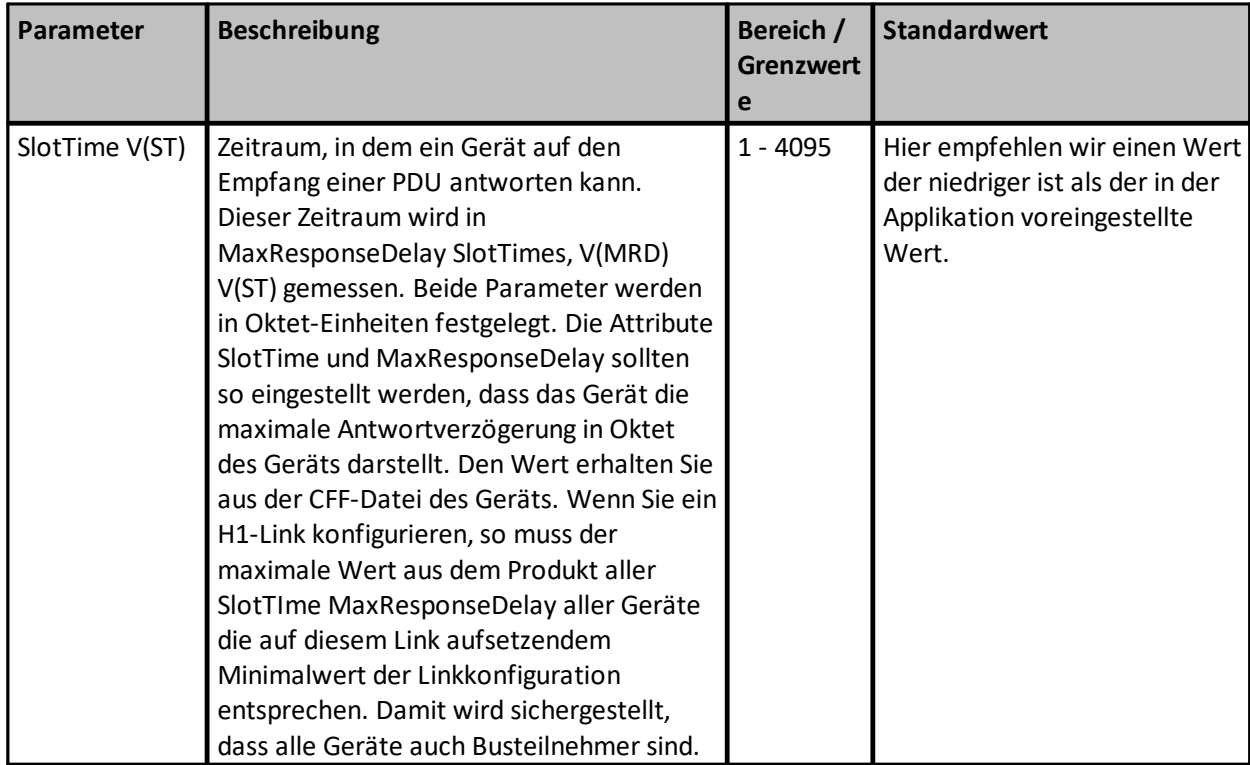

## **Optionale Parameter aus der FF-CIT**

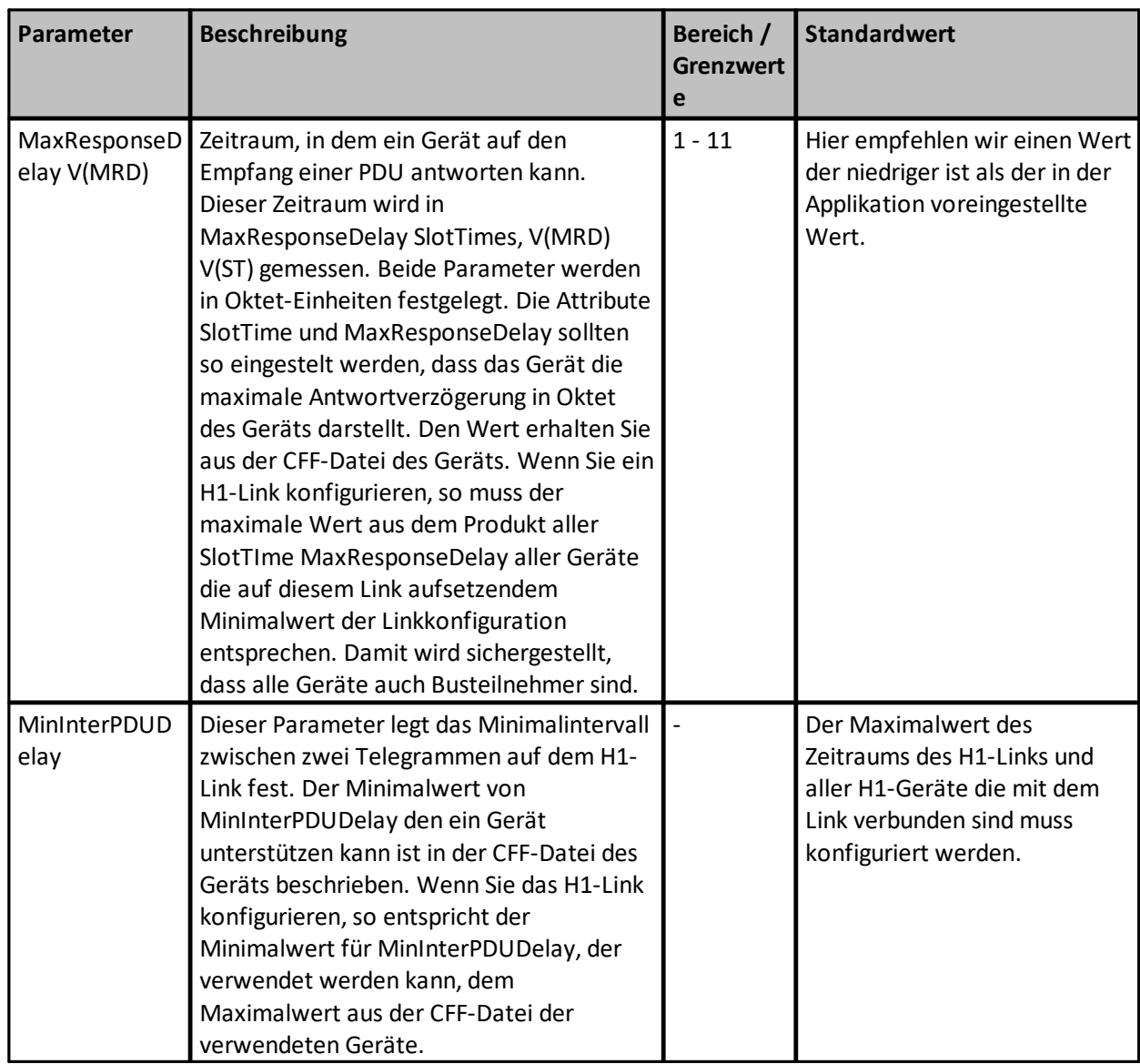

# **4.13.2 Netzwerkzugangsprofile (FOUNDATION Fieldbus - FF HSE)**

Der Communication Configuration Tool ermöglicht, auf ein FF/HSE-Netz mit einem Ethernet-Adapter zuzugreifen.

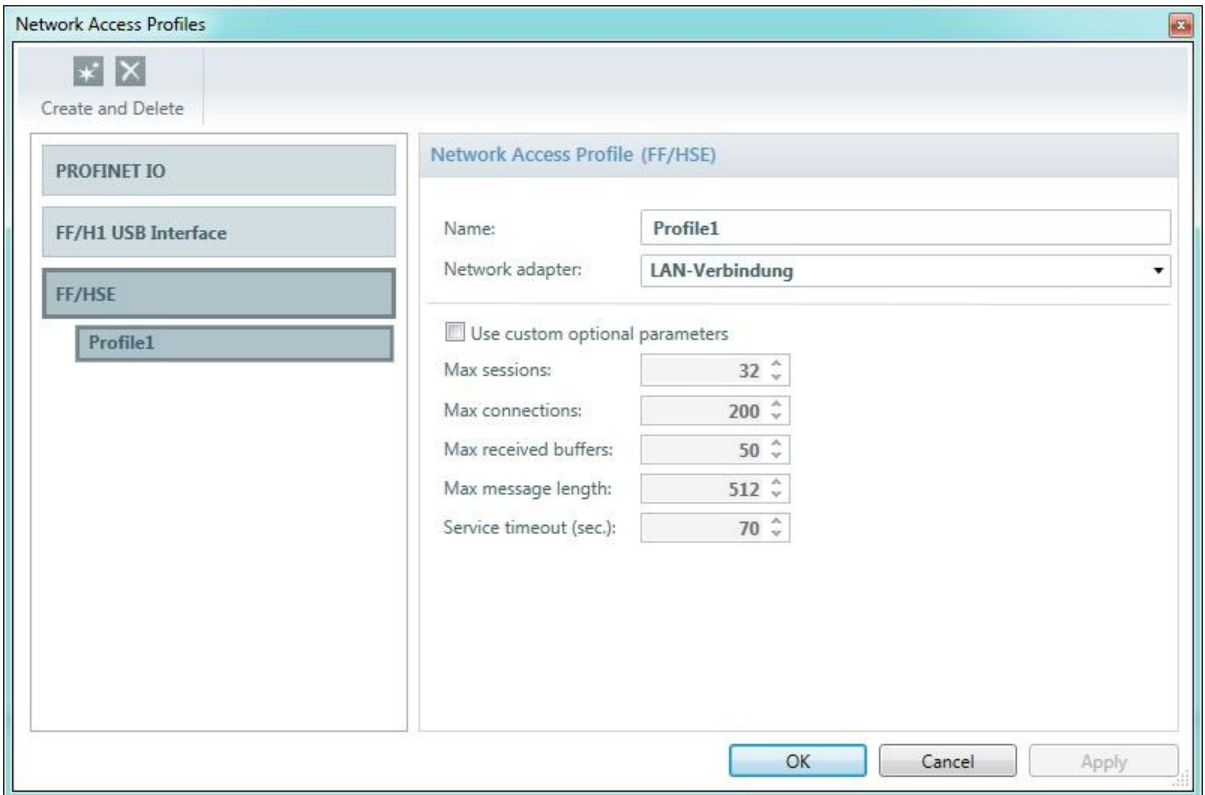

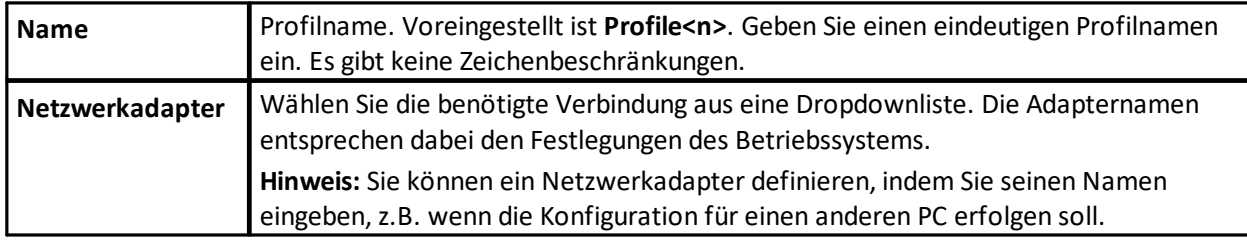

# Die folgenden Parameter sind optional:

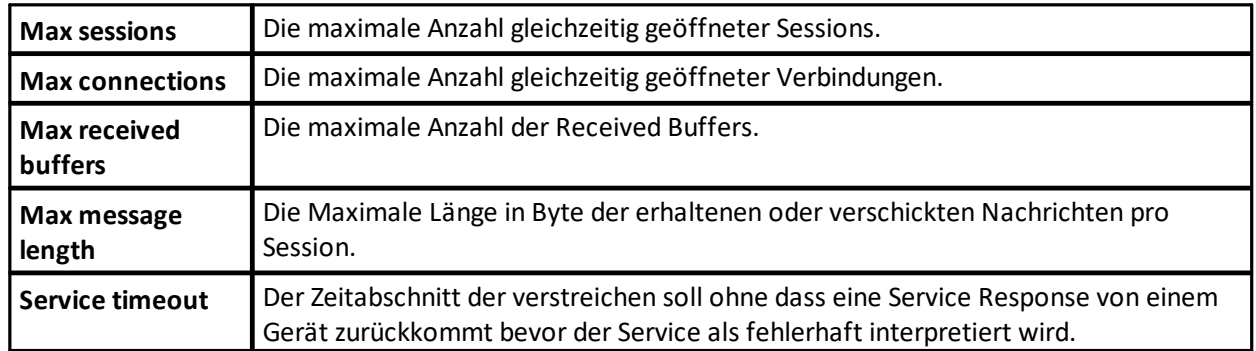

### <span id="page-111-0"></span>**4.13.3 Netzwerkzugangsprofile (PROFINET)**

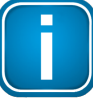

#### **Hinweis**

Stellen Sie sicher, dass Sie über Administratorrechte auf Ihrem PC verfügen . Starten Sie die Anwendung mit Administratorrechten. Damit dürfen Sie Einstellungen wie z.B. IP-Adressen ändern.

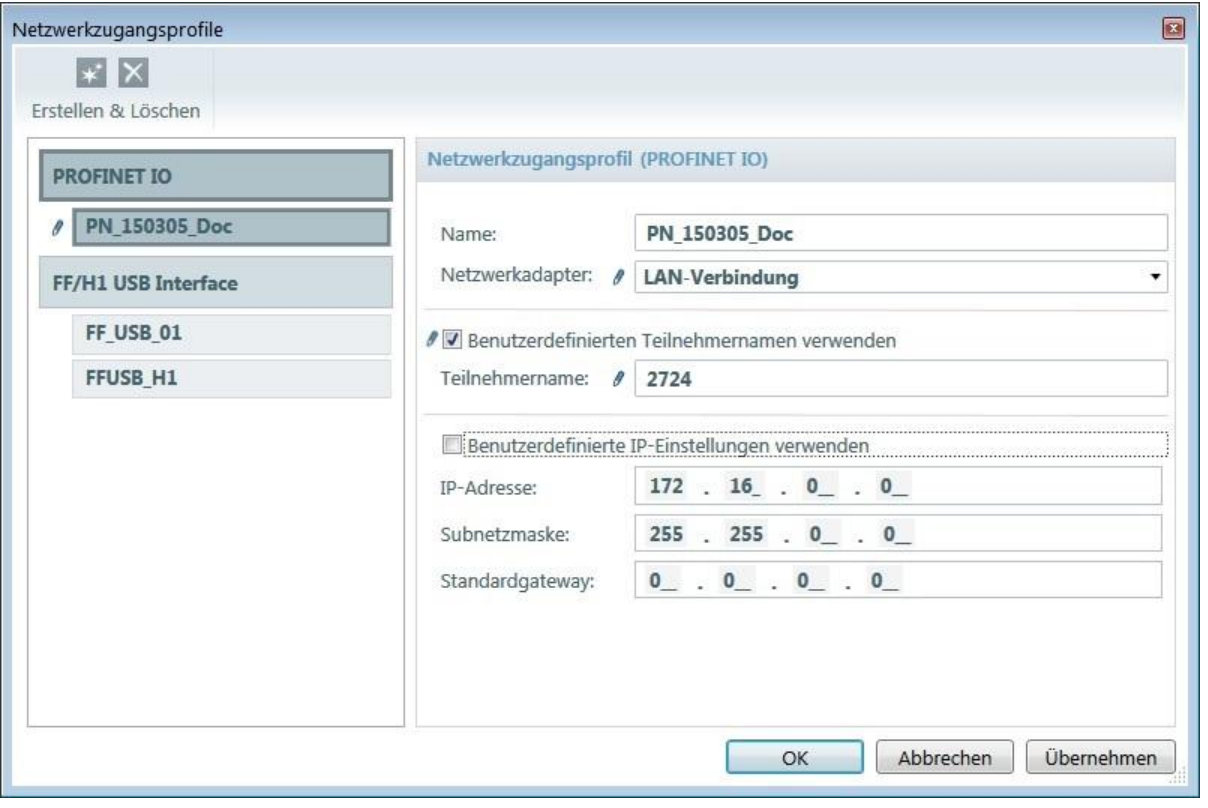

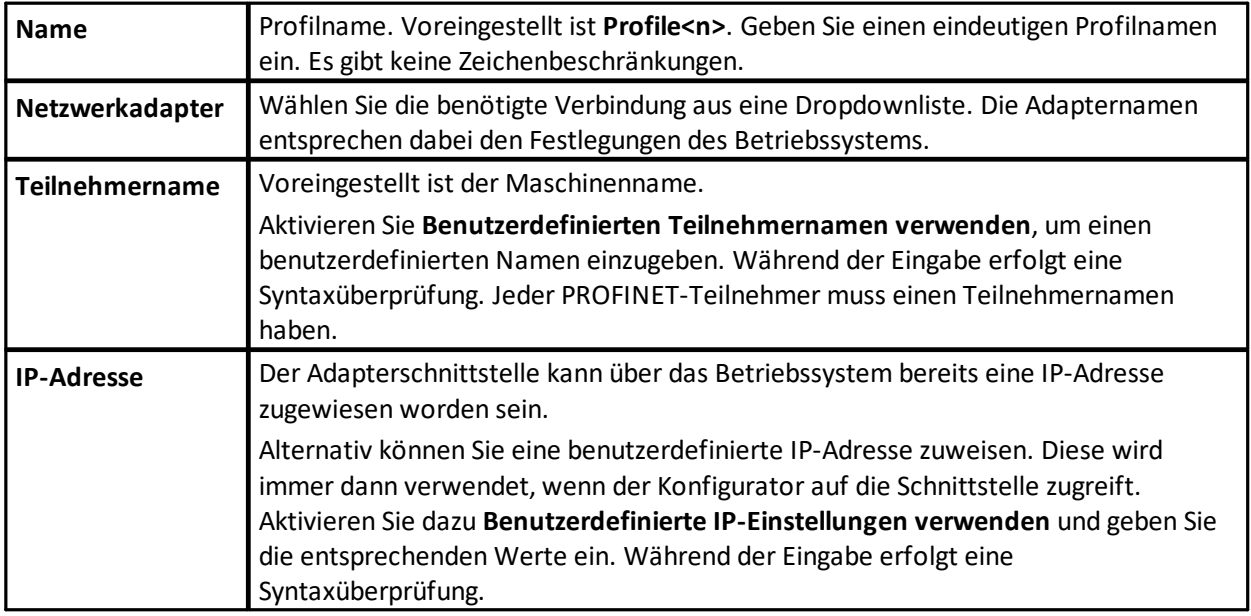

Sie können mehrere Profile definieren. Um zwischen unterschiedlichen Profildefinitionen zu wechseln, wählen Sie das gewünschte Profil aus dem linken Bereich aus.

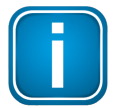

#### **Hinweis**

Wenn der Benutzer für seinen lokalen Supervisor/Controller (Stack) eine IP-Adresse gebrauchen möchte, die nicht schon in der zu benutzenden Netzwerkkarte über das Betriebssystem eingetragen ist, sondern im Netzwerkzugangsprofil angegeben und aktiviert ist (**Benutzerdefinierte IP-Einstellungen verwenden** ist aktiviert) dann braucht er unter Windows XP und Windows 7 bei jeder Online-Aktion im Communication Configuration Tool (z.B. Scan, SetIP, SetName, StartBlink, StopBlink, FactoryReset, Download) Administrator-Rechte! Diese Notwendigkeit ist durch das Betriebssystem bedingt.

# **4.14 Schaltflächen in der Modulverwaltung (nur PROFINET)**

### **4.14.1 Funktionalität Modulverwaltungsansicht (nur PROFINET)**

Die Modulverwaltungsansicht erlaubt, einzelne Module zu definieren.

- 1. Öffnen SIe die [Topologieansicht](#page-47-0)<sup>D48</sup> und wählen Sie ein Gerät aus.
- 2. Klicken Sie mit der rechten Maustaste auf das Gerät und wählen Sie **Module konfigurieren** aus dem Kontextmenü. Verfügbare Module erscheinen im linken Fensterteil.
- 3. Wählen Sie eine leere Ziffer im rechten Fensterteil, um ein Modul aus dem linken Teil hinzuzufügen.
- 4. Bewegen Sie die Maus über ein Modul um zu sehen, ob das Modul in einen Steckplatz gesteckt werden kann.
- 5. Klicken Sie auf das Plus-Symbol **D**, um das Modul zur Modulliste hinzuzufügen:

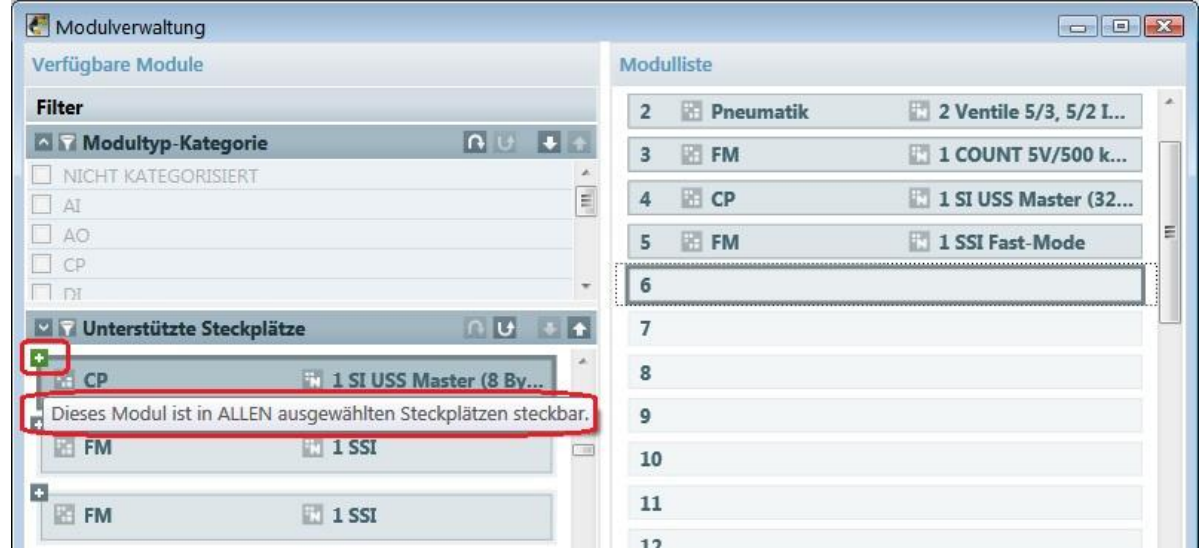

- § Die Information zu den Modulen wird aus der GSDML-Datei übernommen. Angezeigte Module können nach unterschiedlichen Kategorien gefiltert werden. Diese Kategorien können auch in der GSDML-Datei definiert werden.
- § Auf der linken Seite der Ansicht befinden sich die verfügbaren Module; auf der rechten Seite sind die Slots dargestellt, in die Module durch Copy & Paste eingefügt werden können. Für die aufgelisteten Module wird angegeben, in welche Slots sie eingefügt werden können.
- § Auf der rechten Seite der Ansicht sind die maximal möglichen Slots aufgeführt.

§ Nach Schließen der Ansicht stehen die definierten Module zur Verfügung. Im nächsten Schritt können die Module parametriert werden.

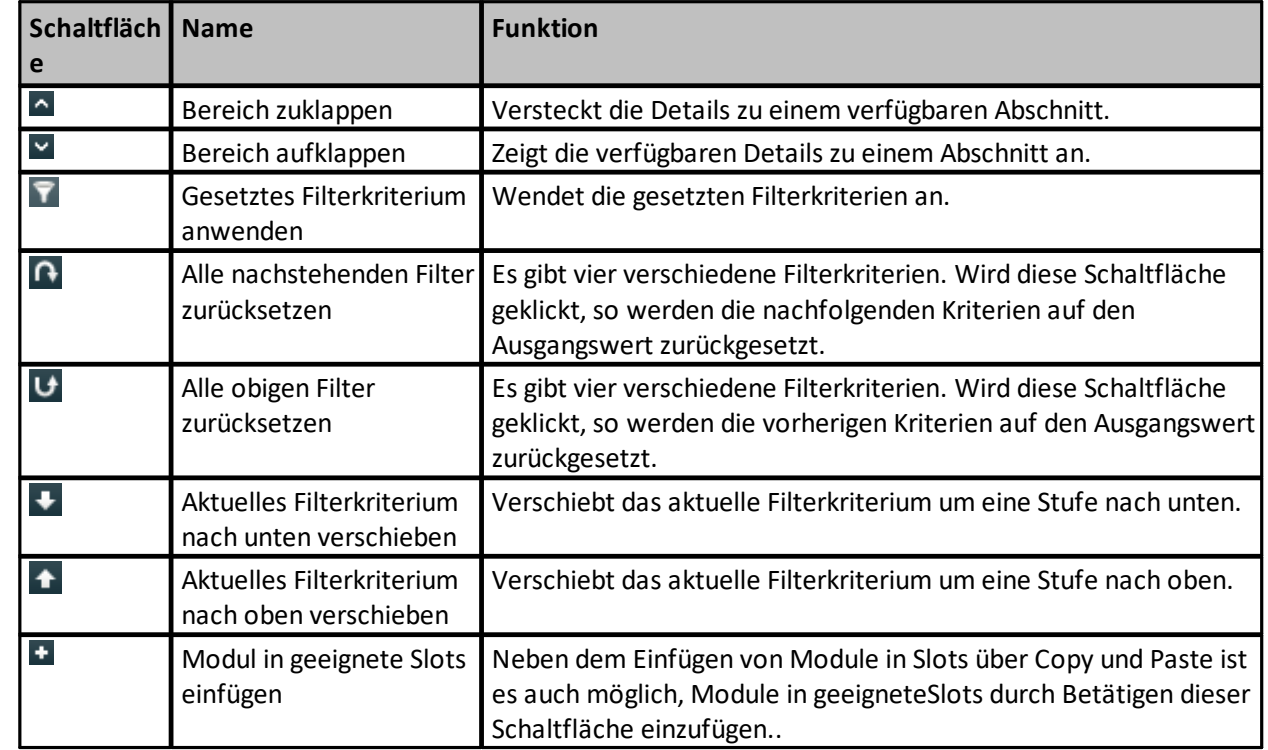

### **4.14.2 Schaltflächen in der Modulverwaltung (nur PROFINET)**

Mehr Information zum Anwenden von Filtern finden Sie in [Gerätetypen](#page-73-0) filtern<sup>174</sup>.

### **4.15 Parameter editieren**

- 1. Wählen Sie ein Gerät in der Topologieansicht.
- 2. Öffnen Sie das Kontextmenü mit einem Rechtsklick
- 3. Wählen Sie **Konfigurationsparameter bearbeiten** (oder **Geräteparameter bearbeiten** nur FOUNDATION fieldbus), um einzelne Parameter **zu definieren oder zu ändern.**

Zur busspezifischen Parameterkonfiguration siehe auch:

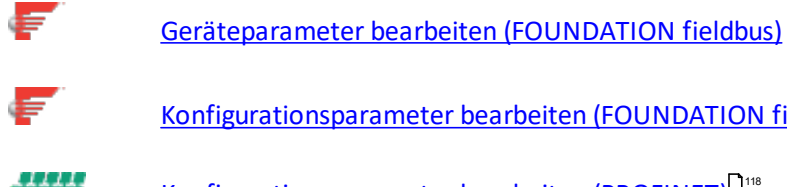

[Konfigurationsparameter](#page-115-0) bearbeiten (FOUNDATION fieldbus)

-,,,,,, [Konfigurationsparameter](#page-117-0) bearbeiten (PROFINET)<sup>[J18</sup>

### <span id="page-113-0"></span>**4.15.1 Geräteparameter bearbeiten (FOUNDATION fieldbus)**

Diese Funktionalität ermöglicht Ihnen, Bausteinparameter eines Geräts zu ändern ohne ein Projekt anzulegen und zu konfigurieren. Stellen Sie sicher, dass die zugehörige Gerätebeschreibung im Gerätetypkatalog enthalten ist. Andernfalls ist die Schaltfläche nicht aktiv.

1. Wählen Sie ein Gerät

- a. im rechten Teil der Live List-Ansicht oder
- b. in der Topologieansicht oder
- c. aus der Funktionsbaustein-Anwendungsansicht.
- 2. Klicken Sie auf **[Geräteparameter bearbeiten]** in der Live List-Ansicht, der Topologieansicht oder aus der Funktionsbaustein-Anwendungsansicht.
- 3. Die Schaltfläche ist deaktiviert, wenn die zugehörige Gerätebeschreibung nicht Teil des Gerätebeschreibungskatalogs ist.
- 4. Ein Fenster wie abgebildet wird geöffnet. Die Bausteine und Parameter können mit einem Linksklick in den Baustein im linken Fensterteil und dem Parameter im rechten Teil ausgewählt werden:

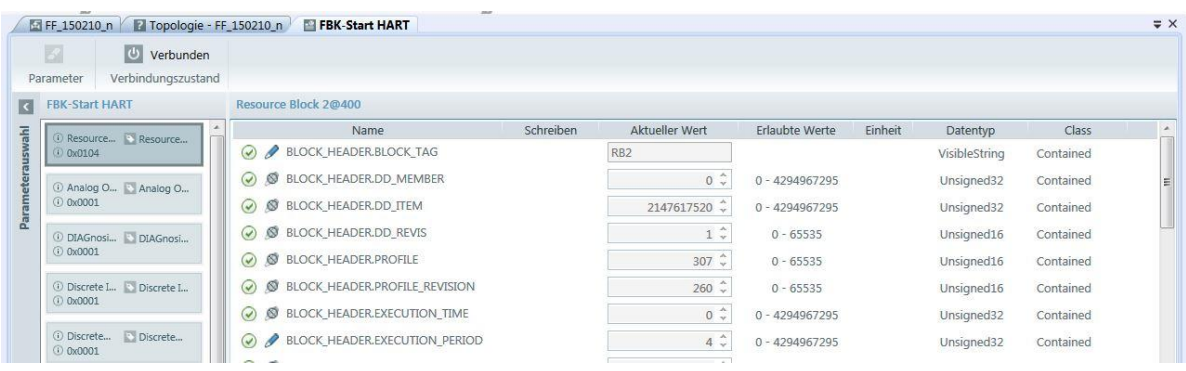

### **Tabellenbeschreibung**

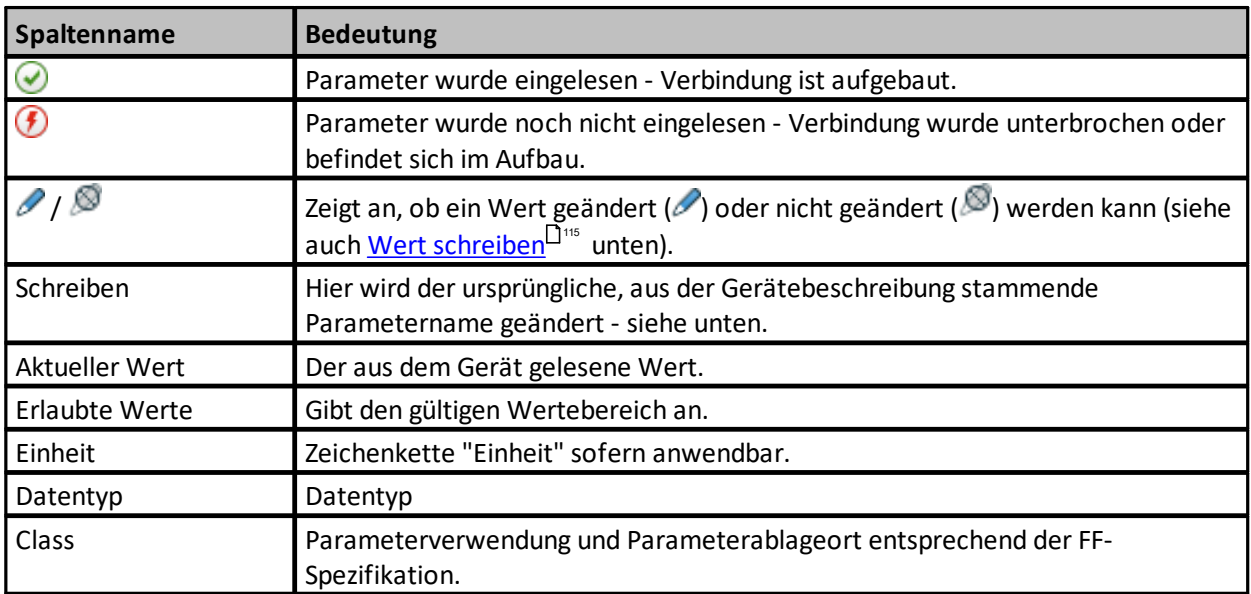

### <span id="page-114-0"></span>**Werte schreiben - Parameter editieren**

Voraussetzung: der Wert ist mit dem Ändern-Symbol (2) markiert.

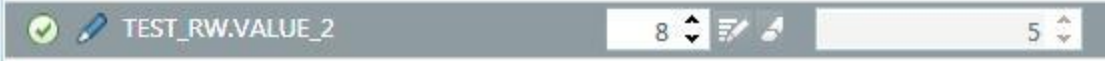

- 1. Klicken Sie in das entsprechende Parameterfeld in der Spalte **Schreiben**.
- 2. Geben Sie Ihren spezifischen Wert ein oder wählen Sie einen Wert aus der Dropdownliste.
- 3. Klicken Sie auf **[Schreiben]** ( $\frac{1}{2}$ ). Der geänderte Wert wird in das Feld Gerätewert geschrieben.
- 4. Um einen geschriebenen Wert zu löschen, klicken Sie auf **[Schreibwert löschen]** ( ).

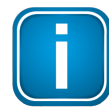

#### **FF-spezifische Einschränkungen**

Einige Parameter wie z.B. der Parameter CHANNEL können nur geschrieben werden, wenn der Funktionsbaustein auf OOS (out of service) gesetzt ist.

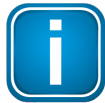

## **Verbindung wird nach Segment-Download wieder aufgebaut**

Wenn Sie während der *[Onlineverwaltung](#page-129-0)*<sup>D<sup>130</sup> ein Segment laden, so wird die Verbindung</sup> möglicherweise unterbrochen. Ist dies der Fall, so werden die Statussymbole rot. ( $\bigcirc$ ). Das System wird danach wieder eine Verbindung aufbauen und die Symbole werden wieder grün werden  $\circ$ .

### <span id="page-115-0"></span>**4.15.2 Konfigurationsparameter bearbeiten (FOUNDATION fieldbus)**

Diese Funktion ermöglicht, Bausteinparameter innerhalb eines Projekts zu konfigurieren.

- 1. Wählen Sie ein Gerät
	- a. im rechten Teil der Live List-Ansicht oder
	- b. in der Topologieansicht oder
	- c. aus der Funktionsbaustein-Anwendungsansicht.
- 2. Klicken Sie auf **[Konfigurationsparameter bearbeiten]** in der Live List-Ansicht, der Topologieansicht oder aus der Funktionsbaustein-Anwendungsansicht.
- 3. Ein Fenster wie folgt wird geöffnet:

## **Fenster "Parameter ändern"**

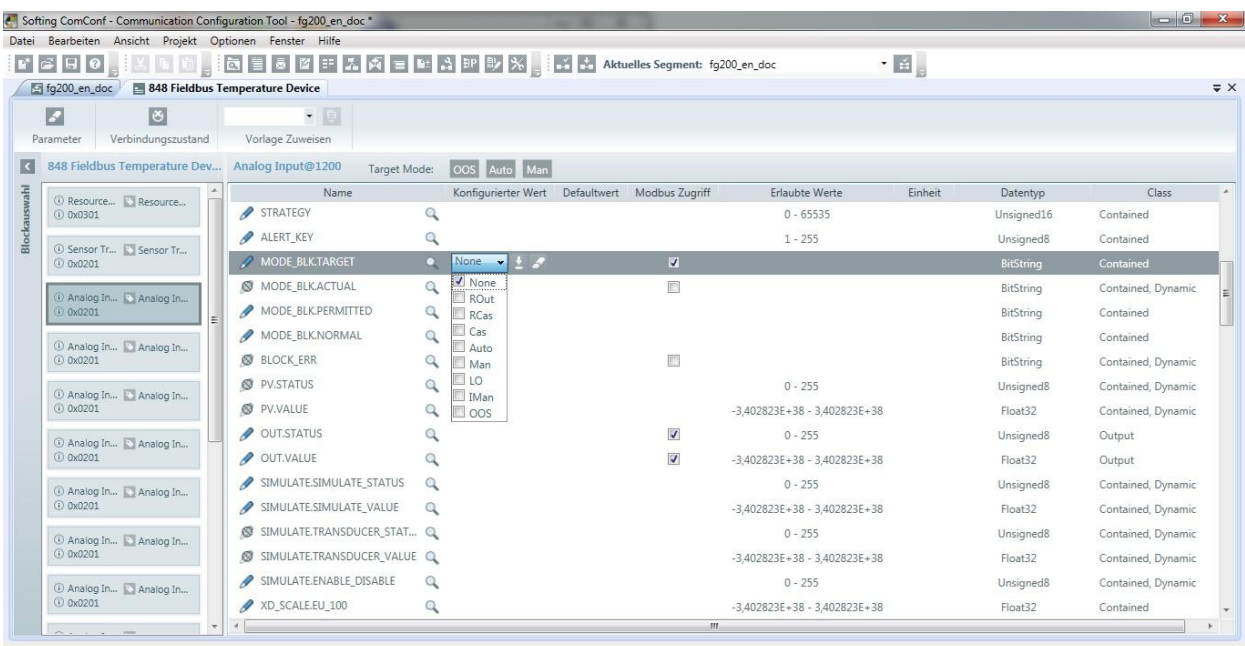

# **Tabellenbeschreibung**

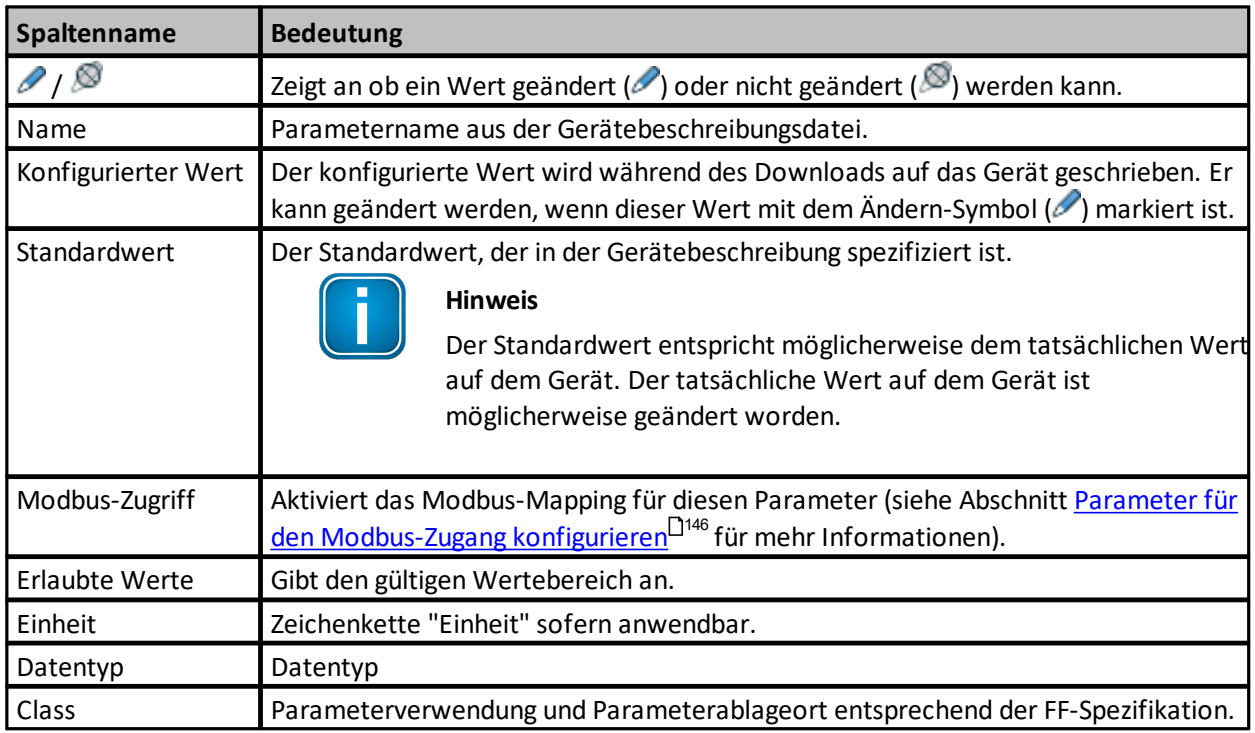

# **Parameter ändern**

Voraussetzung: der Wert ist mit dem Ändern-Symbol ( $\oslash$ ) markiert.

# Sie können ■ ein Listenfeld öffnen und den gewünschten Wert auswählen Not Locked uninitialized Not Locked Locked oder ■ den Wert im zugehörigen Listenfeld ändern. 640000 Klicken Sie auf  $\pm$ , um den ausgewählten Wert einzustellen. Klicken Sie auf  $\blacktriangleright$ , um einen Wert zu löschen und ihn auf seinen Standardwert zurückzusetzen.

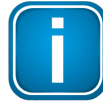

### **Hinweis**

Wenn Sie den konfigurierten Wert ändern, so wird der tatsächliche Wert nur geändert, wenn Sie die Daten auf das Gerät laden (siehe auch <u>[Segment](#page-129-0) laden<sup>L138</sup></u>).

## <span id="page-117-0"></span>**4.15.3 Konfigurationsparameter bearbeiten (PROFINET)**

Parameter werden für die einzelnen Slots/Module/Submodule angezeigt. Wählen Sie zuerst das Submodul, dessen Parameterwerte geändert werden sollen, im linken oberen Fenster aus.

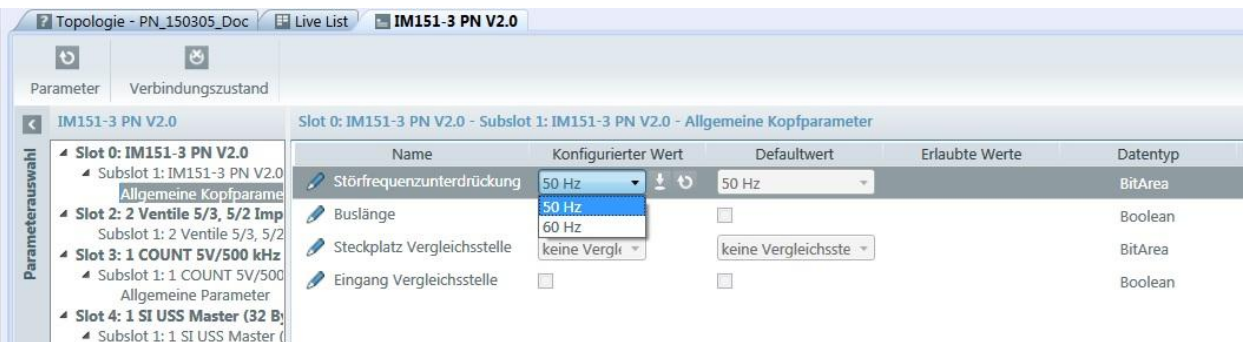

Die Parameter werden dann im rechten Fensterteil angezeigt. Für jeden Parameter wird die folgende Information ausgegeben:

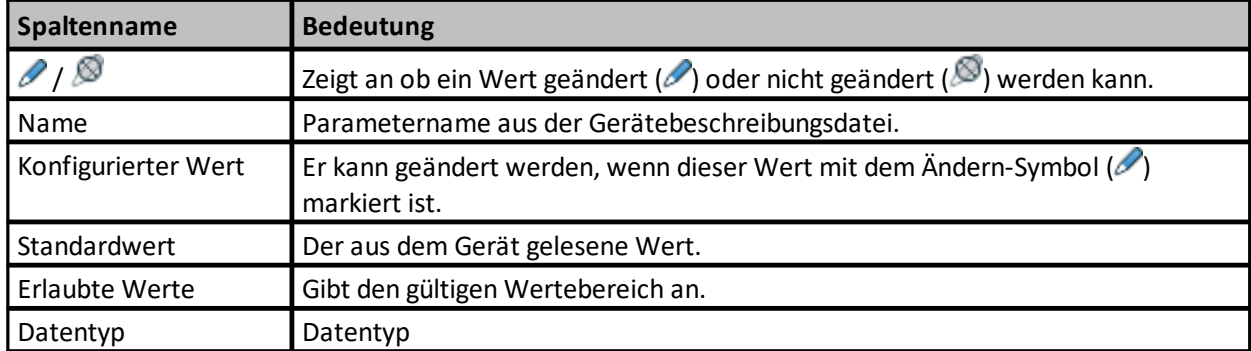

### **Parameter ändern**

#### Sie können

oder

■ ein Listenfeld öffnen und den gewünschten Wert auswählen

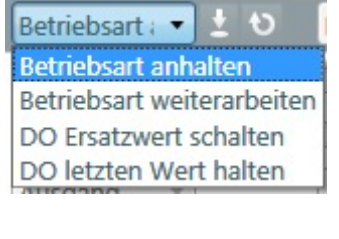

 $\theta$   $\overline{\mathcal{A}}$ 

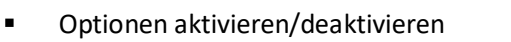

Klicken Sie auf  $\pm$  , um diesen Wert einzustellen.

Klicken Sie auf  $\overline{\mathbf{t}}$ , um den Parameter auf seinen Standardwert zurückzustellen.

# **4.16 Zielcontroller für Download auswählen (nur PROFINET)**

Das Fenster "Zielcontroller Auswahl" erscheint beim Laden eines Segments. Es fordert den Anwender auf, den Controller zu definieren, auf welchem die Konfiguration geladen werden soll.

Um das Laden der Konfiguration fortzusetzen, muss der Zielcontroller ausgewählt werden und die Auswahl durch die Schaltfläche OK bestätigt werden.

Das Laden der Konfiguration kann mittels der Schaltfläche Abbruch beendet werden.

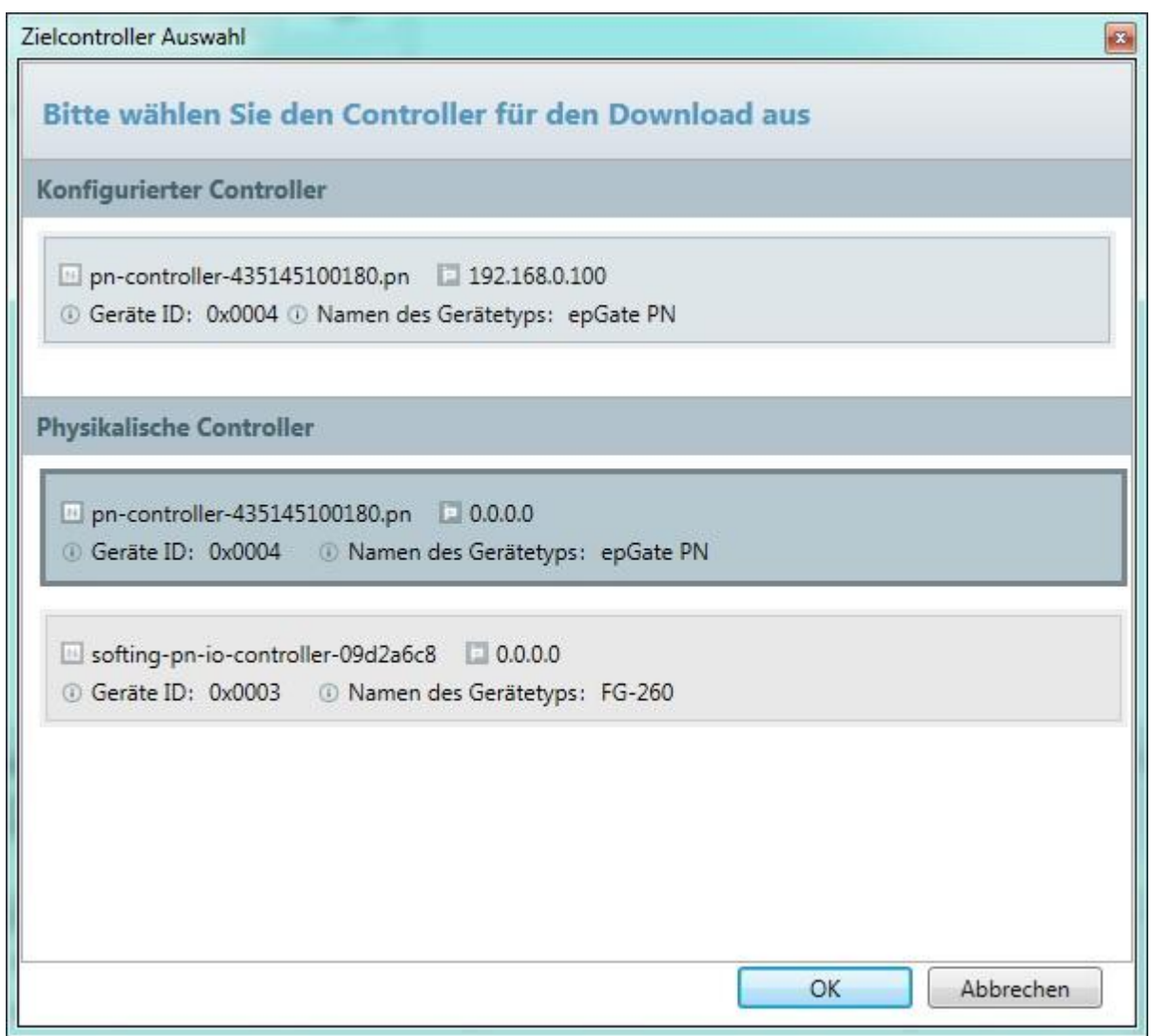

### **Konfigurierter Controller:**

Darstellung des im Segment konfigurierten Controllers.

### **Physikalische Controller:**

In diesem Teil werden die physikalisch vorhandenen Controller dargestellt. Falls ein physikalischer Controller eindeutig dem konfigurierten Controller zugewiesen werden kann, erscheint dieser bereits selektiert.

Physikalische Controller, die nicht dem Typen des konfiguierten Controllers entsprechen sind nicht auswählbar.

# **4.17 Fenster Neues Projekt**

Wählen Sie **Datei**à**Neues Projekt** aus dem Menü um das folgende Fenster zu öffnen:

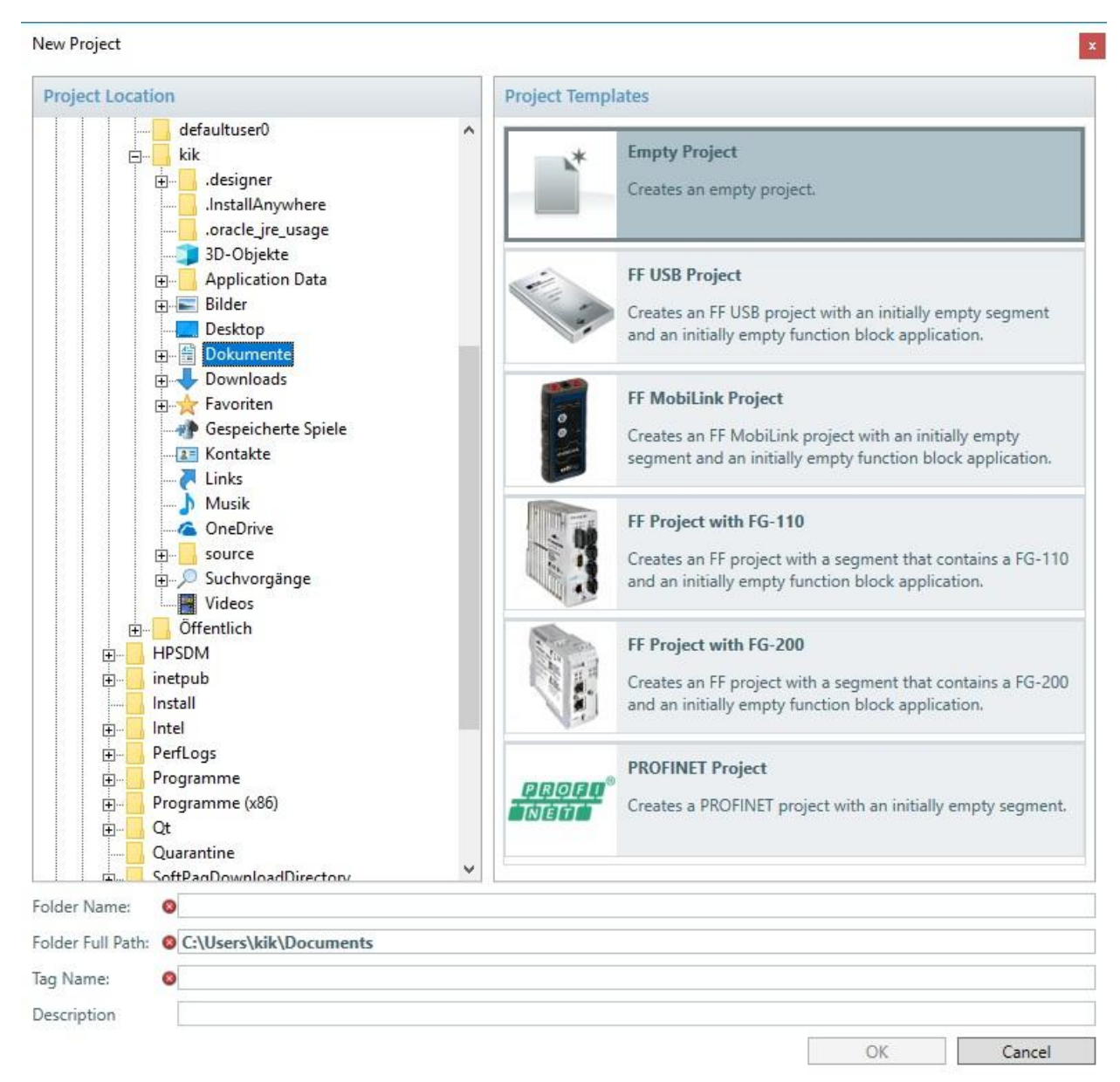

### **Projektvorlagen**

Das Communication Configuration Tool ermöglicht Ihnen, aus unterschiedlichen Projektvorlagen auszuwählen. Wählen Sie aus den folgenden Projektvorlagen aus:

- "Leeres Projekt" ohne eine busspezifische Konfiguration.
- Eine Vorlage, um auf ein FF-Netz zuzugreifen und über den FF USB zu konfigurieren.
- § Eine Vorlage, um auf ein FF-Netz zuzugreifen und über den mobiLink oder mobiLink Power zu konfigurieren.
- § Eine Vorlage, um mit einem FG-110-Gateway auf ein FF-Netz zuzugreifen und zu konfigurieren. Der Zugriff auf das Netz erfolgt über Ethernet.
- § Eine Vorlage, um mit einem FG-200-Gateway auf ein FF-Netz zuzugreifen und zu konfigurieren. Der Zugriff auf das Netz erfolgt über Ethernet.
- § Eine Vorlage, um auf ein PROFINET-Netz zuzugreifen und zu konfigurieren.

### **Ordnername**

Hier können Sie den Ordnernamen angeben, in dem das Projekt gespeichert wird.

### **Vollständiger Ordnerpfad**

Zeigt das Wurzelverzeichnis, in dem der Projektordner angelegt wird.

### **Tag-Name**

Der Tag-Name des Projekts. Voreingestellt wird der Ordnername verwendet.

### **Beschreibung**

Bei Bedarf können Sie auch eine Projektbeschreibung hinzufügen.

Klicken Sie **[OK]**, um das neue Projekt zu erstellen.

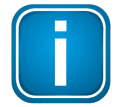

### **Hinweis**

Sie können den Tag-Namen (Projektnamen) und die Projektbeschreibung auch zu einem späteren Zeitpunkt ändern. Wählen Sie dazu Projekt  $\rightarrow$  [Projekteigenschaften...](#page-126-0) <sup>Dur</sup> aus dem Menü.

# **4.18 Fenster Projekt öffnen**

Wählen Sie **Datei** à **Projekt öffnen** aus dem Menü um das folgende Fenster zu öffnen:

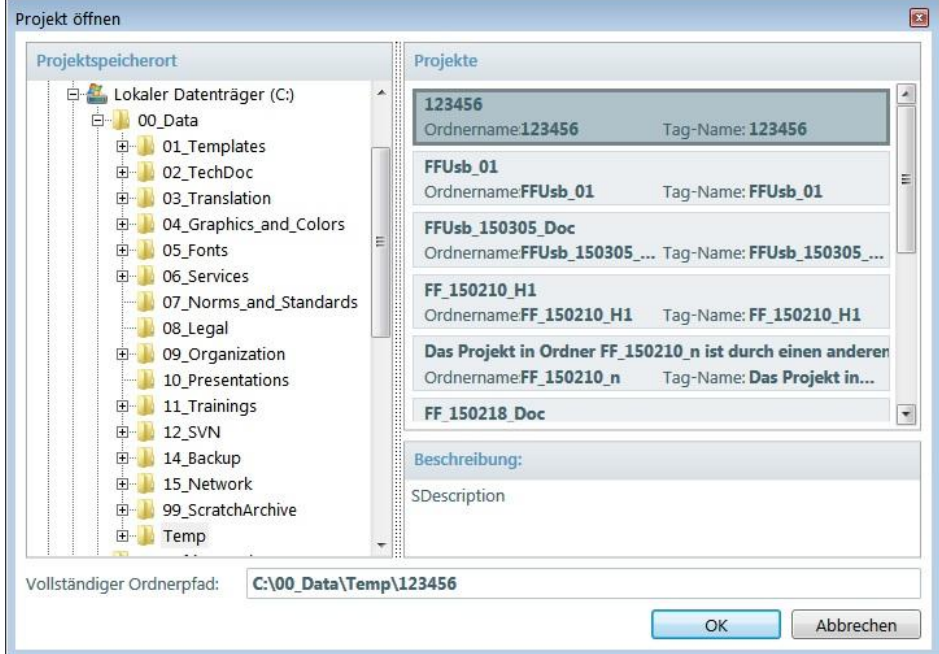

Der vollständige Pfad, unter dem die Projekte gespeichert sind, kann geändert werden.

# **4.19 Fenster Projekt speichern unter**

Wählen Sie **Datei** à **Projekt speichern unter** aus dem Menü, um ein Projekt mit einem anderen Namen oder einem anderen Ablageort zu speichern:

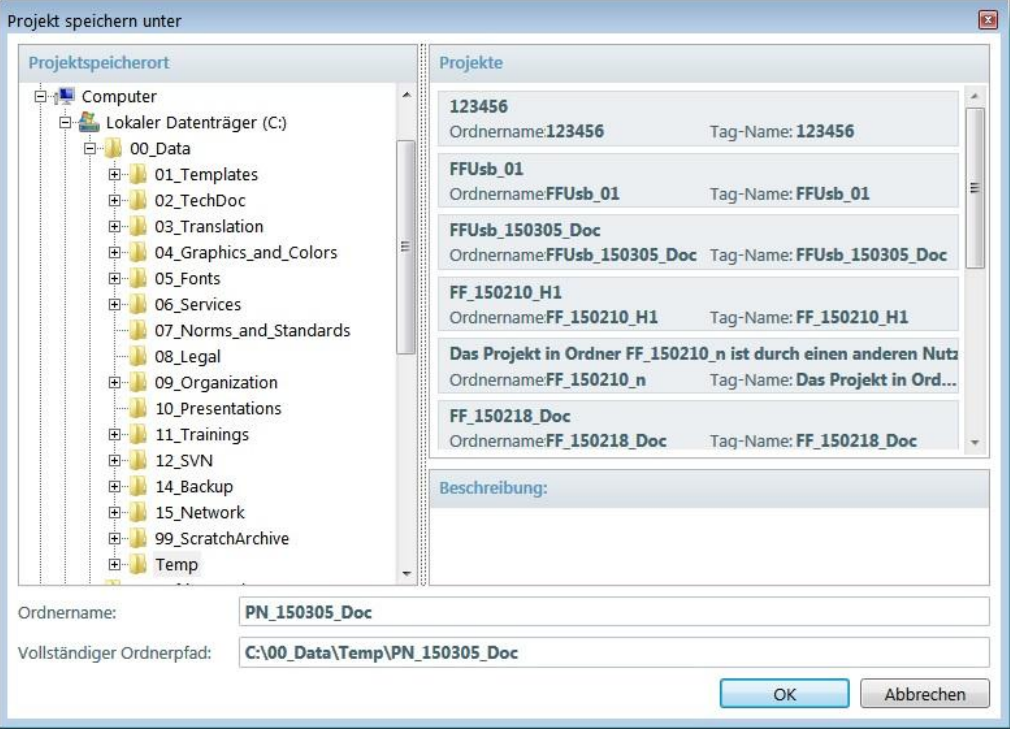

Der vollständige Pfad, unter dem das Projekt gespeichert ist, kann geändert werden.

# **4.20 Fenster Projekt löschen**

Wählen Sie **Datei** à **Projekt löschen...** aus dem Menü um das folgende Fenster zu öffnen:

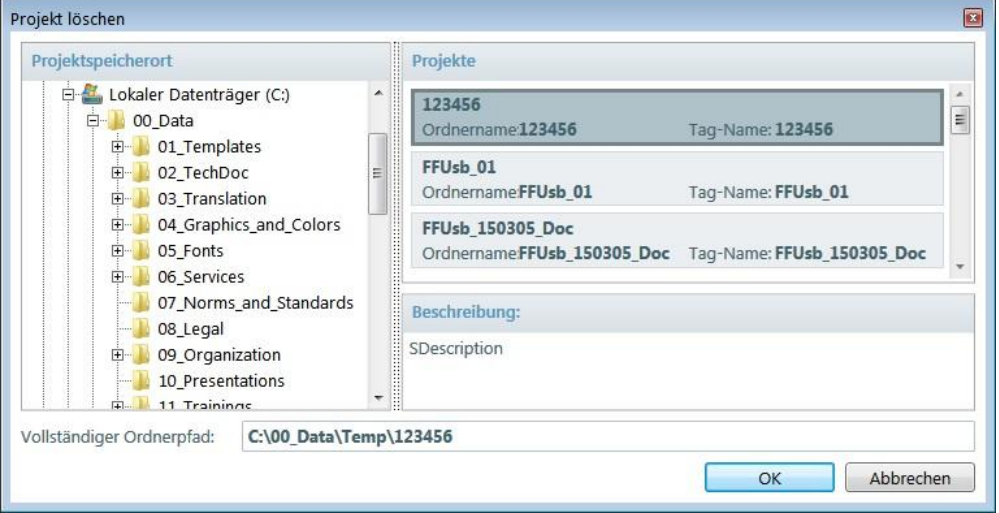

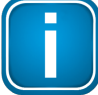

### **Hinweis**

Projekte, die gerade bearbeitet werden, können nicht gelöscht werden.

# <span id="page-123-0"></span>**4.21 Fenster Einstellungen**

Wählen Sie Optionen → Einstellungen... aus dem Menü, um ein Dialogfenster mit zwei Registerkarten zu öffnen:

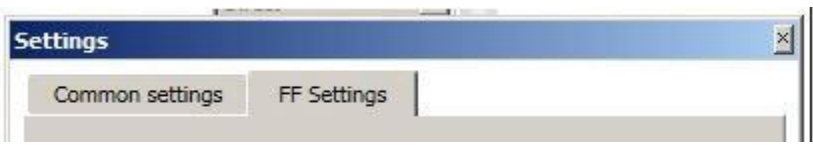

Wählen Sie

- Globale [Einstellungen](#page-124-0) U<sup>126</sup>, um ComConf-Einstellungen wie Sprache oder Ablaufverfolgung zu ändern oder wählen Sie
- **EF-Einstellungen** U<sup>126</sup>, um FF-spezifische Einstellungen wir das Aktualisieren des Standardwörterbuchs zu ändern.

Um alle Einstellungen wirksam zu machen, starten Sie die Communication Configuration-Anwendung neu.

# <span id="page-124-0"></span>**4.21.1 Globale Einstellungen**

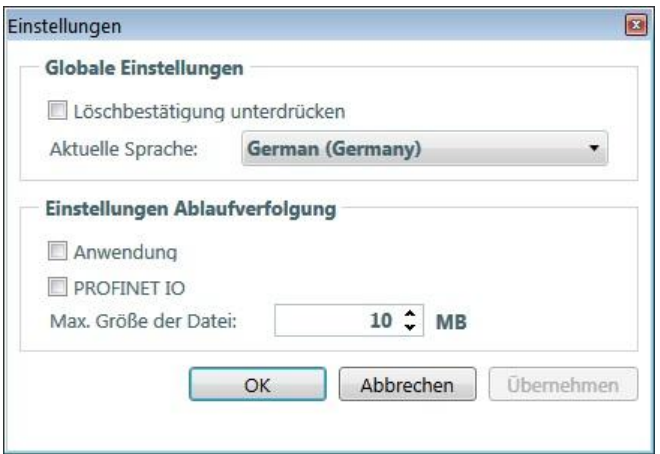

Hier können Sie die allgemeinen Programmeinstellungen vornehmen:

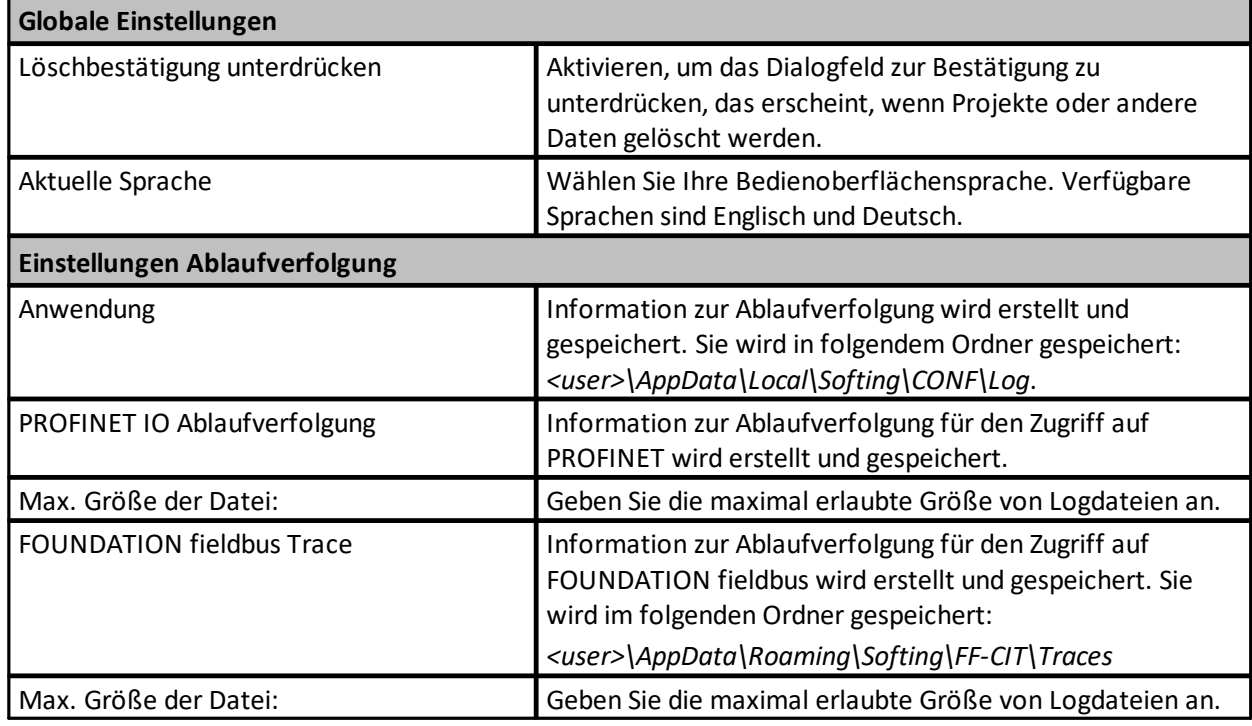

### <span id="page-125-0"></span>**4.21.2 FF-Einstellungen**

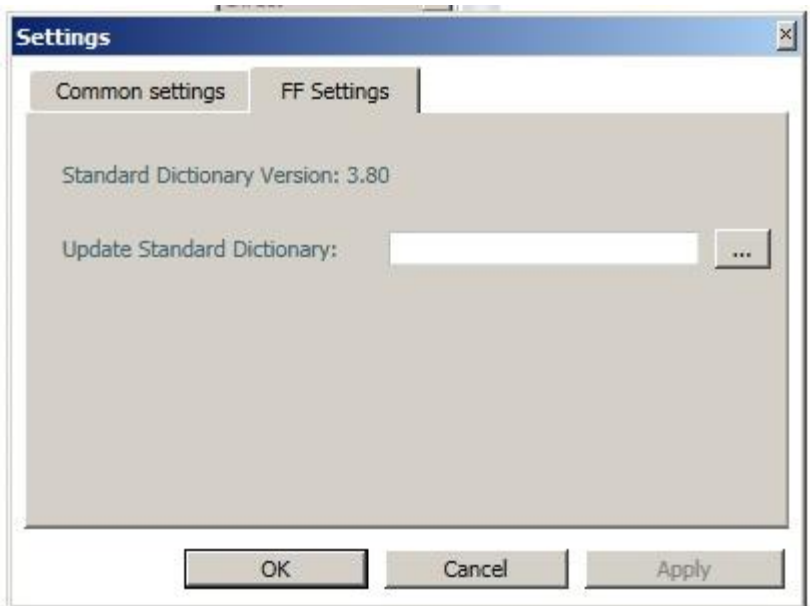

- § Zeigt die Standardwörterbuchversion an.
- § Ermöglicht, das Standardwörterbuch zu aktualisieren. Gehen Sie wie folgt vor:
- 1. Kopieren Sie die Datei *standard.dct* auf Ihren PC.
- 2. Klicken Sie im Dialog **Einstellungen** , **FF-Einstellungen** auf **[...]**, um einen Explorer-Fenster zu öffnen.
- 3. Wählen Sie die zuvor an den o.g. Ablageort kopierte Datei aus und bestätigen Sie mit **[Öffnen]:**

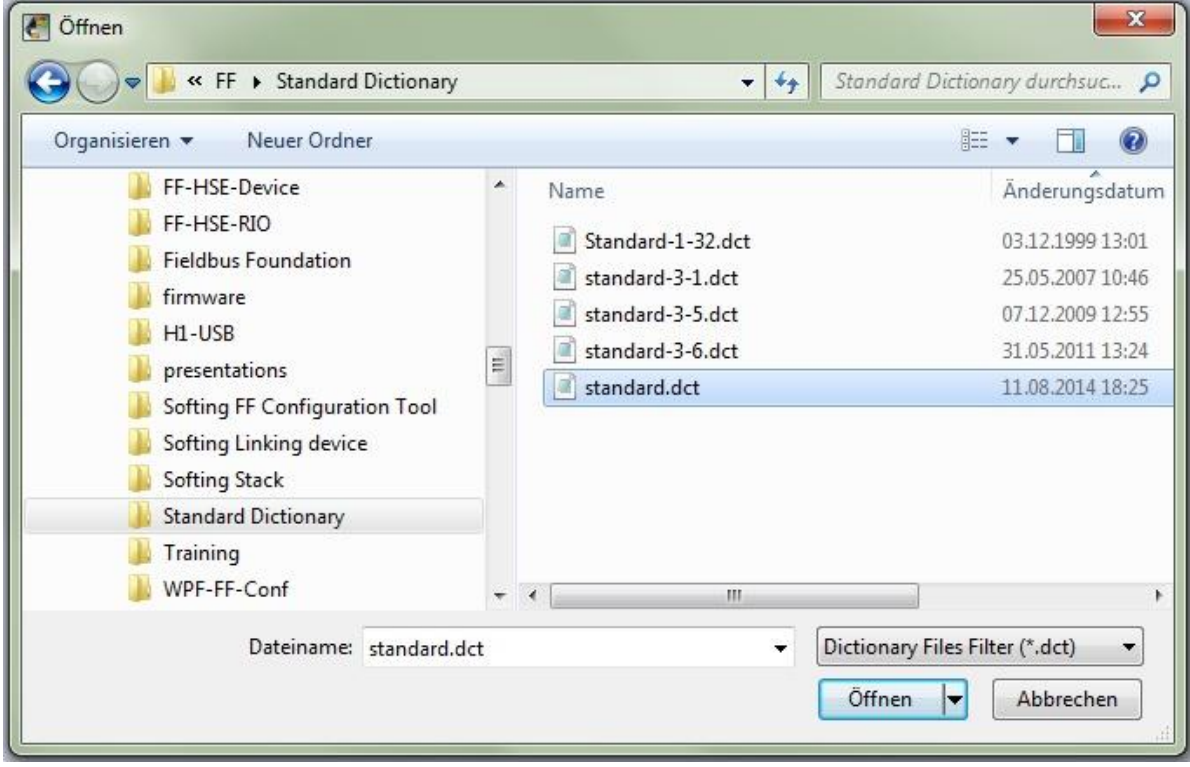

4. Schließen Sie mit **[OK]** ab.

# <span id="page-126-0"></span>**4.22 Fenster Projekteigenschaften**

Wählen Sie Projekt  $\rightarrow$  Projekteigenschaften aus dem Menü, um das folgende Fenster zu öffnen:

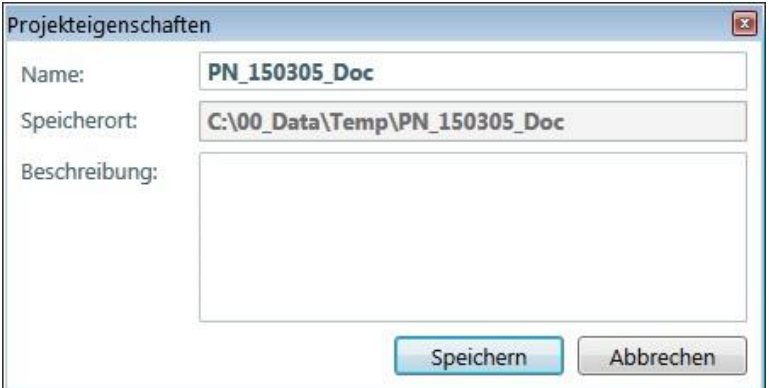

Das Projekt kann umbenannt werden, aber der Ablageort kann nicht geändert werden.

Eingegebener Text im **Beschreibungsfeld** kann ergänzt oder bearbeitet werden.

## **4.23 Fenster Ansichten**

Wählen Sie Fenster  $\rightarrow$  Ansichten aus dem Menü, um das folgende Fenster zu öffnen:

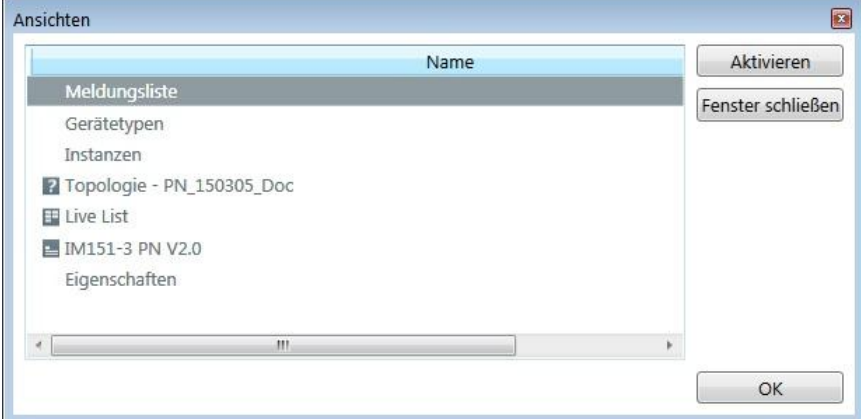

Hier können Sie ausgewählte Fenster aktivieren oder schließen.

# **5 Menübefehle**

# **5.1 Menü Datei**

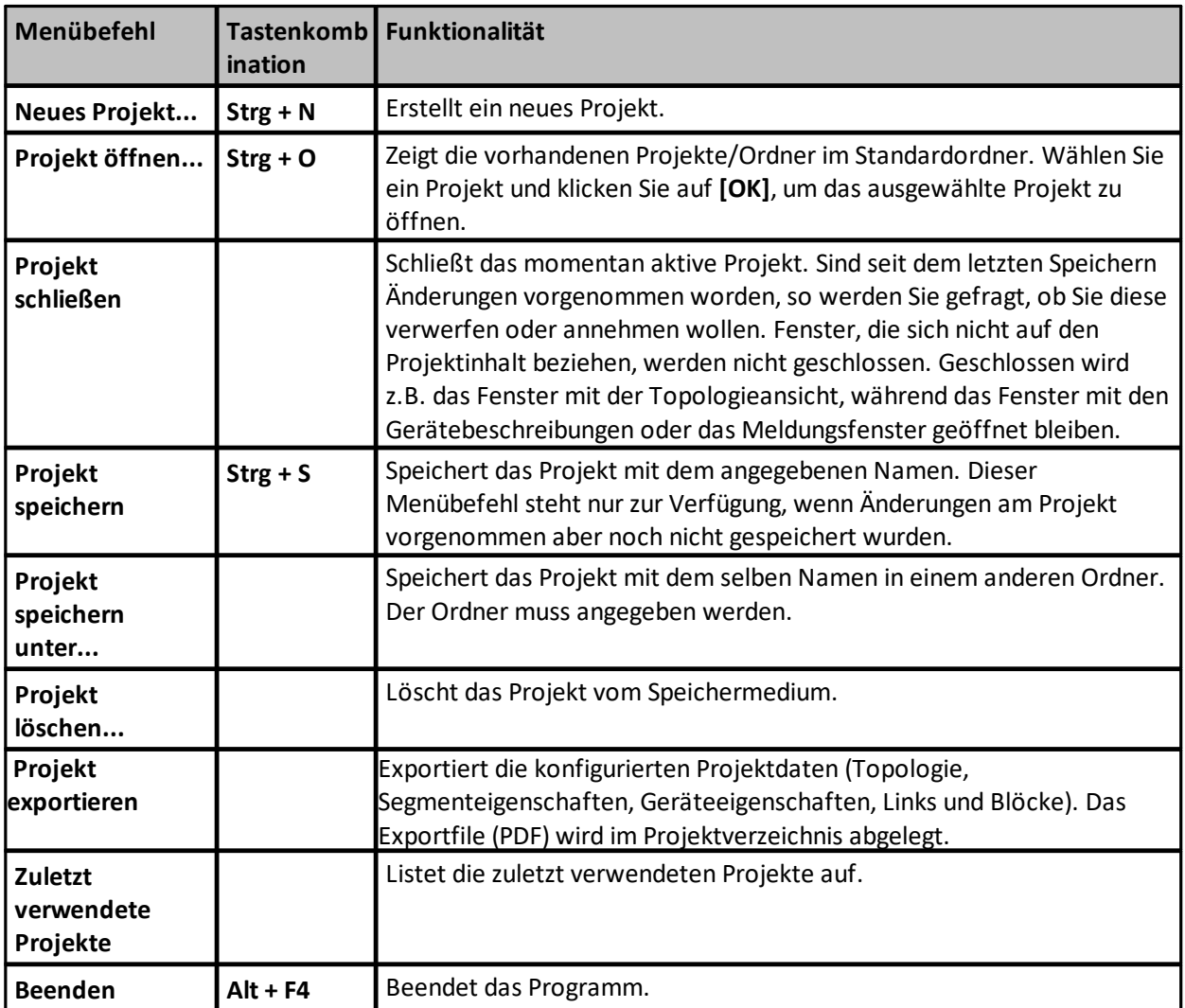

# **5.2 Menü Bearbeiten**

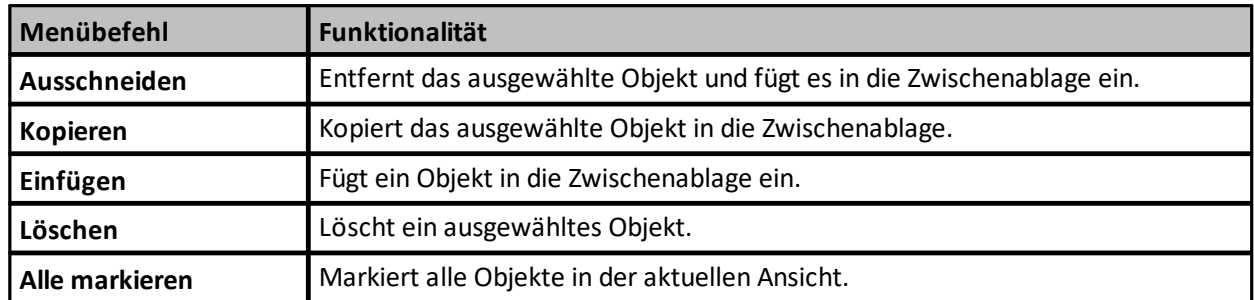

# **5.3 Menü Ansicht**

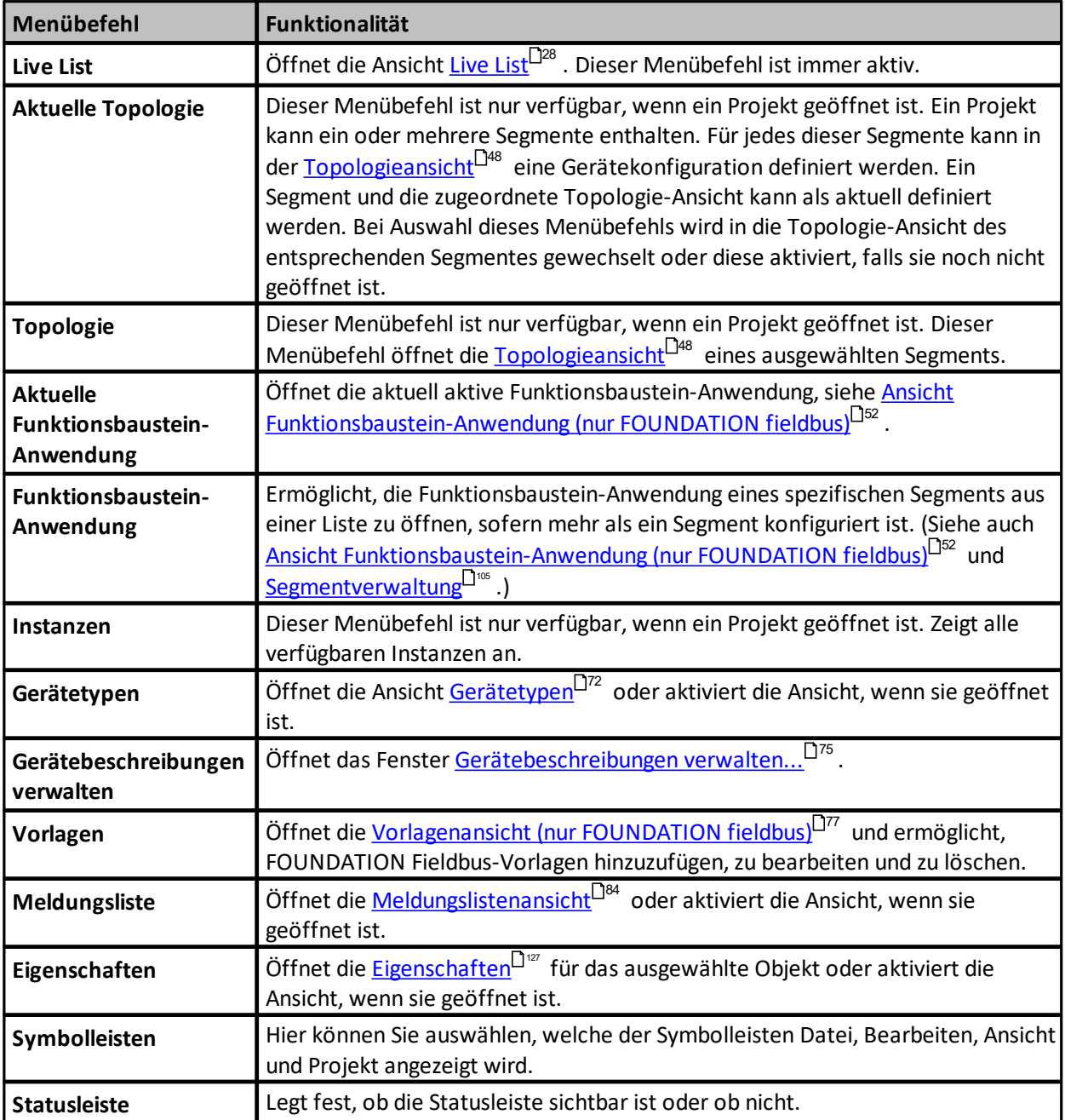

# **5.4 Menü Projekt**

Voraussetzung: Ein Projekt ist geöffnet.

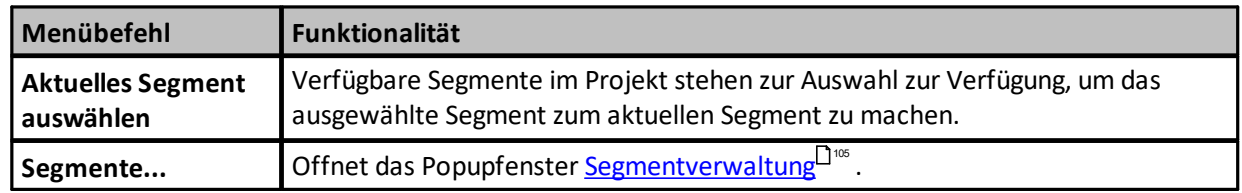

<span id="page-129-0"></span>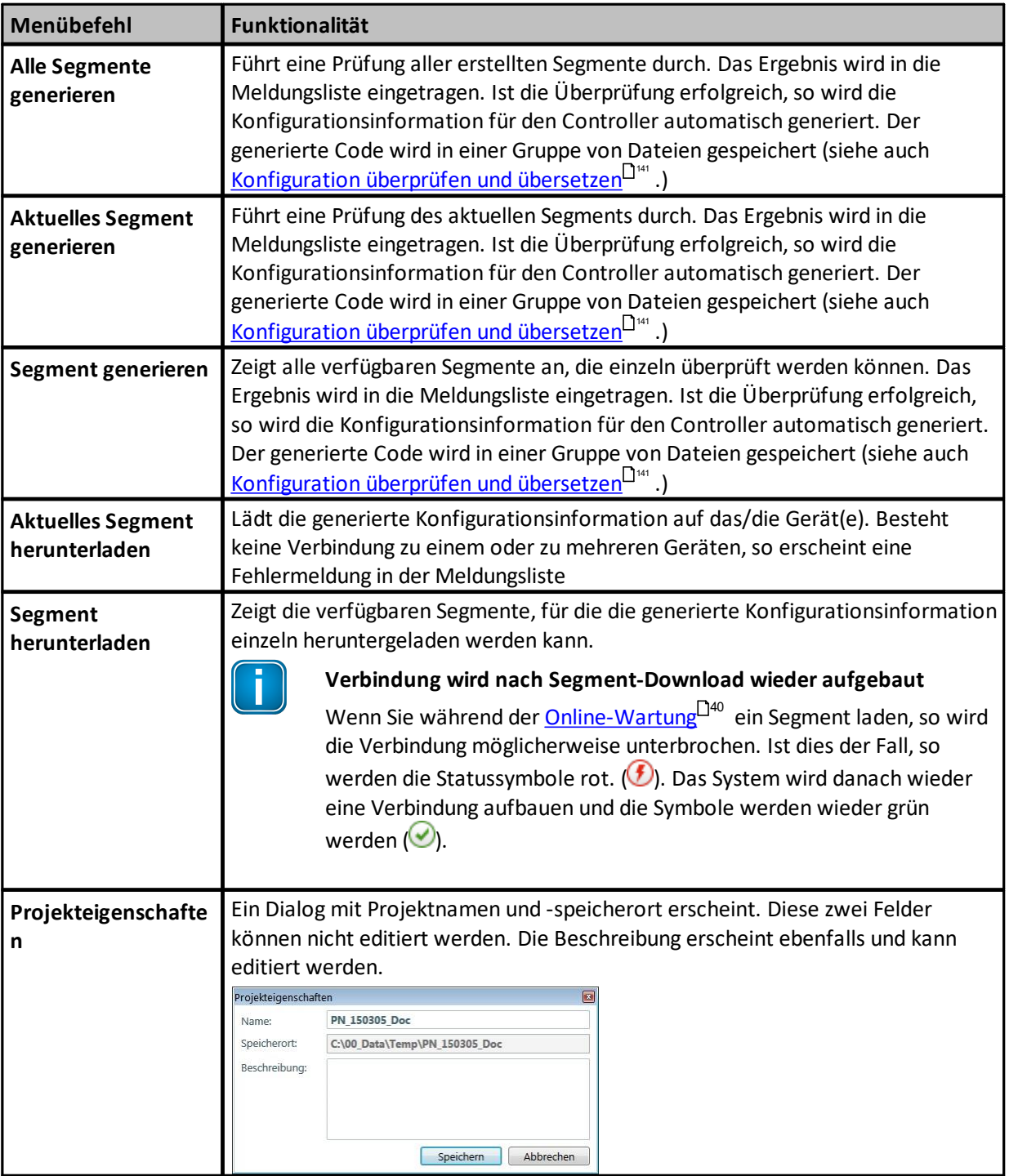

# **5.5 Menü Optionen**

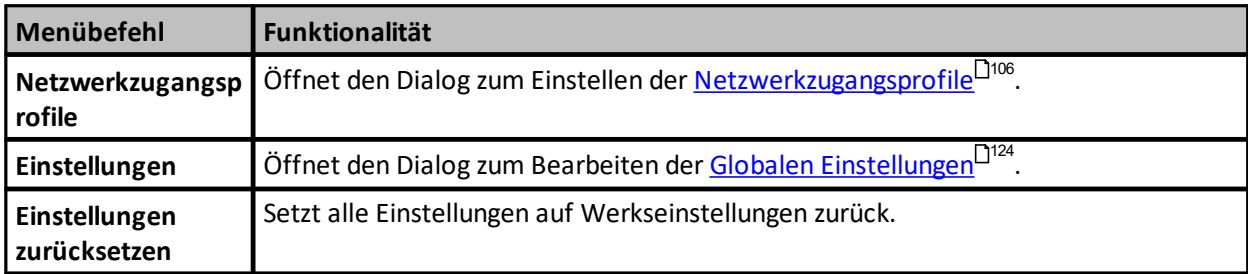

# **5.6 Menü Fenster**

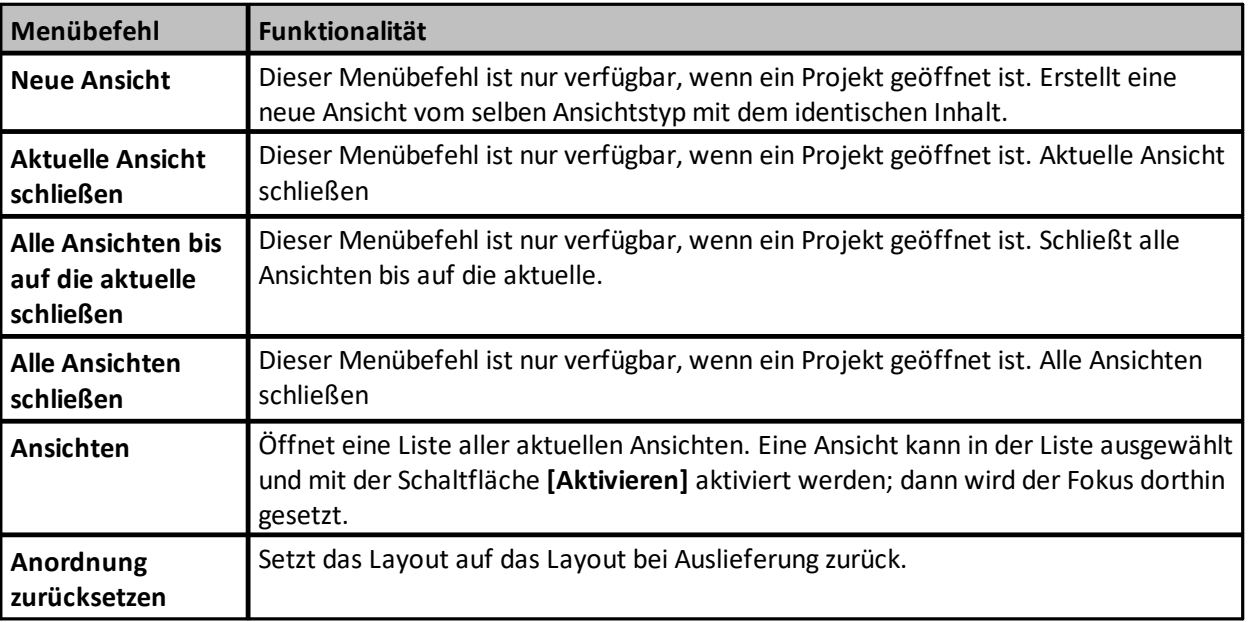

# **5.7 Menü Hilfe**

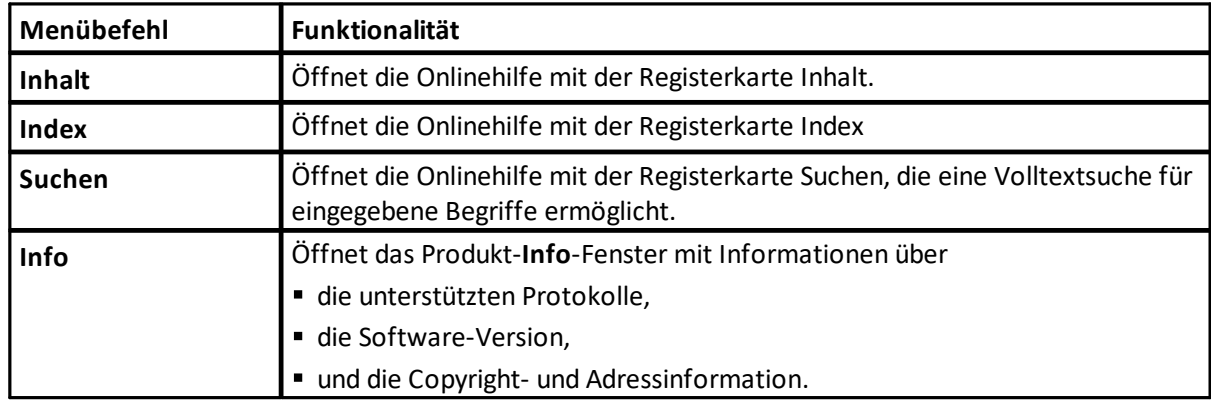

# **6 Tutorials**

# **6.1 Wie definiert man die Konfigurator-Schnittstelle zum Netzwerk?**

Ein Netzwerkzugang wird benötigt für

- § das Erfassen der Geräte bei einer Online-Konfigurierung,
- § das Ändern von Geräteeigenschaften (Gerätename),
- das Laden der Konfiguration auf den Controller.

Im Communication Configuration Tool muss ein Netzwerkzugangsprofil definiert werden. Dieses Profil beschreibt den Zugang zum Netzwerk. Es können mehrere Netzwerkzugangsprofile definiert werden, da ein Rechner über mehr als einen Ethernet-Port verfügen kann. Außerdem ist es möglich, einer einzelnen physischen Schnittstelle mehrere Netzwerkzugangsprofile zuzuordnen. So können in verschiedenen Projekten unterschiedliche IP-Adressen genutzt werden.

## **Voraussetzung**

Ein Netzwerkzugangsprofil kann definiert werden, ohne dass ein Projekt aktiv ist.

- 1. Aktivieren Sie die erforderliche Ansicht unter **Optionen** à **Netzwerkzugangsprofile**.
- 2. Wählen Sie ihr spezifisches Bussystem und klicken Sie auf Erstellen **X**, um ein [neues](#page-105-0) [Netzwerkzugangsprofil](#page-105-0)<sup>U<sup>106</sup> zu erstellen.</sup>
- 3. Füllen Sie das busspezifische Fenster Netzwerkzugangsprofil aus. Siehe
	- **[Netzwerkzugangsprofile](#page-111-0) (PROFINET)**
	- **Example 2** [Netzwerkzugangsprofile](#page-106-0) (FOUNDATION Fieldbus)<sup>[107</sup>

für busspezifische Anweisungen.

4. Speichern Sie die Einstellungen.

# **6.2 Wie definiert man die Netzwerk-Topologie?**

Die Netzwerktopologie wird in der Ansicht Topologie definiert. In der aktuellen Version des Communication Configuration Tool wird die Topologie nur als logische Abbildung dargestellt. Logische Verbindungslinien werden zwischen Controller und den verwendeten Geräten gezogen. Eine Überprüfung, ob die Geräteanordnung der Realität entspricht, findet nicht statt. Es ist nicht möglich, einem Gerät ohne internen Switch mehr als eine logische Verbindung zuzuordnen. Das wird bei der Prüfung des Segmentes als Fehler gemeldet.

### **Voraussetzung:**

Ein Projekt muss existieren.

**Schritt 1:** Öffnen Sie die erforderliche Ansicht

 $\Rightarrow$  Wird ein neues Projekt geöffnet, so erscheint automatisch eine leere Topologieansicht. Eine weitere Topologieansicht können Sie erstellen indem Sie **Fenster** à **Neue Ansicht** wählen.

**Schritt 2:** Controller einfügen

- $\Rightarrow$  Controller sind ebenfalls Gerätetypen und sind im Typkatalog vorhanden. Aktuell sind zwei Controller verfügbar:
	- § **Softing WinPC Controller**. Hierbei handelt es sich um einen PROFINET Controller Stack, der auf Windows 7 ablaufen kann.
	- § **Softing RTEM Controller.** Hierbei handelt es sich um einen PROFINET Controller Stack der auf Softing's FPGA-Modul ablaufen kann.
	- § **Softing FG-260** Gateway**.** Dies ist ein Gateway zwischen EtherNet/IP und PROFINET-Netzen mit integrierter PROFINET-Controller-Funktionalität.
- $\Rightarrow$  Wählen Sie den Gerätetyp aus dem Gerätetypkatalog aus und fügen Sie ihn mit Drag and Drop in die Topologieansicht ein, wo er instantiiert wird. Stellen Sie den Namen, die IP-Adresse und den Knoten entsprechend den im Projekt definierten Randbedingungen (Name und IP-Adresse) und der Controller-Hardware (Knoten) ein.

### **Schritt 3:** Geräte einfügen

- $\Rightarrow$  Ein Gerät ist im Gerätetypkatalog nur dann verfügbar, wenn seine GSDML-Datei zuvor importiert wurde. Der Gerätetyp wird in der Katalog-Ansicht durch den Device Access Point (DAP) repräsentiert. GSDML-Dateien beschreiben Gerätefamilien. Die Mitglieder einer Familie unterscheiden sich zumindest durch den DAP. Daher können im Katalog mehrere Einträge vorhanden sein. DAPs verschiedener Geräte unterschieden sich mindestens hinsichtlich der ModuleIdentNumber und meist auch hinsichtlich der Bestellnummer.
- $\Rightarrow$  Wählen Sie den Gerätetyp aus dem Gerätetypkatalog aus und fügen Sie ihn mit Drag and Drop in die Topologieansicht ein, wo er instantiiert wird. Filtern Sie die Katalogeinträge, um die Lesbarkeit der Gerätetypkatalog-Ansicht zu erhöhen..

**Schritt 4:** Erstellen Sie logische Verbindungen zwischen Instanzen in der Topologieansicht.

 $\Rightarrow$  Bevor eine Verbindung erstellt werden kann, müssen Sie eine Instanz in der Topologieansicht auswählen. Dabei erscheint ein Pfeil in der rechten oberen Ecke der Instanz. Klicken Sie auf diesen Pfeil mit der Maus. Ändert sich der Mauszeiger in einen Pfeil, so drücken Sie die linke Maustaste und ziehen Sie den Pfeil zum Verbindungselement.

## **6.3 Wie weist man einen Gerätenamen oder ein PD-Tag zu?**

### **6.3.1 Wie weist man ein PD-Tag zu (FOUNDATION fieldbus)?**

Jedes Gerät im Netzwerk muss einen eindeutigen Namen haben. FOUNDATION fieldbus verwendet dazu PD-Tags.

Dieser Tag-Name wird im Projekt vergeben und in der Live List zugewiesen. Dieser Prozess umfasst die folgenden Schritte.

### **Voraussetzung:**

Es existiert bereits eine erstellte Topologie.

### **Schritt 1:** Wählen Sie die relevante Instanz aus

 $\Rightarrow$  Wählen Sie die Instanz, der ein Gerätename zugewiesen werden soll.

### **Schritt 2:** Aktivieren Sie die Ansicht **Eigenschaften**

Dies können Sie auf zwei Arten tun:

- ð wählen Sie die Instanz aus und drücken Sie dann die Tastenkombination **Alt+Enter**, oder
- $\Rightarrow$  wählen Sie **Ansicht**  $\Rightarrow$  **Eigenschaften**.

Ist die Ansicht bereits geöffnet, so erscheinen die Eigenschaften der Instanz sofort, nachdem die Instanz ausgewählt wurde.

**Schritt 3:** Geben Sie den PD-Tag ein

- $\Rightarrow$  Den PD-Tag finden Sie im Abschnitt Identität. Ist noch kein Tag eingegeben, so erscheint ein Ausrufezeichen neben dem Eingabefeld. Dieses Symbol verschwindet,sobald Zeichen in das Feld eingegeben werden. Sind die eingegebenen Zeichen nicht erlaubt, so erscheint ein weißes Kreuz auf rotem Grund vor dem Eingabefeld.
- $\Rightarrow$  Nach Eingabe des PD-Tags erscheint das Gerät unmittelbar in der ausgewählten Instanz in der Topologieansicht.

**Schritt 4:** Weisen Sie dem physikalischen Gerät in der Live List ein konfiguriertes Gerät zu.

⇒ In <u>[Schaltflächen](#page-33-0) in der Live List-Ansicht</u><sup>D34</sup> finden Sie eine Beschreibung, wie diese Aufgabe durchgeführt wird.

Alternativ können Sie den PD-Tag direkt auf dem physikalischen Gerät konfigurieren, indem Sie die Ansicht [Online-Wartung](#page-39-0)<sup>LJ40</sup> wählen und dem konfigurierten Gerät das <u>[physikalische](#page-33-0) Gerät zuweisen.</u> LJ34.

### **6.3.2 Wie weist man einen Gerätenamen zu (PROFINET)?**

Jedes Gerät im Netzwerk muss einen eindeutigen Namen haben. PROFINET verwendet Gerätenamen.

Dieser Name wird im Projekt vergeben und auf das Gerät geladen. Dieser Prozess umfasst die folgenden Schritte.

### **Voraussetzung:**

Es existiert bereits eine erstellte Topologie.

#### **Schritt 1:** Wählen Sie die relevante Instanz aus

 $\Rightarrow$  Wählen Sie die Instanz, der ein Gerätename zugewiesen werden soll.

#### **Schritt 2:** Aktivieren Sie die Ansicht **Eigenschaften**

Dies können Sie auf zwei Arten tun:

- ð wählen Sie die Instanz aus und drücken Sie dann die Tastenkombination **Alt+Enter**, oder
- ð wählen Sie **Ansicht** à **Eigenschaften**.

Ist die Ansicht bereits geöffnet, so erscheinen die Eigenschaften der Instanz sofort, nachdem die Instanz ausgewählt wurde.

**Schritt 3:** Geben Sie den Gerätenamen ein

- $\Rightarrow$  Den Gerätenamen finden Sie im Abschnitt Identität. Ist noch kein Name eingegeben, so erscheint ein Ausrufezeichen neben dem Eingabefeld. Dieses Symbol verschwindet, sobald Zeichen in das Feld eingegeben werden. Sind die eingegebenen Zeichen nicht erlaubt, so erscheint ein weißes Kreuz auf rotem Grund vor dem Eingabefeld.
- $\Rightarrow$  Nach Eingabe des Gerätenamens erscheint das Gerät unmittelbar in der ausgewählten Instanz in der Topologieansicht.

In einem nächsten Schritt können Sie allen verbleibenden Instanzen einen Teilnehmernamen *[zuweisen](#page-37-0)*  $^{238}$ t oder für die ausgewählte Instanz eine IP-Adressinformation festlegen.

## **6.4 Wie definiert man IP-Adressen?**

Jedes PROFINET-Gerät benötigt eine IP-Adresse. Während der definierte Teilnehmername dem Gerät während des Konfigurierens zugewiesen wird, erfolgt die Zuweisung der IP-Adresse zur Laufzeit durch den Controller. Die IP-Adressen sind Bestandteil der Konfigurationsinformation die nach Abschluss des Konfigurierens dem Controller zur Verfügung gestellt wird.

### **Voraussetzung:**

Es existiert bereits eine erstellte Topologie.

**Schritt 1:** Wählen Sie die relevante Instanz aus

 $\Rightarrow$  Die Instanz, der IP-Adressen zugewiesen werden soll, wird ausgewählt.

#### **Schritt 2:** Aktivieren Sie die Ansicht **Eigenschaften**

Dies können Sie auf zwei Arten tun:

- ð wählen Sie die Instanz aus und drücken Sie dann die Tastenkombination **Alt+Enter**, oder
- ð wählen Sie **Ansicht** à **Eigenschaften**.

Ist die Ansicht bereits geöffnet, so erscheinen die Eigenschaften der Instanz sofort, nachdem die Instanz ausgewählt wurde.

#### **Schritt 3:** Geben Sie die IP-Adressen ein

Die IP-Adressen befinden sich im Abschnitt Adressen. Hier werden drei Adressen vergeben:

- $\Rightarrow$  IP-Adresse des Geräts, z.B. 172.20.12.1
- $\Rightarrow$  Subnetzmaske, z.B. 255.255.0.0
- $\Rightarrow$  Standardgateway, z.B. 172.20.12.1

Wurde noch keine IP-Adresse eingegeben, so steht ein Ausrufezeichen neben dem Eingabefeld. Das Symbol verschwindet, sobald Ziffern in das Feld eingegeben werden. Sind die eingegebenen Ziffern nicht erlaubt, so erscheint ein weißes Kreuz auf rotem Grund vor dem Eingabefeld.

# **6.5 Wie definiert man Module und Parametereinstellungen?**

PROFINET unterscheidet zwischen kompakten und modularen Geräten. Während bei einem kompakten Gerät der Funktionsumfang fest ist, kann dieser bei einem modularen Gerät an die speziellen Anforderungen angepasst werden. Zu diesem Zweck werden Module aus der Menge der verfügbaren Module ausgewählt und entsprechenden Slots (Steckplätzen) zugeordnet. Es ist sinnvoll, auch die Modulbestückung bei Kompaktgeräten zu prüfen.

### **Module definieren**

Voraussetzung: Es wurde bereits eine Topologie erstellt.

**Schritt 1:** Wählen Sie die relevante Instanz aus

- $\Rightarrow$  Die Instanz, für die die Modulbestückung definiert oder geprüft werden soll, wird ausgewählt..
- **Schritt 2:** Aktivieren Sie die Ansicht Modulverwaltung
	- ð Nachdem die Instanz ausgewählt wurde, öffnen Sie mit der rechten Maustaste das Kontextmenü. Wählen Sie daraus den Befehl Modulverwaltung.

### **Schritt 3:** Module anzeigen

- $\Rightarrow$  Die verfügbaren Module werden im linken Teil der Ansicht aufgelistet. Die Liste kann auf zwei Arten gefiltert werden:
- 1. Filtern anhand der Kategorie

Jedes Modul kann einer Kategorie zugeordnet werden. Die Information dazu befindet sich in der GSDML-Datei. Die in der Datei definierten Kategorien werden als Werte für das Filterkriterium Modultyp-Kategorie zur Verfügung gestellt..

2. Filtern nach unterstützter Steckplatznummer

Manche Module können nicht in alle Slots (Steckplätze) gesteckt werden. In der linken Hälfte der Ansicht sind die Slots aufgeführt in die Module gesteckt werden können. Es ist möglich, einen Slot zu aktivieren und dann diese Information als Filterkriterium zu nutzen.

### **Schritt 4:** Module in Slots einfügen

 $\Rightarrow$  Verwenden Sie dazu Drag&Drop. Um das selbe Modul ein mehrere aufeinander folgende Slots zu stecken, klicken Sie wiederholt auf das Pluszeichen in der oberen linken Ecke des entsprechenden Moduls.

Wenn die Ansicht Modulverwaltung geschlossen wird, werden die Daten automatisch übernommen. Die Modulinformation ist jetzt auch in der entsprechenden Instanz der Topologie-Ansicht verfügbar. Sie können sehen, wie viele Slots mit Modulen besteckt wurden und welche Module verwendet sind.

### **Parameter definieren**

**Schritt 1:** Um Parameter zu definieren, öffnen Sie die **Topologie** -Ansicht

**Schritt 2:** Wählen Sie die gewünschte Geräteinstanz.

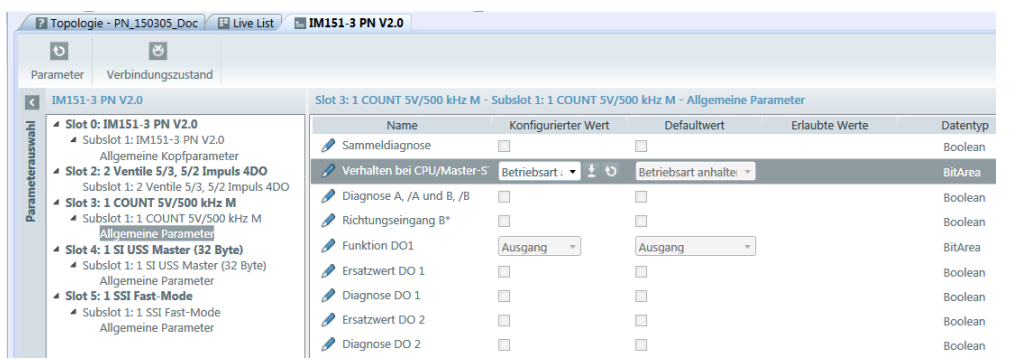

**Schritt 3:** Mit einem Rechtsklick auf die Instanz wählen Sie **Parameter konfigurieren**.

# **6.6 Wie wird ein Switch in der Topologie-Ansicht dargestellt werden?**

Die Kommunikation in PROFINET-Netzwerken erfolgt unter der Verwendung von Switchen. Diese sind in unterschiedlichen Versionen verfügbar:

- § externer Switch mit PROFINET-Funktionalität
- § Switch-Funktionalität in ein PROFINET-Gerät integriert
- § externer Switch ohne PROFINET-Funktionalität

Da es sich bei den ersten beiden Ausprägungen um PROFINET-Geräte handelt, gibt es für diese Produkt auch GSDML-Dateien. Somit können insbesondere externe Switche bei der Konfiguration genauso behandelt werden wie andere Geräte.

Wie können Switche in die Konfiguration integriert werden, die nicht durch eine GSDML-Datei beschrieben werden?

### **Voraussetzung:**

Es existiert bereits eine erstellte Topologie.

- **Schritt 1:** Verbindungselement einfügen
	- $\Rightarrow$  Zwischen zwei Geräten wurde bereits eine logische Verbindung eingezeichnet. Die Verbindung wird ausgewählt. Drücken Sie die rechte Maustaste, um die Aktion Verbindungselement hinzufügen zu aktivieren. Ein grauer Kreis erscheint, der den externen Switch symbolisiert.

**Schritt 2:** Weitere Verbindungen zwischen Geräten und dem externen Switch hinzufügen

 $\Rightarrow$  Wählen Sie eine Instanz in der Topologieansicht. Dabei erscheint ein Pfeil in der rechten oberen Ecke der Instanz. Klicken Sie auf diesen Pfeil mit der Maus. Ändert sich der Mauszeiger in einen Pfeil, so drücken Sie die linke Maustaste und ziehen Sie den Pfeil zum Verbindungselement.

Information über externe Switche, die keine PROFINET-Geräte sind, wird nicht in der binären Ergebnisdatei hinterlegt.

# **6.7 Wie überträgt man den Gerätenamen an ein PROFINET-Gerät?**

Während der Konfiguration wird für jedes Gerät eine Gerätename und eine IP-Adresse definiert. Der Controller verwendet zur Laufzeit den Gerätenamen, um die konfigurierten Geräte zu finden und ihnen die IP-Adresse zuzuweisen. Bei Auslieferung entspricht der im Geräte vorhandene Name normalerweise nicht dem Namen, der im Projekt verwendet wird. Deshalb kann der Gerätename im Communication Configuration Tool geändert werden.

### **Voraussetzung:**

Die Live List wurde erstellt und der zu vergebende Gerätename ist bekannt. Die Netzwerktopologie könnte also bereits definiert worden sein.

### **Schritt 1:** Wählen Sie das Gerät

 $\Rightarrow$  Nach einem erfolgreichen Netzwerkscan wird die Liste der gefundenen Geräte im linken Teil der Live List-Ansicht angezeigt. Wählen Sie das Gerät aus der Liste aus und klicken Sie auf die Schaltfläche Online verwalten. Ein Popupfenster erscheint.

### **Schritt 2:** Gerätenamen einstellen

- $\Rightarrow$  Das Fenster Online verwalten zeigt die verfügbare Geräteinformation. Im unteren Fensterteil stehen zwei Register zur Verfügung. Die Registerkarte Adresse zeigt den gelesenen Gerätenamen an. Dieser Name kann geändert werden. Auch die IP-Adresse kann editiert werden. Die Registerkarte Sonstiges enthält mehrere Schaltflächen, mit denen Sie die folgenden Funktionen ausführen können:
	- · Blinken starten: Eine Geräte-LED soll auf Anforderung in einer bestimmten Frequenz und für einen bestimmten Zeitraum blinken. So kann eine Zuordnung zwischen einem Gerät in der Live List und einem realen Gerät vorgenommen werden Diese Funktion ist besonders dann hilfreich, wenn zahlreiche gleiche Geräte in einer Konfiguration verwendet werden.
	- ·Blinken stoppen: Das Blinken wird beendet.
	- · Werkseinstellungen wiederherstellen: Variablenwerte für Gerätenamen und IP Adressen werden auf den Auslieferungszustand zurückgesetzt
- $\Rightarrow$  Nachdem verifiziert wurde, welches reale Gerät sich hinter dem aufgelisteten Gerät verbirgt und der neue Gerätename eingegeben wurde, kann dieser an das Gerät übertragen werden. Das erfolgt durch Betätigen der Schaltfläche Setzen rechts neben der Zeile für den Gerätenamen.
- $\Rightarrow$  Eine Information zu dieser Aktion erfolgt in der Meldungsliste.

**Schritt 3:** Neuen Gerätenamen überprüfen

 $\Rightarrow$  Wiederholen Sie den Netzwerk-Scan und überprüfen Sie die Eigenschaften des angezeigten Geräts.

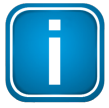

#### **Hinweis**

In der aktuellen Version des Konfigurators erfolgt kein automatischer Abgleich zwischen dem Gerätenamen, den das reale Gerät hat und dem Namen, der in der Konfiguration vergeben wird- Diese Aufgabe müssen Sie manuell durchführen.

# **6.8 Wie wird ein Abgleich in der Topologie-Ansicht durchgeführt?**

Wird beim Erzeugen der Live List bereits ein Segment ausgewählt, für das in der Topologie-Ansicht Geräteinstanzen definiert wurden, so findet der Abgleich automatisch mit den gefundenen Geräten statt.

### **Voraussetzung:**

Es existiert eine Konfiguration und es wurde Information aus dem realen Netzwerk erfasst.

Die Vorgehensweise ist je nach verwendetem Bussystrem unterschiedlich. Mehr dazu findein Sie unter dem zugehörigen Bussystem:

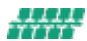

[Automatische](#page-139-0) Zuweisung (PROFINET)

Automatische Zuweisung [\(FOUNDATION](#page-138-0) fieldbus)<sup>[]"®</sup>

Mehr Informationen zum Erstellen der LIve LIst finden Sie in <u>Live List-Ansicht [\(FOUNDATION](#page-28-0) fieldbus )</u><sup>[29</sup> und in Live [List-Ansicht](#page-31-0) (PROFINET )<sup>[]32</sup>.

## <span id="page-138-0"></span>**6.8.1 Automatische Zuweisung (FOUNDATION fieldbus)**

Die Automatische Zuordnung hat die folgenden Ergebnisse:

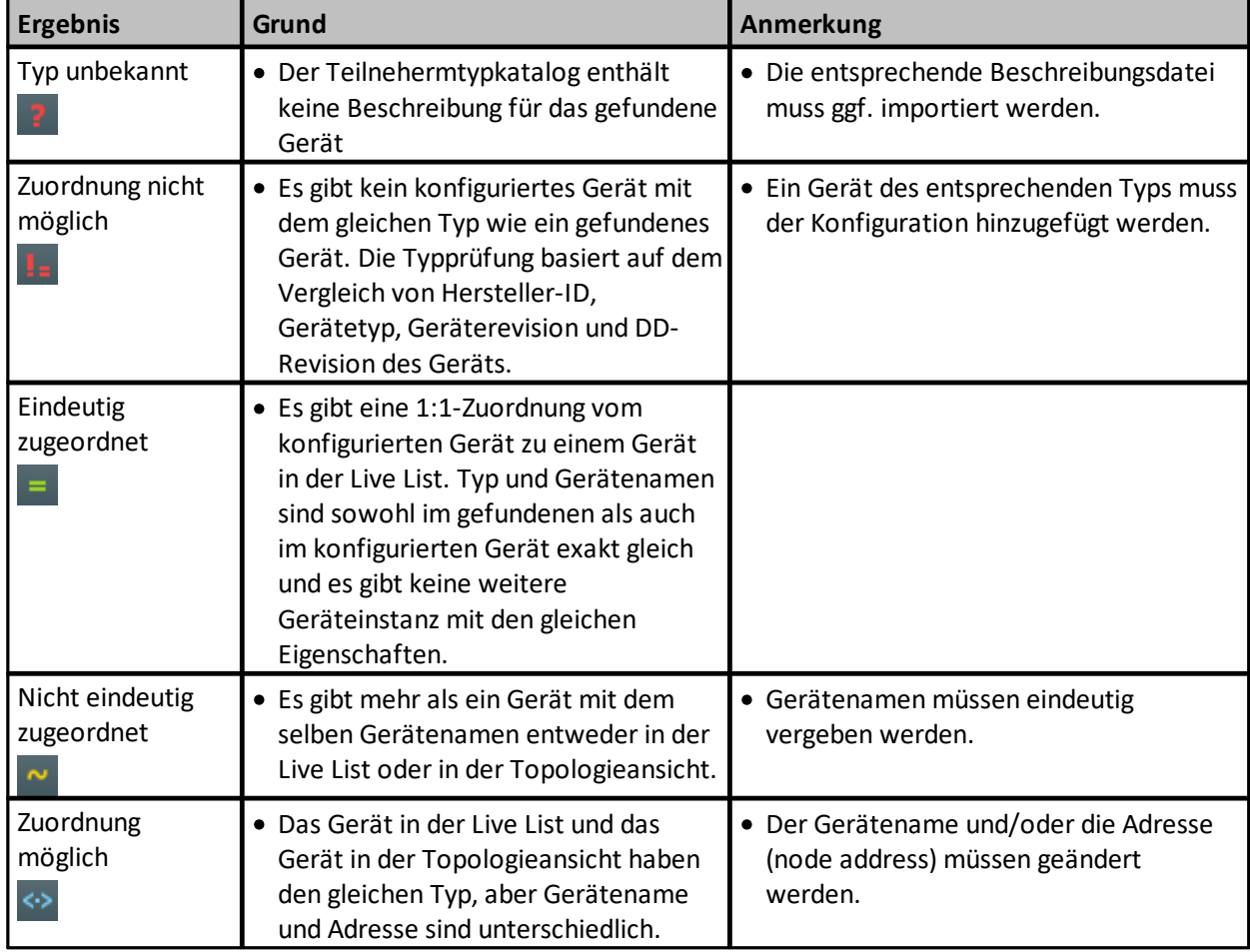

## <span id="page-139-0"></span>**6.8.2 Automatische Zuweisung (PROFINET)**

Für das erstellen der Live List werden unterschiedliche PROFINET-Dienste genutzt.

- § DCP; hier wird das Gerät über die MAC-Adresse angesprochen.
- Read; nicht alle wichtigen Daten können über DCP erfasst werden. Der Read-Dienst setzt auf dem TCP/IP-Protokoll auf. Das Gerät muss eine IP-Adresse haben, die es für das Communication Configuration Tool erreichbar macht.

Die Automatische Zuordnung hat die folgenden Ergebnisse:

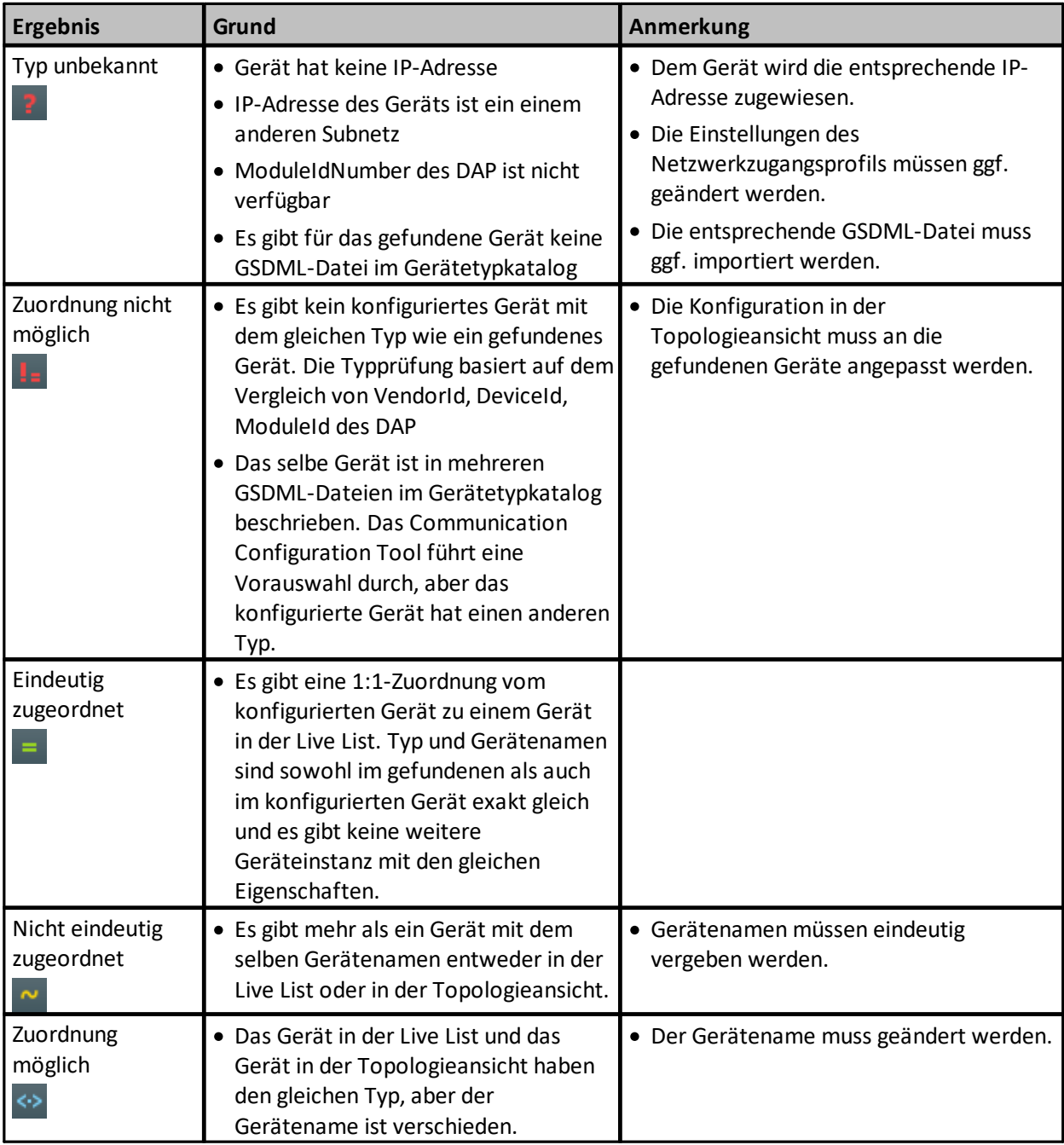

# <span id="page-140-0"></span>**6.9 Wie überprüfe, übersetze und lade ich eine Konfiguration?**

### **Segment prüfen**

- 1. Klicken Sie **[Aktuelles Segment prüfen]**, drücken Sie **F7** oder klicken Sie um das aktuelle Segment zu prüfen.
- 2. Der Konfigurator überprüft zuerst die aktuelle Konfiguration. Ist die Prüfung erfolgreich, so wird die Konfiguration in eine Gruppe von Dateien übersetzt. Die interne Struktur dieser Dateien ist busspezifisch.
- 3. Die vom Controller oder dem Host-System für den Zugang zum spezifischen Bus benötigten Daten werden in einen Ordner *<Project>\Current\Export\<ProjectName><UUID>\* exportiert.

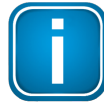

### **PROFINET-Besonderheiten:**

Eine Beschreibung, wie man die Code-Domain mit einem Windows-Controller handhabt, finden Sie in Softing-Controller auf einem [Windows-Rechner](#page-141-0) kommuniziert mit Softing Device auf einem anderen [Windows-Rechner](#page-141-0)<sup>D142</sup>

### **Segment laden**

- 1. Klicken Sie **[Aktuelles Segment laden]**, drücken Sie **F9** oder klicken Sie , um die Konfiguration auf das das aktuelle Segment herunterzuladen.
- 2. Der Konfigurator überprüft und übersetzt die Konfiguration.
- 3. Dann wird die erstellte Binärdatei auf den RTEM-Controller geladen.

Der Fortschritt beim Herunterladen wird in der Statusleiste angezeigt ( Download Sie diesen Vorgang abbrechen müssen, klicken Sie auf

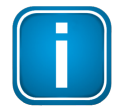

### **Hinweis**

Das FG-260 muss die folgenden Voraussetzungen erfüllen:

§ Es muss sich im selben Netzwerk wie der PC, auf dem das Communication Configuration Tool läuft, befinden und muss erreichbar sein.

# <span id="page-141-0"></span>**6.10 Wie konfiguriere ich einen Softing-Controller mit einem Softing Device?**

Ein Softing-Controller auf einem Windows-Rechner kommuniziert mit Softing Device auf einem anderen Windows-Rechner.

### **Voraussetzungen:**

Die Softing-Produkte Communication Configuration Tool, PROFINET IO Controller und PROFINET IO Device wurden installiert. Controller und Device sollten auf verschiedenen Rechnern installiert werden. Sie können auf einem Rechner installiert werden, der über zwei unterschiedliche Ethernet- Anschlüsse verfügt. In diesem Fall muss jeweils Controller und Device ein anderer Ethernet-Anschluss zugeordnet werden.

Communication Configuration Tool und der Controller können auf demselben PC installiert werden.

Ein Projekt, ein Segment und eine Topologie existieren. Das Netzwerkzugangsprofil wurde ebenfalls definiert und dem Segment zugewiesen.

**Schritt 1:** Importieren Sie die GSDML-Datei für das Gerät

<sup>→</sup> Importieren Sie die GSDML-Dateien in der Ansicht <u>[Gerätebeschreibungen](#page-74-1) verwalten</u><sup>D75</sup>. Die Ansicht öffnen Sie auf unterschiedliche Art,z.B. durch Klicken der Schaltfläche **[Verwalten]** in der Ansicht Gerätetypen.

Die zu importierende Datei liegt in folgendem Ordner: *..\Programme (x86) \Softing\Profinet\Stack\V1.76\SDK\Stack\GSD\*

- **Schritt 2:** Erstellen Sie die Topologie
	- $\Rightarrow$  Das System besteht aus zwei Instanzen:
		- ·dem Softing WinPC Controller. Dieser Gerätetyp ist bereits vorinstalliert.
		- · das Softing PROFINET IO Device Developers Kit for PC. Dieser Gerätetyp muss installiert werden.

Zwischen Controller und Device wird eine Verbindung hergestellt.

**Schritt 3:** Vergeben Sie Device-Namen, IP-Adressen und Interface-Namen

- $\Rightarrow$  Der Device-Name in der Beispielapplikation lautet "devkitpc-1.pnio-sys". Wir empfehlen, diesen Namen im Projekt zu verwenden. Die IP-Adresse kann dem spezifischen Setup entsprechend angepasst werden.
- $\Rightarrow$  Für den Controller muss der Interface-Name im Bereich "Buszugang" der Eigenschaften angepasst werden. Es muss dort der gleiche Name eingetragen werden, der auch vom System für den Treiber "Softing Industrial Ethernet Driver" vergeben wurde. Beispiele sind Node0 oder Node1. Achten Sie auf Groß- und Kleinschreibung!

**Schritt 4:** Module, Zykluszeit und Parametereinstellungen definieren

- $\Rightarrow$  Klicken Sie auf die Schaltfläche Modulverwaltung, um das Fenster zur Moduldefinition zu öffnen. Die Beispielapplikation verwendet die Module "Digital 8 Bit Input", "Digital 8 Bit Output", "Digital 16 Bit Input" und "Digital 16 Bit Output".
- $\Rightarrow$  Wir empfehlen, diese Module zu verwenden. Passen Sie die Beispielapplikation an, sofern andere Module verwendet werden.
- $\Rightarrow$  Im Abschnitt "I/O" der Ansicht Eigenschaften wird die Zykluszeit für den I/O Data Exchange eingestellt. Voreingestellt sind 16 ms. Wir empfehlen, mit einer längeren Zykluszeit zu beginnen, z.B. 256 ms. Abhängig von der Leistungsfähigkeit des PC und der Last durch andere Programme ist es möglich, dass die Zykluszeit nicht eingehalten wird und die Verbindung abbricht.
- $\Rightarrow$  Wenn Sie die o.g. Module verwenden, müssen keine Parameter eingestellt werden.
- **Schritt 5:** Konfiguration überprüfen und übersetzen und auf das Zielsystem laden
	- ð Klicken Sie auf die Schaltfläche **[Aktuelles Segment laden]**, um die aktuelle Konfiguration zu prüfen. Ist die Prüfung erfolgreich,so wird die Konfiguration in eine Binärdatei mit einer internen Struktur übersetzt, die dem Controller bekannt ist.

Die Binärdatei wird im Ordner *<Project>\Current\Code\<UUID>\* gespeichert.

**Schritt 6:** Konfigurationsergebnis an die Controller-Applikation übertragen

 $\Rightarrow$  Die Applikation kann mit dem Binärdateinamen als Übergabeparameter aufgerufen werden. Das weitere Vorgehen ist in der entsprechenden Datei des PROFINET IO-Beispiels beschrieben.

# **6.11 Wie konfiguriere ich einen Softing-Controller auf einem RTEM?**

### **Voraussetzungen:**

§ Der PROFINET IO Controller läuft auf einem Real Time Ethernet Modul (RTEM) von Softing.

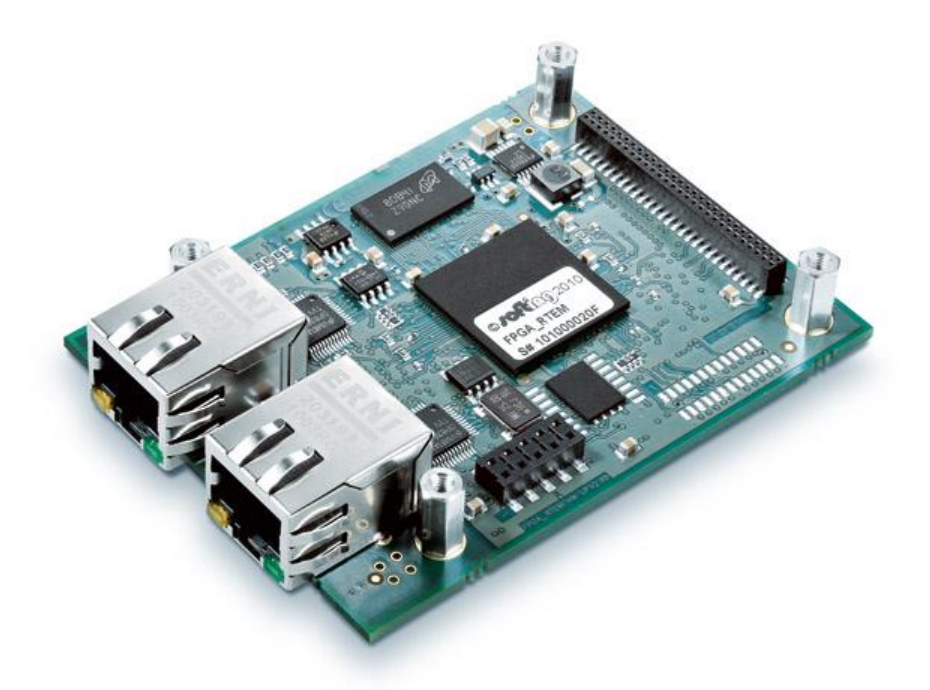

- § Die Softing-Produkte Communication Configuration Tool und PROFINET IO Device-Produkte wurden installiert
- § Ein Projekt, ein Segment und eine Topologie existieren. Das Netzwerkzugangsprofil wurde ebenfalls definiert und dem Segment zugewiesen.
- 1. Importieren Sie die GSDML-Datei für das Gerät. GSDML-Dateien werden in der Ansicht [Gerätebeschreibungen](#page-74-1) verwalten<sup>D75</sup> importiert. Die Ansicht öffnen Sie auf unterschiedliche Art,z.B. durch Klicken der Schaltfläche **[Verwalten]** in der [Gerätetypenansicht](#page-71-1)<sup>[172</sup>.
- 2. Erstellen Sie die Topologie Das System besteht aus zwei Instanzen:
	- $\Rightarrow$  dem Softing RTEM-Controller. Dieser Gerätetyp ist bereits vorinstalliert.
	- $\Rightarrow$  das Softing PROFINET IO Device Developers Kit for PC. Dieser Gerätetyp muss installiertwerden.

Zwischen Controller und Device wird eine Verbindung hergestellt.

- 3. Vergeben Sie Device-Namen, IP-Adressen und Interface-Namen. Der Device-Name in der Beispielapplikation lautet **devkitpc-1.pnio-sys**. Wir empfehlen, diesen Namen im Projekt zu verwenden. Die IP-Adresse kann dem spezifischen Setup entsprechend angepasst werden.
- 4. Geben Sie für den Controller **eth0** als Interface-Namen im Abschnitt "Bus-Zugang" in der Ansicht **Eigenschaften** ein. Dieser Eintrag kann verwendet werden, wenn keine Veränderungen an der Implementierung der RTEM vorgenommen wurden.
- 5. Definieren Sie die Modul- und Parametereinstellungen.
	- $\Rightarrow$  Klicken Sie auf die Schaltfläche Modulverwaltung, um das Fenster zur Moduldefinition zu öffnen. Die Beispielapplikation verwendet die Module "Digital 8 Bit Input", "Digital 8 Bit Output", "Digital 16 Bit Input" und "Digital 16 Bit Output".
	- $\Rightarrow$  Wir empfehlen, diese Module zu verwenden. Die Beispielapplikation muss angepasst werden,sofern andere Module verwendet werden.
	- $\Rightarrow$  Im Abschnitt "I/O" der Ansicht Eigenschaften wird die Zykluszeit für den I/O Data Exchange eingestellt. Voreingestellt sind 16 ms. Wir empfehlen, mit einer längeren Zykluszeit zu beginnen. Abhängig von der Leistungsfähigkeit des PC und der Last durch andere Programme ist es möglich, dass die Zykluszeit nicht eingehalten wird und die Verbindung abbricht.
	- $\Rightarrow$  Wenn Sie die o.g. Module verwenden, müssen keine Parameter eingestellt werden.
- 6. Konfiguration überprüfen und übersetzen.
	- ð Wenn Sie die Schaltfläche **[Aktuelles Segment prüfen]** drücken, überprüft der Konfigurator zuerst die aktuelle Konfiguration. Ist die Prüfung erfolgreich,so wird die Konfiguration in eine Binärdatei mit einer internen Struktur übersetzt, die dem Controller bekannt ist.
	- ð Die Binärdatei wird im Ordner *<Project>\Current\Code\<UUID>\* gespeichert.
- 7. Konfigurationsergebnis an das Zielsystem übertragen.
	- ð Wenn Sie die Schaltfläche **[Aktuelles Segment laden]** drücken, überprüft und übersetzt der Konfigurator nicht nur die Konfiguration, sonder lädt die erstellte Binärdatei auch auf den RTEM-Controller.
	- $\Rightarrow$  Der RTEM-Controller muss die folgenden Voraussetzungen erfüllen:
		- · Er muss sich im selben Netzwerk wie der PC mit dem Communication Configuration Tool befinden und muss erreichbar sein.
· Der Gerätename des Controllers muss mit dem Gerätenamen der Instanz übereinstimmen.

Das weitere Vorgehen ist in der entsprechenden Datei des PROFINET IO-Beispiels beschrieben.

# <span id="page-145-0"></span>**6.12 Wie greift man auf H1-Geräteparameter über einen Modbus-Master zu?**

Der Modbus kann nur für die Softing Geräte FG-110 und FG-200 konfiguriert werden.

### **Voraussetzungen:**

Es wurde eine Topologie erstellt.

- 1. Wählen Sie das übergeordnete FF-HSE-Segment des Linking Device in der Projektexplorer-Ansicht.
- 2. Schauen Sie in die **Eigenschaftenansicht**. Wenn die Eigenschaften nicht zu sehen sind, öffnen Sie diese im Menü Ansicht  $\rightarrow$  Eigenschaften.
- 3. Konfigurieren Sie die Grenzwerte der Modbus-Registerbereiche in der Eigenschaftsansicht des [HSE-](#page-92-0)[Segments](#page-92-0)<sup>D93</sup> .
- 4. Navigieren Sie in der Projektexplorer-Ansicht zu dem H1-Gerät, das konfiguriert werden soll.
- 5. Klicken Sie auf das Symbol *Konfigurationsparameter bearbeiten* **( ),** um die **Parameteransicht** des entsprechenden H1-Geräts zu öffnen.

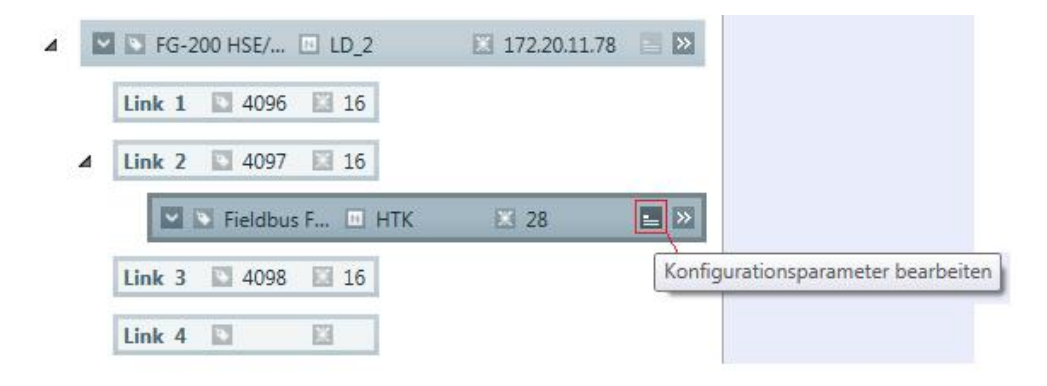

6. Wählen Sie einen Block in der linken Navigationsleiste der Parameteransicht.

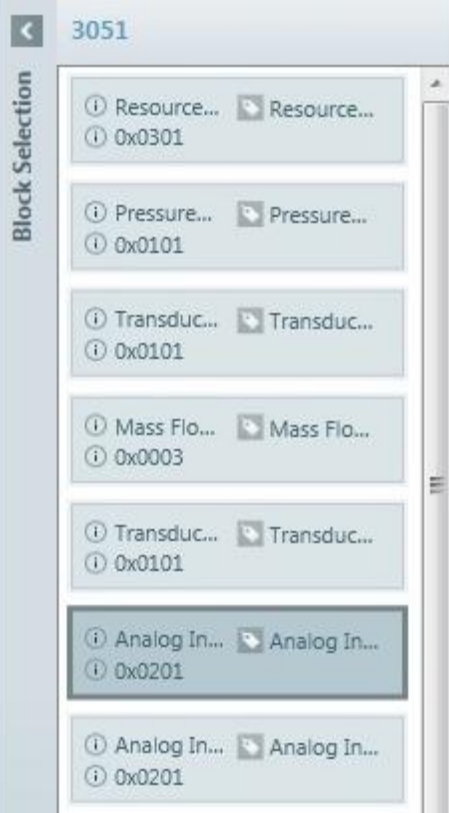

- 7. Aktivieren Sie den Modbus-Zugriff um die FF-Parameter mit Modbus zu verbinden. Ein FG-200 kann die meisten Blockparameter mit Modbus verbinden. Zu den Parametern, die nicht mit Modbus verbunden werden können zählen: CONFIRM\_TIME, RESTART und WRITE\_LOCK im Resource Block eines jeden Gerätes.
- 8. Klicken Sie auf das Symbol ( $\leftarrow$ ), um Segmentcodes für das aktuelle Segment zu generieren und auf  $\left( \right.$   $\mathbb{H}$ ), um Segmentcodes für alle Segmente zu generieren. Eine Beschreibung der Fenstersymbole finden Sie [hier](#page-22-0)<sup>D23</sup>.
- 9. Laden Sie die konfigurierten Daten mit **Projekt → Segment herunterladen → [Name des Segments]** auf das Segment.
- 10. Laden Sie die Konfigurationsdatei des FG-110 und FG-200 über die Web-Schnittstelle auf das Gerät. Weitere Informationen finden Sie in der FG-Bedienungsanleitung. Die Konfigurationsdatei finden Sie hier:

<ProjectFolder>\Export\<ProjectName><GUID>\modbus\_<PDTag>.csv

11. Mittels eines Modbus Masters können Sie auf die Werte der H1-Geräte Parameter zugreifen. Eine Übersicht über die Zuordnung der Modbusregister zu den Parametern finden Sie hier: <ProjectFolder>\Export\<ProjectName><GUID>\ModbusMapping.html

# **6.13 Wie greift man auf H1-Geräteparameter über OPC Client zu?**

### **Voraussetzungen:**

Die dataFEED OPC Suite muss installiert sein.

- 1. Konfigurieren Sie die OPC-Parameter wie im [vorherigen](#page-145-0) Kapitel D<sup>ue</sup> beschrieben:
- 2. Starten Sie die Applikation dataFeed OPC Suite Konfigurator .
- 3. Wählen Sie Konfiguration  $\rightarrow$  Neu und erstellen Sie eine neue Konfiguration.
- 4. Wählen Sie die Datenquelle *Modbus* und klicken Sie auf das Symbol *Datenquelle hinzufügen*. Es öffnet sich ein Verbindungsassistent der Sie schrittweise durch die Konfiguration führt.
- 5. Geben Sie den Verbindungsnamen auf der ersten Seite des Assistenten ein und klicken Sie **[Weiter]**.

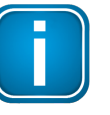

#### **Hinweis:**

Der Verbindungsname wird für den Root Node im Adressraum des OPC Servers verwendet.

- 6. Geben Sie in den *Kommunikationseinstellungen* die IP-Adresse des FG-Gerätes ein und klicken Sie **[Weiter]**.
- 7. Wählen Sie auf der Seite SPS-Protokolleinstellungen folgende Einstellungen:
	- · Start-Adresse 1
	- · Bytes Drehen
- 8. Klicken Sie **[Weiter]** und im Fenster Erweiterte Einstellungen ebenfalls auf **[Weiter]**.
- 9. Klicken Sie auf das Symbol  $\frac{1}{2}$ , um die Datei mit der Adressraumdefinition zu importieren. ComConf generiert eine Datei mit der entsprechenden Adressraumdefinition. Diese finden Sie hier: <ProjectFolder>\Export\<Segment name>[<GUID>]\dataFEED\_<PDTag of FG-xxx>.txt
- 10. Klicken Sie **[Abschließen]**, um den Verbindungsassistenten zu schließen.

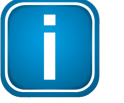

#### **Hinweis:**

Wenn Sie unter *Datenziele* die Standardeinstellung *OPC Client* beibehalten, fahren Sie mit Schritt 13 fort.

- 11. Wählen Sie **Datenziele** à **OPC UA Client,** um den OPC UA zu aktivieren.
- 12. Setzen Sie in der Ansicht rechts neben *OPC UA aktivieren* ein Häkchen. Wenn Sie keinen *OPC UA Discovery Server* verwenden, geben Sie den angezeigten Server Endpunkt in Ihrem OPC UA Client ein, um sich mit dem Server zu verbinden.

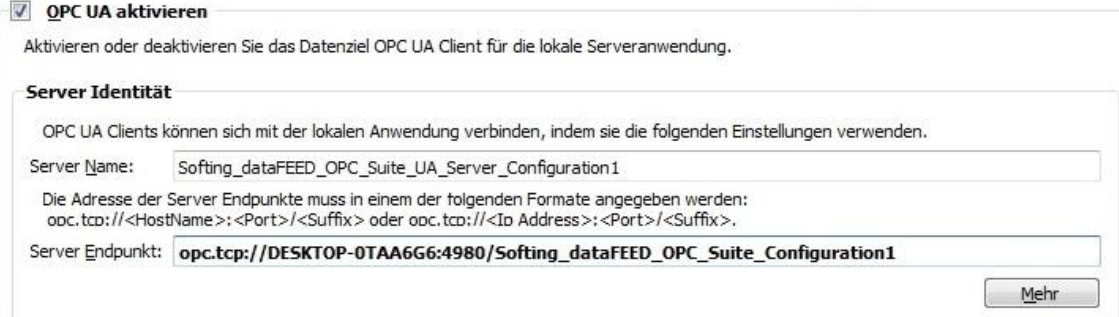

13. Wählen Sie nun **Lokale Anwendung → Starten.** 

# <span id="page-149-2"></span>**7 Häufig gestellte Fragen**

- Es sind mehr [Verbindungen](#page-149-0) auf Slot 0 gerichtet als Ports im gesteckten Modul verfügbar sind.<sup>[160</sup>
- **Ein Symbol für eine [fehlerhafte](#page-149-1) Eingabe erscheint** U<sup>160</sup>
- **Ein Gerät kann keiner Instanz [zugeordnet](#page-150-0) werden** D<sup>161</sup>
- **Ein FF-Gerät ist [angeschlossen,](#page-150-1) erscheint aber nicht in der Live List**<sup>[151]</sup>
- **Ein FF-Gerät ist [angeschlossen](#page-151-0) aber in der Live List erscheint dieses Gerät mit dem Gerätetyp Null**<sup>Disz</sup>

# <span id="page-149-0"></span>**7.1 Auf Slot 0 sind mehr Verbindungen aufgerichtet als Ports verfügbar sind**

### **Frage:**

Während der Prüfung oder Code-Generierung für ein Segment wird der Fehler "Es sind mehr Verbindungen auf Slot 0 gerichtet als Ports im gesteckten Modul verfügbar sind." in der Meldungsliste angezeigt (nur PROFINET).

Worin liegt die Ursache für den Fehler und wie kann er behoben werden?

### **Antwort:**

- $\Rightarrow$  PROFINET Devices können 1, 2 oder mehr Ethernet-Ports haben. Demzufolge kann ein Gerät mit einem weiteren Gerät, zwei weiteren Geräten oder mehreren Geräten direkt verbunden werden. Während der Topologieerstellung wird nicht überprüft, ob die gezeichneten Verbindungen auch real umsetzbar sind. Diese Prüfung findet erst bei der Code-Generierung statt.
- $\Rightarrow$  Der Fehler kann folgendermaßen behoben werden:
	- § Das Design muss der realen Topologie entsprechen; Verbindungen, die nicht der Realität entsprechen, müssen entfernt werden.
	- In der realen Anlage wird ein Switch verwendet, der kein PROFINET Device ist. In Wie [kann](#page-136-0) ein Switch ohne [PROFINET-Funktionalität](#page-136-0) in der Topologie-Ansicht dargestellt werden? U<sup>137</sup> finden Sie eine Beschreibung, wie der Fehler behoben werden kann.

# <span id="page-149-1"></span>**7.2 Symbol für fehlerhafte Eingabe erscheint**

### **Frage:**

Bei Eingabe des Teilnehmernamens erscheint das Symbol für eine fehlerhafte Eingabe. Es liegt aber tatsächlich kein Fehler vor.

Warum geschieht dies und was kann getan werden?

### **Antwort:**

 $\Rightarrow$  Das Bindestrich-Zeichen "-" darf nicht am Ende eines Teilnehmernamens stehen, aber durchaus Bestandteil des Namens sein. Während der Eingabe des Namens wird dieser sofort hinsichtlich syntaktischer Richtigkeit geprüft. Wird das Zeichen "-" eingegeben, geht die Prüfung zunächst davon aus, dass dieses Zeichen am Ende des Namens steht und zeigt den Fehler an. Das Symbol für den Fehler verschwindet sofort, wenn weitere Zeichen eingegeben werden.

# <span id="page-150-0"></span>**7.3 Gerät kann keiner Instanz zugeordnet werden**

### **Frage:**

Obwohl ein Gerät beim Durchsuchen des Netzwerkes in der Live List-Ansicht gefunden wurde, kann es keiner Instanz der Topologieansicht zugeordnet werden. Worin liegt die Ursache für den Fehler und wie kann er behoben werden?

### **Antwort:**

- $\Rightarrow$  Für die Zuordnung zwischen gefundenem Gerät und Instanz aus der Topologieansicht wird auch die Modul-ID des DAP als Kriterium genutzt. Die ID kann nur erfasst werden, wenn Communication Configuration Tool einen "ImplicitRead" auf das Gerät ausführen kann. Hierzu muss das Gerät über eine IP-Adresse verfügen und über diese IP-Adresse erreichbar sein.
- $\Rightarrow$  Zur Lösung des Problems muss dem Gerät eine entsprechende IP-Adresse zugewiesen werden. Dazu wird das entsprechende Gerät ausgewählt und das Bedienelement "Online verwalten" betätigt. Es öffnet sich ein Popupfenster, in das IP-Adressen eingegeben und an das Gerät übertragen werden können.

## <span id="page-150-1"></span>**7.4 FF-Gerät ist angeschlossen, erscheint aber nicht in der Live List**

### **Frage:**

Obwohl ein FF-Gerät angeschlossen ist, erscheint es nicht nach der Geräteerfassung in der Live List.

### **Antwort:**

1. Öffnen Sie die Netzwerkzugangsprofile und stellen Sie sicher, dass die Geräteadresse nicht im Bereich der "unpolled node addresses" ist:

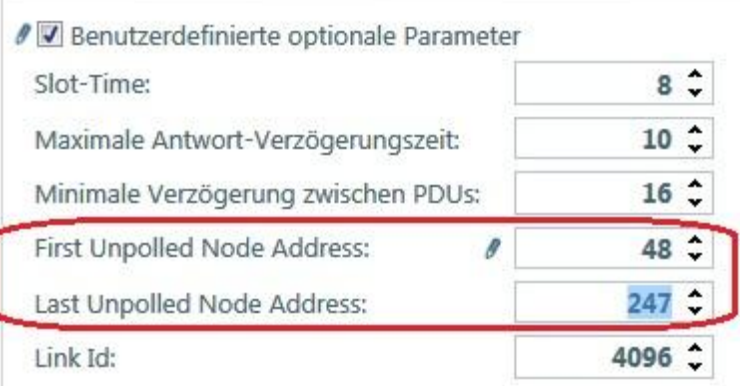

Wenn nötig, ändern Sie den Wertebereich entsprechend.

2. Das Gerät ist zu "langsam" für die konfigurierten Busparameter. Communication Configuration Tool verwendet Standardwerte (siehe Bildschirmabbildung unten). Überprüfen Sie die Gerätedatei des Herstellers, um gerätespezifische Werte herauszufinden. Stellen Sie diese im Netzwerkzugangsprofil entsprechend ein.

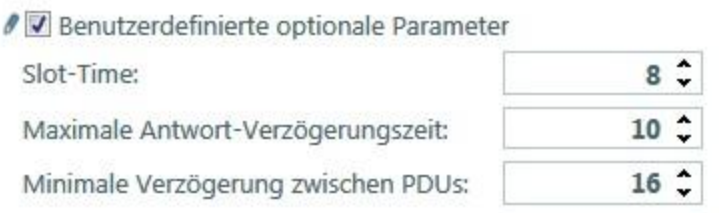

# <span id="page-151-0"></span>**7.5 FF-Gerät ist angeschlossen erscheint aber mit dem Gerätetyp Null**

### **Frage:**

Obwohl das FF-Gerät angeschlossen ist, erscheint es in der Live List mit dem Gerätetyp Null (nur FOUNDATION fieldbus). Normalerweise erscheint das Gerät mit der Standardadresse im Bereich von 248 bis 252.

### **Antwort:**

Weisen Sie dem Gerät eine Knotenadresse im Bereich der nicht-abgefragten Knotenadressen (unpolled node addresses) zu. Wählen Sie dazu das Gerät aus, öffnen Sie dann die Onlineverwaltung und stellen Sie den Wert so ein, dass er dem erlaubten Bereich entspricht- Klicken Sie dann auf **[Zuweisen]**. Aktualisieren Sie dann die Live List.

# <span id="page-152-0"></span>**8 Glossar**

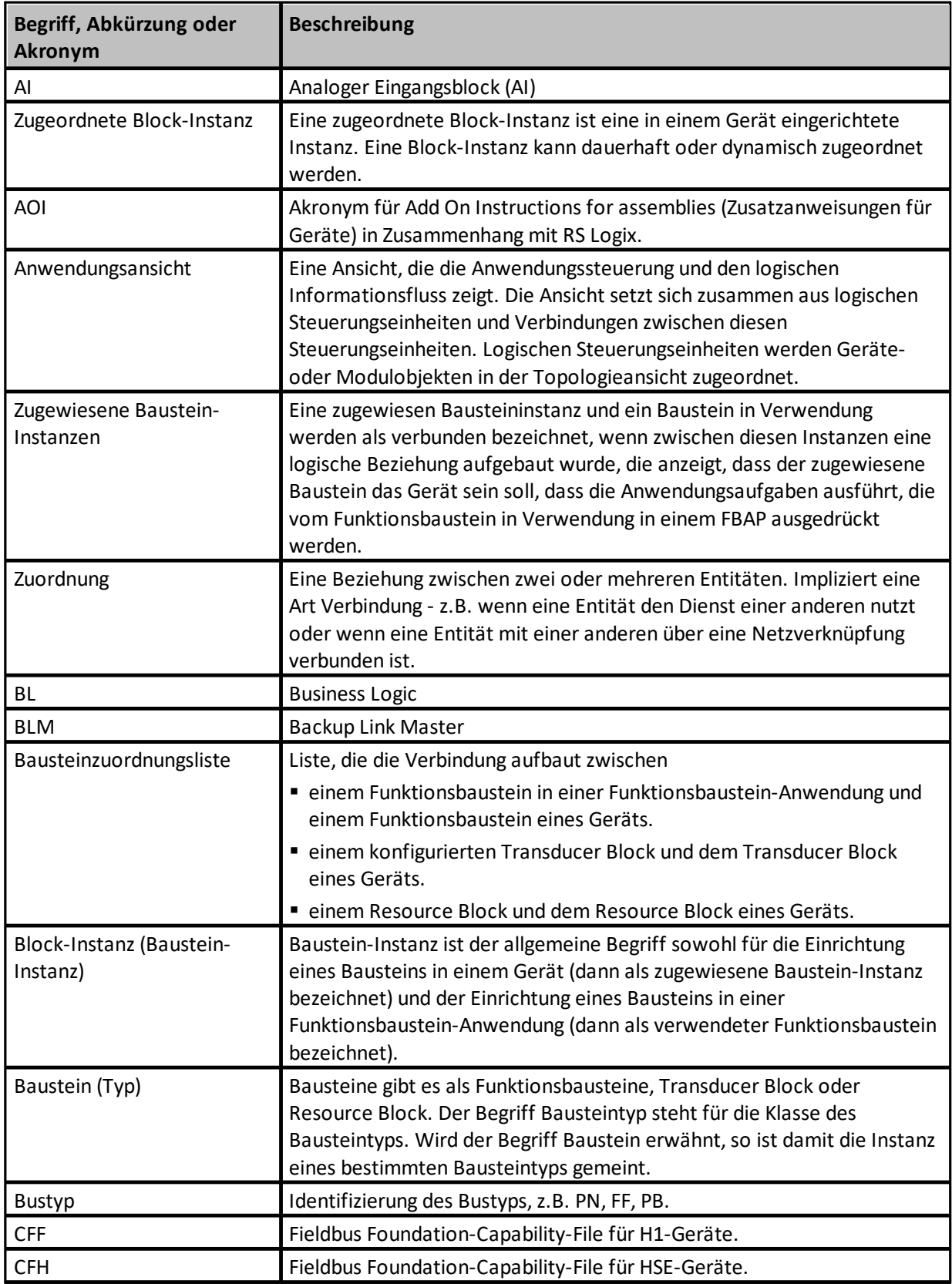

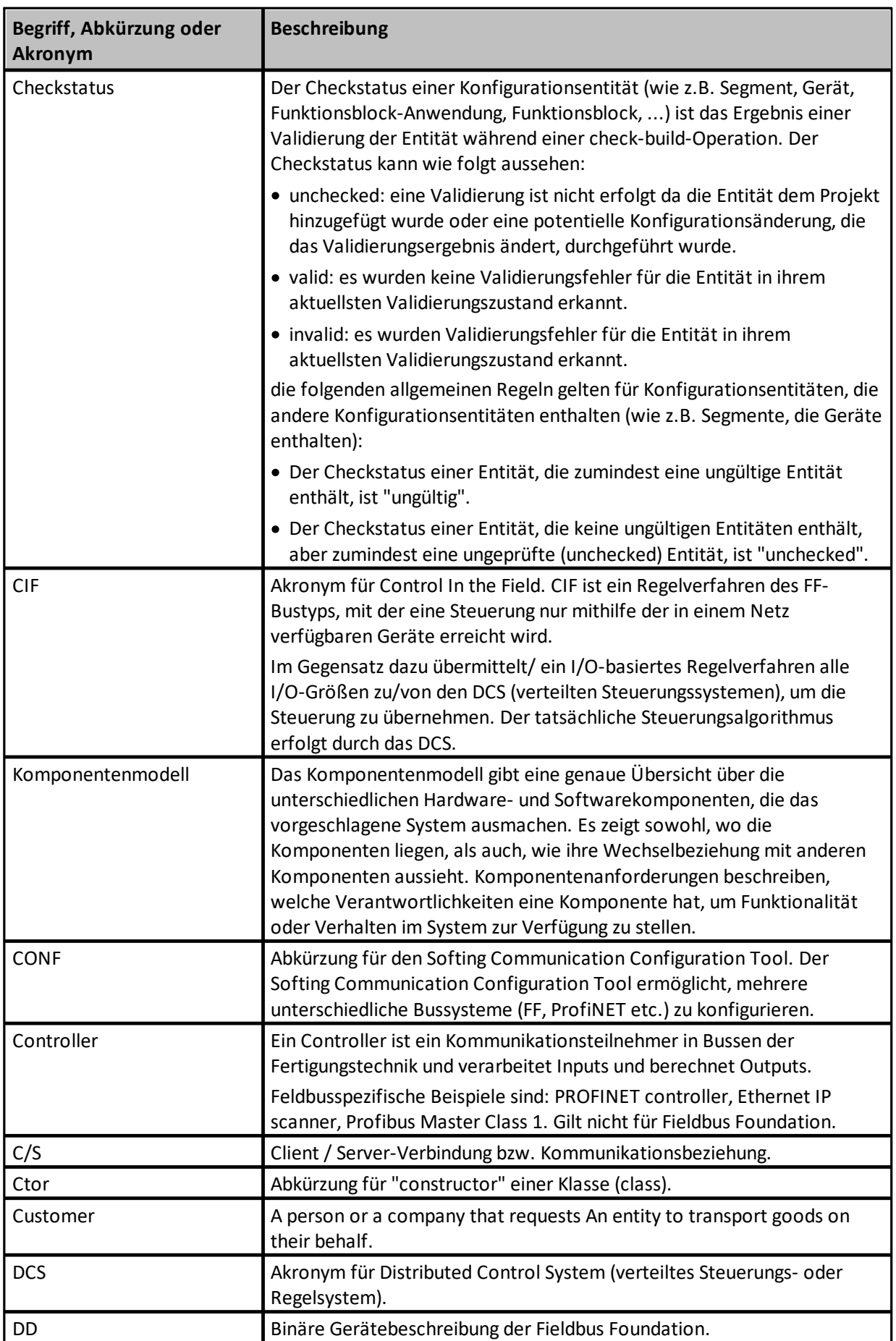

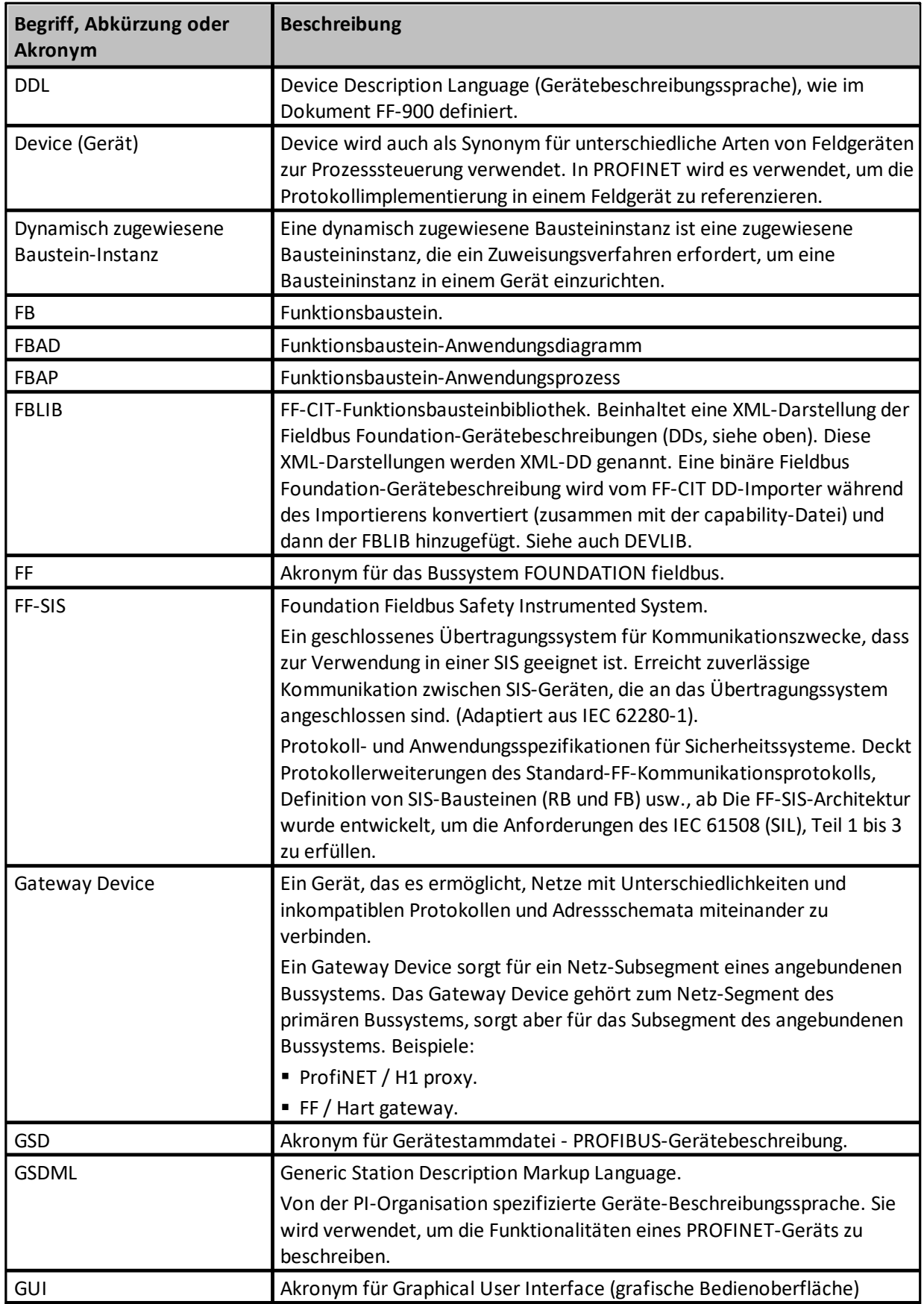

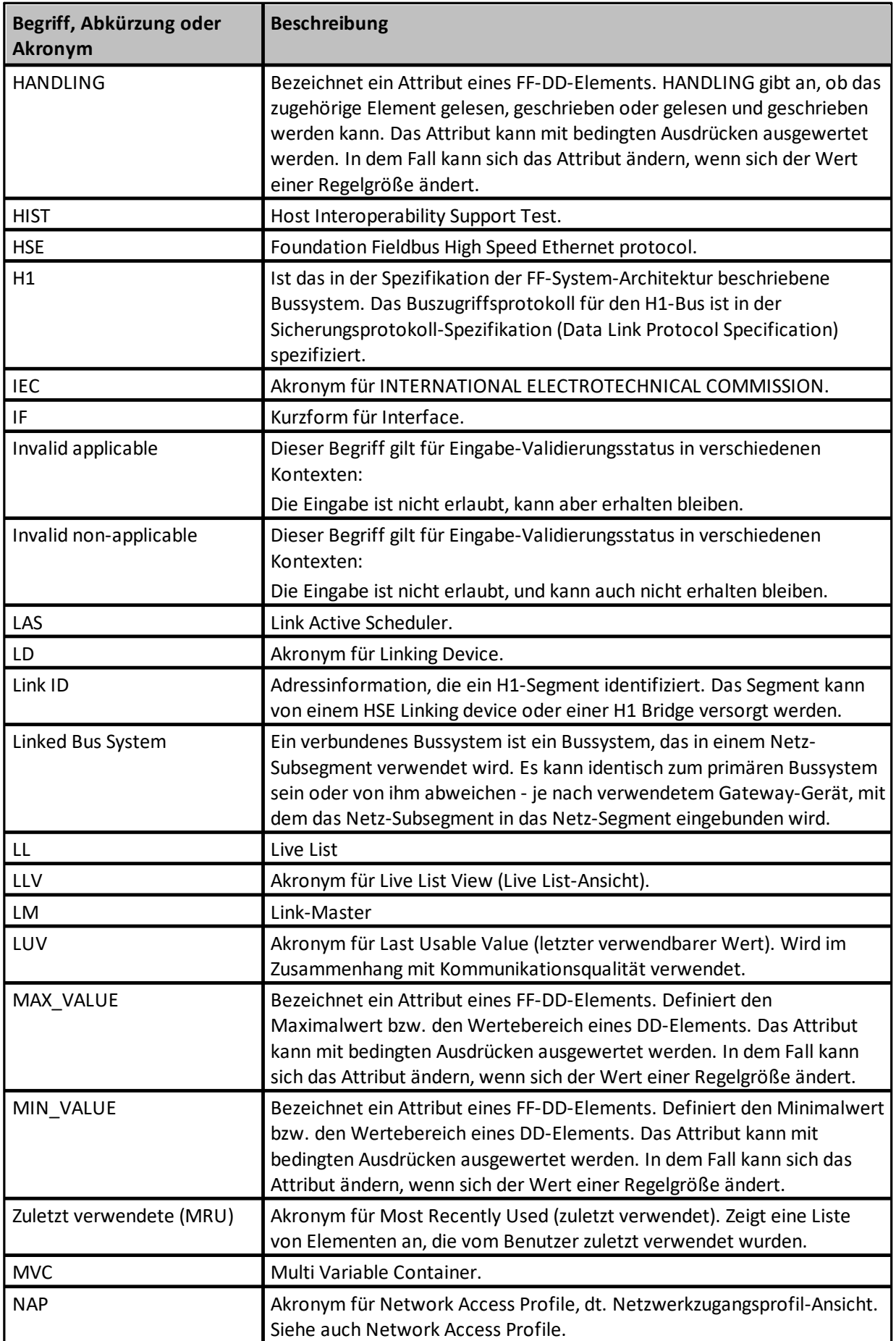

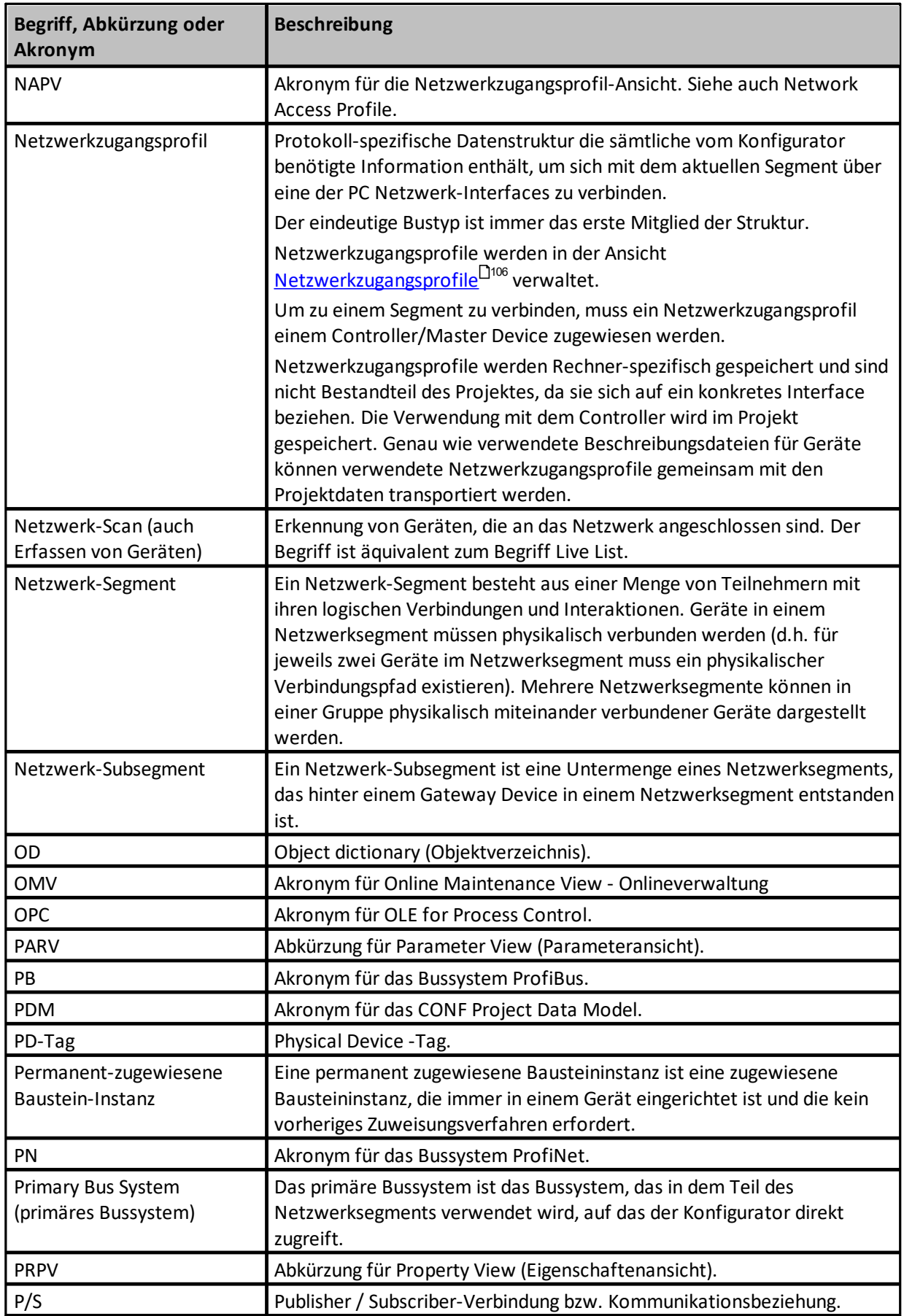

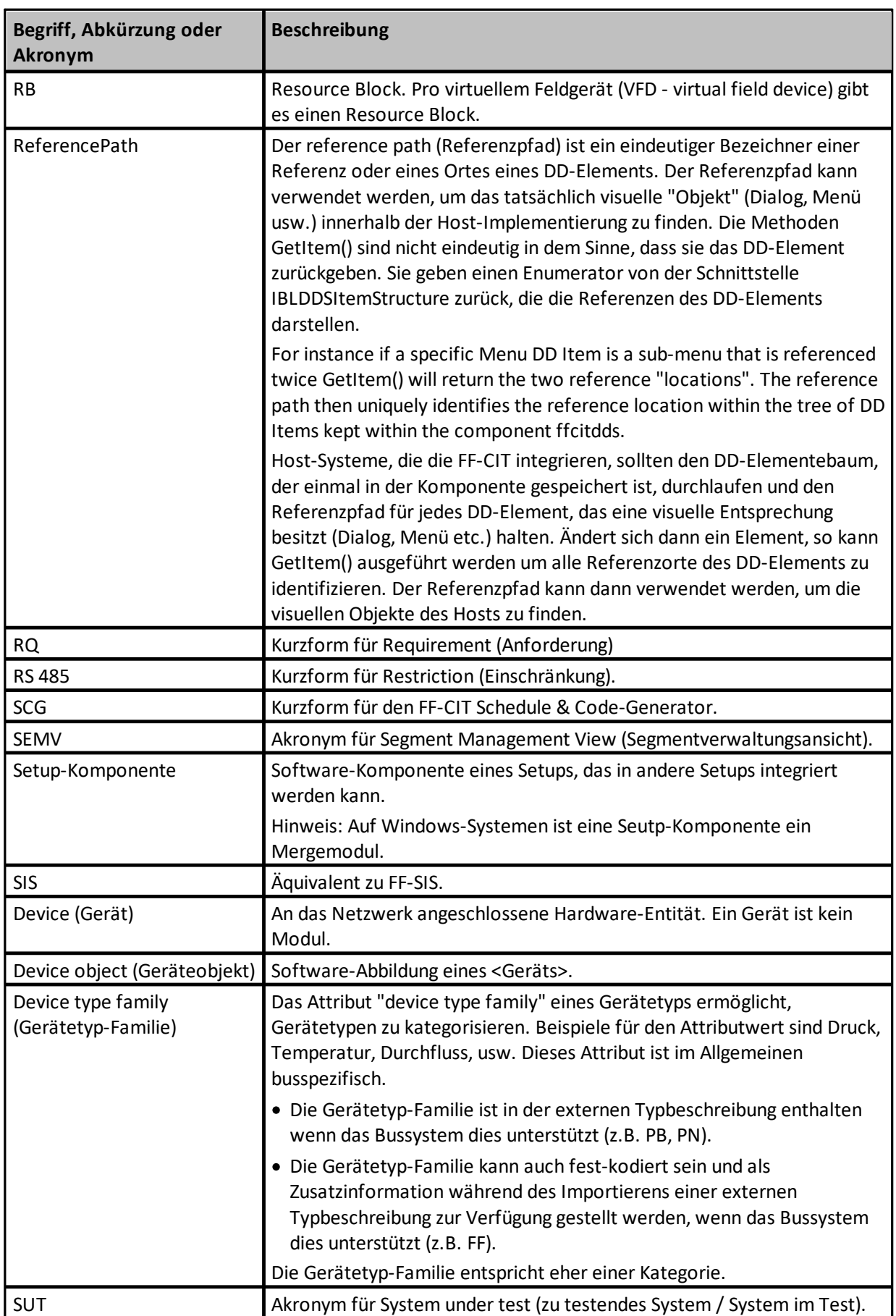

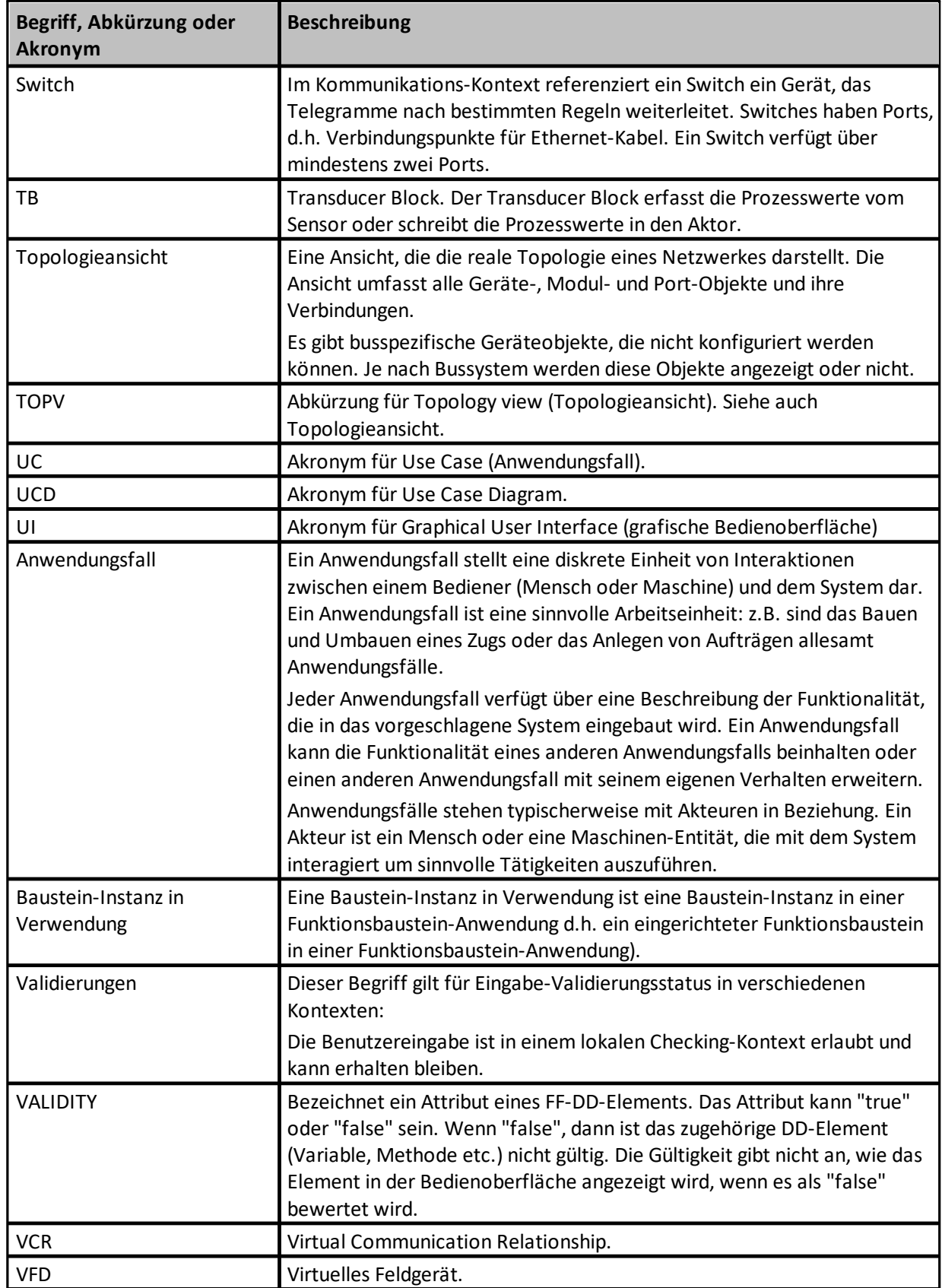

# **Index**

# **- A -**

Abkürzungen [153](#page-152-0) Ablauf [17](#page-16-0) Akronyme [153](#page-152-0) Anordnung zurücksetzen [22](#page-21-0) Anzeigeoptionen [54,](#page-53-0) [72](#page-71-0)

# **- B -**

Begriffe [153](#page-152-0) Bestätigen unterdrücken ~ [124](#page-123-0) BitString [66](#page-65-0) Blockparameter ändern [116](#page-115-0)

# **- C -**

Code generieren [106](#page-105-1) Codegenerierung [106](#page-105-1) Controller [132](#page-131-0)

# **- D -**

Datenaustausch [15](#page-14-0) Datentyp [66](#page-65-0) Definieren IP-Adresse [135](#page-134-0) Konfigurator-Schnittstelle [132](#page-131-0) Module [113,](#page-112-0) [136](#page-135-0) Netzwerkzugangsprofile [106](#page-105-0) Topologie - {0} [132](#page-131-1) Device Access Point [132](#page-131-1) Dialogfeld [128](#page-127-0) Discrete [66](#page-65-0)

# **- E -**

Eigenschaften FF H1 Segment ~ [87](#page-86-0) FF HSE Segment ~ [93](#page-92-0) PN-Controller [102](#page-101-0) PN-Gerät [102](#page-101-0) PN-Segment [95](#page-94-0) Eigenschaften (FF) [95,](#page-94-1) [97](#page-96-0) Eigenschaften (PN) [102](#page-101-0)

Einstellungen Ablaufverfolgung [124](#page-123-0)

### **- F -**

FAQ [150](#page-149-2) Fensterlayout [22](#page-21-0) FF CIT [107,](#page-106-0) [110](#page-109-0) Filter [25](#page-24-0) Firmware [40](#page-39-0) Firmware aktualisieren [40](#page-39-0) Float [66](#page-65-0) FOUNDATION Fieldbus-Geräteparameter ändern [114](#page-113-0) Funktionsbaustein [67](#page-66-0) Gerätebedienung [60](#page-59-0) verwende ~ [60](#page-59-0) Zuordnung herstellen [59](#page-58-0) Zuordnung löschen [59](#page-58-1) zuweisen [58](#page-57-0) Funktionsbaustein-Anwendungsgruppe [54](#page-53-0)

# **- G -**

Gerätebeschreibung erweitern [75](#page-74-0) Geräte-Beschreibungsdateien importieren [75](#page-74-0) Geräteblock [67](#page-66-0) Gerätename [134](#page-133-0) Geräteparameter ändern [114](#page-113-0) Größe der Logdatei [124](#page-123-0)

# **- H -**

Herunterladen ~ [141](#page-140-0) Herunterladen abbrechen [141](#page-140-0) Historie ~ Dokument [11](#page-10-0) Produkt ~ [9](#page-8-0)

### **- K -**

Knotenadresse validieren ~ [40](#page-39-0) Knotenadresse validieren [40](#page-39-0) Kommunikationsablaufplan [15](#page-14-0) Komponenten Lieferung [7](#page-6-0) Konfiguration übersetzen [141](#page-140-0) Konfigurationsparameter ändern [116](#page-115-0) Kriterien

Kriterien Filter ~ [25](#page-24-0)

### **- L -**

Layout Fenster [22](#page-21-0) Lieferumfang [7](#page-6-0) Löschbestätigung unterdrücken ~ [124](#page-123-0) Löschbestätigung unterdrücken [124](#page-123-0)

### **- M -**

MaxResponseDelay [107,](#page-106-0) [110](#page-109-0) Meldungsliste Filtern [84](#page-83-0) sortieren ~ [84](#page-83-0) MinInterPDUDelay [107,](#page-106-0) [110](#page-109-0) Multi-Domain-Download [40](#page-39-0)

## **- N -**

Netzwerkzugangsprofil [132](#page-131-0) Neues Projekt erstellen [121](#page-120-0)

# **- O -**

Optionale Parameter [107,](#page-106-0) [110](#page-109-0)

# **- P -**

Parameter ändern [118](#page-117-0) einstellen, ~ Wert [118](#page-117-0) zurücksetzen, ~Wert [118](#page-117-0) PD-Tag [133](#page-132-0) PID-Block [52](#page-51-0) Profilfilter [67](#page-66-0) PROFINET-Organisation [13](#page-12-0) PROFINET-Parameter ändern [118](#page-117-0) PROFINET-Spezifikationen [13](#page-12-0)

# **- S -**

Schaltflächenübersicht [23](#page-22-0) Segment prüfen [141](#page-140-0) SlotTime [107,](#page-106-0) [110](#page-109-0) Softing FFusb [8](#page-7-0)

Softing mobiLink [8](#page-7-1) Spezifikationen ~ PROFINET [13](#page-12-0) Sprache aktuelle ~ einstellen [124](#page-123-0) Status nicht anwendbar [66](#page-65-0) Statusleiste [129](#page-128-0) Statussymbole [51](#page-50-0) Switch [132](#page-131-1) Symbolleisten [129](#page-128-0)

## **- T -**

Teile [7](#page-6-0) Teilnehmername [132](#page-131-0) übertragen an PROFINET-Gerät [138](#page-137-0) zuweisen [133](#page-132-1) Topologie [132](#page-131-1) Transducer block [67](#page-66-0) Typografische Konventionen Menübefehle [11](#page-10-1) Programmcode [11](#page-10-1) Schaltflächen [11](#page-10-1)

## **- V -**

Verbinder-Farbe [66](#page-65-0) Verbindungszustand [67](#page-66-0) Vorlagen Beschreibung [84](#page-83-1) Name [84](#page-83-1) Vorrangsfilter [25](#page-24-0)

# **- Z -**

Zugehörige Dokumente [11](#page-10-1) Zuweisen Gerätename [134](#page-133-0) PD-Tag [133](#page-132-0) Zykluszeit (FF) [55](#page-54-0)

# **Softing Industrial Automation GmbH**

Richard-Reitzner-Allee 6 85540 Haar / Germany http://industrial.softing.com

+ 49 89 45 656-340  $\mathbf{r}$  $\Box$  + 49 89 45 656-488 info.idn@softing.com

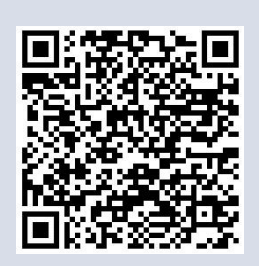